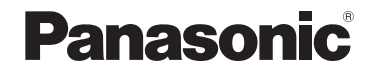

# 取扱説明書 メモリーカードポータブルレコーダー **品番 AG-MDR25**

# POVCAM

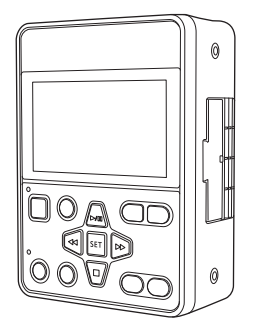

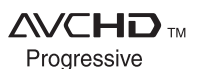

Hamr

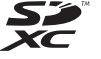

**DE DOLBY AUDIO"** 

このたびは、パナソニック製品をお買い上げいただき、まことにありがとうございます。 ● 取扱説明書をよくお読みのうえ、正しく安全にお使いください。

● ご使用前に「安全上のご注意」([P4](#page-3-0)~7)を必ずお読みください。

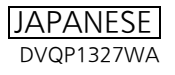

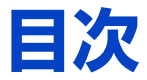

# 「安全上のご注意」を必ずお読みください([4](#page-3-1) ~ [7](#page-6-1) ページ)

# [準備](#page-7-0)

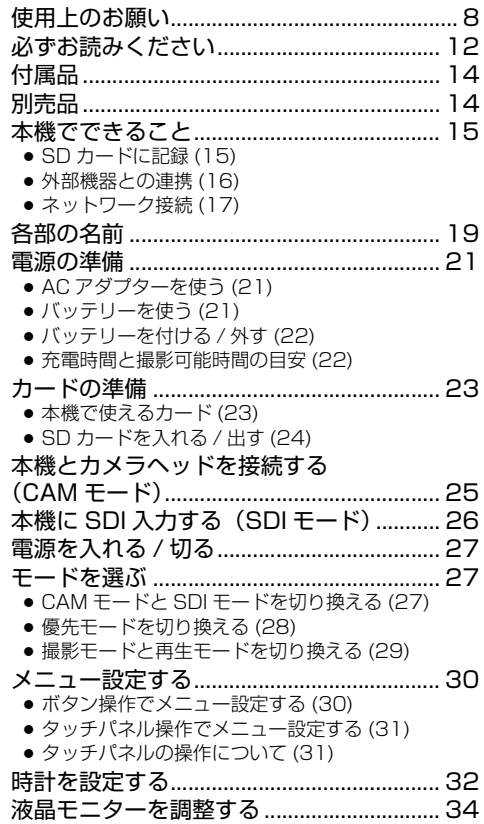

# [撮影](#page-34-0)

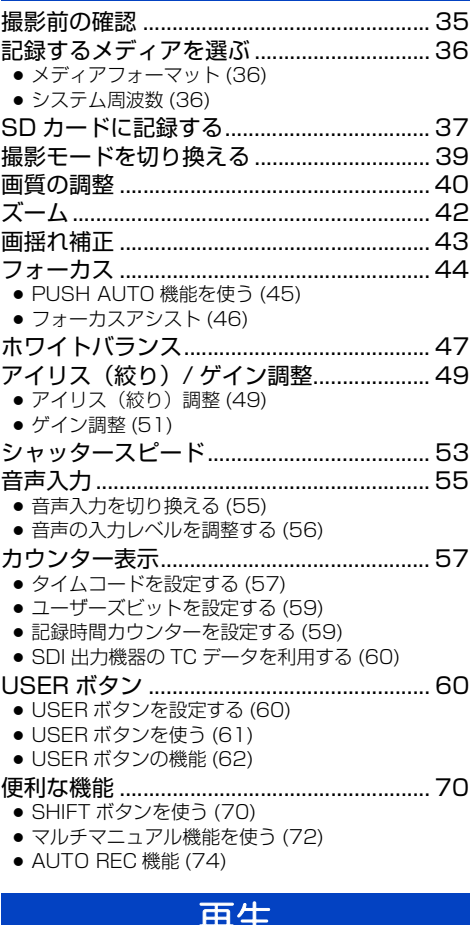

# 一、世工

[クリップ / 写真を再生する .......................... 76](#page-75-1) ● [操作アイコンを使ってのクリップ再生操作 \(79\)](#page-78-0)

[便利な機能 ..................................................... 80](#page-79-0)

- [クリップから写真を作成する \(80\)](#page-79-1)
- [繰り返し再生 \(80\)](#page-79-2)
- [前回の続きから再生 \(81\)](#page-80-0)
- [日付別に再生 \(81\)](#page-80-1)

 $-2-$ 

# [編集](#page-81-0)

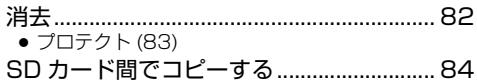

# [外部機器連携](#page-84-0)

### ヘッドホン、ワイヤードリモコン、

- [外部モニターとの接続 .................................. 85](#page-84-1) ● [ヘッドホン \(85\)](#page-84-2)
- [ワイヤードリモコン \(85\)](#page-84-3)
- [外部モニター \(86\)](#page-85-0)
- [SDI モードの出力設定を切り換える \(87\)](#page-86-0)
- [外部出力の解像度を設定する \(89\)](#page-88-0)

### パソコンと接続する

### [\(ファイル転送 / ノンリニア編集\)............... 97](#page-96-0)

- 動作環境 (マスストレージ) (97)
- [パソコンと接続する \(98\)](#page-97-0)
- [パソコンでの表示について \(99\)](#page-98-0)

# [ネットワーク接続](#page-99-0)

### リモートカメラコントローラー /

- [リモートオペレーションパネルを使う.... 100](#page-99-1)
- [メニュー操作方法 \(101\)](#page-100-0)
- [操作方法 \(102\)](#page-101-0)
- [パソコンでリモート操作する ................... 110](#page-109-0)
- [動作環境\(ネットワーク接続機能使用時\)\(114\)](#page-113-0)
- [IP 簡単設定ソフトウェアでネットワーク設定をする](#page-114-0) (Windows の場合) (115)
- ●[本機でネットワーク設定をする \(117\)](#page-116-0)
- [ユーザー認証機能について \(119\)](#page-118-0)
- [Web 画面を表示する \(120\)](#page-119-0)
- [Web 画面から操作する \(123\)](#page-122-0)
- [Web 画面から設定する \(130\)](#page-129-0)
- [SD カードに記録する \(175\)](#page-174-0)

[携帯端末でリモート操作する ................... 178](#page-177-0)

# [メニュー](#page-181-0)

[メニュー構成 .............................................. 182](#page-181-1) [メニューを使う........................................... 188](#page-187-0) ●[「シーンファイル」\[SCENE FILE\]\(188\)](#page-187-1) ● 「スイッチ設定」 [SW SETUP](195) ≥[「撮影設定」\(199\)](#page-198-0) ● [TC/UB 設定] (203) ●[「オーディオ入力」\(204\)](#page-203-0) ●[「ユーザースイッチ」\(205\)](#page-204-0) ●[「出力設定」\(206\)](#page-205-0) ● [「カード機能」\(208\)](#page-207-0) ≥[「表示設定」\(209\)](#page-208-0) ● [「その他の設定」\[OTHER FUNCTION\]\(213\)](#page-212-0)

- [「ネットワーク設定」\(216\)](#page-215-0)
- ●[「メンテナンス」\(216\)](#page-215-1)
- ≥[「再生設定」\(217\)](#page-216-0)
- ≥[「操作」\(217\)](#page-216-1)

# [表示](#page-217-0)

[画面の表示 .................................................. 218](#page-217-1) [メッセージ表示........................................... 220](#page-219-0) [ワーニング表示........................................... 223](#page-222-0) [イベントログ .............................................. 224](#page-223-0)

# [大事なお知らせ](#page-226-0)

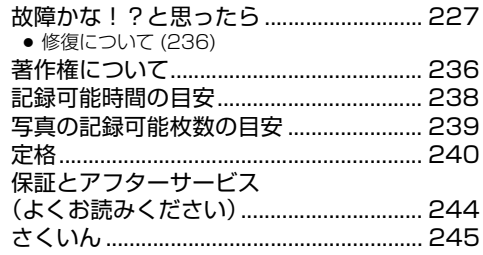

# <span id="page-3-1"></span><span id="page-3-0"></span>安全上のご注意 @<del>すぉ守りください</del>

人への危害、財産の損害を防止するため、必ずお守りいただくことを説明しています。 ■誤った使い方をしたときに生じる危害や損害の程度を区分して、説明しています。

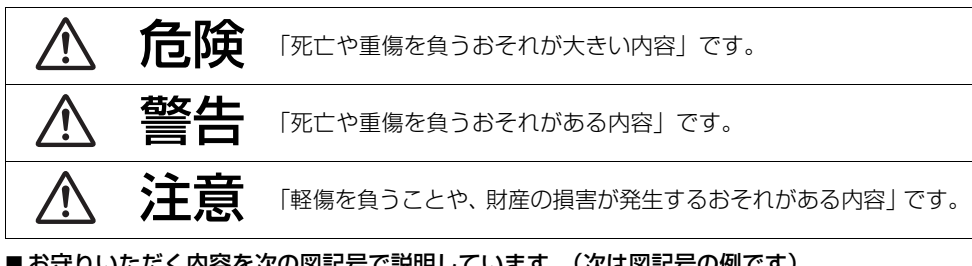

■お守りいただく内容を次の図記号で説明しています。(次は図記号の例です)

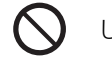

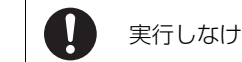

してはいけない内容です。 → ■ ■ ■ 実行しなければならない内容です。

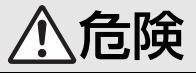

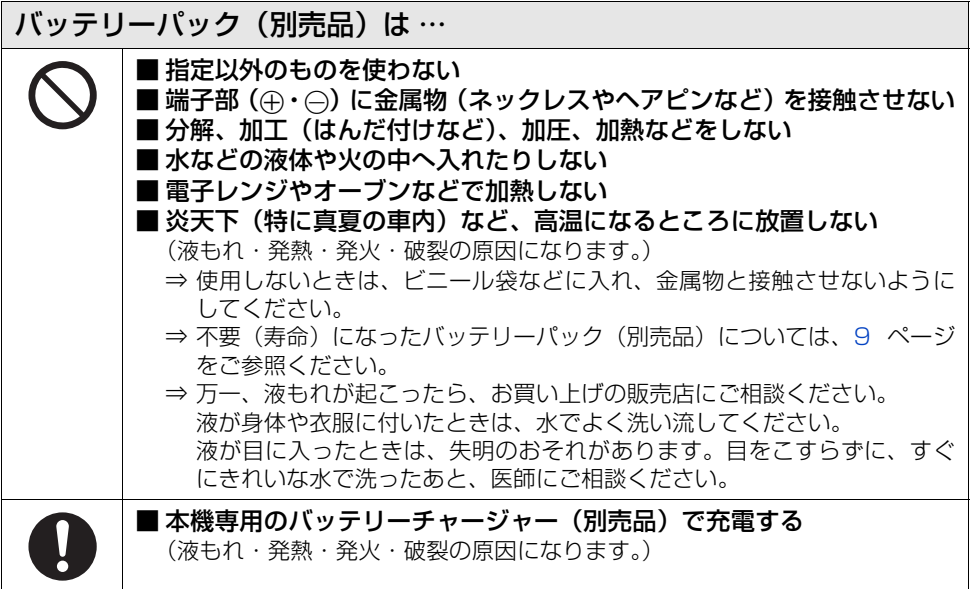

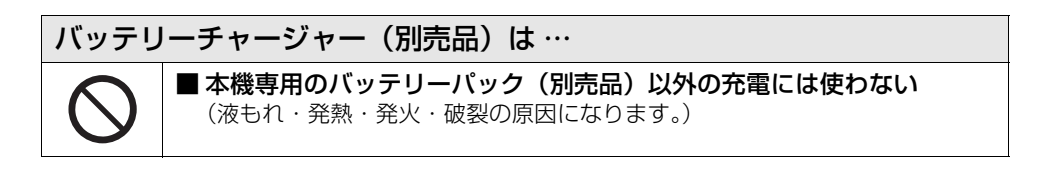

安全上のご注意 @<del>すぉ守りください</del>

 $\overline{\text{\textcircled{1}}}$ 警告

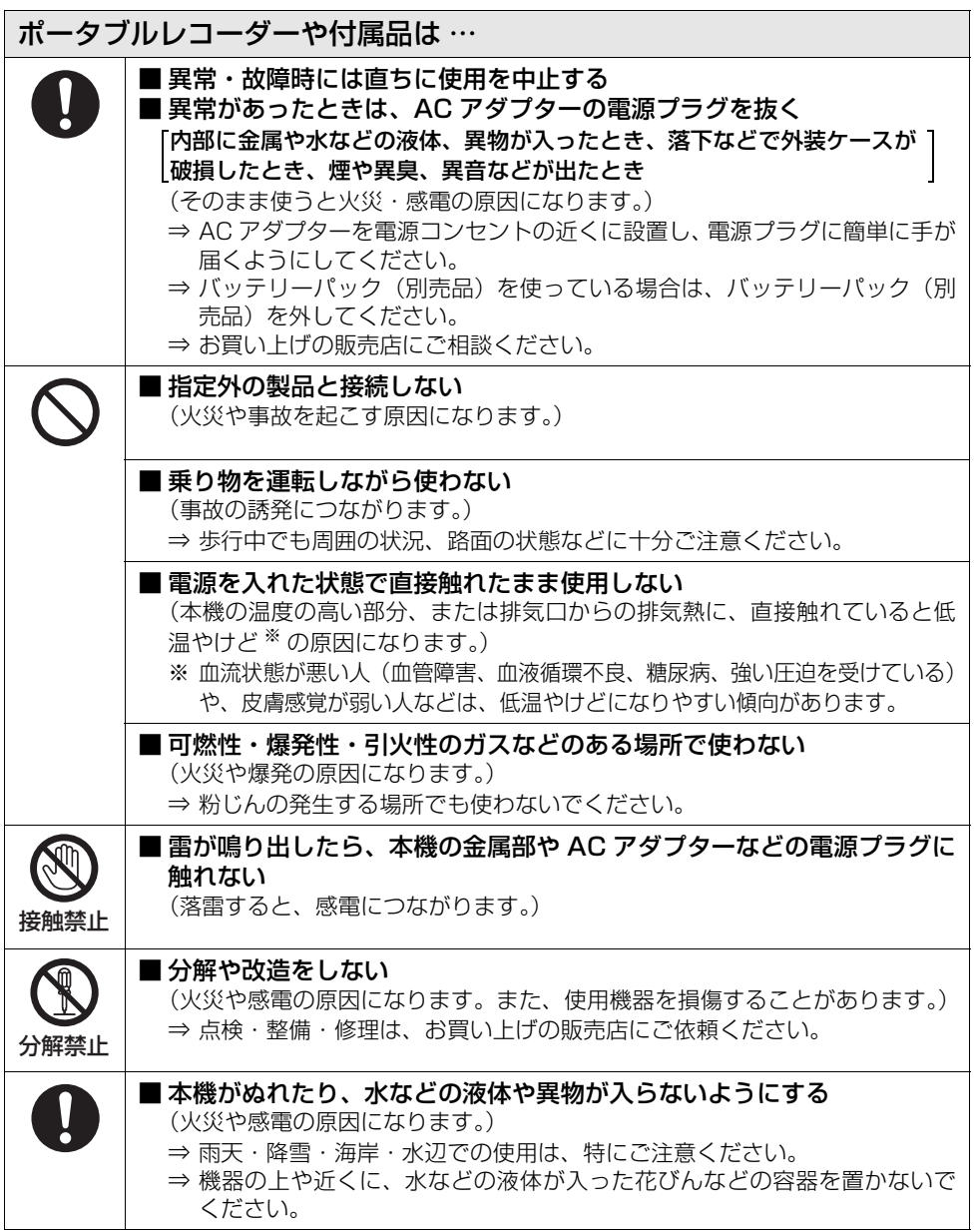

**安全上のご注意**

必ずお守りください

警告

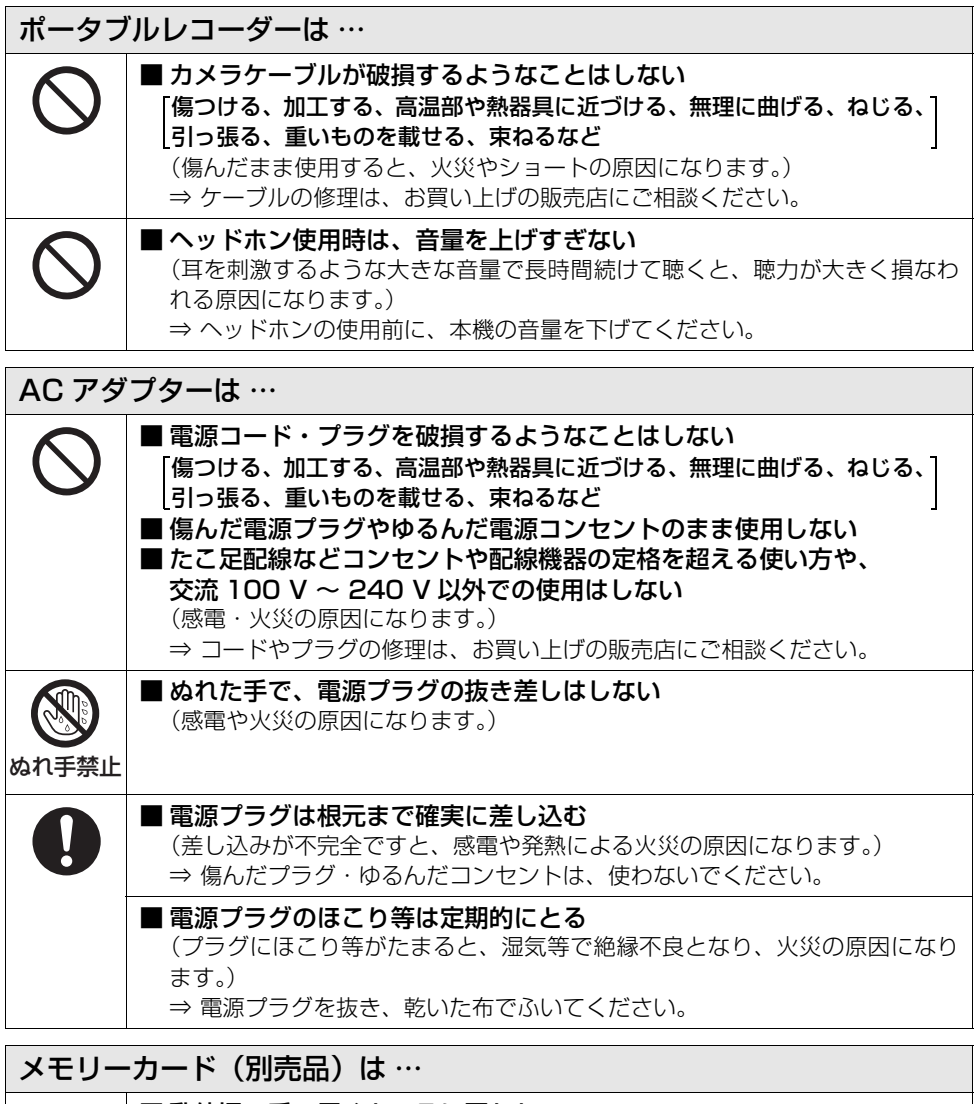

■乳幼児の手の届くところに置かない (誤って飲み込むと、身体に悪影響を及ぼします。)

⇒ 万一、飲み込んだと思われるときは、すぐに医師にご相談ください。

 $-6-$ 

<span id="page-6-1"></span><span id="page-6-0"></span>安全上のご注意 @<del>すぉ守りください</del>

 $\overline{\mathbb{A}}$ 注意

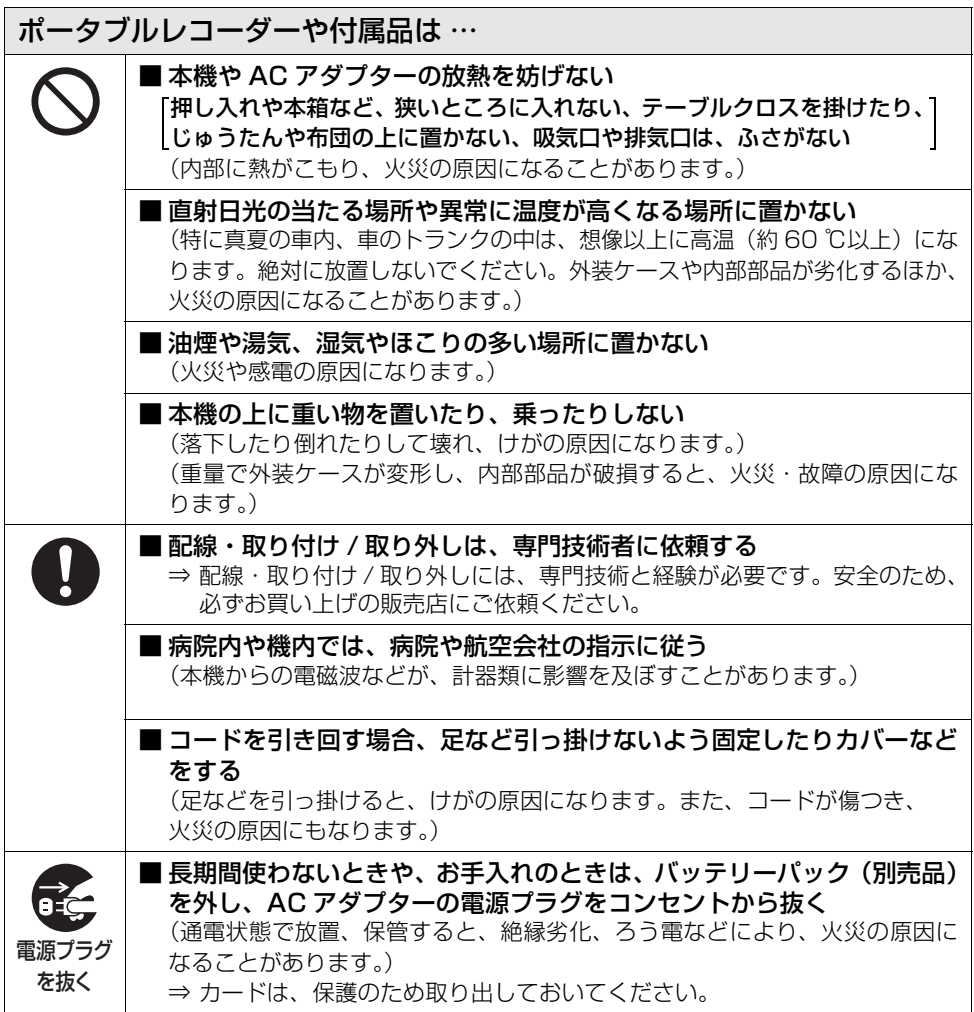

# <span id="page-7-1"></span>使用上のお願い

### 本機について

<span id="page-7-0"></span>準備

使用中は本体や SD カードが温かくなりますが、異常ではありません。

### 磁気が発生するところや電磁波が発生するところ(携帯電話、電子レンジ、テレビやゲーム機など)から はできるだけ離れて使う

- テレビの上や近くで操作すると、電磁波の影響で映像や音声が乱れることがあります。
- スピーカーや大型モーターなどが出す強い磁気により、記録が損なわれたり、映像がゆがんだりします。
- マイコンを含めたデジタル回路の出す電磁波により、お互いに影響を及ぼし、映像や音声が乱れることがあります。
- ●本機が影響を受け、正常に動作しないときは、バッテリーや AC アダプターを一度外してから、あらためて接続し 電源を入れ直してください。

### 電波塔や高圧線が近くにあるときは、なるべく使わない

● 近くで撮ると、電波や高電圧の影響で撮影映像や音声が悪くなることがあります。

### 付属のコードを必ず使用してください。別売品をお使いの場合は、別売品に付属のコード、ケーブルを使用し てください。また、コード、ケーブルは延長しないでください。

### 周囲で殺虫剤や揮発性のものを使うときは、本機にかけない

- かかると、外装ケースが変質したり、塗装がはげるおそれがあります。
- ゴム製品やビニール製品などを長期間接触させたままにしないでください。

### 浜辺など砂やほこりの多いところで使うときは、内部や端子部に砂やほこりが入らないようにする また海水などでぬらさないようにする

- 砂やほこりは、本機の故障につながります。(SD カードの出し入れ時はお気をつけください)
- 万一海水がかかったときは、よく絞った布でふき、そのあと乾いた布でふいてください。

### 本機を持ち運びするときは、落としたり、ぶつけたりしない

● 強い衝撃が加わると、外装ケースが壊れ、故障するおそれがあります。

### 本機は周辺の壁などより 30 cm 以上離してご使用ください。

#### お手入れ

#### お手入れの際は、ベンジンやシンナーを使わないでください。

ベンジンやシンナーを使うと、レコーダー本体が変形したり、塗装がはげるおそれがあります。

### お手入れの手順

- 1.お手入れの際は、バッテリーを外しておくか、電源コードをコンセントから抜いておきます。
- 2. 柔らかい、清潔な布でレコーダーをふきます。汚れがひどいときは、中性洗剤に浸した布で汚れをふき、乾いた 布で仕上げてください。
- 3.レコーダーに付いたちり、ほこりおよび汚れを取り除いて、消毒用エタノールで湿らせた布を固くしぼりレコー ダーの表面をふきます。
- 4.消毒用エタノールでふいたあとは、必ず十分に乾かします。

### 長期間使用しない場合について

● 保管するときは、乾燥剤(シリカゲル)と一緒に入れることをお勧めします。

### 端子の保護について

● 接続端子を使用しないときは、カバーを取り付けておいてください。

### IEC60601 規格に対する適合性について

- IEC60601-1/IEC60601-1-2 の技術的要求に対する評価を行っています。(ただし、RA プロセスの評価を除く)
- 本機は医療用機器ではありません。

 $-8-$ 

### バッテリー(別売品)について

本機で使用するバッテリーは、充電式リチウムイオン電池です。このバッテリーは温度や湿度の影響を受 けやすく、温度が高くなる、または低くなるほど影響が大きくなります。温度の低いところでは、満充電 表示にならない場合や、使用開始後 5 分くらいでバッテリー警告表示が出る場合があります。また高温 になると保護機能が働き、使用できない場合もあります。

### 使用後は、必ずバッテリーを外して保管する

- 付けたままにしておくと、本機の電源を切っていても、絶えず微少電流が流れています。そのままにしておくと、 過放電になり、充電してもバッテリーが使用できなくなるおそれがあります。
- ●端子部に金属が触れないようにビニールの袋に入れて保管してください。
- バッテリーは涼しくて湿気がなく、なるべく温度が一定のところに保管してください。 (推奨温度:15 ℃~ 25 ℃、推奨湿度:40%RH ~ 60%RH です)
- 極端に低温、高温になるところで保管すると、バッテリーの寿命が短くなることがあります。
- 高温・多湿、油煙の多いところでは、端子がさびたりして故障の原因になります。
- ≥ 長期間保管する場合、1 年に 1 回は充電し、本機で充電容量を使い切ってから再保管することをお勧めします。
- バッテリーの端子部に付いたほこりなどは取ってください。

### 出かけるときは予備のバッテリーを準備する

- 撮影したい時間の3~4倍のバッテリーを準備してください。スキー場などの寒冷地では撮影できる時間がより短 くなります。
- ●旅行をするときは、現地でバッテリーを充電できるようにバッテリーチャージャーも忘れずに準備してください。 海外で使う場合は、変換プラグが必要な場合があります。[\(P21\)](#page-20-3)

### バッテリーを誤って落下させてしまった場合、端子部が変形していないか確認する

●端子部が変形したまま本体やバッテリーチャージャーに付けると、本体やバッテリーチャージャーをいためます。

### 不要(寿命になったなど)バッテリーは火中などに投入しない

● 加熱したり火中などに投入すると、破裂するおそれがあります。

### 充電直後でもバッテリーの使用時間が大幅に短くなったら、バッテリーの寿命です。 新しいものをお買い求めください。

### <span id="page-8-0"></span>不要になった電池は、捨てないで充電式電池リサイクル協力店へご持参ください。

#### 使用済み充電式電池の届け先

最寄りのリサイクル協力店へ 詳細は、一般社団法人 JBRC のホームページをご参照ください。 ● ホームページ : http://www.jbrc.com

### 使用済み充電式電池の取り扱いについて

● 端子部をセロハンテープなどで絶縁してください。

● 分解しないでください。

リチウムイオン 電池使用 充電式 **Li-ion 20**

 $-9-$ 

## AC アダプター (付属品) / バッテリーチャージャー (別売品) について

- バッテリーの温度が非常に高い、または非常に低い場合、充電に時間がかかったり、充電できないことがあります。
- 充電ランプが橙色で点滅し続ける場合は、バッテリーやバッテリーチャージャーの端子部にごみや異物、汚れが 付着していないか確認し、正しく接続し直してください。
- ごみや異物、汚れが付着している場合は、電源プラグをコンセントから抜いてから取り除いてください。
- バッテリーの温度が極端に高かったり低かったりするときは、充電ランプが橙色に点滅します。その後、バッテ リーが充電可能な温度になると自動的に充電が始まります。
- バッテリーが適温でも充電ランプが橙色で点滅し続けるときは、バッテリーまたはバッテリーチャージャーが故障 している可能性がありますので、お買い上げの販売店にご相談ください。
- ラジオ (特に AM 受信中) の近くで使うと、ラジオに雑音が入る場合があります。使用時は 1 m 以上離してください。
- 使用中、AC アダプターやバッテリーチャージャーの内部で発振音がする場合がありますが、異常ではありません。
- 使用後は、必ず電源プラグを電源コンセントから抜いてください。(接続したままにしていると、AC アダプター 単体で約 0.1 W の雷力を消費しています)
- AC アダプター、バッテリーチャージャー、バッテリーの端子部を汚さないでください。

### 機器を電源コンセントの近くに設置し、遮断装置(電源プラグ)へ容易に手が届くようにしてください。 使用後は、バッテリーを外すか、電源コードをコンセントから抜いておいてください。

### <span id="page-9-0"></span>SD カード (別売品)について

### 長時間ご使用になると本機表面や SD カードが多少熱くなりますが、故障ではありません。

- SD カードのラベルに記載されているメモリー容量は、著作権の保護・管理のための容量と、本機やパソコンなど で通常のメモリーとして利用可能な容量の合計です。
- ≥ SD カードに強い衝撃を与えたり、曲げたり、落としたりしないでください。
- ●電気ノイズや静電気、本機や SD カードの故障などにより SD カードのデータが壊れたり、消失することがあります。

### SD カードにアクセス中( <a 表示中や動作中ランプ点灯中)は、以下の動作を行わない

- SD カードを抜く
- 電源を切る
- USB ケーブルを抜き差しする
- 振動や衝撃を与える

### メモリーカードを廃棄 / 譲渡するときのお願い

- ●本機やパソコンの機能による「フォーマット」や「消去」では、ファイル管理情報が変更されるだけで、メモリー カード内のデータは完全には消去されません。
- 廃棄 / 譲渡の際は、メモリーカード本体を物理的に破壊するか、本機でメモリーカードを物理フォーマットするこ とをお勧めします。
- 物理フォーマットするには、本機を AC アダプターとつないで、メニューから 「カード機能」→「カードフォーマット」→「カード 1」または「カード 2」を 選び、「はい」をタッチしてください。右記の画面で REC/PAUSE ボタンを約 3 秒間押し続けます。SD カードデータ消去の画面が表示されますので、「はい」 を選び、画面の指示に従ってください。
- メモリーカード内のデータはお客様の責任において管理してください。

### 取り扱い上のお願い

- カード裏の端子部にごみや水、異物を付着させない。
- 次のような場所に置かない。
	- 直射日光の当たるところや暖房器具の近くなど温度が高いところ
	- 湿気やほこりの多いところ
	- 温度差の激しいところ(露付きが発生します)
	- 静電気や電磁波が発生するところ
- 使用後は袋やケースに収める。

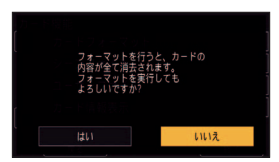

### 液晶モニターについて

- 液晶面が汚れたときや露付きが起こったときは、めがねふきのような柔らかい布でふいてください。
- 液晶モニターにつめを立ててタッチしたり、強い力でこすったり、押したりしないでください。
- 液晶保護シートを貼ると、見えにくくなったり、タッチしても認識しにくくなることがあります。
- 寒冷地などで本機が冷えきっている場合、電源を入れた直後は液晶モニターが通常より少し暗くなります。内部 の温度が上がると通常の明るさに戻ります。

液晶モニターは、精密度の高い技術で作られていますが、液晶モニターの画面上に黒い点が現れたり、常時 点灯(赤や青、緑の点)することがあります。これは故障ではありません。 液晶モニターのドットについては 99.99%以上の高精度管理をしておりますが、0.01%以下でドット欠け や常時点灯するものがあります。また、これらのドットは映像には記録されませんのでご安心ください。

### Web 画面からの操作について

本機はパソコンや携帯端末をネットワーク接続することで、パソコンや携帯端末の Web ブラウザー画面 で本機のストリーミング映像を配信したり(IP 映像伝送)、本機の設定を変更したり(IP 制御)すること ができます。[\(P110](#page-109-0)[、178](#page-177-0))

- IP 映像の更新速度や Web 画面 / リモートカメラコントローラーからの操作は、以下の条件で遅くなることがあり ます。
	- ご利用のネットワーク環境
	- パソコンまたは携帯端末の性能
	- 被写体条件
	- 本機へのアクセス数
	- 使用する SD カードの書き込み速度(SD カードへの記録中)
- 1 台のカメラに対して、複数のパソコン上の IP 簡単設定ソフトウェアを操作して、同時に IP アドレスを設定しな いでください。IP アドレスの設定がわからなくなる原因となります。

### 個人情報の保護について

本機を使用したシステムで撮影された本人が判別できる映像情報は、「個人情報の保護に関する法律」 で定められた個人情報に該当します。※

法律に従って、映像情報を適正にお取り扱いください。

※ 経済産業省「個人情報の保護に関する法律についての経済産業分野を対象とするガイドライン」における 【個人情報に該当する事例】を参照してください。

この装置は、クラス B 情報技術装置です。この装置は、家庭環境で使用することを目的としています が、この装置がラジオやテレビジョン受信機に近接して使用されると、受信障害を引き起こすことが あります。 取扱説明書に従って正しい取り扱いをしてください。

VCCI-B

# <span id="page-11-0"></span>必ずお読みください

### ■ メモリーカードポータブルレコーダーとコンパクトカメラヘッドの組み合わせについて

本機 (AG-MDR25) は、専用のカメラヘッド AG-MDC20G にのみ対応しています。 他の機種を接続しても動作しません。

カメラヘッド AG-MDC20G を、本機(AG-MDR25)以外のレコーダーに接続しても動作しません。

### ■ ビデオ撮影時の記録方式について

本機は MP4、AVCHD※ の 2 種類の記録方式でビデオ撮影できます。[\(P28](#page-27-0)[、37\)](#page-36-0) ※ AVCHD Progressive(1080/59.94p、1080/50.00p)に対応しています。

### MP4 とは:

映像編集に適した記録方式です。音声記録方式はリニア PCM です。

- AVCHD で記録したクリップと互換性はありません。
- フルハイビジョンの4倍の解像度を持つ、4K 動画に対応した記録フォーマットで記録することができます。

### AVCHD とは:

ハイビジョン対応の外部モニターでの再生に適しています。音声記録方式は Dolby Audio™ です。

### ■ システム周波数について

本機ではメニュー設定して、システム周波数(59.94Hz/50.00Hz)を切り換えることができます。 (「システム周波数」[:P36](#page-35-2))

● AVCHD のクリップを記録した場合は、異なるシステム周波数で、同じ SD カードを使うことはできません。シス テム周波数を切り換えた場合は、別の SD カードをお使いください。

### ■ 免責について

当社はいかなる場合も以下に関して一切の責任を負わないものとします。

- 1 本機に関連して直接または間接に発生した、偶発的、特殊、または結果的損害・被害
- 2 お客様の誤使用や不注意による障害または本機の破損など
- 3 お客様による本機の分解、修理または改造が行われた場合
- 4 本機の故障・不具合を含む何らかの理由または原因により、映像が表示できないことによる不便・損害・被害 5 第三者の機器などと組み合わせたシステムによる不具合、あるいはその結果被る不便・損害・被害
- 6 お客様による撮影映像 (記録を含む) が何らかの理由 (ネットワークのユーザー認証 OFF での使用を含む) により公 となり、または目的外に使用され、その結果、被写体となった個人または団体などによるプライバシー侵害などを理 由とするいかなる賠償請求、クレームなど
- 7 登録した情報内容が何らかの原因(ユーザー名、パスワードなどの認証情報を忘れたことにより、本商品を初 期化する場合を含む)により、消失してしまうこと

### ■ 事前に必ず試し撮りをしてください

大切な撮影のときには、必ず事前に試し撮りをし、正常に撮影や録音されていることを確かめてください。

### 撮影内容の補償はできません

本機および SD カードの不具合で撮影や録音されなかった場合の内容の補償につきましては、当社は 一切の責任を負いかねますので、あらかじめご了承ください。

- 本製品の使用、または故障により生じた直接、間接の損害につきましては、当社は一切の責任を負いかねます ので、あらかじめご了承ください。また、本機を修理した場合においても同様です。
- 本製品によるデータの破損につきましては、当社は一切の責任を負いかねますので、あらかじめご了承ください。

### ■ ネットワークに関するお願い

本機はネットワークへ接続して使用するため、以下のような被害を受けることが考えられます。

- 1 本機を経由した情報の漏えいや流出
- 2 悪意を持った第三者による本機の不正操作
- 3 悪意を持った第三者による本機の妨害や停止

このような被害を防ぐため、お客様の責任の下、下記のような対策も含め、ネットワークセキュリティー対策を十 分に行ってください。

● ファイアウォールなどを使用し、安全性の確保されたネットワーク上で本機を使用する。

- パソコンが接続されているシステムで本機を使用する場合、コンピューターウイルスや不正プログラムの感染に 対するチェックや駆除が定期的に行われていることを確認する。
- 不正な攻撃から守るため、ユーザー認証を利用してユーザー名とパスワードを設定し、ログインできるユーザーを制限する。 また、ユーザー名(パスワードを含む)は、第三者に推測されないように、新規のユーザー名を登録し、初期ユーザー名を削 除する。

詳しくは、「ユーザー認証機能について」([P119](#page-118-0))をお読みください。

- ●管理者で本機にアクセスしたあとは、必ずすべての Web ブラウザーを閉じる。
- ●認証情報(ユーザー名、パスワード)を第三者の目に触れないよう、適切に保管する。
- 管理者のパスワードは、定期的に変更する。
- 本機内の設定情報をネットワーク上に漏えいさせないため、ユーザー認証でアクセスを制限するなどの対策を実施する。
- 本機、ケーブルなどが容易に破壊されるような場所には設置しない。
- 公衆回線を利用した接続はしない。

### ●ユーザー認証について

本機ではユーザー認証機能はダイジェスト認証、またはベーシック認証を使用しています。認証機能を有した専用 線を用いないでベーシック認証を使用した場合、パスワードが漏えいする危険性があります。

#### ●使用時の制約事項

本機とコントローラーもしくはパソコンを接続するネットワークは、同一セグメントを推奨します。 セグメントが異なる接続を行う場合は、ネットワーク機器固有の設定などに依存した事象が起きる可能性がありま すので、運用開始前に十分確認を行ってください。

### ■ 定期点検について

お客様が安心して本機をご使用いただくため、1 年に 1 回は定期点検を受けていただくよう、お願いい たします。

### ■ セキュリティーについて

本機の盗難、遺失や放置には十分お気をつけください。それらによる情報の漏えい、改ざん、消失につい ては、当社は一切の責任を負いかねますので、あらかじめご了承ください。

### ■ レーザー光線について

レーザー光線がレンズに照射されると、MOS センサーを破損するおそれがあります。レーザー照射機器 が使用されている環境で撮影する場合は、レンズにレーザー光線が照射されないよう、十分お気をつけく ださい。

### ■ 本書内の写真、イラストについて

本書内の製品姿図・イラスト・メニュー画面などは実物と多少異なりますが、ご了承ください。

### ■ 本書での記載について

以下のように記載しています。

- バッテリーパック→「バッテリー」
- ≥ SDHC メモリーカード、SDXC メモリーカード→「SD カード」
- CAM モードで使える機能→ |cam|、SDI モードで使える機能→ | s**p**I |、再生モードで使える機能→
- 1 回の記録動作により作成された映像を「クリップ」と呼び、そのように記載しています。
- 別売品のコンパクトカメラヘッド (AG-MDC20G) は、「カメラヘッド」と記載しています。
- ≥「優先モード」を「REC/PB(4K)」に設定して記録する、または記録したクリップ→「MP4 のクリップ」
- ≥「優先モード」を「REC/PB」に設定して記録する、または記録したクリップ→「AVCHD のクリップ」
- ≥ <> の表記は「ユーザースイッチ」→「USER1」~「USER13」のメニューで設定できる USER ボタンの設定 項目名を示しています。
- 参照いただくページ→ P00
- 機器の品番を下記のように記載しています。

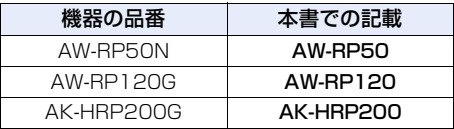

● Windows のみ利用可能な機能には、 Windows マークを付けて記載しています。

### ■ 露付き(カメラヘッドのレンズや本機の液晶モニターが曇るとき)について

露付きは、屋外や寒い部屋から暖かい部屋に持ち込むなど、温度差や湿度差があると起こります。レンズや 液晶モニターの汚れ、かび、故障の原因となりますのでお気をつけください。

温度差のある場所へ持ち込むときは、約 1 時間移動先の室温になじませると、露付きを防止することが できます。(温度差が激しい場合は、ビニール袋などに本機を入れ、空気を抜き、密封してください) 露付きが起こった場合、バッテリーや AC アダプターを外して、約 1 時間ほどそのままにしておいてく ださい。周囲の温度になじむと曇りが自然に取れます。

<span id="page-13-0"></span>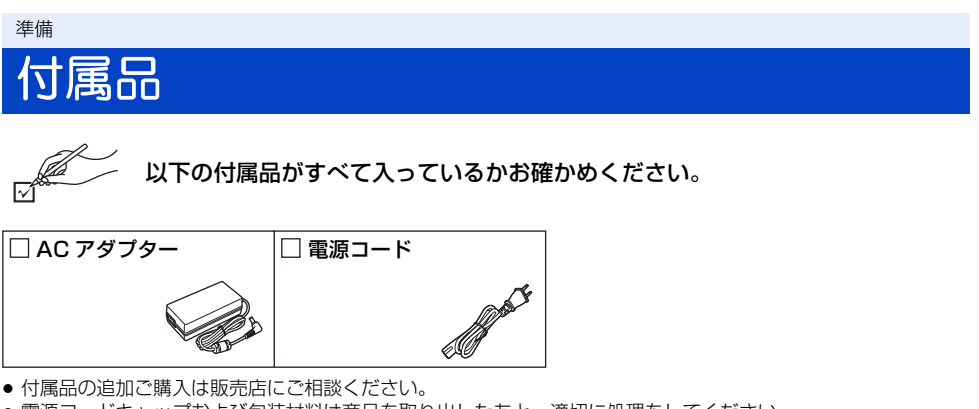

- 
- 電源コードキャップおよび包装材料は商品を取り出したあと、適切に処理をしてください。

<span id="page-13-1"></span>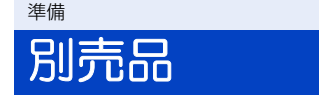

本機では以下の別売品がお使いいただけます。

### 品名(品番)

- ●バッテリーチャージャー (AG-B23/AG-BRD50)
- ●バッテリーパック (VW-VBD58/AG-VBR59/AG-VBR89/AG-VBR118)
- コンパクトカメラヘッド (AG-MDC20G)
- ●カメラヘッドオプションケーブル (AG-C20003G [3 m]/AG-C20020G [20 m])

別売品の品番は、2017 年 4 月現在のものです。変更されることがあります。

# <span id="page-14-0"></span>本機でできること

# <span id="page-14-1"></span>SD カードに記録

[準備](#page-7-0)

さまざまな撮影機能で SD カードにビデオや写真を記録することができます。 ● ダブルカードスロットによる、リレー記録に対応しています。

### カメラヘッド(別売品)と接続して記録する(CAM モード)

カメラヘッドと接続して、SD カードに記録することができます。

● カメラヘッドのズーム、フォーカス、アイリスなどのカメラ機能を本機でマニュアル操作することができます。

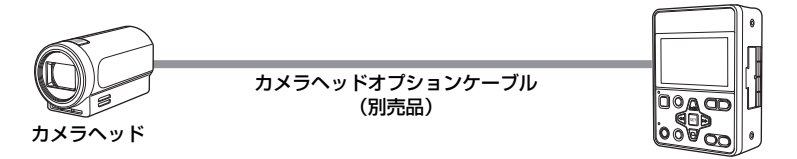

## 本機に SDI 入力して記録する (SDI モード) [sDI]

HD-SDI 出力端子が搭載されている外部機器 (HD カメラレコーダー、HD 情報カメラシステムなど) と 接続して、映像信号や音声信号およびタイムコード(SLTC)などをSDカードに記録することができます。 ● 長時間のバックアップ記録などに適しています。

● 一部のカメラレコーダーから本機の記録開始操作および停止操作ができます。(SDI 入力選択時)

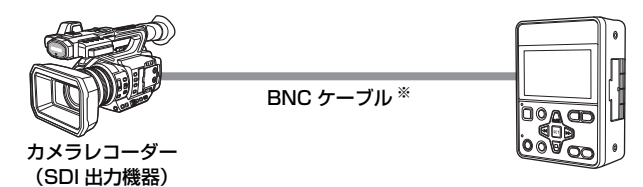

※ SDI IN 端子、SDI OUT 端子に接続する BNC ケーブル (市販品) は、5C-FB 相当の二重シールドのものをご 使用ください。

### <span id="page-15-0"></span>パソコンとの接続(USB 接続)

パソコンなどでノンリニア編集を行うためのデータ(ファイル)転送をします。

● 本機は USB2.0 に対応しています。

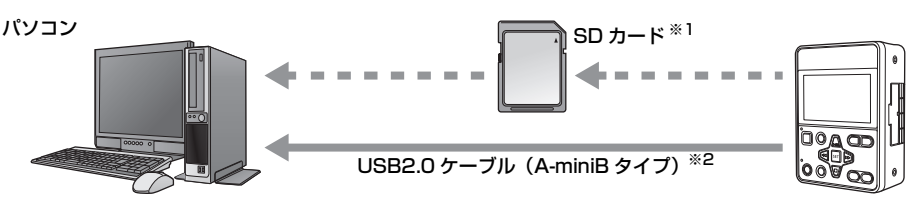

- ※1. SD カードは別売品です。本機には同梱されていません。
- ※2. 本機に USB2.0 ケーブルは同梱されていません。市販の USB2.0 規格に対応したケーブルをご使用くださ い。本機側には、miniB 端子を接続します。

### 外部モニター / 外部機器(レコーダーなど)との接続

外部モニターや外部機器(レコーダーなど)と接続して、映像を出力します。

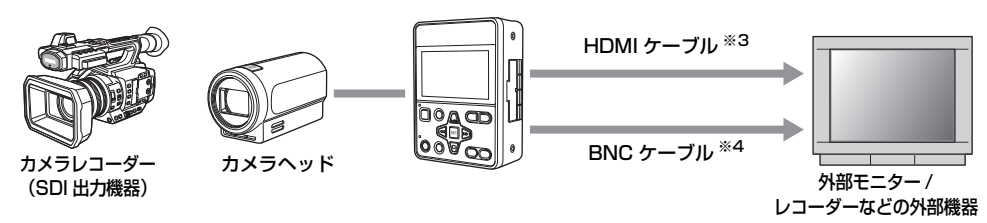

- ※3. 市販の HDMI ケーブルは、High Speed HDMI ケーブルをご使用ください。なるべく 3 m 以内のケーブル のご使用をお勧めします。
- ※4. SDI IN 端子、SDI OUT 端子に接続する BNC ケーブル (市販品) は、5C-FB 相当の二重シールドのものを ご使用ください。

DVI 変換器等を使って HDMI ケーブルで接続を行う場合、必ず最後に本機の HDMI OUT 端子に接続 してください。最初に本機の HDMI OUT 端子に接続すると、故障の原因となる場合があります。

### *∥* お知らせ — — — — –

● SDI モードで接続時は、「SDI MODE SEL」の設定によって、外部機器への出力方法が変わります。

● HDMI ケーブルを抜き差ししたり、接続しているモニターを取り替えたときに、SDI 出力の映像信号が一時的に停 止することがあります。

## <span id="page-16-0"></span>リモートカメラコントローラーとの接続

本機はリモートカメラコントローラー AW-RP50/AW-RP120、リモートオペレーションパネル AK-HRP200 に対応しています。

### (接続例)

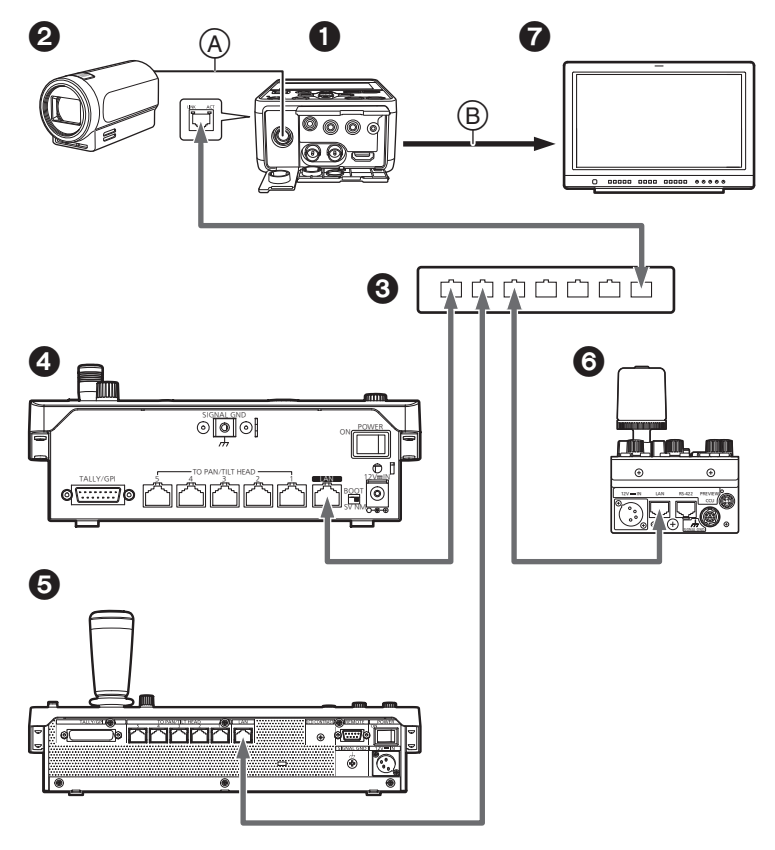

:LAN ケーブル

- A カメラヘッドオプションケーブル B HDMI ケーブル /BNC ケーブル
- $\bullet$  AG-MDR25<sup>\*1</sup>
- カメラヘッド
- $\bullet$  スイッチングハブ
- $\ddot{\mathbf{a}}$  リモートカメラコントローラー AW-RP50<sup>※1</sup>
- ※1. 付属の AC アダプターのイラストは省略しています。
- ※2. 外部 DC 電源のイラストは省略しています。
- ●本機は、LAN 端子に接続されたストレートケーブルとクロスケーブルを自動で認識します。

 $\bm{\Theta}$  外部モニター

 $\bigoplus$  リモートカメラコントローラー AW-RP120<sup>※2</sup>  $\bar{\bm{\Theta}}$  リモートオペレーションパネル AK-HRP200 $^{*2}$ 

# パソコン / 携帯端末との接続 CAM SDI

本機は有線 LAN でネットワーク接続したパソコン、および無線アクセスポイント経由でネットワーク接 続した携帯端末に IP 映像を表示することができます。

### (接続例)

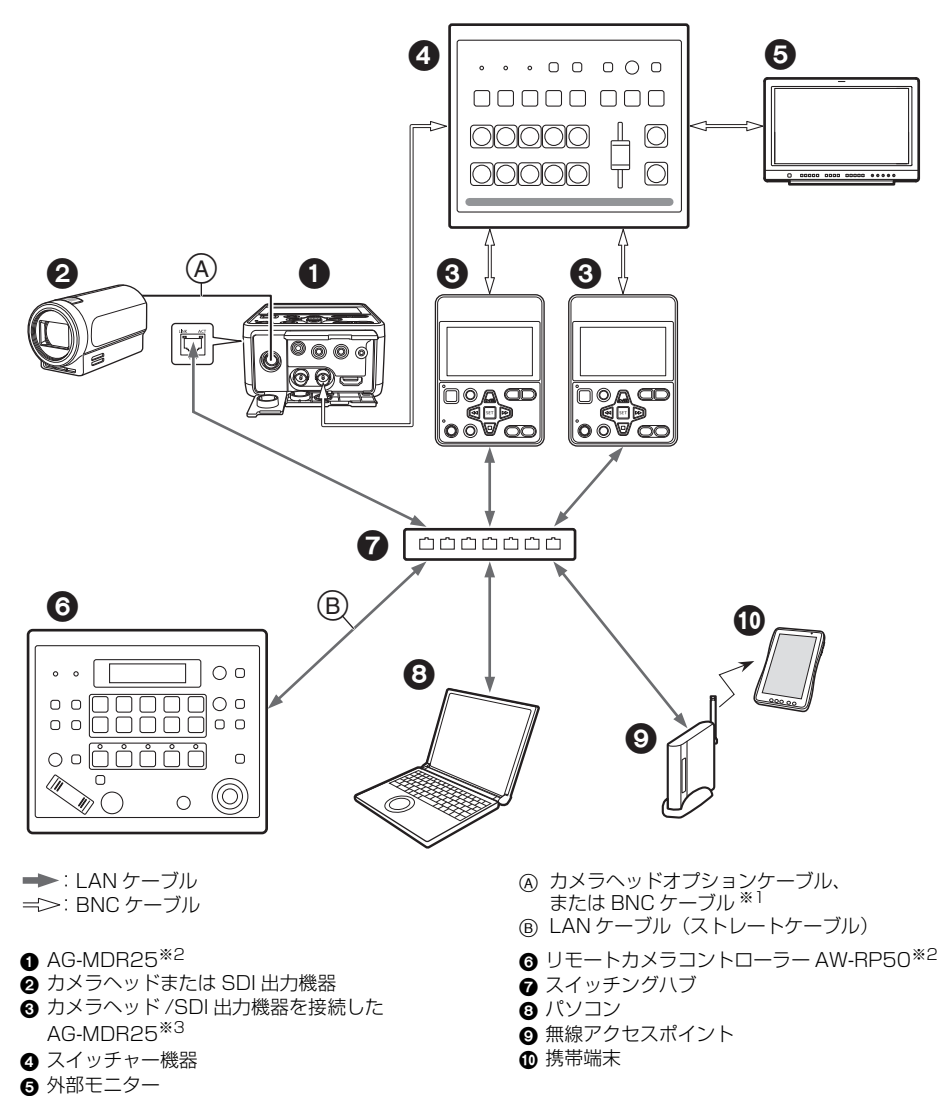

- ※1. 接続機器 (カメラヘッド/SDI入力機器)によって、接続するケーブルや接続先の端子が変わります。 ※2. 付属の AC アダプターのイラストは省略しています。
- ※3. カメラヘッド、SDI 出力機器のイラストは省略しています。
- ●本機は、LAN 端子に接続されたストレートケーブルとクロスケーブルを自動で認識します。

# <span id="page-18-0"></span>各部の名前

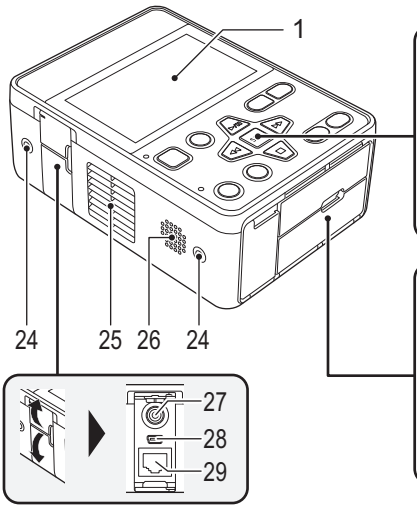

- **1** タッチパネル / 液晶モニター[\(P31](#page-30-1))
- **2 電源ボタン [⊙/|] ([P27](#page-26-0))**
- **3** MENU ボタン([P30\)](#page-29-0)
- **4** ボタン
- **5** AUDIO MON/ADV -ボタン
- **6** AUDIO MON/ADV +ボタン
- **7** 動作表示ランプ([P27](#page-26-0))
- **8** ボタン
- **9** タリーランプ
- **10** ボタン
- **11** REC/PAUSE ボタン([P37\)](#page-36-0)
- **12** SHIFT ボタン[\(P70](#page-69-1))
- **13** ボタン
- **14** SET ボタン
- **15** MODE ボタン([P29\)](#page-28-0)
- **16** USER1 ボタン([P61\)](#page-60-0)
- **17** CAMERA 端子[\(P25](#page-24-0))
- 18 ヘッドホン出力端子 [ (2 ]([P74](#page-73-1)[、85](#page-84-2))
- **19** MIC/LINE IN 端子([P55\)](#page-54-2)
- **20** CAM REMOTE 端子([P85\)](#page-84-3)
- FOCUS IRIS 端子 (3.5 mm 径ミニジャック) ● ZOOM S/S端子(2.5 mm径スーパーミニジャック)
- **21** SDI IN 端子 [HD SDI IN]([P26\)](#page-25-0)
- **22** SDI OUT 端子 [HD SDI OUT][\(P86](#page-85-0))
- **23** HDMI OUT 端子 [HDMI OUT]([P86](#page-85-0))

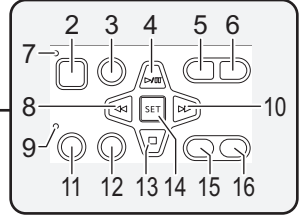

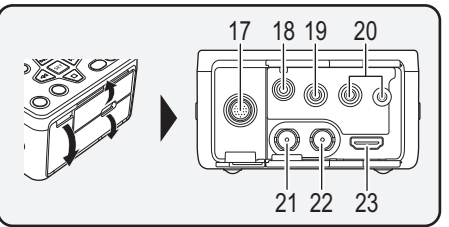

### **24** 多目的ねじ穴

- 本機の側面にある 4 箇所のねじ穴には、M3 (3 mm 径) タイプの長さ 8 mm までのねじが使用できます。
- ねじを使用する場合は、無理に締め付けないでください。 また、M3 (3 mm 径) タイプの長さ 8 mm より長いね じを使用すると、本機が破損する場合があります。
- **25** 排気口(冷却ファン)[\(P35\)](#page-34-2)

# **26** スピーカー

- **27** DC 入力端子 [DC IN][\(P21](#page-20-1)[、214](#page-213-0))
- DC12 V の電源を接続します。 電圧が約 10 V まで低下したとき、バッテリーを接続して いない場合は、本機の電源が自動的に切れます。 そのあと、電源電圧が回復しても自動的に電源は入りませ ん。電源ボタンを 2 秒以上押して電源を入れてください。

(単位:mm)

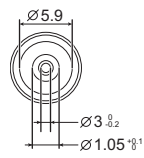

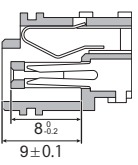

### **28** USB 2.0 端子[\(P98](#page-97-0))

**29** IP 制御用 LAN 端子 [LAN ACT/LINK]

● 外部機器から本機を IP 制御する際に接続する LAN 端子 (RJ-45)です。接続には、以下のケーブルを使用して ください。

LAN ケーブル<sup>※</sup> (カテゴリー5以上、最大 100 m) ※ STP (Shielded Twisted Pair) を推奨

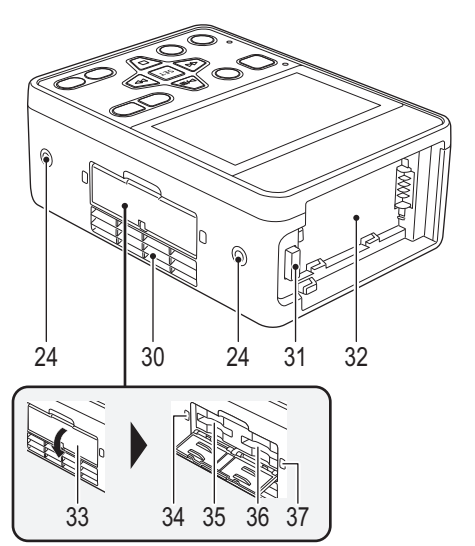

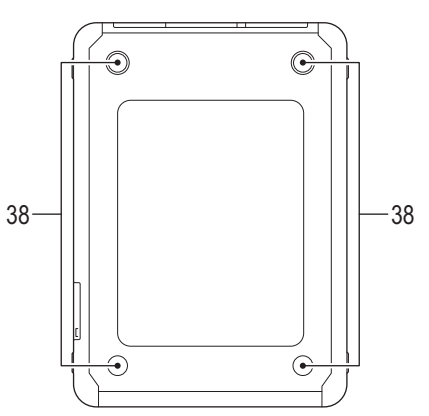

 吸気口(冷却ファン)[\(P35\)](#page-34-2) バッテリー取り外しボタン [PUSH] ([P22\)](#page-21-0) バッテリー取り付け部([P22\)](#page-21-0) カードスロットカバー([P24\)](#page-23-0) **34 動作中ランプ (カード 1) ([P24\)](#page-23-0)**  カードスロット 1([P24](#page-23-0)) カードスロット 2([P24](#page-23-0)) **37 動作中ランプ (カード2) ([P24\)](#page-23-0)** セット脚

<span id="page-20-0"></span>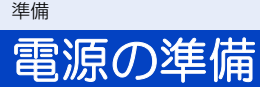

# <span id="page-20-1"></span>AC アダプターを使う

● AC アダプターは、付属の AC アダプターをお使いください。他の機器の AC アダプターは使用しないでください。

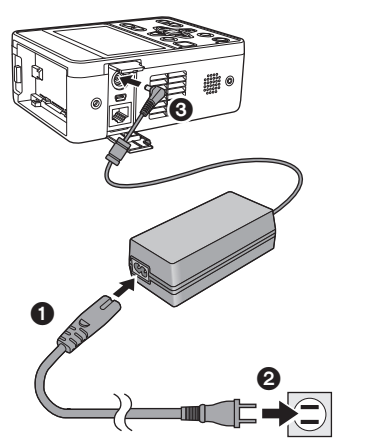

電源コードは、本機専用ですので、他の機器に は使用しないでください。また、他の機器の電 源コードを本機に使用しないでください。

- **1** 電源コードを AC アダプターにつなぐ
	- 電源コードは 2 の順に、奥に突き当たるまで 差し込んでください。
- **2** DC 入力端子 [DC IN] に AC アダプター をつなぐ
- AC アダプターを外すときは、必ず電源ボタンを押し 続けて電源を切り、動作表示ランプの消灯を確認して から、外してください。

### *∥*お知らせ – – –

- AC アダプターに接続して撮影する場合は、停電やコンセント抜けで電源が切れることを防ぐため、バッテリーと併せ て使用してください。
- 電源を切った状態でも電力を消費しています。 長期間使用しないときは、 節電のため、 AC アダプターを電源コン セントから抜いてください。

### <span id="page-20-3"></span>■ 海外で使うには

AC アダプターは全世界の電源電圧 (100 V - 240 V)、電源周波数 (50 Hz、60 Hz) で動作するよ うに設計されています。ただし、国によって電源コンセントの形状は異なります。その国に合ったプラグ を準備してください。変換プラグはお買い上げの販売店にご相談のうえ、お求めください。

## <span id="page-20-2"></span>バッテリーを使う

### 本機で使えるバッテリー(2017 年 4 月現在)

本機で使えるバッテリーは VW-VBD58/AG-VBR59**/**AG-VBR89**/**AG-VBR118 です。

- AG-VBR59/AG-VBR89/AG-VBR118 は、急速充電に対応しています。
- ●急速充電に対応したバッテリーチャージャー AG-BRD50 で充電することをお勧めします。

パナソニック純正品に非常によく似た外観をした模造品のバッテリーが一部国内外で流通しているこ とが判明しております。このようなバッテリーの模造品の中には、一定の品質基準を満たした保護装 置を備えていないものも存在しており、そのようなバッテリーを使用した場合には、発火・破裂等を 伴う事故や故障につながる可能性があります。安全に商品をご使用いただくために、バッテリーを使 用するパナソニック製の機器には、弊社が品質管理を実施して発売しておりますパナソニック純正 バッテリーのご使用をお勧めいたします。

なお、弊社では模造品のバッテリーが原因で発生した事故・故障につきましては、一切の責任を負い かねますのでご了承ください。

∥お知らサ - - -● バッテリーの充電方法については、バッテリーチャージャーの取扱説明書を参照してください。

# <span id="page-21-0"></span>バッテリーを付ける / 外す

### バッテリーを図の向きに取り付ける

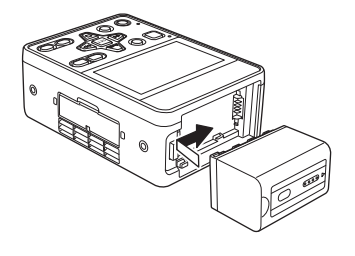

「カチッ」と音がして、 ロックがかかるまで 押し込む

バッテリーを外すには 必ず動作表示ランプが消灯するまで、電源ボタンを押し続け て電源を切り、落下させないように手で支えて取り外してく ださい。

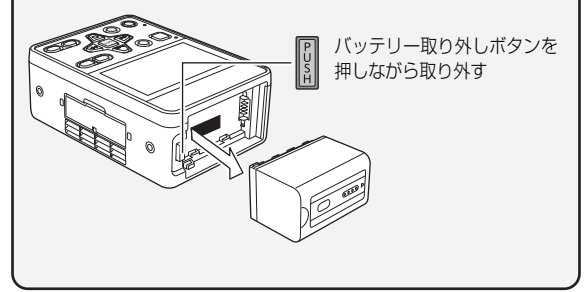

### <span id="page-21-1"></span>充電時間と撮影可能時間の目安

### 充電時間 / 撮影可能時間

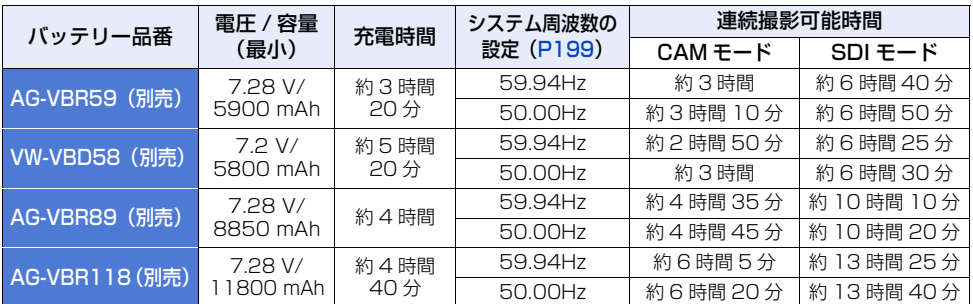

● 充電時間は、バッテリーチャージャー AG-BRD50 使用時の時間です。

- ●動作周囲温度 25 ℃、動作相対湿度 60% での時間です。その他の温度や湿度では、充電時間が長くかかることが あります。
- 連続撮影可能時間は次の条件での時間です。その他の条件では、連続撮影可能時間は短くなります。
	- (CAM モード) .<br>カメラヘッドオプションケーブル (AG-C20003G [3 m]) を使ってカメラヘッドに接続し、外部機器を接 続せずに記録フォーマット「PH 1080/59.94i」または「PH 1080/50.00i」で記録した場合 - (SDI モード)
	- 記録フォーマット「PH 1080/59.94i」または「PH 1080/50.00i」で記録した場合
- ●充電時間はバッテリーを使い切ってから充電した場合の時間です。高温 / 低温時など、使用状況によって充電時 間、撮影可能時間は変わります。

#### *●*お知らせ – – – – – –

- 使用後や充電後はバッテリーが温かくなりますが、異常ではありません。
- 別売のバッテリーチャージャーAG-B23 (DE-A88)は急速充電に対応していないため、充電時間が長くなります。

### バッテリー残量表示について

- バッテリーの残量が少なくなるに従って、 (IIII) → (IIII) → (IIII) → (IIII) → (IIII) → (IIII) → (IIII) と表示が変わります。 容量がな くなると「□が赤色で点滅します。
- メニュー設定によっては、バッテリー残量表示が表示されません。([P212](#page-211-0)) 「表示設定」→「カード・バッテリー」

#### [準備](#page-7-0)

<span id="page-22-0"></span>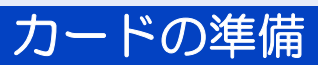

本機は SD カードにビデオや写真を記録することができます。

## <span id="page-22-1"></span>本機で使えるカード

### ● 使えるカードは 2017 年 4 月現在のものです。

● 当社製メモリーカードのご使用をお勧めします。

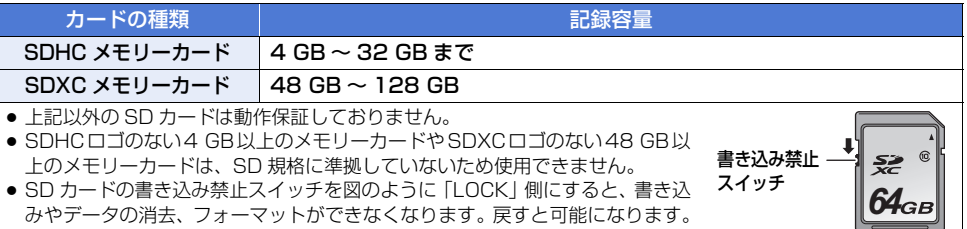

### ■ ビデオ撮影時のスピードクラスについて

- ●「優先モード」の設定によって必要なカードが異なります。 以下の SD スピードクラスに対応したカードをお使い ください。対応していないカードをお使いの場合は、撮影が突然停止することがあります。
- SD スピードクラスとは、連続的な書き込みに関する速度規格です。カードのラベル面などでご確認ください。

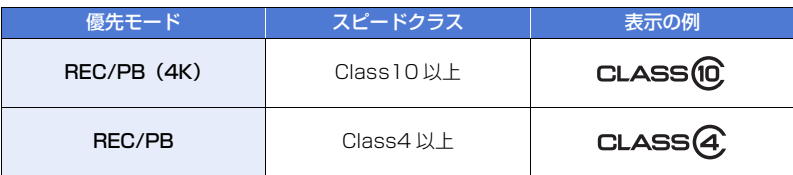

<span id="page-23-0"></span>SD カードを本機で初めてお使いの場合は、まずフォーマットしてください。[\(P36](#page-35-1)) フォーマットすると、SD カードに記録されているすべてのデータは消去され、元に戻すことはできません。

動作中ランプの消灯を確認してください。

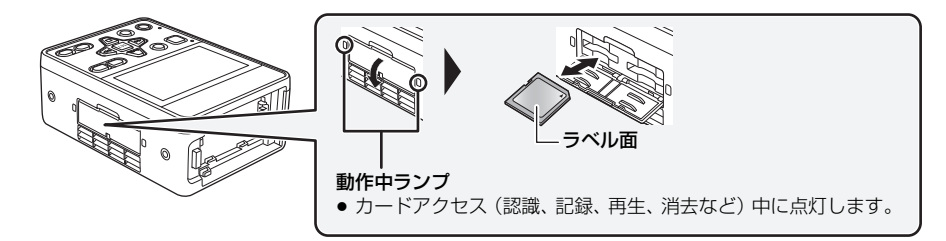

## **1** カードスロットカバーを開いて、カードスロットに SD カードを入れる(出す)

- カードスロット 1/ カードスロット 2 に、SD カードを 1 枚ずつ入れることができます。
- 入れるときはラベル面を図の方向に向けて、「カチッ」と音がするまでまっすぐ押し込みます。
- 出すときは、SD カードの中央部を押し込んで、まっすぐ引き抜きます。

# **2** カードスロットカバーを閉じる

### *●*お知らせ - - - - - - -

- SD カードの裏の接続端子部分に触れないでください。
- SD カードの取り扱いについて詳しくは 10 [ページを](#page-9-0)ご覧ください。

本機とカメラヘッドを接続する  $(CAM + -F)$  cam

<span id="page-24-0"></span>[準備](#page-7-0)

■ カメラヘッドオプションケーブル (別売品)の取り付け カメラヘッドオプションケーブルの取り付けは、必ず本機の電源を切ってから行ってください。

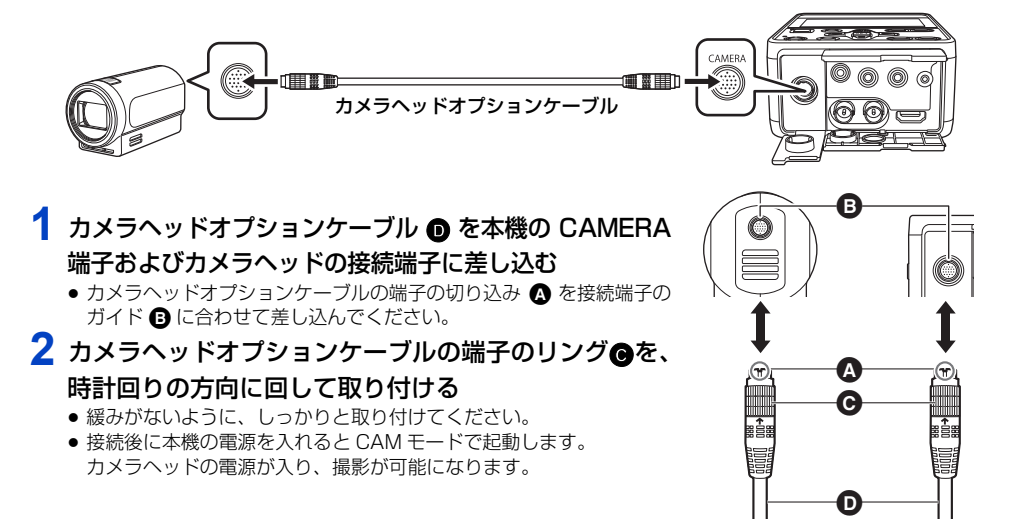

### ■ カメラヘッドオプションケーブルの取り外し

カメラヘッドオプションケーブルの取り外しは、必ず本機の電源を切ってから行ってください。

**1** カメラヘッドオプションケーブルの端子のリングを、時計回りと反対方向に回して緩める **2** カメラヘッドオプションケーブルのリングを持って、まっすぐ引き抜く

<span id="page-25-0"></span>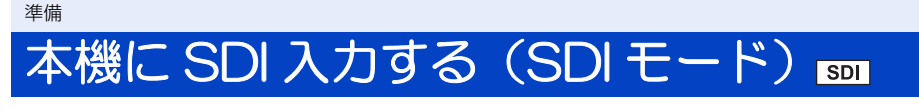

カメラレコーダー(SDI 出力機器)

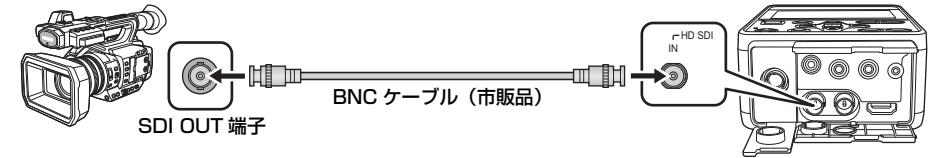

### 本機と SDI 出力機器を BNC ケーブルで接続する

- SDI IN 端子、SDI OUT 端子に接続する BNC ケーブル (市販品) は、5C-FB 相当の二重シールドのものをご使用 ください。
- 以下のように本機の電源を入れると、SDI モードで起動します。
	- カメラヘッドが接続されていないときに、電源ボタンを 2 秒以上押したとき([P27\)](#page-26-0)
	- USER1 ボタンを押しながら電源ボタンを 2 秒以上押したとき

### ■ SDI モードで設定できない機能

SDI モード時は、以下の機能を本機で設定できません。SDI 出力機器側で設定してください。

- 撮影モードの切り換え([P39](#page-38-1))
- 画質の調整([P40\)](#page-39-0)
- ズーム[\(P42](#page-41-0))
- 画揺れ補正([P43\)](#page-42-0)
- フォーカス([P44\)](#page-43-0)
- ホワイトバランス([P47\)](#page-46-0)
- アイリス[\(P49\)](#page-48-1)
- ゲイン[\(P51](#page-50-0)) - シャッタースピード([P53](#page-52-0))
- ●他にも SDI モード時に使用できない USER ボタン機能やメニューなどがあります。
	- 詳しくは、下記ページを参照してください。
	- 「[USER ボタンの機能](#page-61-0)」([P62\)](#page-61-0)
	- 「[SHIFT ボタンを使う](#page-69-1)」([P70\)](#page-69-1)
	- 「[メニュー構成](#page-181-1)」([P182](#page-181-1))

# <span id="page-26-0"></span>電源を入れる / 切る

●「電源起動オプション」の設定によって、電源の入れ方が変わります。[\(P214\)](#page-213-0)

### 電源ボタンを 2 秒以上押して、電源を入れる

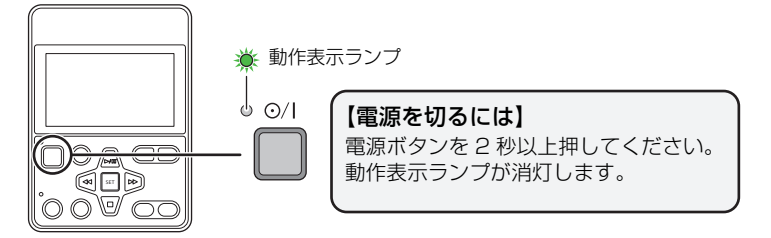

- 動作表示ランプが点灯します。
- 動作モードアイコン ( CAM / SDI ) が画面に表示されます。
	- (CAM モード):カメラヘッドを接続した状態で電源を入れると表示されます。
	- 「spi (SDI モード) :カメラヘッドを接続せずに電源を入れると表示されます。また、カメラヘッドを接続 した状態で、USER1 ボタンを押しながら電源を入れると表示されます。

*∥*お知らせ – – – – –

- 以下の場合は電源を入れたときに、本機を自動的に再起動する場合があります。
- 初めて本機とカメラヘッドを接続して電源を入れたとき - 本機と別のカメラヘッドを接続して電源を入れたとき 再起動すると、カメラヘッドに保存された「シーンファイル」メニューの設定内容が本機に反映されます。
- ≥ SDI モード時に「エコモード(バッテリー)」または「エコモード(AC)」が働いたあとに電源を入れ直すには、 電源ボタンを 2 秒以上押して、電源を入れてください。[\(P214\)](#page-213-1)
- 本機の電源が入った状態でカメラヘッドを接続または取り外すと、本機とカメラヘッドが故障する原因となります。 カメラヘッドの本機への接続・取り外しは、必ず本機の電源を切ってから行ってください。
- ●故障やケーブル断線など、カメラヘッドに異常がある場合、記録できずに液晶モニターに「システムエラー 電 源を OFF してください。」が表示されます。
- AC アダプターを電源コンセントから抜くなど、電源ボタンを押さずに電源を切った場合は、その時点のズーム / フォーカス位置、アイリス / ゲイン値、シャッタースピードは本機に記憶されません。電源を入れたときに前回 と同じ位置、値にするには下記のいずれかの方法で記憶させてください。
	- 電源ボタンを押して電源を切る
	- 再生モードに切り換える

# <span id="page-26-1"></span>[準備](#page-7-0) ドを選ぶ

# <span id="page-26-2"></span>CAM モードと SDI モードを切り換える

CAM モードと SDI モードを切り換えるときは、必ず本機の電源を切ってから、再度電源を入れてください。

- CAM モードに切り換えるときは、本機とカメラヘッドを接続してください。[\(P25](#page-24-0))
- カメラヘッドを接続した状態で、本機を SDI モードで起動するには、USER1 ボタンを押しながら電源を入れてく ださい。

# <span id="page-27-0"></span>優先モードを切り換える

本機は、「優先モード」を切り換えることによって、さまざまな用途に合わせた動作が可能です。 接続する機器によって、設定できる項目が変わります。(CAM モード[:P25](#page-24-0)/SDI モード[:P26](#page-25-0))

メニュー設定する[\(P30](#page-29-0))

MENU :「撮影設定」→「優先モード」→希望の設定 ∩

○:記録できます / 一:記録や配信はできません

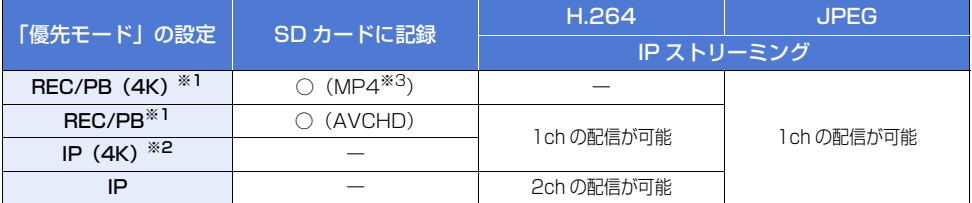

※1. SD カードに記録したクリップをパソコンにダウンロード、FTP サーバーに転送することもできます。

※2. 本機の Live 画面には、H.264 形式の 4K 画像を表示できません。4K 画像を表示するには、4K 画像対応の 外部機器や外部ソフトウェアをお使いください。

※3. AVCHD で記録したクリップと互換性はありません。

お知らせ ● SDI モード時は、「IP (4K)」、「REC/PB (4K)」に設定できません。

## <span id="page-28-0"></span>撮影モードと再生モードを切り換える

「優先モード」を「REC/PB」、「REC/PB(4K)」に設定した場合は、MODE ボタンを押すことで、撮 影モードと再生モードを切り換えることができます。

●「IP」、「IP(4K)」に設定した場合は、MODE ボタンを押しても再生モードになりません。

### MODE ボタンを押して、撮影モードと再生モードを 切り換える

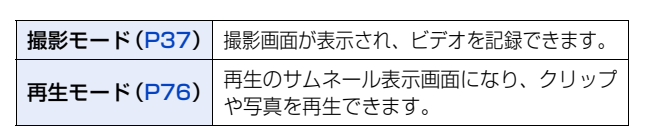

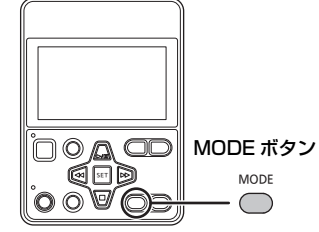

### *●お*知らせ - - - - -

● 電源を入れたときは、撮影モードで起動します。

### ■ 撮影モードとスタンバイモードを切り換える

「優先モード」を「IP」、「IP(4K)」に設定した場合は、MODE ボタンを押して撮影モードとスタンバ イモードを切り換えます。

- スタンバイモード時は下記のようになります。
	- 動作表示ランプがゆっくりと点滅します
	- 本機の液晶画面を消灯します
	- 本機の SDI 出力、HDMI 出力、および IP 配信は停止します
	- CAM モード時は、カメラヘッドのネットワーク機能、冷却ファン以外の機能が停止します

<span id="page-29-0"></span>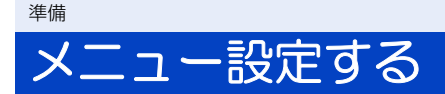

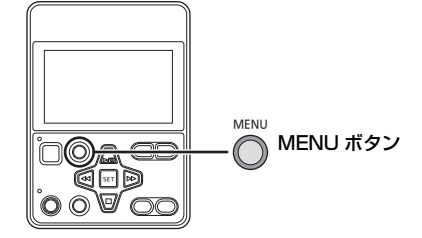

### <span id="page-29-1"></span>ボタン操作でメニュー設定する

- 1 MENU ボタンを押す ◎
- **2** A/ (w/ / ※ ボタンを押してメニューにカーソルを合わせ、SET ボタンを押して 選択する
- **3** 「終了」にカーソルを合わせて、SET ボタンを押してメニュー設定を終了する

### ■ページの切り換えについて

ボタン操作では ■/ ■/ ■/ ■ アイコンを選択できません。

一番上の項目にカーソルがある場合に (^) ボタンを押す、または一番下の項目にカーソルがある場合に ボタンを押すなどの操作で、ページを切り換えることができます。

### ■ ボタン操作で数値を調整するには

数値を設定するメニューでは、数値表示部を選択してから、 △ / √ / √ / → ボタンを押して調整します。

(例:「液晶調整」で明るさを調整する場合)

- 1) 数値表示部にカーソルを合わせて、SET ボタンを押して 選択する
- 2) (→) / → ボタンを押して数値を調整する
	- SET ボタンを押すと調整した数値が設定されます。
	- △ / 、■ ボタンを押して調整するメニューもあります。

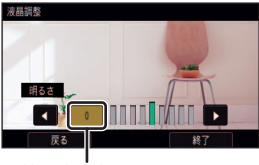

数値表示部

## <span id="page-30-0"></span>タッチパネル操作でメニュー設定する

- 1 MENU ボタンを押す ◎
- **2** トップメニューをタッチする

# トップメニュー 最影設定

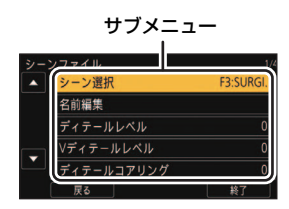

# **3** サブメニューをタッチする

● ■ / ■ をタッチすると、次の(前の) ページを表示します。

# **4** 項目をタッチして設定する

**5** 「終了」をタッチしてメニュー設定を終了する

# <span id="page-30-1"></span>タッチパネルの操作について

-<br>指で液晶モニター (タッチパネル) を直接タッチして操作します。

### ■ タッチする

- タッチパネルを押して離す動作で選択します。
- アイコンの中央部をタッチしてください。
- タッチパネルに触れている状態で、他の箇所をタッチしても動作しません。

### ■ タッチしながらスライドする

タッチパネルを押したまま動かす動作です。

### ■ よく使うアイコンについて  $\blacksquare / \blacksquare / \blacksquare / \blacksquare / \blacksquare$ ページを切り換えたり、設定するときにタッチします。

「戻る」: 前の画面に戻ります。

*●*お知らせ - - - - - - -● ボールペンなど、先のとがった硬いものでタッチしないでください。

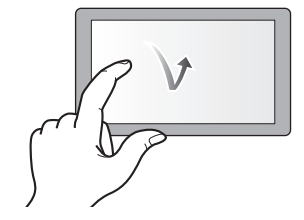

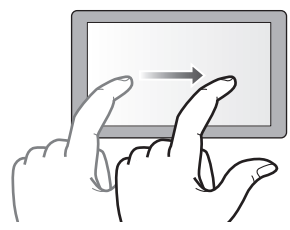

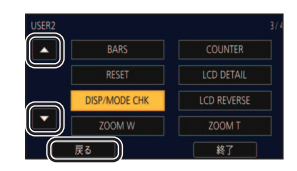

# <span id="page-31-0"></span>時計を設定する

電源を入れたとき、「タイムゾーンと時計を設定してください。」というメッセージが表示される場合 があります。「はい」を選んで、タイムゾーンの手順 [2](#page-31-1) [~ 3](#page-31-2) の操作で設定をしてください。

# タイムゾーン

[準備](#page-7-0)

グリニッジ標準時からの時差を設定します。

**1** メニュー設定する

**◎ 〜「その他の設定」→「タイムゾーン」** 

- <span id="page-31-1"></span>**2** / をタッチして撮影する地域を設定する
- <span id="page-31-2"></span>**3** 「決定」をタッチして設定を終了する
	- ●「時計設定」画面に切り換わることがあります。「時計設定」をしてください。
	- メニュー画面を閉じるには、メニューボタンを押してください。

*◎お***知らせ** - - - - - - - - - - - - - - - -

● タイムゾーン設定の変更に合わせて、本体の日付 / 時刻の設定も変更されます。

### 時計設定

**1** メニュー設定する

<sup>MENU</sup> :「その他の設定」→「時計設定」

- 2 合わせる項目 (年 / 月 / 日 / 時 / 分) をタッチし、 ■/■で数字を合わせる
	- 2000 年から 2035 年まで設定できます。

# **3** 「決定」をタッチして設定を終了する

● メニュー画面を閉じるには、メニューボタンを押してください。

### *●*お知らせ - - - - - - -

- 時刻表示が「ーー」のときは、内蔵日付用電池が消耗しています。内蔵日付用電池を充電するには、本機に AC アダ プターをつなぐかバッテリーを取り付けてください。約 24 時間そのままにしておくと、約 6 か月間時計設定を 記憶します。(電源を切った状態でも充電しています)
- メニュー設定すると、時計の表示方法を変更できます。[\(P211](#page-210-0)[、212](#page-211-1)) 「表示設定」→「日時表示」または「表示スタイル」

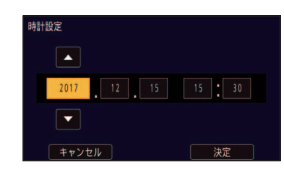

■ タイムゾーン表

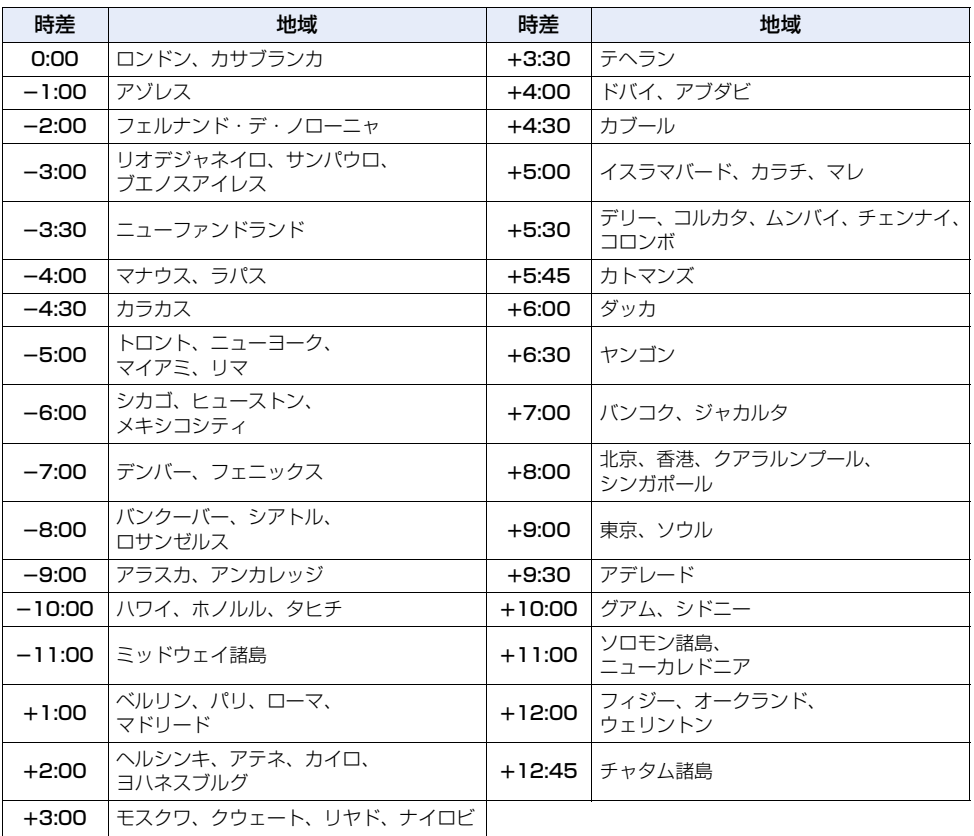

# <span id="page-33-0"></span>液晶モニターを調整する

● 実際に記録される映像には影響しません。

### パワー LCD

屋外などの明るい場所でも液晶モニターを見やすくします。

メニュー設定する

<sup>MENU</sup>:「表示設定」→「パワー LCD」→「+1」(明るい) /「O」(標準) /「-1」(暗い)

### 液晶調整

液晶モニターの明るさや色の濃さを調整します。

1)メニュー設定する

▒ :「表示設定」→「液晶調整」

2)設定する項目をタッチする

色レベル :液晶モニターの色の濃さ 明るさ :液晶モニターの明るさ コントラスト: 液晶モニターのコントラスト

- 3) コ/ コをタッチして調整する
	- -16~+16の範囲で設定できます。
- 4)「戻る」をタッチする ●「終了」をタッチして設定を終了します。

### 液晶モニターを反転表示する

液晶モニターを上下左右反転して表示することができます。

### <LCD REVERSE> を設定した USER ボタンを押す

- USER ボタンの設定方法については 60 [ページ](#page-59-2)をお読みください。
- ボタンを押すごとに、反転表示と通常表示を切り換えます。

### *●*お知らサ - - - - -

- ●反転表示時は、 / 入 / √ / ( · √ ) ボタンの動作も上下左右反転します。ただし、以下の機能は除きます。 — │ 灬 / │ ■ ボタンでのズーム操作 - SHIFT ボタンと同時に押して動作する機能([P70\)](#page-69-1)
- メニュー設定して、反転表示の切り換えをすることができます。 「表示設定」→「LCD リバース」→「入」(反転表示)/「切」(通常表示)

# <span id="page-34-1"></span>撮影前の確認

<span id="page-34-0"></span>撮影

- ●撮影時には、足場が安定していることを確認し、ボールや競技者などと衝突するおそれがある場所では周囲に十 分お気をつけください。
- 屋外では、なるべく太陽を背にして撮影してください。逆光では被写体が暗く撮影されます。
- 安定した映像を撮影するには、三脚の使用をお勧めします。
- <span id="page-34-2"></span>● 本機またはカメラヘッドの冷却ファンの吸気口または排気口を手などで塞がないでください。

### ■ カメラヘッドを三脚に固定するには CAM

カメラヘッドの三脚取り付け穴に三脚を取り付けます。

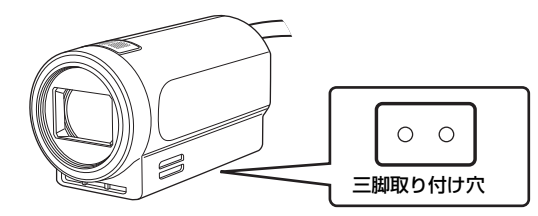

● 三脚取り付け穴のねじ穴の深さは、6 mm です。本機を三脚などに取り付けるときは、ねじを無理に締め付けな いでください。また、1/4-20UNC タイプ以外のねじを使用すると、カメラヘッドが破損する場合があります。

### *∥*∂お知らせ – – – –

- 三脚以外のものに固定する場合は、以下の点に気をつけてください。
	- 三脚取り付け穴を使用して、確実に固定する
	- 固定用の部材で、カメラヘッドの吸気口、排気口、および内蔵マイクを塞がない
- カメラヘッドを下図のように持つと、ケーブルや端子に大きな負荷がかかり、破損のおそれがあります。また、ケーブ ルが抜けてカメラヘッドが落下したり、周囲の壁などに衝突して破損するおそれがありますので、お気をつけください。

# ケーブルのみを持つ、または固定する インス ケーブルのみを持って本機を吊り下げる

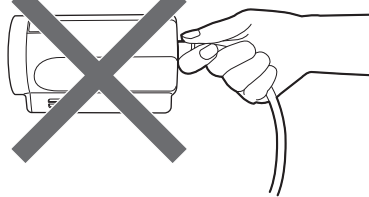

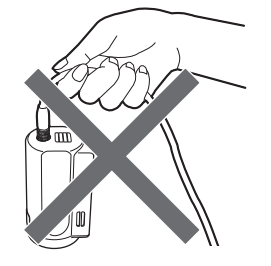

### ■ 上下左右反転して撮影するには CAM

カメラヘッド接続時に、「スキャンリバース」を設定すると、撮影映像を上下左右反転させることができ ます。内蔵マイクの Lch/Rch も入れ替わります。

● 天吊り(上下反転)設置の場合にご使用ください。

### メニュー設定する

:「スイッチ設定」→「スキャンリバース」→「入」 ヮユワヶ

# <span id="page-35-0"></span>記録するメディアを選ぶ cam\_son

ビデオを記録するカードスロットを設定できます。

### メニュー設定する

:「撮影設定」→「メディア選択」→「カード 1」/「カード 2」 ヮユワヶ

*●*お知らせ – – – – –

[撮影](#page-34-0)

●撮影の一時停止中にくSLOT SEL>を設定したUSERボタンを押す、またはUSERボタンアイコンをタッチして、 ビデオを記録するカードスロットを切り換えることもできます。([P60\)](#page-59-2)

--------

●「優先モード」が「IP」、「IP(4K)」の場合は、設定できません。

# <span id="page-35-1"></span>メディアフォーマット CAM SDI ►

本機で初めてお使いになる SD カードは、撮影する前にフォーマットしてください。 フォーマットすると、すべてのデータは消去されます。大切なデータはパソコンなどに保存しておいてく ださい。([P97](#page-96-0))

● 2 枚の SD カードを使用する場合は、2 枚ともフォーマットしてください。

## **1** メニュー設定する

▒ :「カード機能」 → 「カードフォーマット」

### **2** 「カード 1」または「カード 2」をタッチする

● フォーマット完了後、「終了」をタッチしてメッセージ画面を閉じてください。

- ●お知らせ - -
	- フォーマット中は電源を切ったり、SD カードを抜かないでください。また、本機に振動や衝撃を与えないでください。

フォーマットは本機で行ってください。(パソコンなど他の機器ではフォーマットしないでく ださい。本機で使用できなくなる場合があります)

### <span id="page-35-2"></span>システム周波数 CAM SDI F

本機のシステム周波数を設定します。

メニュー設定する

(撮影モード時)

<sup>MENU</sup> :「撮影設定」→「システム周波数」→希望の設定

(再生モード時)

<sup>MENU</sup>:「その他の設定」→「システム周波数」→希望の設定

59.94Hz: テレビの放送方式が NTSC の地域向けのシステム周波数 50.00Hz: テレビの放送方式が PAL の地域向けのシステム周波数

● システム周波数を変更すると、自動で本機を再起動します。
*∥*お知らせ – – –

- お買い上げ時は、お買い上げいただいた地域の放送方式に合ったシステム周波数が設定されています。
- ≥「優先モード」を「REC/PB」で記録する場合は、システム周波数の異なるクリップを、1 つの SD カードに記録 することはできません。システム周波数ごとに SD カードをご用意ください。

#### [撮影](#page-34-0)

## SDカードに記録する mm  $S<sub>D</sub>$

**1** 「優先モード」を「REC/PB」または「REC/ PB(4K)」に設定し、撮影モードにする [\(P28](#page-27-0)[、29](#page-28-0))

# **2** REC/PAUSE ボタンを押して撮影を始める

- ●撮影を開始すると、画面に「RECI(赤色)が表示され、 タリーランプが点灯します。
- もう一度押すと、撮影を停止します。

## ■ ビデオ撮影時の画面表示について

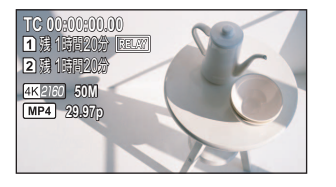

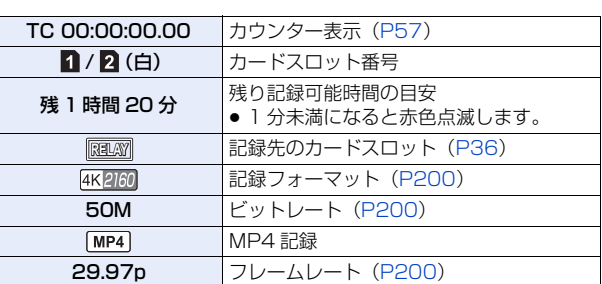

ヴユヵ

**PAUSE REC/PAUSE** 

ボタン

**REC**

#### *∥* お知らせ – – – –

- ≥ 記録方式を切り換えるには、「優先モード」または「記録フォーマット」を変更してください。[\(P28](#page-27-0)[、200\)](#page-199-0)
- ●撮影を開始してから停止するまでが 1 クリップとして記録されます。
- ●撮影したクリップのファイルサイズが以下の容量を超える、または記録時間が以下の時間を超えると、クリップ が自動的に分割されます。(撮影は続きます)

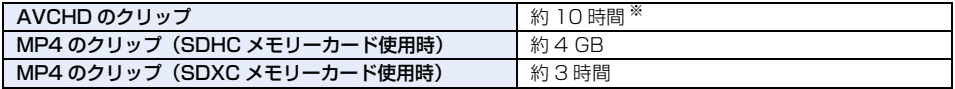

※ ファイルサイズが約 4 GB を超えると、AVCHD のファイルが自動的に分割されます。

- 自動的に分割された MP4 のクリップの再生時は、クリップの切り換わりでスムーズに再生できない場合があります。
- 連続記録時間が約 10 時間になると撮影を一度停止し、数秒後に自動で撮影が再開されます。
- 撮影が再開されるまでの数秒間記録が途切れます。
- (SD カード 1 枚の最大記録数)

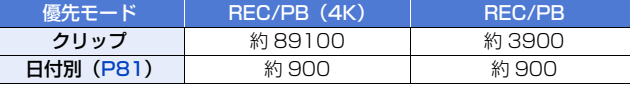

- SD カードに MP4 のクリップと写真が記録されている場合、クリップの最大記録数と日付別の最大記録数は上記 の表よりも少なくなります。
- 以下の場合は記録できるクリップ数が上記より少なくなる場合があります。
	- 「記録フォーマット」を切り換える
- ●記録可能時間の目安については 238 [ページを](#page-237-0)お読みください。
- SDIモードでAUTO REC機能に対応したカメラレコーダーに接続した場合は、カメラレコーダーから本機の記録 制御を行うことができます。[\(P74](#page-73-0))
- CAM モード時は内蔵スピーカーから音声が出力されません。
- ≥ PRE-REC 使用時や「優先モード」を「REC/PB(4K)」に設定時は、記録の停止にかかる時間が長くなる場合 があります。
- 画面の表示が「REC」(赤点滅)の場合は記録停止中のため、REC/PAUSE ボタンを押しても撮影を開始できま せん。「REC」の表示が消えてから REC/PAUSE ボタンを押してください。

#### <span id="page-37-0"></span>■ リレー記録について

ビデオ撮影中に、SD カードの容量がなくなった場合でも、もう一方のカードスロットの SD カードへ続 けて記録することができます。

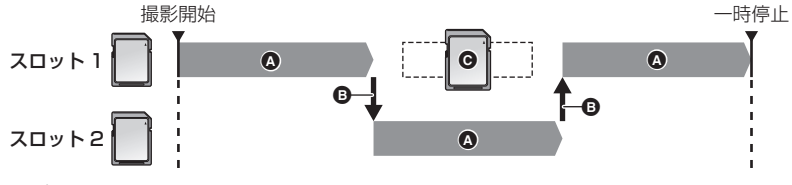

△ 記録

■ 記録先のカードスロットを自動で切り換え

**● 記録可能な別の SD カードに交換** 

●記録メディアが切り換わってから、容量のなくなった SD カードを交換することで、3枚以上の SD カードに記録 することもできます。SD カードを交換するときは、SD カードの認識に時間がかかる場合があるため、記録先の 残り記録可能時間が十分にある状態で行ってください。

#### *●*お知らせ – – – – – – – –

● リレー記録後は、カード残量についてのメッヤージが表示されます。容量のなくなった SD カードを交換してくだ さい。

# ミードを切り換える ☞

<span id="page-38-0"></span>本機には、撮影状況に合わせてあらかじめ設定された 4 種類の撮影モードがあります。 (「AUTO」/「F1:」/「F2:」/「F3:」) 操作アイコンをタッチして、オートモード(「AUTOI)とマニュアルモード(「F1:I、「F2:I、「F3:I)を 切り換えることができます。

、 、 、 をタッチして、オートモードとマニュアル **AUTO F1: F2: F3: AUTO F1: F2: F3:** モードを切り換える

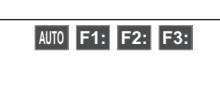

:撮影条件に合わせて、自動的に最適な設定調整を行います。 **AUTO**

<mark>F1: 、F2: 、F3:</mark> \* :撮影条件や好みに合わせて、詳細な設定をマニュアル操作 で行います。

※ 各シーン番号に、お好みの映像設定を保存することができます。撮影状況に合わせてシーン番号を切り換えてく ださい。保存できる映像設定については 188 [ページを](#page-187-0)お読みください。

お知らせ

- 操作アイコンの表示中に画面をタッチする、またはタッチ操作しない状態が続くと、操作アイコンが消えます。 再度表示する場合は、画面をタッチしてください。
- 操作アイコンの表示時間は、「操作アイコン表示時間」で変更できます。([P213](#page-212-0))

● メニュー設定して、オートモード / マニュアルモードを切り換えることもできます。 「シーンファイル」→「シーン選択」

## ■ オートモードについて

[撮影](#page-34-0)

オートモード時は、以下のメニューが自動で設定されます。設定の変更はできません。

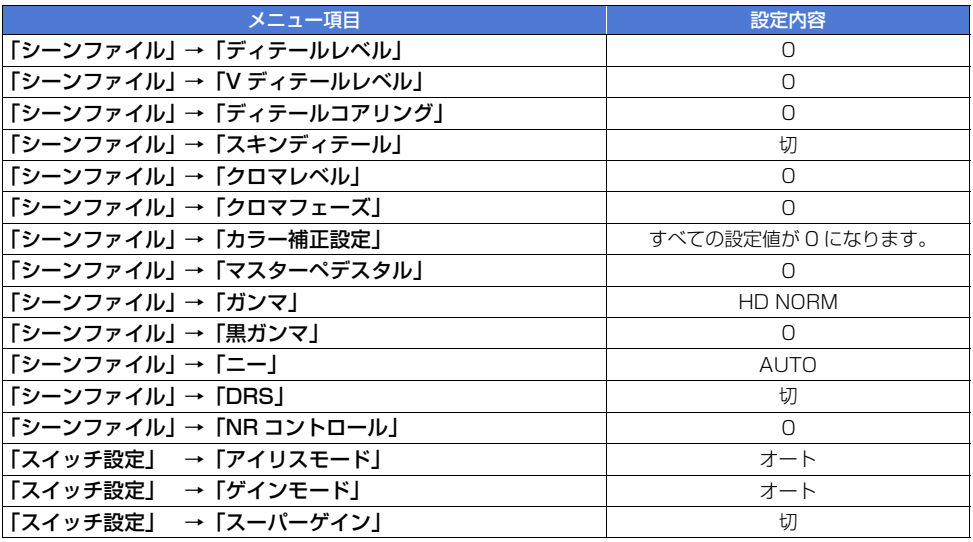

## ■ オートモード時に無効になる操作について

オートモード時は、以下の操作が無効になります。

● <SUPER GAIN> を設定した USER ボタン

# 画質の調整

記録する映像の画質は、メインメニュー→「シーンファイル」で設定できます。

## ディテール機能

[撮影](#page-34-0)

映像の輪郭を描写する強弱を表現する機能です。柔らかな表現やシャープな表現ができる反面、ノイズや エッジが強調されるような、映像全体が粗くなる現象が出る場合があります。これを避けるには、ディ テールを強調したい部分には残し、強調する必要のない部分には付加しないように調整する必要がありま す。

#### ■ 設定メニュー

「ディテールレベル」 :全体的な画像の輪郭補正の強弱を調整します。([P189](#page-188-1)) 「Vディテールレベル」 :画像の垂直方向の輪郭補正の強弱を調整します。[\(P189](#page-188-0)) 「ディテールコアリング」:ディテールのノイズを除去するレベルを調整します。([P189\)](#page-188-2) 「スキンディテール」 :肌の色をソフトに見せ、よりきれいに撮影できます。([P190\)](#page-189-0)

## RB ゲインコントロール機能

ホワイトバランスのモードが「AWB A」(Ach)、「AWB B」(Bch)または「VAR」の場合に、赤色と 青色の強弱を付け加える設定をする機能です。

●ホワイトバランスのモードが「ATW」、「P3200K」、「P5600K」の場合は動作しません。

#### ∫ 設定メニュー

「WB R GAIN」([P190](#page-189-1)) 「WB B GAIN」([P190](#page-189-2))

#### *∥* お知らせ — — — —

● オートホワイトバランス / オートブラックバランスを行った場合、「WB R GAIN」 および 「WB B GAIN」の設定 が 0 になります。([P48\)](#page-47-0)

## クロマ設定機能

色の彩度と位相について設定します。映像の全体に対して効果をもたらします。個別の色相に対して設定 できません。

## ∫ 設定メニュー

「クロマレベル」 :色の濃さを調整します。[\(P191\)](#page-190-0) 「クロマフェーズ」:色合いを調整します。[\(P191](#page-190-1))

## カラーマトリックス設定機能

色の彩度と位相について設定します。映像の 16 の位相に対して個別の効果をもたらします。

#### ∫ 設定メニュー

「マトリックス」 :プリセットされているカラーマトリックスデータを読み出し、彩度と位相の補正を行 います。([P191\)](#page-190-2)

「カラー補正設定」:映像の 16 軸の彩度、位相に対して個別に設定できます。([P192](#page-191-0))

## ブラックコントロール機能

輝度の基準となる黒レベルについて設定します。

■ 設定メニュー 「マスターペデスタル」[\(P193](#page-192-0))

## ガンマ機能

映像の階調を最適になるように設定します。

## ∫ 設定メニュー

「ガンマ」 :映像の階調やコントラストを撮影場面に合わせて設定できます。[\(P193\)](#page-192-1) 「黒ガンマ」:暗部のガンマカーブを設定します。([P193\)](#page-192-2)

## ニー機能

映像の白つぶれを防ぐために、映像信号を圧縮する設定をします。

## ∫ 設定メニュー

「ニー」:白飛びを抑えるために、撮像素子が受光した高輝度の映像信号を圧縮するレベルを設定します。 [\(P193](#page-192-3))

## DRS 機能

黒つぶれ、白とびを自動的に軽減する DRS(ダイナミックレンジストレッチャー機能)を設定します。

## ■設定メニュー

「DRS」[\(P194\)](#page-193-0)

#### NR コントロール機能

ノイズ低減効果と残像感を調節します。

# ∫ 設定メニュー

「NR コントロール」([P194\)](#page-193-1)

#### [撮影](#page-34-0)

<span id="page-41-0"></span>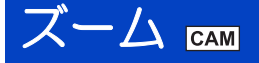

#### 光学で 20 倍まで拡大できます。

●ズーム倍率は Z00 ~ Z99 の画面表示で確認できます。ズームインすると数値が大きくなり、ズームアウトすると 数値が小さくなります。

## √ √ √ ボタンを押してズーム操作する

ボタン:大きく撮る(ズームイン:拡大) **\■/ ボタン:**広く撮る(ズームアウト:広角)

#### ■ ズーム速度について

● ボタンを押し続けると低速でズーム動作を行い、2 回続けてボタンを押したあとに押し続けると高速でズーム動 作を行います。

*●*お知らせ – – – – – \_\_\_\_\_\_\_\_\_\_\_\_\_\_\_\_\_\_\_\_\_\_\_\_\_\_

- <ZOOM T>、<ZOOM W> を設定した USER ボタン (USER1 ボタンを除く) を押しても、低速でズーム操作 することができます。[\(P60](#page-59-0))
- カメラヘッドと本機が近い場合、ズーム操作中にボタンから指を離すと、操作音が記録されることがあります。 ボタンを離すときは、静かに戻してください。
- 再牛干ードに切り換えた場合、または電源ボタンで電源を切った場合に、ズーム / フォーカス位置、アイリス / ゲ イン値、シャッタースピードが本機に記憶されます。
- AC アダプターを電源コンセントから抜くなど、電源ボタンを押さずに電源を切った場合、その時点のズーム / フォーカス位置、アイリス / ゲイン値、シャッタースピードは本機に記憶されません。
- ズーム倍率が最大倍率の場合は、約 1.5 m 以上でピントが合います。
- ズーム倍率が 1 倍の場合は、約 3 cm 以上でピントが合います。
- 高速ズーム時は、ズームの駆動音が通常より大きくなるため、撮影時に駆動音が記録されることがあります。
- 高速ズーム時は、被写体によってオートフォーカスが追従できない場合があります。

## i.ZOOM を使う

「i.ZOOM」を「入」に設定すると、ハイビジョン画質の美しさを維持したズームで最大約 30 倍まで拡 大できます。「i.ZOOM」設定時のズーム倍率は、「優先モード」の設定によって変わります。

- ≥「IP」または「REC/PB」に設定時:約 30 倍
- ≥「IP(4K)」または「REC/PB(4K)」に設定時:約 22 倍

## メニュー設定する

## :「スイッチ設定」→「i.ZOOM」→「入」 ヮユワヶ

- ズーム倍率の表示が変わります。
	- (例)
	- iZ00 ~ iZ99 : 光学ズームの範囲<br>- ¶Z99 : i.Z00M 時
	- :i.ZOOM 時

*●*お知らせ - - - - - - - - -

● フリーズフレーム時は設定できません。([P64\)](#page-63-0)

## 【USER ボタンを活用する】

- USER ボタンに <D.ZOOM> を設定すると、デジタルズームを使用できます。([P63](#page-62-0))
- USER ボタンの設定方法は 60 [ページ](#page-59-0)をお読みください。

 $-42-$ 

# <span id="page-42-0"></span>画揺れ補正 <sub>cam</sub>

画揺れ補正により、映像のブレを軽減できます。 光学式画揺れ補正(O.I.S.)、またはハイブリッド画揺れ補正(ハイブリッド O.I.S.)を使用できます。 ハイブリッド画揺れ補正とは、光学式と電子式のハイブリッドの画揺れ補正です。

# **1** USER ボタンに <O.I.S.> を設定する[\(P60](#page-59-0))

# **2** <O.I.S.> を設定した USER ボタンを押す、または USER ボタンアイコンをタッチ して、画揺れ補正の入 / 切を切り換える

# $\rightarrow$  ((U)  $\rightarrow$  (W) (U)

- メニューから設定することもできます。 「スイッチ設定」→「O.I.S.」→「入」/「切」
- ●「ハイブリッド O.I.S. モード」が「入」の場合は (<ob) 、「切」の場合は (<ob) が表示されます。

## ■ 画揺れ補正モードを切り換えるには

## メニュー設定する

/▒ :「スイッチ設定」 → 「ハイブリッド O.I.S. モード」 →希望の設定

入:画揺れ補正(ハイブリッド O.I.S.:5 軸補正)機能を使います。

切:画揺れ補正(O.I.S.:2 軸補正)機能を使います。

- ●「入」に設定した場合は、画角が変わります。
- 以下の場合は「切」になり、設定は変更できません。 - 「優先モード」を「REC/PB(4K)」または「IP(4K)」に設定時

## ∫ カスタム O.I.S. 設定

撮影スタイルに応じて画揺れ補正効果を切り換えることができます。

# メニュー設定する

<sup>MHNU</sup>:「スイッチ設定」→「カスタム O.I.S. 設定」→希望の設定

標準 :手持ち使用など一般的な揺れに適した設定です。より強い補正効果が必要な場合に設定し てください。

固定設置用:天井に固定する場合や雲台使用時など建物などの揺れに適した設定です。パン / チルト後 などの揺り戻しを軽減したい場合に設定してください。

*∥*お知らせ – – – – –

- ブレが大きいときは、補正できないことがあります。
- 三脚を使用して撮影する場合は、 (※)(切)にすることをお勧めします。
- ハイブリッド O.I.S. は O.I.S. より強力な補正効果が得られます。 映像信号から動きを検出して補正(電子式の補正)を行うため、撮影条件によっては、被写体の動きと本機の揺 れを区別できずに補正する場合があります。
- 以下の場合は画揺れ補正の入 / 切、および 「ハイブリッド O.I.S. モード I、「カスタム O.I.S. 設定 | の設定を変更で きません。
	- フリーズフレーム時 ([P64](#page-63-0))
	- REC チェック中([P66](#page-65-0))

# <span id="page-43-0"></span>オーカス <sub>cam</sub>

自動でピントが合いにくいときに、手動で調整してください。

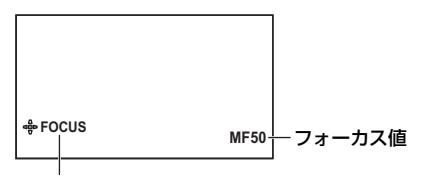

マルチマニュアルアイコン

● マニュアルモードにする ([P39\)](#page-38-0)

## **1** 「フォーカス」をメニュー設定してマニュアルフォーカスモードにする

MEN):「スイッチ設定」→「フォーカス」→「マニュアル」

- AF から MF に切り換わります。
- 2 マルチマニュアルアイコン「 + FOCUS」(黄色表示:機能選択モード)が表示され ていることを確認し、SET ボタンを押す
	- 操作アイコンが表示されている場合は、画面をタッチしてください。
	- マルチマニュアルアイコンが白色に変わります。(機能実行モード)

# **3 イ/ ト ボタンを押して調整する**

- ボタンを押し続けると、連続して調整することができます。
- ●調整後は、SET ボタンを押してください。マルチマニュアルアイコンが黄色に変わります。
- MF00 (合焦距離※:約 3 cm) ~ MF99 (合焦距離:無限大)までフォーカス値を設定できます。数値が大きいほど、 ピントを遠くのものに合わせます。
- ※ 合焦距離とは、焦点が合う被写体までの距離です。
- (←) / ト) ボタンを押したときのフォーカス値の変化量は、ズーム倍率およびフォーカス位置により異なり、 フォーカス値が変わらない場合もあります。

-----

- - - - - - -

●オートフォーカスに戻すには、「フォーカス」を「オート」に設定してください。

*●*お知らせ - - - - -

- ●被写体との距離が約 1.5 m より近くなると、マクロ範囲になり [xr] または [wr] に切り換わります。 (被写体によっ ては約 1.5 m 以上離れた場合でも、マクロ範囲になることがあります)
- ズーム倍率によってはマクロ範囲にならなかったり、表示されないフォーカス値があります。
- マクロ範囲のときにズーム操作すると、ピントが合わなくなる場合があります。
- オートフォーカス時でもフォーカスを調整することができます。調整後に再度オートフォーカスが動作します。
- 再牛干ードに切り換えた場合、または電源ボタンで電源を切った場合に、ズーム / フォーカス位置、アイリス / ゲ イン値、シャッタースピードが本機に記憶されます。
- AC アダプターを電源コンセントから抜くなど、電源ボタンを押さずに電源を切った場合、その時点のズーム / フォーカス位置、アイリス / ゲイン値、シャッタースピードは本機に記憶されません。

## ■ オートフォーカスについて

自動的にピントを合わせます。

● 次のような場合は、オートフォーカスが正しく働きません。マニュアルフォーカスでの撮影をお勧めします。

- 遠くと近くのものを同時に撮る
- 汚れたガラスの向こう側のものを撮る
- キラキラと光るものが周りにある
- 暗い場所で撮影する
- 動きの速いものを撮影する
- コントラストの少ないものを撮影する

[撮影](#page-34-0)

## <span id="page-44-0"></span>■映像の輪郭を強調するには CAM SDI

「LCD ディテール」を「入」に設定すると、液晶モニター映像の輪郭が強調され、フォーカスを合わせや すくなります。

強調部分の強弱や周波数を変更することもできます。

- USER ボタンでも設定できます。[\(P68\)](#page-67-0)
- ●実際に記録される映像には影響しません。

MENU : 「表示設定」→「LCD ディテール」→「入」

## 【LCD ディテールの強弱を調整する】

1)メニュー設定する

MENU : 「表示設定」→「LCD ピークレベル」

- 2) ■/ ■をタッチして調整する ● -3~+3の範囲で設定できます。
- 3)「終了」をタッチして設定を終了する

## 【LCD ディテールのピーキング周波数を設定する】

メニュー設定する

**《 :「表示設定」→「LCD ピーク周波数」→「HIGH」または「LOW」** 

#### *●*お知らサ — — — — — — —

● 以下の場合は「LCD ディテール」が「切」になり、設定は変更できません。 - フォーカスアシスト中([P46](#page-45-0))

## ■ カスタム AF 安定設定 CAM

ズームで拡大時のオートフォーカスによるピント合わせ動作の入りやすさを調整できます。

#### ●オートフォーカスにする ([P44\)](#page-43-0)

1)メニュー設定する

^▒ :「スイッチ設定」 → 「カスタム AF 安定設定」

- 2) △/ ■をタッチして調整する
	- 1 ~ 3 の範囲で設定できます。
	- 数値を大きくするほど、被写体の変化に対してピント合わせの動作に入りにくくなります。
- 3)「終了」をタッチして、設定を終了する

## <span id="page-44-1"></span>PUSH AUTO 機能を使う

## 自動高速ピント合わせ

#### ● マニュアルフォーカスにする ([P44\)](#page-43-0) SHIFT ボタンを押しながら、 ボタンを押す

- ●オートフォーカスになり、ピントが合うまで自動で高速ピント合わせを行います。
- ピントが合う、または一定時間が経過するとマニュアルフォーカスに戻ります。

## 一時的にオートフォーカスにする

## ● マニュアルフォーカスにする ([P44\)](#page-43-0) SHIFT ボタンを押しながら、 (4) ボタンを押し続ける

- オートフォーカスになり、自動で高速ピント合わせを行ったあとに、画面中央の被写体に合わせてフォーカス位 置を自動調整し続けます。
- ボタンを離すと解除され、オートフォーカス時のフォーカス位置が保持されます。

#### *∥*お知らせ – – – – – – – – – – – – – – – – . . . . . . . . . . . .

- ●<PUSH AUTO>を設定した USER ボタンで、PUSH AUTO 機能を使用することもできます。[\(P60](#page-59-0))
- 以下の場合は、PUSH AUTO 機能が働きません。 - オートフォーカス時

# <span id="page-45-0"></span>フォーカスアシスト

フォーカスアシストを行うと、ピントの合っている部分に色を表示します。(ピーキング表示)

● マニュアルフォーカスにする ([P44\)](#page-43-0) SHIFT ボタンを押しながら ボタンを押す

- もう一度押すと解除されます。
- ピーキング表示を変更するには

ピーキング表示は、表示する色や強度を設定することができます。

(ピーキング表示の色を変更する場合)

メニュー設定する

<sup>MENU</sup> :「表示設定」→「ピーキング色」→希望の色

- 「赤」/「青」/「黄」/「白」
- (ピーキング表示の強弱を設定する場合)
- 1)メニュー設定する
	- :「表示設定」→「ピーキングレベル」→希望の設定 ヮユワヶ
- 2) ■/ ■をタッチして調整する ● -7 ~ +7 の範囲で設定できます。
- 3)「終了」をタッチして設定を終了する

## *∥*お知らサ - - - - - - - - - - - - - - - -

- <FA> を設定した USER ボタンを押して、フォーカスアシストを行うこともできます。[\(P60](#page-59-0))
- 以下の場合は、フォーカスアシストを使用できません。
	- REC チェック中([P66](#page-65-0)) - フリーズフレーム時([P64](#page-63-0))
	- カラーバー表示中([P67\)](#page-66-0)
- 以下の場合は、フォーカスアシストが解除されます。
	- 電源を切る
	- オートフォーカスにする
- ピーキング表示は、実際に記録される映像には表示されません。
- ピーキング表示は、外部モニターに表示されません。
- フォーカスアシスト使用時は、フリーズフレームを設定できません。([P64](#page-63-0))
- デジタルズーム使用時 ([P63\)](#page-62-0) は、ピーキング表示が表示されない場合があります。

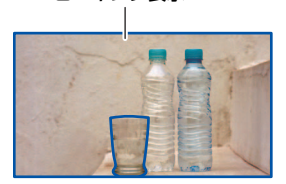

ピーキング表示

#### [撮影](#page-34-0)

# <span id="page-46-0"></span>ホワイトバランス

光源などによって、色合いが自然でないときに、手動で設定してください。

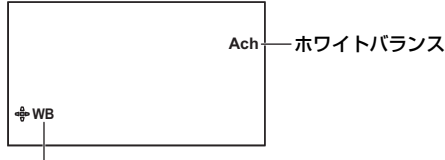

マルチマニュアルアイコン

● マニュアルモードにする ([P39\)](#page-38-0)

## 「ホワイトバランスモード」をメニュー設定して、ホワイトバランスのモードを切り換える

^▒ :「スイッチ設定」 → 「ホワイトバランスモード」 →希望の設定

## 「ATW」/「AWB A」/「AWB B」/「P3200K」/「P5600K」/「VAR」

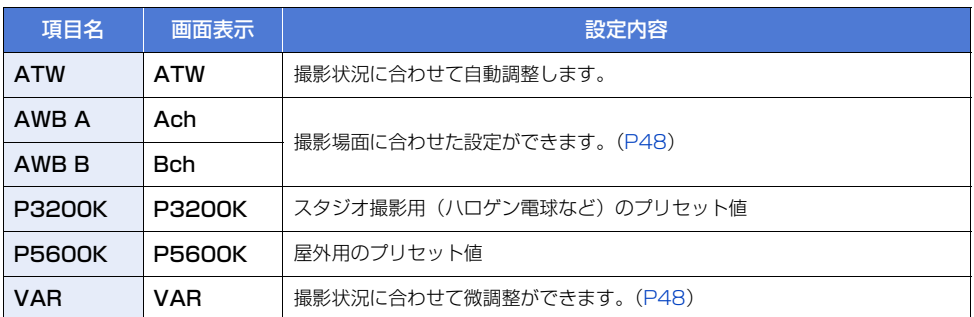

## ■ ボタン操作でホワイトバランスのモードを切り換えるには

# <mark>1</mark> マルチマニュアルアイコン「 ⇔ WB」(黄色表示:機能選択モード)を表示する

- 表示されていない場合は、 (4) / ト ボタンを押して切り換えてください。
- 操作アイコンが表示されている場合は、画面をタッチしてください。

## **2** SET ボタンを押す

● マルチマニュアルアイコンが白色に変わります。(機能実行モード)

# **3** ④/ D ボタンを押してホワイトバランスのモードを切り換える

●調整後は、SET ボタンを押してください。マルチマニュアルアイコンが黄色に変わります。

## *●*お知らせ - - - - -

●「WB R GAIN」、「WB B GAIN」の設定を変更すると、「AWB A」(Ach)、「AWB B」(Bch)、「VAR」の色合 いの微調整を行うことができます。([P190](#page-189-1))

## <span id="page-47-2"></span>ATW ロックを設定する

USER ボタンに <ATW LOCK> を設定すると、ATW ロックを設定できます。

- USEB ボタンの設定方法は 60 [ページ](#page-59-0)をお読みください。
- 1)ホワイトバランスのモードを「ATW」にする
- 2)<ATW LOCK>を設定したUSERボタンを押す、またはUSERボタンアイコンをタッチする ● 画面表示が「ATW」から「LOCK」に変わります。
	- 解除するには、もう一度 USER ボタンを押す、または USER ボタンアイコンをタッチしてください。 解除すると「ATW」に戻ります。

#### ●お知らせ - - - - -

- 以下の場合は設定できません。 - ホワイトバランスのモードを「ATW」以外に設定時
- 電源を切ると解除されます。

## <span id="page-47-1"></span>ホワイトバランスを微調整する

ホワイトバランスのモードを「VAR」に設定すると、ホワイトバランスを 2000K ~ 15000K の範囲 で設定できます。

● マニュアルモードにする ([P39\)](#page-38-0)

- 1)ホワイトバランスのモードを「VAR」にする[\(P47](#page-46-0))
- 2) SET ボタンを押す
- 色温度表示が黄色に変わります。
- 3) ( → / ト) ボタンを押して、色合いを調整する ● 2000K~15000K の範囲で設定できます。
- 4)SET ボタンを押して設定を終了する

## *●*お知らせ - - - -

- メニューから設定することもできます。 「スイッチ設定」→「VAR」([P197](#page-196-0))
- ●設定した値は、絶対値を保証するものではありません。参考値としてご使用ください。

## <span id="page-47-0"></span>撮影場面に合わせたホワイトバランス設定をする

- 1) 画面いっぱいに白い被写体を映す
- 2) ホワイトバランスのモードを「AWB A」(Ach) または「AWB B」(Bch) にする
- 3)SHIFT ボタンを押しながら / 、、ボタンを押す、または押し続けて、オートホワイトバランス を行う
	- 人入ボタンを押した場合は、オートホワイトバランスのみ行います。 「WB SET OK」と表示され、調整が終了します。
	- ∕Å ボタンを押し続けた場合は、オートブラックバランス後にオートホワイトバランスを行います。 画面が一瞬黒くなり、「WB SET OK」と表示され、調整が終了します。

#### *∥*お知らせ – – – – – –

- ホワイトバランスのモードを「AWB AI(Ach)または「AWB BI(Bch)以外に設定している場合は、SHIFT ボタンを押しながら へ ボタンを押し続けると、オートブラックバランスを行います。画面が一瞬黒くなり、「BB SET OK」と表示されると設定完了です。
- オートホワイトバランス / オートブラックバランスができない場合は、画面にエラーメッセージ「WB SET NG」 または「BB SET NG」が表示されます。このときは、他のモードを使ってください。
- ●「AWB AI(Ach)または「AWB BI(Bch)は以前に設定した内容が保持されています。撮影条件が変わった 場合は、設定し直してください。
- オートホワイトバランス / オートブラックバランスを行った場合、「WB R GAIN」 および 「WB B GAIN」 の設定 が 0 になります。

# <span id="page-48-1"></span>アイリス(絞り)/ ゲイン調整 **CAM**

暗すぎる(明るすぎる)場面で撮るときなどに手動で絞り、ゲインの調整をしてください。

# <span id="page-48-0"></span>アイリス(絞り)調整

[撮影](#page-34-0)

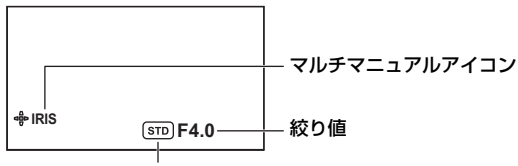

#### オートアイリスアイコン

- ●オートアイリスモード時に表示されます。
- マニュアルモードにする ([P39\)](#page-38-0)

# **1** 「アイリスモード」をメニュー設定して、マニュアルアイリスモードにする

▒ :「スイッチ設定」 → 「アイリスモード」 → 「マニュアル」

- [sTD] が非表示になります。
- 2 マルチマニュアルアイコン「+FIRIS」(黄色表示:機能選択モード)が表示されてい ることを確認し、SET ボタンを押す
	- 操作アイコンが表示されている場合は、画面をタッチしてください。
	- マルチマニュアルアイコンが白色に変わります。(機能実行モード)

# 3 刷/ HB ボタンを押して調整する

●調整後は、SET ボタンを押してください。マルチマニュアルアイコンが黄色に変わります。

#### <アイリスの調整>

#### CLOSE←→ F11 … F1.9←→ OPEN

#### 暗くする ◆━━━━━━→ 明るくする

● オートアイリスモードに戻すには、オートモード [\(P39](#page-38-0)) に切り換えるか、「アイリスモード」を「オート」に 設定してください。

#### *∥* お知らせ – – – – –

- 以下の場合は設定できません。 - フリーズフレーム時([P64](#page-63-0)) - 赤外線撮影モード時([P64](#page-63-1))
- ズーム倍率によっては、表示されない絞り値(F値)があります。
- オートゲインモード、オートシャッターモード時は、アイリスを調整しても画面の明るさが変わらない場合があ ります。([P51](#page-50-0)[、53\)](#page-52-0)
- 再生モードに切り換えた場合、または電源ボタンで電源を切った場合に、ズーム / フォーカス位置、アイリス / ゲ イン値、シャッタースピードが本機に記憶されます。
- AC アダプターを電源コンセントから抜くなど、電源ボタンを押さずに電源を切った場合、その時点のズーム / フォーカス位置、アイリス / ゲイン値、シャッタースピードは本機に記憶されません。

## <span id="page-49-2"></span>自動調整時の明るさを調整するには

オートモード設定時、または「アイリスモード」、「ゲインモード」、「シャッターモード」のいずれかを「オー ト」に設定時は、「AE レベル」、「逆光補正」/<BACKLIGHT>、「スポットライト補正」/<SPOTLIGHT> を 設定して明るさを調整することができます。

## ■「AE レベル」を設定する

**●オートモードに設定する ([P39\)](#page-38-0)、または「アイリスモード」、「ゲインモード」、「シャッターモード」のいずれ** かを「オート」に設定する([P195](#page-194-0)[、196](#page-195-0))

1)メニュー設定する

<sup>∭</sup> | 「スイッチ設定」→「AE レベル」

2) コ/ フをタッチして調整する ● -10~+10の範囲で設定できます。

#### 3)「終了」をタッチして設定を終了する

*∥*お知らせ — — — — —

●撮影条件や「オート」に設定している項目によっては、「AE レベル」を調整しても明るさが変わらない場合があ ります。

#### <span id="page-49-0"></span>■「逆光補正」を設定する

逆光補正用のオート制御に切り換えます。 逆光で被写体の後ろ側から光が当たって暗くなるのを防ぐため、画面の映像を明るくできます。

#### ● USER ボタンに <BACKLIGHT> を設定する [\(P60](#page-59-0))

●オートモードに設定する([P39\)](#page-38-0)、または「アイリスモード」、「ゲインモード」、「シャッターモード」のいずれ かを「オート」に設定する([P195](#page-194-0)[、196](#page-195-0))

## <BACKLIGHT> を設定した USER ボタンを押す、または USER ボタンアイコンをタッ チする

- ●解除するには、もう一度 USER ボタンを押す、または USER ボタンアイコンをタッチしてください。
- ●設定時に 7月が表示されます。

*∥*お知らせ – – – – – – – – –

- メニューから設定することもできます。
- 「スイッチ設定」→「逆光補正」→「入」/「切」
- ●「アイリスモード」、「ゲインモード」、「シャッターモード」をすべて「マニュアル」に設定している場合は使用できません。
- 電源を切ると解除されます。

#### <span id="page-49-1"></span>■「スポットライト補正」を設定する

スポットライト用のオート制御に切り換えます。極端に明るい被写体をきれいに撮影できます。

#### ● USER ボタンに <SPOTLIGHT> を設定する [\(P60](#page-59-0))

**●オートモードに設定する ([P39\)](#page-38-0)、または「アイリスモード」、「ゲインモード」、「シャッターモード」のいずれ** かを「オート」に設定する([P195](#page-194-0)[、196](#page-195-0))

## <SPOTLIGHT> を設定した USER ボタンを押す、または USER ボタンアイコンをタッ チする

- ●解除するには、もう一度 USER ボタンを押す、または USER ボタンアイコンをタッチしてください。
- ●設定時に 2 が表示されます。
- *∥*お知らせ – – – – –
- メニューから設定することもできます。
- 「スイッチ設定」→「スポットライト補正」→「入」/「切」
- ●「アイリスモード」、「ゲインモード」、「シャッターモード」をすべて「マニュアル」に設定している場合は使用できません。
- 電源を切ると解除されます。

 $-50-$ 

# <span id="page-50-0"></span>ゲイン調整

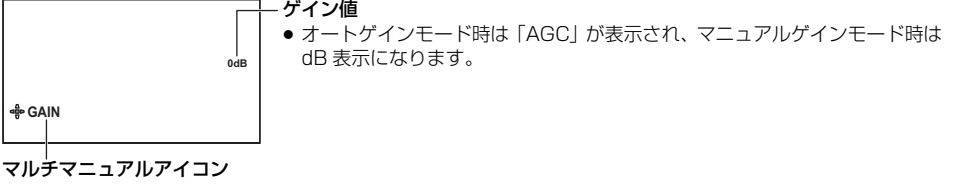

● マニュアルモードにする ([P39\)](#page-38-0)

## **1** 「ゲインモード」をメニュー設定して、マニュアルゲインモードにする

∭゚ | 「スイッチ設定」→「ゲインモード」→「マニュアル」

- **2** マルチマニュアルアイコン「 GAIN」(黄色表示:機能選択モード)が表示されてい ることを確認し、SET ボタンを押す
	- 操作アイコンが表示されている場合は、画面をタッチしてください。
	- マルチマニュアルアイコンが白色に変わります。(機能実行モード)

# 3 **4/ ト ボタンを押して調整する**

●調整後は、SET ボタンを押してください。マルチマニュアルアイコンが黄色に変わります。

## < ゲインの調整 >

## 0dB……………30dB

## 暗くする ◆ 明るくする

- ●オートゲインモードに戻すには、オートモード [\(P39](#page-38-0)) に切り換えるか、「ゲインモード」を「オート」に設定 してください。
- 以下の操作をした場合は、設定したゲイン値が保持されません。 - オートゲインモードにする

## *●*お知らサ — — — — — — — — — —

- 以下の場合はゲイン値の調整はできません。 - フリーズフレーム時([P64](#page-63-0))
- ゲイン値を上げると、画面にノイズが増えます。
- ●オートアイリスモード、オートシャッターモード時は、ゲインを調整しても画面の明るさが変わらない場合があ ります。([P49](#page-48-0)[、53\)](#page-52-0)
- 再牛干ードに切り換えた場合、または電源ボタンで電源を切った場合に、ズーム / フォーカス位置、アイリス / ゲ イン値、シャッタースピードが本機に記憶されます。
- AC アダプターを電源コンセントから抜くなど、電源ボタンを押さずに電源を切った場合、その時点のズーム / フォーカス位置、アイリス / ゲイン値、シャッタースピードは本機に記憶されません。

## ■ オートゲインモード時のゲイン値の上限を変更するには

## メニュー設定する

**\^^\** :「スイッチ設定」 → 「AGC リミット」 →希望の設定

「3 dB」/「6 dB」/「9 dB」/「12 dB」/「15 dB」/「18 dB」/「21 dB」/「24 dB」/「27 dB」/「30 dB」

# <span id="page-51-0"></span>スーパーゲイン

スーパーゲインを使うと、ゲイン値を 33 dB または 36 dB に設定できます。

● マニュアルモードにする ([P39\)](#page-38-0)

- **1** USER ボタンに <SUPER GAIN> を設定する([P60\)](#page-59-0)
- **2** <SUPER GAIN> を設定した USER ボタンを押す、または USER ボタンアイコ ンをタッチする
	- 解除するには、もう一度 USER ボタンを押す、または USER ボタンアイコンをタッチしてください。
	- メニューから設定することもできます。 「スイッチ設定」→「スーパーゲイン」→「入」/「切」

#### ■ スーパーゲインのゲイン値を変更するには

## メニュー設定する

<sup>™™</sup> :「スイッチ設定」→「スーパーゲイン効果」→希望の設定

「33 dB」/「36 dB」

#### *∥*∂お知らせ – – – – – –

● 以下の場合は、スーパーゲインを使用できません。 - オートゲインモード時

#### [撮影](#page-34-0)

## <span id="page-52-0"></span>シャッタースピード **CAM**

動きの速いものを撮るときなどには、シャッタースピードを調整してください。

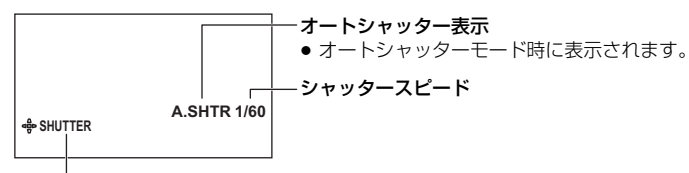

マルチマニュアルアイコン

● マニュアルモードにする ([P39\)](#page-38-0)

**1** 「シャッターモード」をメニュー設定して、マニュアルシャッターモードにする

▒ :「スイッチ設定」 → 「シャッターモード」 → 「マニュアル」

2 マルチマニュアルアイコン「+BHUTTER」(黄色表示:機能選択モード)が表示され ていることを確認し、SET ボタンを押す

● 操作アイコンが表示されている場合は、画面をタッチしてください。

- マルチマニュアルアイコンが白色に変わります。(機能実行モード)
- 3 **6 / ト ボタンを押して調整する**

●調整後は、SET ボタンを押してください。マルチマニュアルアイコンが黄色に変わります。

## <シャッタースピードの調整>

シャッタースピードは、「記録フォーマット」のフレームレートによって変わります。([P200](#page-199-0))

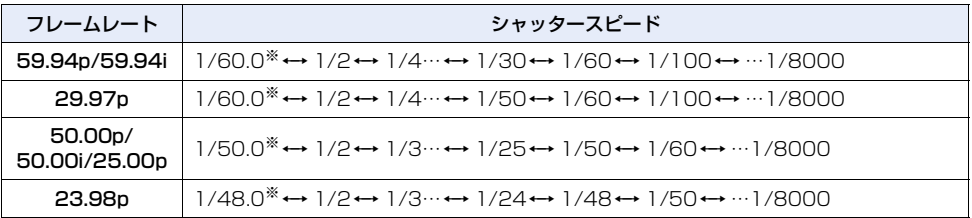

※ シンクロスキャンの設定値([P54\)](#page-53-0)

● 1/8000 に近いほど、シャッタースピードが速くなります。

## ■ 動きの速いものを撮影する場合のシャッタースピードの目安

再生時に一時停止したときの残像が少なくなります。

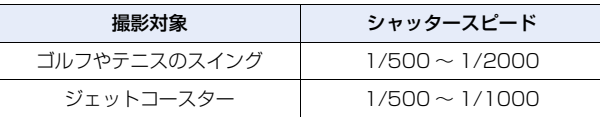

#### *∥*お知らせ – – –

- 以下の場合はシャッタースピードを調整できません。 - フリーズフレーム時([P64](#page-63-0))
- 明るく光っているものや反射の強いものは、周辺に光の帯が出ることがあります。
- 通常の再生では、画面の変わり方が滑らかに見えないことがあります。
- ●極端に明るい被写体や屋内の照明下で撮影すると、色合いや画面の明るさが変わったり、画面に横帯が出たりす ることがあります。この場合は以下のようにしてください。
	- オートシャッターモードにする
	- シャッタースピードを 1/50、1/60 または 1/100 に調整する
	- シンクロスキャン設定で調整する
- ●オートシャッターモード時は、「オートスローシャッターリミット」、「オートシャッターリミット」を設定して、 シャッタースピードの上限値、下限値を設定することもできます。([P196](#page-195-1)[、197\)](#page-196-1)
- 赤外線撮影モード時は、シャッタースピードの上限値が制限されます。

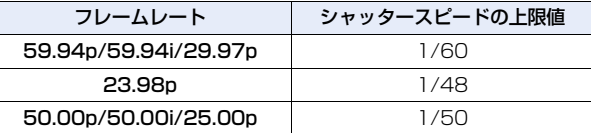

- オートアイリスモード、オートゲインモード時は、シャッタースピードを調整しても画面の明るさが変わらない 場合があります。([P49](#page-48-0)[、51\)](#page-50-0)
- シャッタースピードをスローシャッター設定でご使用時、映像変化に追従しにくい場合があります。そのときは アイリス、フォーカス、ホワイトバランスモードをマニュアル設定でご使用ください。
- ●再生モードに切り換えた場合、または電源ボタンで電源を切った場合に、ズーム / フォーカス位置、アイリス / ゲ イン値、シャッタースピードが本機に記憶されます。
- AC アダプターを電源コンセントから抜くなど、電源ボタンを押さずに電源を切った場合、その時点のズーム / フォーカス位置、アイリス / ゲイン値、シャッタースピードは本機に記憶されません。

## <span id="page-53-0"></span>シンクロスキャンで調整する

シャッタースピードが小数点で表示されているときに、SET ボタンを押すとシンクロスキャン設定に切り換 わり、シャッタースピードを細かく調整することができます。シャッタースピードを微調整することで、映 像のちらつきや横しまを軽減します。

# **1** シャッタースピードを小数点表示(1/60.0 など)に切り換えて、SET ボタンを押す

● 画面表示が「 中SHUTTER」から「 中SYNCHRO」に変わり、シンクロスキャン設定になります。

- 2 **4/ トラボタンを押して調整する**
- 画面を見ながら、ちらつきや横しまが目立たないように、シャッタースピードを調整してください。

# **3** SET ボタンを押して決定する

●設定したシャッタースピードは、「シンクロスキャン」のメニュー設定にも反映されます。[\(P196\)](#page-195-2)

## 【シンクロスキャン設定時のシャッタースピードの範囲について】

「記録フォーマット」のフレームレートによって、設定できるシャッタースピードの範囲が変わります。 ([P200](#page-199-0))

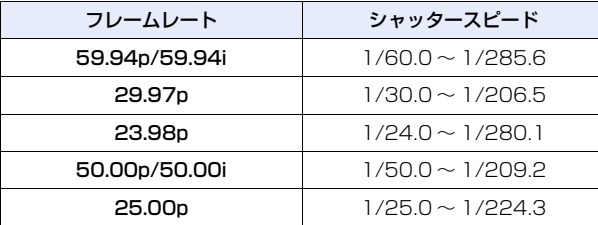

#### [撮影](#page-34-0)

## 与入力 <sub>CAM</sub>  $\sqrt{SDI}$

本機は 2ch の音声を記録することができます。カメラヘッドの内蔵マイクおよび SDI 出力機器のマイク、 外部マイク、接続したオーディオ機器に切り換えることができます。

## ■ 音声記録方式について

音声記録方式は、「優先モード」の設定によって変わります。([P28\)](#page-27-0)

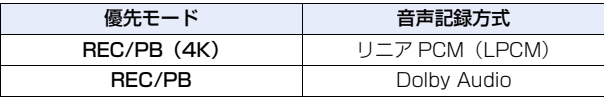

# 音声入力を切り換える

CAM モード時は、カメラレコーダーの内蔵マイクで音声を記録します。

SDI モード時は、SDI 出力機器のマイクまたは外部マイク / オーディオ機器を本機に接続して音声を記 録することができます。

## メニュー設定して、音声入力を切り換える

## :「オーディオ入力」→「オーディオ選択」→希望の設定 ヮユワヶ

(CAM モード時)

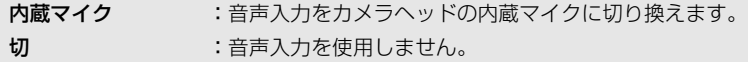

(SDI モード時)

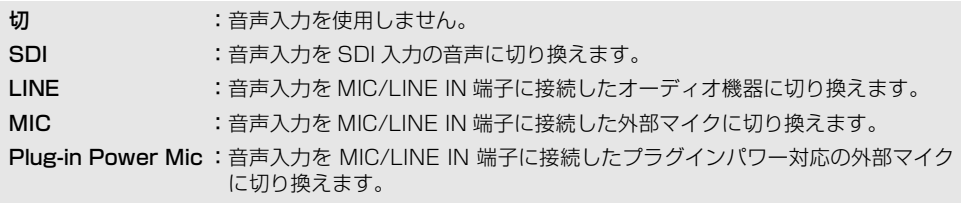

## *∥*お知らせ – – – – – – –

- CAM モードでは、MIC/LINE IN 端子を利用できません。
- SDI モード時に「SDI MODE SEL」を「THROUGH」に設定した場合は、「オーディオ選択」を「LINE」、「MIC」、 「Plug-in Power Mic」に設定できません。

## ■ 外部マイクやオーディオ機器を使う

## MIC/LINE IN 端子に外部マイクまたはオーディオ機器を接続する

MIC/LINE IN 端子

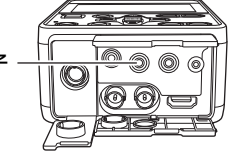

## 音声の入力レベルを調整する

#### <span id="page-55-0"></span>調整方法を選ぶ

音声入力レベルの調整方法を選択できます。

**1** 「オーディオレベル」をメニュー設定する

MENO: 「オーディオレベル」 →希望の設定

オート :自動で調整します。

マニュアル :手動で調整します。

**2** (「マニュアル」に設定した場合)

# マルチマニュアルアイコン「 MIC VOL」または「 EXT. MIC/LINE VOL」 (黄色表示:機能選択モード)が表示されていることを確認し、SET ボタンを押す

● 操作アイコンが表示されている場合は、画面をタッチしてください。

- マルチマニュアルアイコンが白色に変わります。(機能実行モード)
- **3** / ボタンを押して入力レベルを調整する
	- ●調整後は、SET ボタンを押してください。マルチマニュアルアイコンが黄色に変わります。

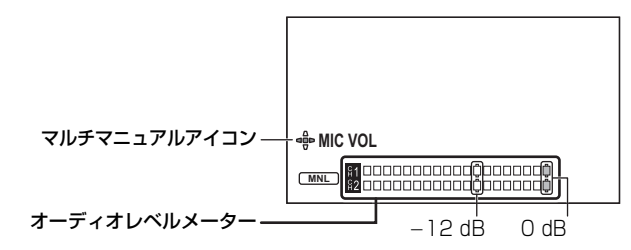

●オーディオレベルメーターを確認しながら調整してください。

*∥*お知らせ – – – – – –

- SHIFTボタンを押しながらAUDIO MON/ADV -ボタンまたはAUDIO MON/ADV +ボタンを押して入力レベ ルを調整することもできます。[\(P70\)](#page-69-0)
- ≥「オーディオ選択」を「切」または「SDI」に設定時は、「オーディオレベル」の設定を変更できません。

## ALC 機能を使う

ALC を設定すると音のひずみを軽減することができます。

- 1)「オーディオレベル」を「マニュアル」に設定する
- 2)メニュー設定する

^▒ :「オーディオ入力」→「オーディオ ALC」→希望の設定

入:ALC が働き、音のひずみを軽減して録音できます。 切:自然な音で録音できます。

*●*お知らせ - - - - -● 以下の場合は、「オーディオ ALC」が「入」になり、設定の変更はできません。

- 「オーディオ選択」を「切」または「SDI」に設定時
- 「オーディオレベル」を「オート」に設定時

 $-56-$ 

# <span id="page-56-0"></span>カウンター表示

[撮影](#page-34-0)

撮影や再生の経過時間を示すカウンター表示を切り換えることができます。

## <COUNTER> を設定した USER ボタンを押す、または USER ボタンアイコンをタッチして、 カウンター表示を切り換える

- USER ボタンの設定方法は 60 [ページ](#page-59-0)をお読みください。
- TC → UB<sup>※</sup> → REC カウンター →切の順に切り換わります。

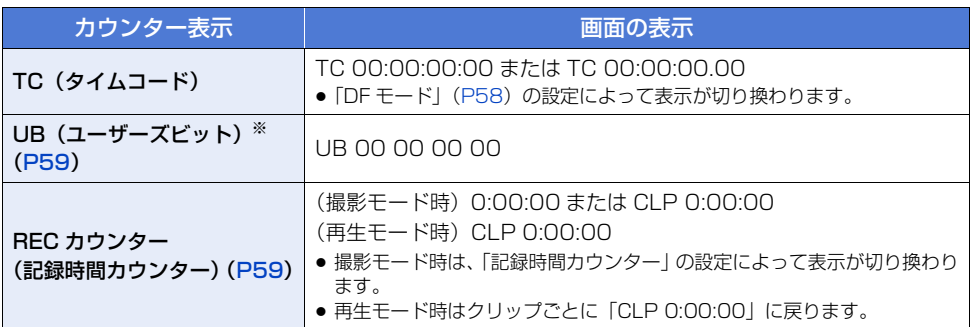

※「優先モード」が「REC/PB」または「IP」の場合のみ表示されます。([P28](#page-27-0))

*●お*知らせ - - - - - - - - - -

● メニュー設定してカウンター表示を切り換えることもできます。 「表示設定」→「カウンター」

# タイムコードを設定する CAM [SDI]

タイムコードは、時間、分、秒、フレームで記録時間を表示します。 TC 00:00:00:00(時間 : 分 : 秒 : フレーム [NDF]) TC 00:00:00.00(時間 : 分 : 秒 . フレーム [DF])

●「記録フォーマット」のフレームレートによってフレーム数(1 秒間にカウントされるフレーム)が変わります。 [\(P200\)](#page-199-0)

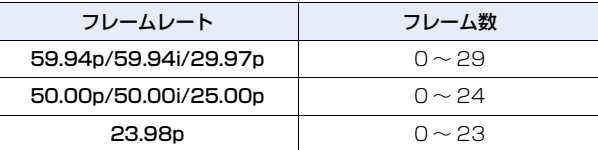

## <span id="page-57-0"></span>DF モード

タイムコードの補正モードを選択します。

**●「システム周波数」を「59.94Hz」に設定する ([P36](#page-35-1))** 

#### メニュー設定する

▒ : 「TC/UB 設定」 → 「DF モード」→希望の設定

DF :実時間に合わせて、タイムコードを補正します。主にテレビ番組などの放送用に使用します。 NDF:タイムコードを補正しません。(実時間とのずれが発生します)

*∥*お知らせ – – – – – ● 以下の場合は自動で「NDF」に設定されます。

- 「記録フォーマット」のフレームレートが 23.98p の場合([P200](#page-199-0))
- ●「システム周波数」が「50.00Hz」の場合は自動で「NDF」に設定され、メニュー表示されません。([P36\)](#page-35-1)

## TCG

タイムコードの進み方を設定します。

メニュー設定する

MENU : 「TC/UB 設定」→「TCG」→希望の設定

フリーラン ※ :常時進みます。

レックラン :撮影中のみ進みます。

- ※「記録フォーマット」のフレームレートが 23.98p の場合、再生モード切り換え時に誤差が発生する場合があり ます。[\(P200\)](#page-199-0)
- 以下の場合は、自動で「フリーラン」に設定されます。 - PRE-REC 中[\(P65](#page-64-0)[、202\)](#page-201-0)

#### *●*お知らサ - - - - - - - -

●「フリーラン」設定時に内蔵日付用電池が消耗した場合は、タイムコードがリセットされます。

## TC プリセット

タイムコードの初期値を設定します。

**1** メニュー設定する

MENU:「TC/UB 設定」→「TC プリセット」

# 2 設定する項目をタッチして、■/■で変更する

- ≥「リセット」をタッチすると「00h00m00s00f」になります。
- ≥ h は「hour(時間)」、m は「minute(分)」、s は「second(秒)」、f は「frame(フレーム)」を省略した表示です。

## **3** 「終了」をタッチして設定を終了する

- *∥* お知らせ – –
- ●本機では、「記録フォーマット」 ([P200](#page-199-0)) のフレームレートに従ってタイムコードが調整されます。 そのため「記 録フォーマット」の設定を変更すると前回の最終タイムコードと不連続になることがあります。
- ●動作モードを SDI モードから CAM モードに変更した場合、前回の最終タイムコードと不連続になることがあります。
- ≥「記録フォーマット」のフレームレートが 23.98p の場合、フレーム数を「00」または 4 の倍数の数値に設定して ください。他の数値の場合、記録するタイムコードがずれます。

# <span id="page-58-0"></span>ユーザーズビットを設定する CAM | SDI |

ユーザーズビットは 16 進数の 8 桁の英数字を日付や管理番号などのメモ情報として任意で入力し、表 示することができます。

#### UB 00 00 00 00

●「優先モード」が「REC/PBI または「IPI の場合のみ表示されます。[\(P28](#page-27-0))

## UB プリセット

ユーザーズビットを設定します。

●「優先モード」を「REC/PB」または「IP」に設定する ([P28\)](#page-27-0)

## **1** メニュー設定する

MENU:「TC/UB 設定」→「UB プリセット」

- 2 設定する項目をタッチして、■/■で変更する
	- 数字の 0 ~ 9 とアルファベットの A ~ F を設定できます。
	- ●「リセット」をタッチすると「00 00 00 00」になります。
- **3** 「終了」をタッチして設定を終了する

#### *●*お知らサ – – –

≥「優先モード」を「IP(4K)」または「REC/PB(4K)」に設定時は、「UB プリセット」の設定はできますが、反 映されません。

## <span id="page-58-1"></span>記録時間カウンターを設定する CAM [SDI]

記録時間カウンターは秒単位で記録時間を表示します。 0:00:00(時間 : 分 : 秒 [「トータル」設定時 ]) CLP 0:00:00(時間 : 分 : 秒 [「クリップ」設定時 ])

#### 記録時間カウンター

撮影時のカウント方法を選択します。

## メニュー設定する

**\\\\\\**<br>|◎ :「表示設定」→「記録時間カウンター」→希望の設定

トータル:記録時間カウンターをリセットするまでカウントします。

クリップ:撮影開始時に記録時間カウンターをリセットします。撮影単位の時間をカウントします。

#### 【撮影モード時の記録時間カウンターをリセットするには】

カウンター表示中に <RESET> を設定した USER ボタンを押す、または USER ボタンアイコンをタッチす ると、記録時間カウンターが「0:00:00」になります。

● USER ボタンの設定方法は 60 [ページ](#page-59-0)をお読みください。

# SDI 出力機器の TC データを利用する [spi]

「SDI REGEN」を設定して、SDI モード時の記録するタイムコードおよびユーザーズビットの値を選択 できます。

## メニュー設定する

<u>《</u>》:「TC/UB 設定」→「SDI REGEN」

入:SDI IN 端子に接続したカメラレコーダーの S-LTC 領域の値を記録します。

切:内蔵のタイムコードおよびユーザーズビットを記録します。

●「入」に設定すると以下のようになります。

- 「TC プリセット」、「UB プリセット」の設定を変更することができなくなります。

- フォーマットが一致しない、入力データがないなど、TC データを受けることができない場合は、内蔵のタイ ムコード(フリーラン)およびユーザーズビットを記録します。

[撮影](#page-34-0)

# USER ボタン

USER ボタンは、29 種類の機能からそれぞれ 1 つの機能を登録して使うことができます。

● USER ボタンは、本機の USER ボタン (USER1) と液晶モニターに表示される 12 個の USER ボタンアイコン (USER2  $\sim$  13) があります。

# <span id="page-59-0"></span>USER ボタンを設定する

**1** メニュー設定する

:「ユーザースイッチ」→「USER1」~「USER13」 ヮユワヶ

●再生モード時は、「USER2」~「USER13」を設定できません。

# **2** 登録する項目をタッチする

- 登録できる USER ボタンの機能については 62 [ページを](#page-61-0)お読みください。
- 登録しない場合は <INHIBIT> をタッチしてください。
- △ / をタッチすると、次の(前の)ページを表示します。

# **3** 「終了」をタッチして設定を終了する

*●*お知らせ - - - - - - -

● お買い上げ時の設定は、以下のとおりです。

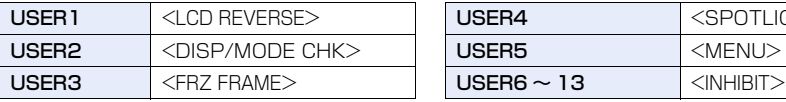

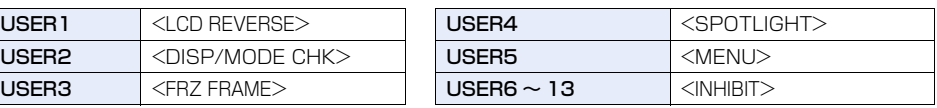

- <LCD OFF> は「USER1 | のみで設定できます。
- ≥ <ZOOM W>、<ZOOM T> は「USER2」~「USER13」で設定できます。
- ●「初期設定」の「全て」を行うと、お買い上げ時の設定に戻ります。[\(P215\)](#page-214-0)

# USER ボタンを使う

設定した USER ボタンを使うには、USER1 ボタンを押すか、操作アイコン表示中に、USER2 ~ 13 の USER ボタンアイコンをタッチします。

(USER1 ボタンを使う場合) (USER2 ~ 13 ボタンを使う場合)

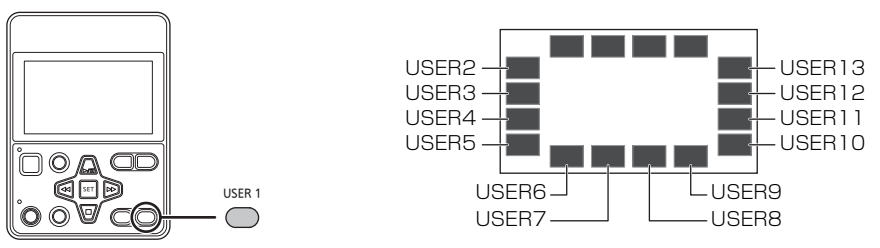

- <INHIBIT> を設定した USER ボタンアイコン (USER2 ~ 13) は画面に表示されません。
- ●解除するには、もう一度 USER ボタンを押す、または USER ボタンアイコンをタッチしてください。 以下の USER ボタンの機能の解除や使い方については、それぞれのページをお読みください。
	- $-$  <REC CHECK $>$  [\(P66](#page-65-0))

 $\langle$ ZEBRA $\rangle$  ([P67](#page-66-1))

 $-$  <LAST CLIP DEL $>$  ([P66\)](#page-65-1)

- $-$  <SCENE FILE> ([P65](#page-64-1))  $-$  <REMOTE REC $>$  [\(P66](#page-65-2))
- $-$  <D.ZOOM> ([P63\)](#page-62-0)

- (USER2 ~ 13 ボタンを使う場合)
- 操作アイコン表示中に画面をタッチする、またはタッチ操作しない状態が続くと、操作アイコンが消えます。再 度表示する場合は、画面をタッチしてください。
- 操作アイコンの表示時間は、「操作アイコン表示時間」で変更できます。([P213\)](#page-212-0)

## ■ USER ボタンの表示 / 非表示を切り換える

液晶モニターの USER ボタンアイコンの表示 / 非表示を切り換えます。

## メニュー設定する

。<br>|◎ :「ユーザースイッチ」→「USER ボタン表示」→「入」または「切」

## ■ USER ボタンの設定を確認する

撮影画面で USER1 ボタンの設定を確認するには、<DISP/MODE CHK> を設定した USER ボタンを 押し続ける、またはUSERボタンアイコンをタッチし続けて、モード情報画面を表示してください[。\(P68\)](#page-67-1)

# <span id="page-61-0"></span>USER ボタンの機能

## ■ USER ボタン機能一覧

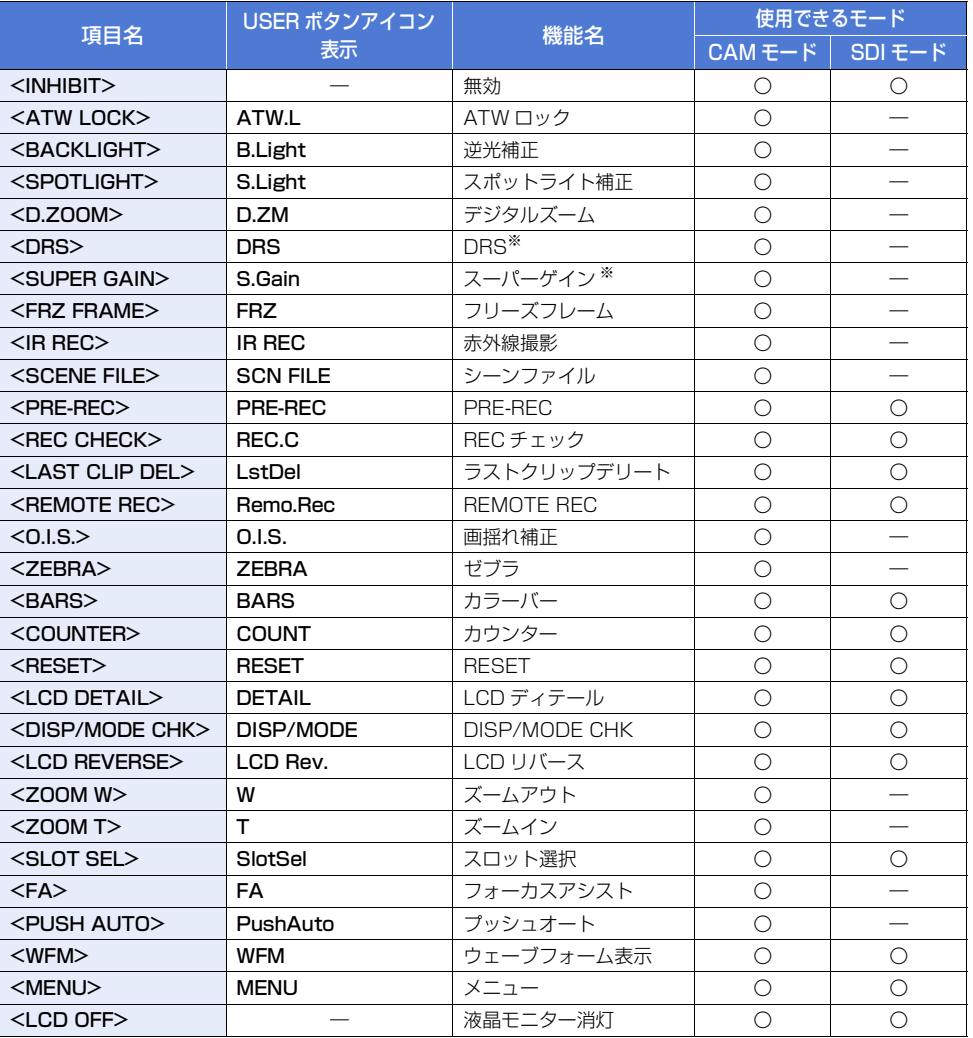

〇:使用可 /―:使用不可

※ オートモード時は使用できません。

- SDI モード時に使用不可の USER ボタンを押すと、画面に「無効」と表示されます。
- USER ボタン機能は、以下のメニューから設定することもできます。
	- 「逆光補正」([P195\)](#page-194-1)
	- 「スポットライト補正」([P195](#page-194-2))
	- 「D.ZOOM」[\(P197\)](#page-196-2)
	- $-$  [DRS] ([P194](#page-193-0))
	- 「スーパーゲイン」([P195](#page-194-3))
	- 「赤外線撮影」([P198](#page-197-0))
	- 「シーンファイル」([P208](#page-207-0))
	- 「PRE-REC」([P202](#page-201-0))
- $-$  [O.I.S.] ([P198](#page-197-1)) - 「ゼブラ」([P210\)](#page-209-0)
- 「カラーバー」([P211](#page-210-0))
- 「カウンター」([P209](#page-208-0))
- 「LCD ディテール」[\(P45](#page-44-0))
- 「LCD リバース」([P213](#page-212-1))
- 「フォーカスアシスト」([P209\)](#page-208-1)
- 「WFM」([P209\)](#page-208-2)

# $-63-$

## ● USER ボタンに <ATW LOCK> を設定する [\(P60](#page-59-0))

ホワイトバランスのモードを「ATW ロック」に切り換えます。([P48\)](#page-47-2)

## <BACKLIGHT>

● USER ボタンに <BACKLIGHT> を設定する [\(P60](#page-59-0))

●オートモードに設定する ([P39\)](#page-38-0)、または「アイリスモード」、「ゲインモード」、「シャッターモード」のいずれ かを「オート」に設定する([P195](#page-194-0)[、196](#page-195-0))

逆光補正用のオート制御に切り換えます。

逆光で被写体の後ろ側から光が当たって暗くなるのを防ぐため、画面の映像を明るくできます。([P50](#page-49-0))

## <SPOTLIGHT>

● USER ボタンに <SPOTLIGHT> を設定する [\(P60](#page-59-0))

- **●オートモードに設定する ([P39\)](#page-38-0)、または「アイリスモード」、「ゲインモード」、「シャッターモード」のいずれ** かを「オート」に設定する([P195](#page-194-0)[、196](#page-195-0))
- スポットライト用のオート制御に切り換えます。極端に明るい被写体をきれいに撮影できます。([P50](#page-49-1))

## <span id="page-62-0"></span><D.ZOOM>

● USER ボタンに <D.ZOOM> を設定する ([P60](#page-59-0)) デジタルズームを使用します。

■ デジタルズームの拡大率を変更するには

デジタルズームの拡大率は「D.ZOOM 倍率」の設定によって変わります。

MENU : 「スイッチ設定」 → 「D.ZOOM 倍率」 →希望の設定

[x1.4] (1.4 倍) / [x2] (2 倍) / [x4] (4 倍) / [x6] (6 倍) / [x8] (8 倍)

## *∥*≫お知らせ — — — —

- デジタルズーム時は、拡大率を大きくするほど画質は粗くなります。
- 以下の場合はデジタルズームを使用できません。
- フリーズフレーム時([P64](#page-63-0))
- ≥ 電源を切ると解除されます。

## <DRS>

## ● USER ボタンに <DRS> を設定する [\(P60](#page-59-0))

DRS(ダイナミックレンジストレッチャー)機能の入 / 切を切り換えます。

通常の撮影では白飛びする高輝度な部分の映像信号レベルを圧縮することにより、ダイナミックレンジを 拡大することができます。

● 入の場合は、「DRS」メニューの前回の設定値(「LOW」/「MIDI/「HIGH」のいずれか)になります。[\(P194\)](#page-193-0)

# <SUPER GAIN>

● マニュアルモードにする ([P39\)](#page-38-0) ゲイン値を「スーパーゲイン効果」の設定に変更します。[\(P52\)](#page-51-0)

● USER ボタンに <SUPER GAIN> を設定する [\(P60\)](#page-59-0)

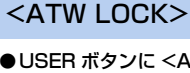

**CAM** 

**CAM** 

**CAM** 

**CAM** 

**CAM** 

**CAM** 

<span id="page-63-1"></span><span id="page-63-0"></span>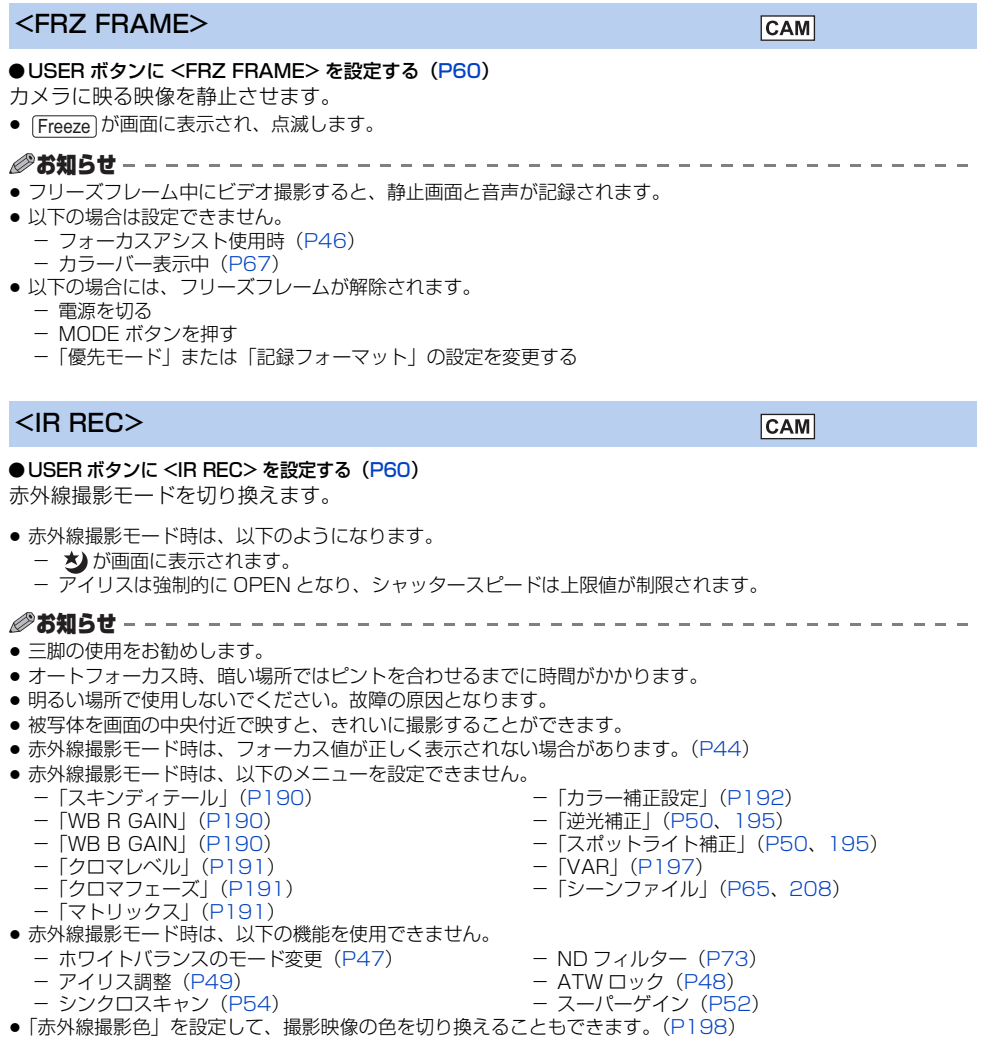

- ●「フォーカス」を「マニュアル」に設定した場合、撮影条件によっては赤外線撮影モードに切り換えたときにフォー カスがずれる場合があります。必要に応じてフォーカスを調整するか、「フォーカス」を「オート」に設定してく ださい。
- 夜間撮影では、別途、赤外線照射器が必要です。赤外線照射器は、波長 850 nm 付近のものを推奨します。

#### <span id="page-64-1"></span>● USER ボタンに <SCENE FILE> を設定する ([P60\)](#page-59-0)

シーンファイルの設定を SD カードに保存したり、SD カードから本機に読み込むことができます。

#### ■ シーンファイルの設定を保存する場合

- 1)撮影画面で USER ボタンを押す、または USER ボタンアイコンをタッチする
- 2)「SAVE」をタッチする
- 3)シーンファイル名をタッチする
	- すべてのシーン番号 (「AUTO」、「F1:1 ~ 「F3:1) の設定が保存されます。
	- 最大 8 ファイルまで保存することができます。
	- ●すでに保存されているシーンファイル名をタッチした場合は、「はい」をタッチして上書きしてください。

#### ■ 保存したシーンファイルをシーン番号に割り当てる

- 1)撮影画面で USER ボタンを押す、または USER ボタンアイコンをタッチする
- 2)「LOAD」をタッチする
	- (「シーン選択」の設定が「AUTO」の場合) 「はい」をタッチすると「AUTO」の設定が読み込まれます。
- 3) 読み込みたいシーンファイル名をタッチする
- 4) ■/■をタッチして、設定したいシーン番号を選択する
- 5)「戻る」をタッチする
	- ●「はい」をタッチすると、選択したシーン番号の設定 ※ が読み込まれ、「シーン選択」の同じシーン番号に反 映されます。
	- ※ シーン番号のタイトルも読み込まれます。
	- ●「ALL」を選択した場合は、すべてのシーン番号の設定が読み込まれます。

*●お*知らせ - - - - - - - - - - - - -

● メニューから設定することもできます。 「カード機能」→「シーンファイル」→「LOAD」または「SAVE」

# <span id="page-64-0"></span><PRE-REC>

**CAM**  $|SD|$ 

#### ● USER ボタンに <PRE-REC> を設定する ([P60\)](#page-59-0)

REC/PAUSE ボタンを押す前からの映像や音声を記録します。AVCHD のクリップは約 3 秒前から、MP4 のクリップは約 4 秒前から記録します。

●「P-」が画面に表示され、撮影開始後は「P-REC」になります。

#### *●*お知らせ – – – – – – –

#### ●事前に本機を被写体に向けて構えてください。

- ●「優先モード」を「IP」、「IP(4K)」に設定時は、設定できません。
- 以下の場合は、AVCHD のクリップで 3 秒前、または MP4 のクリップで 4 秒前からの映像が記録できないことが あります。
	- PRE-REC の最大待機時間の経過直後 ※
	- PRE-REC を設定してから撮影を開始するまでの時間が短い場合
	- PRE-REC の設定後に、電源を入れ直したり、MODE ボタンを押したりして、撮影画面に切り換わってから 撮影を開始するまでの時間が短い場合
	- 撮影開始時にリレー記録が働いて、自動でビデオを記録するカードスロットが切り換わった場合([P38](#page-37-0))
- ※ PRE-REC の最大待機時間は 3 時間です。PRE-REC を設定してから 3 時間経過するごとに、自動で PRE-REC の停止、再開を行います。
- 再生モード時のサムネール表示の画像は、再生開始の映像と異なります。
- ●「AUTO REC 入力」を「切」以外に設定した場合は、PRE-REC が解除されます。([P74\)](#page-73-0)

 $-65-$ 

**CAM** 

## <span id="page-65-0"></span><REC CHECK>

#### ● USER ボタンに <REC CHECK> を設定する ([P60\)](#page-59-0)

最後に撮影したクリップの最終部分の約 3 秒間を再生することができます。再生が終わると撮影画面に 戻ります。

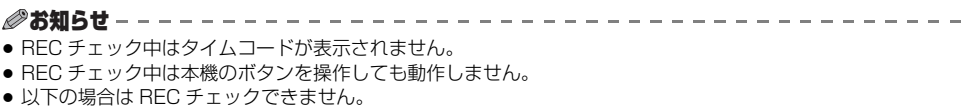

- 電源を入 / 切する
- MODE ボタンを押す
- SD カードを抜き差しする
- 「記録フォーマット」の設定を変更する[\(P200\)](#page-199-0)
- PRE-REC 中[\(P65](#page-64-0)[、202\)](#page-201-0)
- フリーズフレーム時([P64](#page-63-0))

## <span id="page-65-1"></span> $<$ LAST CLIP DEL $>$

CAM SDI

 $\boxed{\text{CAM}}$   $\boxed{\text{SDI}}$ 

#### ● USER ボタンに <LAST CLIP DEL> を設定する ([P60\)](#page-59-0) 最後に撮影したクリップを消去することができます。

消去したクリップは元に戻すことはできません。

#### 1)撮影画面で USER ボタンを押す、または USER ボタンアイコンをタッチする

- 2)「はい」をタッチする
	- ●「いいえ」をタッチすると、消去せずに撮影画面に戻ります。

*∥*お知らせ – – – – – –

#### ● 以下の場合は消去できません。

- 電源を入 / 切する
- MODE ボタンを押す
- SD カードを抜き差しする
- 「記録フォーマット」の設定を変更する[\(P200\)](#page-199-0)

## <span id="page-65-2"></span><REMOTE REC>

- USER ボタンに <REMOTE REC> を設定する [\(P60\)](#page-59-0)
- 本機と接続した外部機器(レコーダーなど)の記録制御を行います。
- 「SDI MODE SEL」を「NORMAL」に設定する ([P87\)](#page-86-0)
- 1)「出力先選択」をメニュー設定する
	- ▒ :「出力設定」→「出力先選択」→「SDI」
- 2)「SDI リモート記録」をメニュー設定する
	- **《 ):「出力設定」→「SDI リモート記録」→「TYPE3」**
- 3)「SDI リモート記録連動」をメニュー設定する
	- :「出力設定」→「SDI リモート記録連動」→「切」 MENU
- 4)撮影画面で USER ボタンを押す、または USER ボタンアイコンをタッチする
	- SDI●が表示され、外部機器に記録開始の信号を送ります。
		- 外部機器の記録を停止するには、もう一度 USER ボタンを押すか、USER ボタンアイコンをタッチしてくだ さい。 SD| Ⅱ が表示され、外部機器に記録停止の信号を送ります。

#### *∥*∂お知らせ – – – – – – –

● 以下の場合は、SDI OUT 端子に接続された外部機器の記録制御ができません。

- 「SDI MODE SEL」を「THROUGH」に設定時

## $-66-$

 $\sqrt{SD}$ **CAM** 

## $<$  0.I.S. $>$

#### ● USER ボタンに <0.I.S.> を設定する ([P60\)](#page-59-0) 画揺れ補正の入 / 切を切り換えます。([P43\)](#page-42-0)

## <span id="page-66-1"></span> $<$ ZERRA $>$

## ● USER ボタンに <ZEBRA> を設定する [\(P60\)](#page-59-0)

白飛び(色飛び)の起こりそうな部分(極端に明るい場所、光って ([ゼブラ 1]に設定した場合) いる場所)を斜線(ゼブラパターン)で表示します。

撮影画面で USER ボタンを押す、または USER ボタンアイコン

#### をタッチする

ボタンを押すごとにゼブラ表示を切り換えます。

ゼブラ 1 →ゼブラ 2※ →切 ※「ゼブラ設定 2」を「切」にした場合は表示されません。([P210](#page-209-1))

#### *●*お知らせ – – – – – – – – –

- 以下の場合は設定できません。 - 「WFM」を「入」に設定時([P71](#page-70-0)[、209\)](#page-208-2) - フリーズフレーム時([P64](#page-63-0))
- 白飛びの少ない映像を撮影するには、ゼブラパターンが表示されなくなるように、マニュアルでシャッタースピー ドや明るさを調整してください。([P49](#page-48-1)[、53\)](#page-52-0)
- ゼブラパターンは記録されません。
- 表示するゼブラパターンのレベルを調整することもできます。([P210](#page-209-2))
- ●「ゼブラモード」を設定して、ゼブラ表示の表示時間を変更することもできます。([P210](#page-209-3))

## <span id="page-66-0"></span> $<$ BARS $>$

#### ● USER ボタンに <BARS> を設定する ([P60\)](#page-59-0)

外部モニターの画質調整に便利なカラーバーを表示することができます。

- カラーバー表示中は、テストトーンをヘッドホン出力端子および外部出力端子から音声出力することができます。 本機のスピーカーからは出力されません。
- カラーバー表示は「カラーバータイプ」の設定によって変わります。([P211](#page-210-1))
- カラーバーの表示中に出力されるテストトーン周波数は、以下の設定によって変わります。 - 「システム周波数」([P36\)](#page-35-1)
	- 「記録フォーマット」のフレームレート[\(P200\)](#page-199-0)

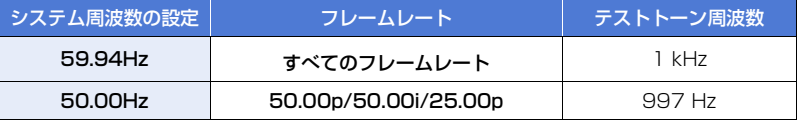

● テストトーンの音量は、「テストトーン調整」の設定によって変わります。([P208](#page-207-1))

#### *∥*∂お知らせ – – –

- 電源を切ると解除されます。
- カラーバーはビデオ撮影することができます。
- カラーバーのビデオ撮影中に USER ボタンを押すと、カラーバー表示を解除できます。 再度カラーバーを表示するには撮影を停止してから USER ボタンを押してください。
- カラーバーを SDI OUT 端子から出力する場合は、「SDI MODE SEL」を「NORMAL」に設定してください。
- フリーズフレーム時は設定できません。([P64\)](#page-63-0)
- SDI モード時に SDI 入力がない状態でも、カラーバーを表示して記録することができます。
- ●本機の画面に SDI 入力についてのエラーメッセージが表示されたときにカラーバーを表示すると、内蔵カラーバー を表示します。[\(P88](#page-87-0))

**CAM** 

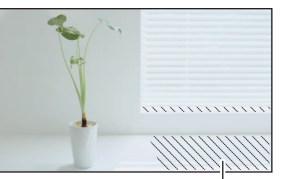

ゼブラパターン

CAM SDI

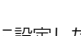

**CAM** 

- ●内蔵カラーバーの表示時は、TC/UB などの入力情報は本機の情報を使用します。音声はテストトーンを出力すること ができます。
- カラーバー表示を解除して、記録停止状態にすると、内蔵カラーバーから SDI モードに切り換わります。
- ●内蔵カラーバーの表示時に本機に SDI 入力した場合は、GENLOCK 処理 (記録中は記録停止と再記録) を行います。 ただし、カラーバーは表示され続けます。カラーバー表示を解除すると、SDI 入力の画面に切り換わります。
- カラーバーを SDI OUT 端子に出力するには、 「SDI MODE SEL | を 「NORMAL | に設定してください。 ([P87\)](#page-86-0)

## <COUNTER>

## ● USER ボタンに <COUNTER> を設定する ([P60](#page-59-0))

## カウンター表示を切り換えることができます。[\(P57\)](#page-56-0)

## <RESET>

## ● USER ボタンに <RESET> を設定する [\(P60](#page-59-0))

記録時間カウンターの表示をリセットすることができます。([P59\)](#page-58-1)

## <span id="page-67-0"></span> $<$ LCD DETAIL $>$

## ● USER ボタンに <LCD DETAIL> を設定する [\(P60](#page-59-0))

液晶モニター映像の輪郭が強調され、フォーカスを合わせやすくなります。[\(P45](#page-44-0))

● 実際に記録される映像には影響しません。

## <span id="page-67-1"></span><DISP/MODE CHK>

## ● USER ボタンに <DISP/MODE CHK> を設定する [\(P60](#page-59-0))

画面表示の切り換え、およびモード情報画面を表示することができます。

## ■ 画面表示を切り換える

## 撮影画面で USER ボタンを押す、または USER ボタンアイコンをタッチする

簡易表示 ←→ 通常表示

● 簡易表示時は、カウンター表示とタイムスタンプ、ゼブラ表示、ヤーフティーゾーン以外の画面表示が消えます。 [\(P218\)](#page-217-0)

## ■ モード情報を表示する

撮影画面で USER ボタンを押し続けるとモード情報画面が表示され、USER ボタンを押すごとに以下の 順にモード情報画面を切り換えます。

モード情報画面 1 →モード情報画面 2 →モード情報画面 3 →モード情報画面 4 →通常表示

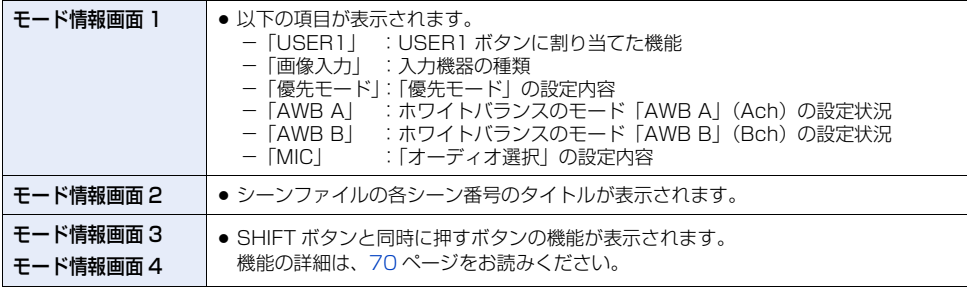

## ∥∥お知らせ — — — —

≥ モード情報画面の表示中は「操作アイコン表示時間」([P213\)](#page-212-0)の設定にかかわらず、USER ボタンアイコンが約 5 秒間 表示されます。

 $\sqrt{SD}$ 

 $\sqrt{SD}$ 

 $\sqrt{SD}$ 

 $\blacksquare$ 

**CAM** 

**CAM** 

**CAM** 

**CAM**  $\sqrt{SDI}$ 

## $-69-$

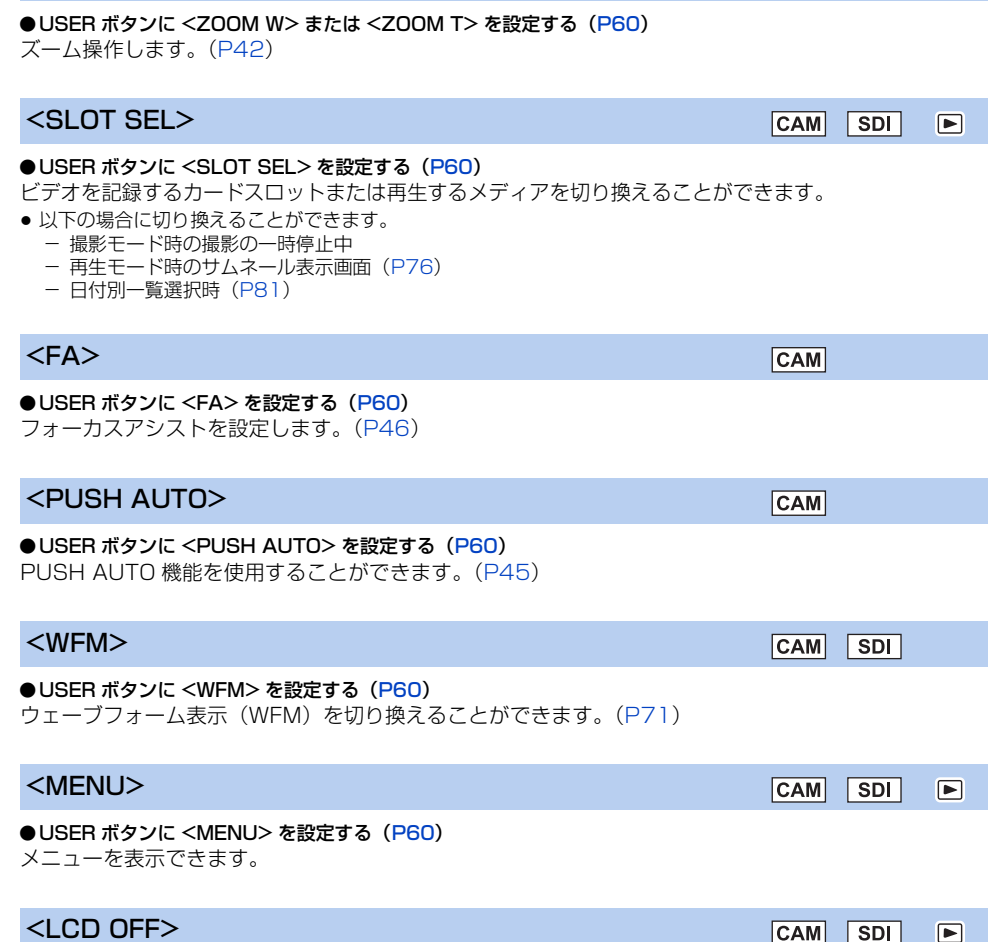

液晶モニターを上下左右反転して表示することができます。([P34\)](#page-33-0)

● USER ボタンに <LCD REVERSE> を設定する [\(P60](#page-59-0))

# <ZOOM W>/<ZOOM T>

<LCD REVERSE>

# <LCD OFF>

● USER1 ボタンに <LCD OFF> を設定する [\(P60](#page-59-0)) 液晶モニターの点灯 / 消灯を切り換えることができます。 CAM SDI

**CAM** 

# 便利な機能

[撮影](#page-34-0)

# <span id="page-69-0"></span>SHIFT ボタンを使う |CAM| |SDI|

SHIFT ボタンを押しながらその他のボタンを押すと、記録や撮影に便利な機能を使うことができます。 ● 液晶モニターの点灯 / 消灯を切り換える操作以外は、メニュー画面が表示されていると操作ができません。 メニュー画面を閉じてから、操作を行ってください。

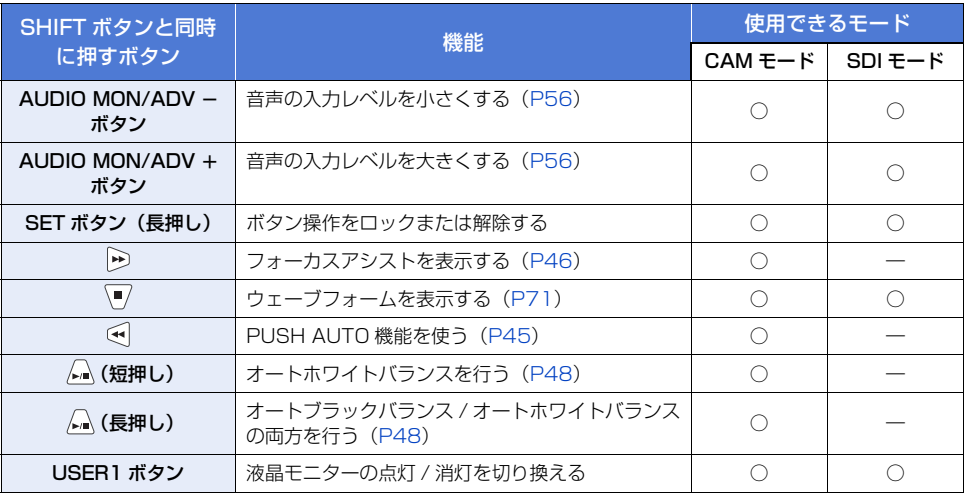

## ボタン操作をロックまたは解除する

**CAM**  $\sqrt{SDI}$ 

一時的に操作ボタンの操作を無効にして、誤操作を防ぐことができます。

## SHIFT ボタンを押しながら SET ボタンを 2 秒以上押す

- すべてのボタン操作が無効になります。
- もう一度 2 秒以上押すと解除します。
- 電源が切れるとロック設定が解除されます。
- ロック中は液晶モニター画面に Om (黄色) が表示されます。

#### *∥*お知らせ – – – – – – – – –

- ロック中でも以下の操作は有効です。
	- CAM REMOTE 端子に接続したワイヤードリモコン(別売)での記録およびズーム操作
	- ネットワーク接続したリモートカメラコントローラーやパソコンや携帯端末の Web 画面からの操作

## <span id="page-70-0"></span>ウェーブフォームを表示する

ウェーブフォーム表示(WFM)を切り換えることができます。

## 撮影画面で SHIFT ボタンを押しながら、 アボタンを押す

- ●「WFM タイプ」を「WAVE」または「VECTOR」に設定した場合は、ボタンを押すごとに WFM の入 / 切を切り 換えます。
- ●「WFM タイプ」を「WAVE/VECTOR」に設定した場合は、ボタンを押すごとに設定が切り換わります。 WAVE (波形表示) → VECTOR (ベクトル表示) →切

#### *∥*お知らせ – – – – –

- ≥「WFM」メニューを設定する、または <WFM> を設定した USER ボタンを押して、WFM を切り換えることもで きます。([P60](#page-59-0)[、209\)](#page-208-2)
- WFM は、外部モニターに表示されません。
- WFM 表示中は、本機の液晶モニターや外部モニター出力の画面に表示されている情報は非表示になります。 再度表示するには、以下の操作をして WFM を切にしてください。
	- SHIFT ボタンを押しながら ボタンを押す
	- 「WFM」メニューを「切」に設定する[\(P209\)](#page-208-2)
	- <WFM> を設定した USER1 ボタンを押す
- 以下の場合は設定できません。
	- フォーカスアシスト使用時[\(P46](#page-45-0))
	- フリーズフレーム時([P64](#page-63-0))
	- カラーバー表示中([P67\)](#page-66-0)
- 以下の場合は WFM が解除されます。
	- 電源を切る
	- MODE ボタンを押す

#### ■ WFM の種類を変更するには

#### メニュー設定する

MENU : 「表示設定」→「WFM タイプ」→希望の設定

WAVE : 波形で表示します。

VECTOR :ベクトルで表示します。

WAVE/VECTOR:USER ボタンを押すごとに、設定を切り換えます。

#### *∥* お知らせ – – – – – –

- 以下の場合は設定できません。
	- フォーカスアシスト使用時[\(P46](#page-45-0))
	- フリーズフレーム時([P64](#page-63-0))
	- カラーバー表示中([P67\)](#page-66-0)

## ■ 表示する位置を変更するには

## メニュー設定する

<sup>MENU</sup> :「表示設定」→「WFM 位置」→希望の設定

「左上」/「右上」/「左下」/「右下」

- *∥*∂お知らせ –
- ウェーブフォームの表示中に以下の操作をしても、ウェーブフォームの位置を左上 / 右上 / 右下 / 左下に変更できます。 - (← / ト ボタンを押す
	- ウェーブフォームをタッチしながらスライドさせる

 $-71 -$ 

# 液晶モニターの点灯 / 消灯を切り換える

## SHIFT ボタンを押しながら USER1 ボタンを押す

- 液晶モニターが消灯します。もう一度同じボタンを押すと点灯します。
- 電源が切れると設定が解除されます。
- 液晶モニターの消灯時でも、ボタン操作は有効です。
- ●<LCD OFF>を設定した USER1 ボタンを押して設定することもできます。([P60\)](#page-59-0)

## マルチマニュアル機能を使う

|<br>|以下の機能は SET ボタンと ☞| / ➡ ボタンを操作して、機能を選択したり、設定内容の調整をすること ができます。各機能を切り換えながら調整することもできます。

**CAM** 

 $SDI$ 

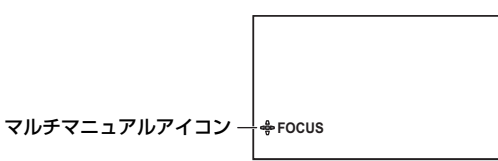

(撮影画面表示時)

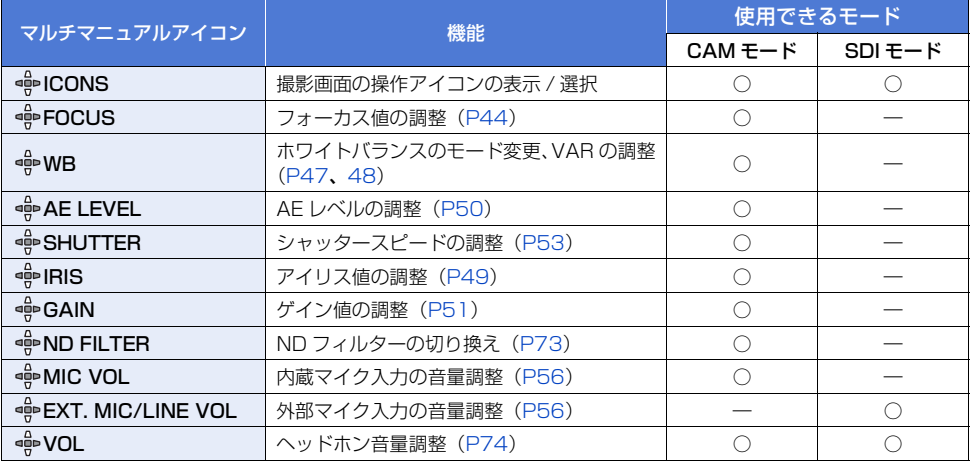
#### 【撮影画面で設定する機能を切り換えるには】

#### 1)使用したい機能を選択できる設定にする

● 使用したい機能を選択できない場合は、以下のように設定してください。

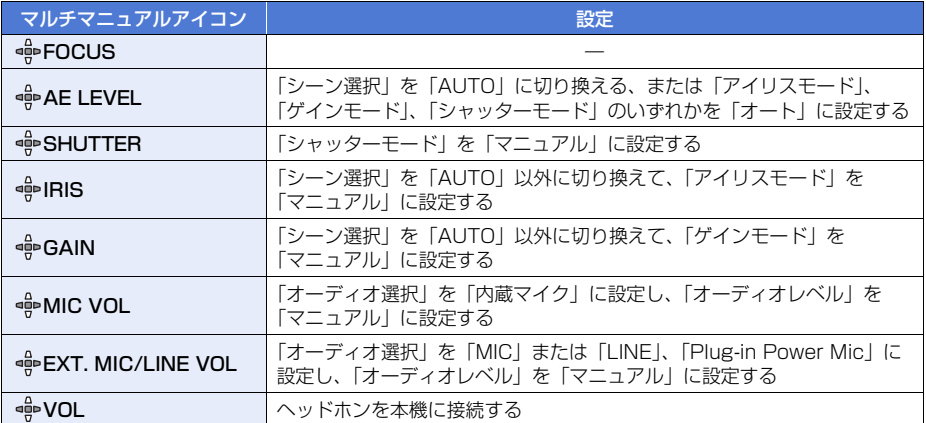

- 2)撮影画面で (√ / ト ボタンを押して、マルチマニュアルアイコン (黄色表示:機能選択モード) を切り換える
- **3) SFT ボタンを押す** 
	- 選択した機能のマルチマニュアルアイコンが白色に変わります。(機能実行モード) 「 ICONS」を選択した場合は、操作アイコンを選択することができます。[\(P39](#page-38-0))
	- $\left($ + / ▶ ボタンを押して、選択した機能の調整ができます。

ND フィルター

本機内蔵の光学 ND フィルター (光量の調整フィルター) を切り換えることができます。 ● 晴天の屋外撮影などで、被写体が明るすぎて画面が白っぽくなるようなときに使用してください。

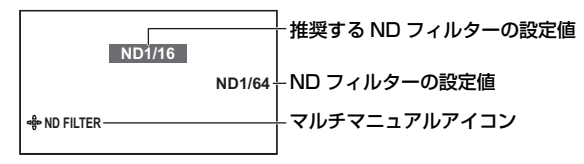

- 1)撮影画面で  $\widehat{\otimes}$  /  $\widehat{\otimes}$  ボタンを押して、マルチマニュアルアイコン 「 + ND FILTER」 (黄色表 示:機能選択モード))に切り換える
- 2) SET ボタンを押す
	- マルチマニュアルアイコンが白色に変わります。(機能実行モード)
- 3) (イ/ト) ボタンを押して ND フィルターを切り換える
	- ND1/64:光量を 1/64 に減少します。 ND1/16:光量を 1/16 に減少します。 ND1/4 :光量を 1/4 に減少します。 CLEAR :ND フィルターを使用しません。

#### 4) SET ボタンを押して、設定を終了する

●「ND1/64」、「ND1/16」、「ND1/4」に切り換えたときに、本機が推奨する ND フィルターと異なる場合は、推 奨する ND フィルターの設定値が画面に点滅して表示され、約 5 秒後に消えます。

**CAM** 

*∥*お知らせ – –

● 暗すぎる場面では、推奨する ND フィルターの設定値が正しく表示されない場合があります。

● ND フィルターを切り換えるときは、明るさが大きく変動する場合があります。

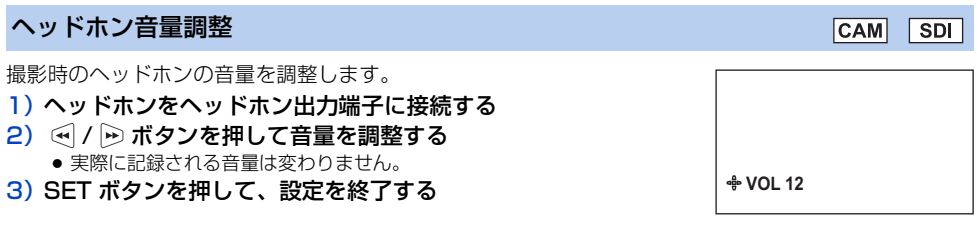

## AUTO REC 機能 CAM [SDI]

AUTO REC 信号によって、SDI 出力機器から本機の記録制御を行ったり、本機から外部機器(レコー ダーなど)の記録制御を行うことができます。

●対応機器については、下記 Web サイトのサポートデスクを参照してください。 日本語:https://panasonic.biz/cns/sav/ 英語 :https://pro-av.panasonic.net/

## AUTO REC 入力

SDI IN 端子に接続したカメラレコーダーから入力される AUTO REC 信号に従って、自動的に本機の記録 / 停止 を行うことができます。

#### メニュー設定する

MBN):「撮影設定」→「AUTO REC 入力」→希望の設定

切 :自動的に記録 / 停止を行いません。

TYPE1:HD-SDI に付加されている TYPE1 情報に従って、自動的に記録 / 停止を行います。

TYPE2:HD-SDI に付加されている TYPE2 情報に従って、自動的に記録 / 停止を行います。

TYPE3:HD-SDI に付加されている TYPE3 情報に従って、自動的に記録 / 停止を行います。

- ●記録 / 停止の間隔が短いとき (1 秒以下) や、入力信号が乱れたときなどは、入力と記録が一致しない場合があり ます。
- ●「切」以外に設定する場合は、必ず本機の電源を入れ、記録待機状態でカメラレコーダーを接続してください。

#### AUTO REC 出力

本機から AUTO REC 信号を出力すると、SDI OUT 端子に接続した外部機器(レコーダーなど)の記録 制御を行うことができます。

#### ■ 本機の AUTO REC 出力を設定する

「SDI リモート記録」を設定して、本機から出力する AUTO REC 信号の設定を切り換えます。

#### メニュー設定する

<sup>MENU</sup>:「出力設定」→「SDI リモート記録」→希望の設定

TYPE3:TYPE3 の AUTO REC 信号を出力できます。

切 :AUTO REC 信号を出力しません。

$$
-74-
$$

#### ■ AUTO REC の出力方法を切り換える

「SDI リモート記録連動」を「入」に設定すると、本機と外部機器の記録制御を REC/PAUSE ボタンで 行うことができます。

#### メニュー設定する

<sup>MHNO</sup>:「出力設定」→「SDI リモート記録連動」→希望の設定

入 :REC/PAUSE ボタンで本機と外部機器の記録制御を行います。

切 :USER ボタン機能 <REMOTE REC> で外部機器の記録制御を行います。([P66](#page-65-0))

お知らせ

- SDI モード時に「SDI MODE SEL」を「THROUGH」に設定した場合は、「SDI リモート記録」、「SDI リモート 記録連動」の設定が「切」に設定されます。
- ●「TCG」を「レックラン」に設定している場合は、外部機器で記録されるクリップの先頭のタイムコードがしば らく同じものになる場合があります。

# <span id="page-75-1"></span><span id="page-75-0"></span>クリップ / 写真を再生する ■

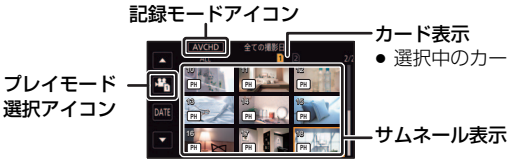

カード表示

● 選択中のカードスロットが黄色で表示されます。

**1** 再生モードにする([P29\)](#page-28-0)

**2** プレイモード選択アイコンをタッチする

**3** 再生したいカードスロットをタッチする

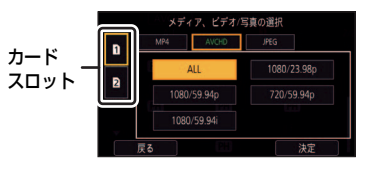

**4** (クリップ再生モードにする場合)

#### 再生したい記録モードと記録フォーマットをタッチする

- ●撮影モード時に「優先モード」を「REC/PB (4K)」に設定して記録したク リップを再生する場合は、記録モード「MP4」をタッチしてください。 「REC/PB」に設定して記録したクリップを再生する場合は、記録モード 「AVCHD」をタッチしてください。
- ●記録したクリップがある記録モードは、文字の色が緑色で表示されます。
- ●「システム周波数| ([P36\)](#page-35-0) やタッチした記録モードによって選択できる 記録フォーマットが変わります。
- ■ / をタッチすると、次の(前の)ページを表示します。
- ●「決定」をタッチしてください。
- サムネール表示に記録モードアイコンが表示されます。( MP4 )/ AVCHD))

(記録モード「MP4」をタッチした場合)

- 記録フォーマットをタッチすると、サムネールに (<u>4K</u>) のアイコンが表示されます。
- ●記録フォーマット「ALL」をタッチすると、同じ記録モードのすべてのクリップが表示されます。 システム周波数の異なるクリップは、サムネールに DQ が表示されます。 「システム周波数」の設定を変更すると再生することができます。

(記録モード「AVCHD」をタッチした場合)

- ●記録フォーマットをタッチすると、サムネールに以下のアイコンが表示されます。
	- [**PS**]:|PS 1080/59.94p」、|PS 1080/50.00p」で記録したクリップ
	- [**PH** : | PH 1080/59.94i]、| PH 1080/23.98p]、| PH 720/59.94p]、| PH 1080/50.00i]、 「PH 720/50.00p」、「PH 1080/59.94i FROM 720p」、
	- 「PH 1080/50.00i FROM 720p」で記録したクリップ — <u>|HA</u>J:|HA 1080/59.94i]、|HA 1080/50.00i]、|HA 1080/59.94i FROM 720p]、
		- 「HA 1080/50.00i FROM 720p」で記録したクリップ
	- ||HE 1080/59.94i]、||HE 1080/50.00i]、||HE 1080/59.94i FROM 720p]、 「HE 1080/50.00i FROM 720p」で記録したクリップ
	- ー [PM]:| PM 720/59.94p」、| PM 720/50.00p」で記録したクリップ

ゴナ/戸市の深  $\mathbf{n}$ 1080/59.94p 1080/59.94

記録モード

記録フォーマット

#### (写真再生モードにする場合) 写真(JPEG)をタッチする

写真

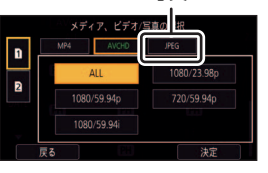

**PH PH PH**

10 11 12 13 14 15 16 17 18

**PH PH PH**

**PH PH PH**

Æ, DATE

## **5** 再生するクリップまたは写真をタッチする

- ■ / をタッチすると、次の(前の)ページを表示します。
- ≥ <SLOT SEL> を設定した USER ボタンを押すと、再生するメディアを切 り換えることができます。[\(P60](#page-59-0))

## <span id="page-76-0"></span>**6** 操作アイコンをタッチして再生操作する

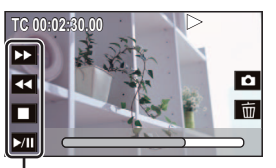

クリップ再生 写真再生 <sup>1</sup>/; 再生 / 一時停止 <sup>1</sup>/; スライドショーの開始 / 一時停止 **←← 早戻し再生 ※1、2 2/ 2/ 2/ 11 前の写真を再生 ▶▶ 早送り再生 ※1、2 7 11▶ 次の写真を再生** ■ │停止してサムネール表示に │ ■ │停止してサムネール表示に<br>■ │戻る 戻る

操作アイコン

- △ / ④ / → / ▼ ボタンを押しても再生操作できます。
	- :クリップの再生 / 停止、スライドショーの開始 / 一時停止
	- (← : 早戻し再生 <sup>※ 1、2</sup>、前の写真を再生
	- →:早送り再生 <sup>※1、2</sup>、次の写真を再生
	- √ : 停止してサムネール表示に戻る
	- ※1.2回タッチする、または2回ボタンを押すと、早戻し/早送り速度が速くなります。(画面表示が 444/ **トト**になります) ※2. クリップ再生中に押した場合
- 操作アイコン表示中に画面をタッチする、またはタッチ操作しない状態が続くと、操作アイコンが消えます。 再度表示する場合は、画面をタッチしてください。
- 操作アイコンの表示時間は、「操作アイコン表示時間」で変更できます。([P213](#page-212-0))

#### ■ サムネール表示の切り換え

サムネール表示時に AUDIO MON/ADV + ボタン、AUDIO MON/ADV – ボタンを押すと、サムネール 表示が以下の順で切り換わります。

#### (AUDIO MON/ADV + ボタン) (AUDIO MON/ADV - ボタン)

20 クリップ ←→ 9 クリップ ←→ 1 クリップ ←→ クリップ情報表示 ※

※ クリップ再生時は、クリップの詳細情報が表示されます。以下の情報が表示されます。

スタート TC、スタート UB、記録時間は AVCHD のクリップのみ表示されます。

- スタート TC - スタート UB

- 記録時間 - 記録モード
- フォーマット
- 日付
- タイムゾーン
- MODE ボタンを押して、撮影モード / 再生モードを切り換えると、9 クリップ表示に戻ります。
- 1 クリップ表示にすると、クリップ再生時は撮影日と記録時間が、写真再生時は撮影日とファイル番号が表示されます。

#### ∫ 音量調整

クリップ再生時のスピーカー / ヘッドホン音量は、AUDIO MON/ADV + ボタン、AUDIO MON/ADV -ボタンを使って調整できます。

クリップの再生中に AUDIO MON/ADV + ボタン または AUDIO MON/ADV - ボタンを押す

AUDIO MON/ADV + ボタン:音量を上げる AUDIO MON/ADV - ボタン:音量を下げる

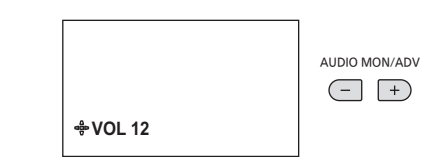

- *●*お知らサ – – – –
- 本機を再生モードにした場合、本機とネットワーク接続したパソコン / 携帯端末の Web 画面では、本機はスタン バイ状態になります。[\(P131\)](#page-130-0)
- 通常のクリップ再生以外(早送り再生やコマ送り再生など)では音声は出ません。
- ●記録フォーマット「ALL」を選択して再生すると、クリップの切り換わりで画面が一瞬黒くなる場合があります。
- 長時間記録時に自動的に分割されたMP4のクリップの再生時は、クリップの切り換わりでスムーズに再生できな い場合があります。

#### ビデオの互換性について

- 本機は AVCHD Progressive/AVCHD に準拠しています。
- 各規格に対応した機器であっても、他の機器で記録したビデオの本機での再生、本機で記録したビデオの他の 機器での再生は、正常に再生されなかったり、再生できない場合があります。(お使いの機器の説明書で対応 を確認してください)
- 本機以外で撮影された動画は、本機では取り扱いできません。

#### 写真の互換性について

- ●本機は一般社団法人 電子情報技術産業協会(JEITA)にて制定された統一規格DCF(Design rule for Camera File system)に準拠しています。
- ●本機で再生できる写真のファイル形式は JPEG です。(JPEG 形式でも再生できないものもあります)
- 他の機器で記録 / 作成した写真の本機での再生、本機で記録した写真の他の機器での再生は、正常に再生され なかったり、再生できない場合があります。
- 再生機器によっては、記録した写真の記録画素数と異なる記録画素数で再生する場合があります。

## 操作アイコンを使ってのクリップ再生操作

基本の再生操作については 76 [ページ](#page-75-0)をお読みください。

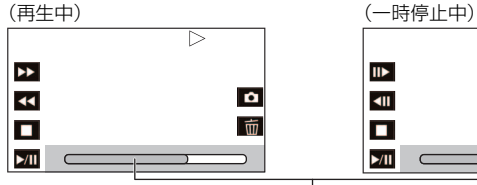

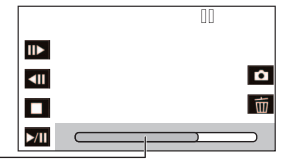

ダイレクト再生バー

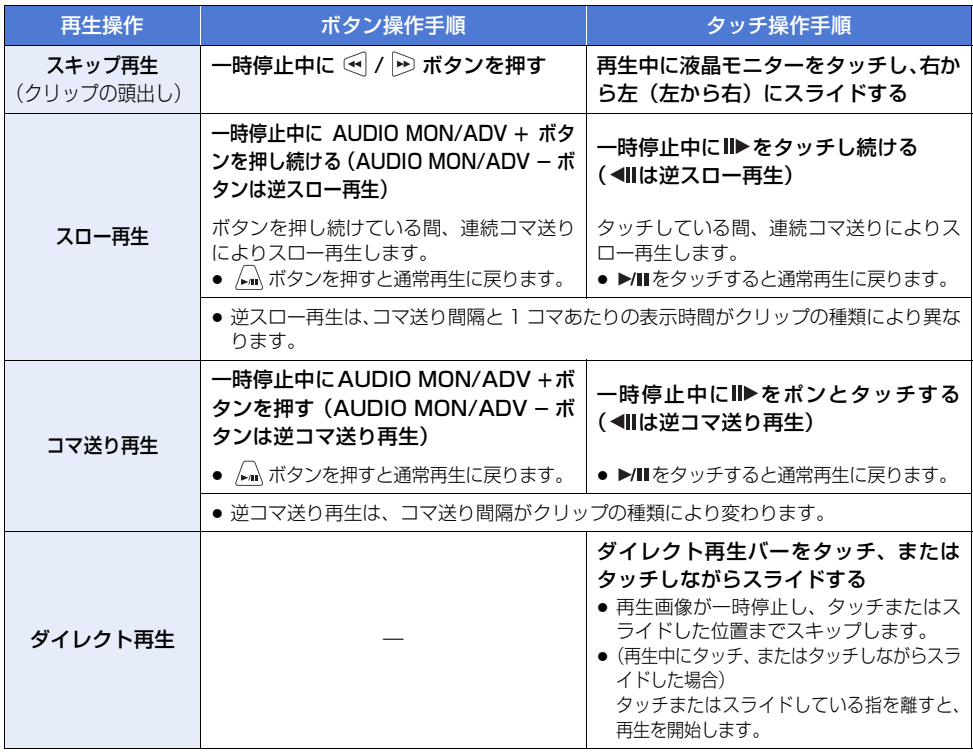

*●*お知らせ - - - - - - -

● ファイルサイズが大きなクリップは、本機の操作や一部動作が遅くなる場合があります。

## 便利な機能 ■

## <span id="page-79-0"></span>クリップから写真を作成する

記録済みのビデオの 1 コマを写真として保存できます。作成する写真の記録画素数は、撮影したクリッ プの記録フォーマットの画素数によって変わります。

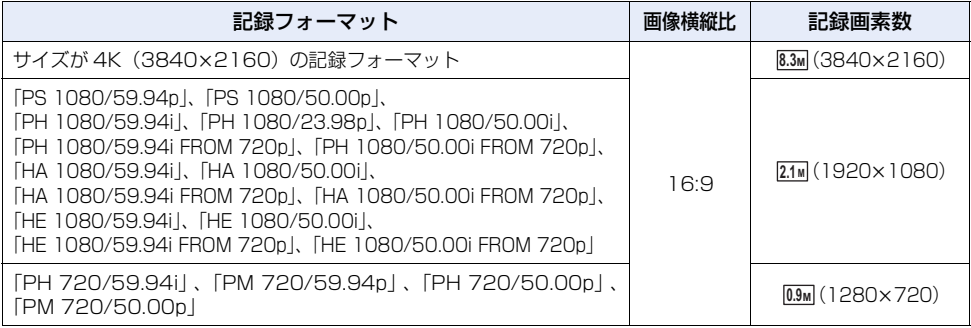

#### 再生中に写真として記録したい場面で [5] をタッチする

● 写真記録中に、残り記録可能枚数と写真動作表示(●) が表示されます。

- 一時停止やスロー再生、コマ送り再生を使うと便利です。
- クリップが撮影された日時が写真の日時として登録されます。

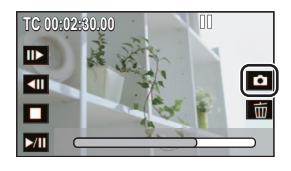

### ■ 写真記録時の画面表示について

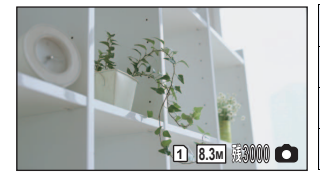

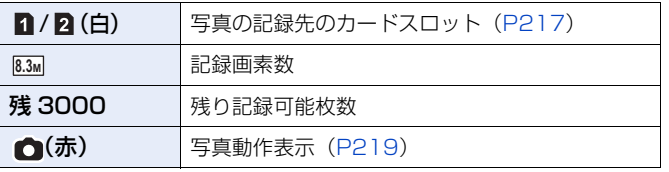

*●*お知らせ - - - -

- ≥ 写真の残り記録可能枚数の表示は最大 9999 枚です。残り記録可能枚数が 9999 枚を超える場合は、「残 9999 +」 と表示されます。写真を記録しても表示は 9999 枚以下になるまで変わりません。
- ●本機で記録した 16:9 の写真は、プリント時に端が切れることがあります。お店やプリンターなどでプリントする 場合は事前にご確認ください。
- 写真の記録可能枚数については 239 [ページを](#page-238-0)お読みください。

## 繰り返し再生

最後のクリップの再生終了後に、最初のクリップの再生を開始します。

メニュー設定する

:「再生設定」→「リピート再生」→「入」 ヮユワヶ

全画面表示に 〇が表示されます。

● サムネール表示されているすべてのクリップが繰り返し再生されます。

*●*お知らせ - - - - - - - -

● 写真のスライドショー再生 ([P77\)](#page-76-0) では、繰り返し再生できません。

## 前回の続きから再生

途中で停止したクリップをもう一度再生すると、続きからの再生を開始します。

#### メニュー設定する

:「再生設定」→「続きから再生」→「入」 ヮユワヶ

再生を停止すると、続きから再生が設定されたクリップのサムネールに が表示されます。

*●お*知らせ - - - - - - - - -

● 以下の場合は、続きから再生の開始位置が解除されます。(「続きから再生」の設定は「切」になりません)

- 電源を切る
- MODE ボタンを押す
- 再生モード時に、再生する記録モードおよび記録フォーマットを切り換える

## 日付別に再生

同じ日に撮影されたクリップまたは写真のみを続けて再生します。

- **1** 日付選択をタッチする
- **2** 再生したい日付をタッチする
	- 同じ日に撮影されたクリップまたは写真のみがサムネール 表示されます。
- **3** 再生を始めたいクリップまたは写真をタッチ する

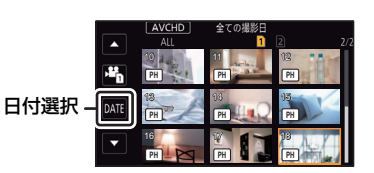

*∥*お知らせ – – – – – – – – – – – ------------------

- ●記録モード「MP4」、記録フォーマット「ALL」のサムネール表示では、日付選択できません。
- MODE ボタンを押して、撮影モード / 再生モードを切り換えると、全クリップ再生に戻ります。
- 以下の場合などには、日付別一覧で分かれて表示され、日付のあとに -1、-2 が追加されることがあります。
	- クリップ数が 99 を超えたとき
	- 写真の記録枚数が 999 枚を超えたとき
	- 記録フォーマットを切り換えたとき([P200](#page-199-0))
	- 「優先モード」を「REC/PB(4K)」に設定し、システム周波数を切り換えたとき[\(P36](#page-35-0))
	- クリップ番号リセットをしたとき[\(P215\)](#page-214-0)
- 以下の記録フォーマットで記録したクリップは日付別一覧で分かれて表示され、日付のあとに記録フォーマット のアイコンが表示されます。

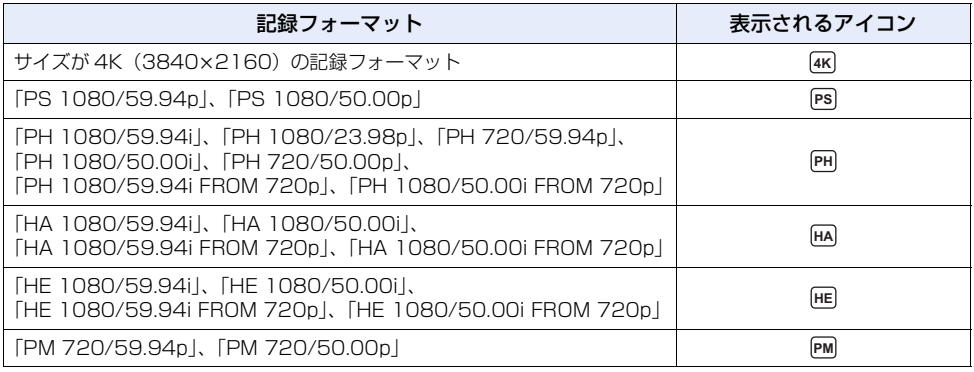

● クリップから作成した写真 ([P80\)](#page-79-0) では、日付別一覧で日付の後ろに 「41 が表示されます。

## 消去口

消去したクリップ / 写真は元に戻りませんので、記録内容を十分に確認してから消去の操作 を行ってください。

● MODE ボタンを押して、再生モードに切り換える [\(P29](#page-28-0)) ■ 再生中のクリップまたは写真を消去するには 消去したいクリップ、または写真を再生中に m をタッチする

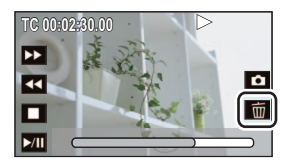

■ サムネール表示からクリップまたは写真を消去するには ●消去したいクリップまたは写真のサムネール表示に切り換える [\(P76](#page-75-0))

**1** メニュー設定する

<sup>MENU</sup> :「操作」→「消去」→希望の設定

#### 全消去:

サムネール表示されているすべてのクリップまたは写真を消去します。

(日付別に再生しているときは、選択している日付のすべてのクリップまたは写真が消去されます) 複数消去:

複数のクリップまたは写真を選んで消去します。

#### 一枚消去:

1 枚のクリップまたは写真を選んで消去します。

- プロテクト設定されたクリップまたは写真は消去されません。
- <span id="page-81-0"></span>**2** (手順 1 で「複数消去」を選んだ場合)

#### 消去するクリップまたは写真をタッチする

- タッチするとクリップまたは写真が選択され、 m が表示されます。 解除するにはもう一度タッチしてください。
- 最大 99 クリップまで続けて選択できます。

(手順 1 で「一枚消去」を選んだ場合) 消去するクリップまたは写真をタッチする

- <span id="page-81-1"></span>**3** (手順 1 で「複数消去」を選んだ場合)
	- 「消去」をタッチする
	- 他のクリップまたは写真も続けて消去するには、手順 [2](#page-81-0) ~ [3](#page-81-1) を繰り返してください。

#### 【消去を途中でやめるには】

消去中に「中止」をタッチする、または MENU ボタンを押す ● 途中まで消去されたクリップ / 写真は元に戻りません。

#### 【消去を終了するには】

「戻る」をタッチする、または MENU ボタンを押す

<span id="page-81-2"></span>編集

#### *∥*∂お知らせ – – – – – –

- 以下のクリップ / 写真は消去できません。 - 再生できないクリップ / 写真 (サムネール表示が !)
- 全消去の場合、クリップまたは写真が多数あると消去に時間がかかることがあります。
- ●他の機器で記録したクリップや DCF 規格に準拠した写真を本機で消去すると、関連するデータもすべて消去され る場合があります。
- 他の機器で SD カードに記録した写真を消去する場合は、本機で再生できない写真 (JPEG 以外のファイル) でも 消去されることがあります。

## プロテクト ■

誤って消去しないように、プロテクト設定できます。(プロテクトしていても、SD カードをフォーマッ トした場合は消去されます)

● MODE ボタンを押して、再生モードに切り換える [\(P29](#page-28-0))

**1** メニュー設定する

 $\overline{a}$ :「操作」 → 「プロテクト」

#### **2** プロテクトするクリップまたは写真をタッチする

- タッチするとクリップまたは写真が選択され、 のπが表示されます。解除するにはもう一度タッチしてくだ さい。
- ●「戻る」をタッチして設定を終了してください。

## ) カード間でコピーする 品

本機で記録したクリップ / 写真を、本機に入れた SD カード間でコピーすることができます。

● コピー元とコピー先の SD カードの種類(SDHC メモリーカード /SDXC メモリーカード)が異なる場合は、 コピーできません。

#### ■ コピー先の使用領域を確認する

「カード情報表示」([P209](#page-208-0))で SD カードの使用領域を確認できます。

- サムネール表示を 1 クリップ表示にすると、クリップ再生時は撮影日と記録時間を、写真再生時は撮影日とファイ ル番号を確認できます。
- SD カードの記録状態により、空き容量のすべてを使用できない場合があります。

#### コピーする

[編集](#page-81-2)

## **1** MODE ボタンを押して、再生モードにする

- 十分に充電されたバッテリーまたは AC アダプターを使用してください。
- **2** メニュー設定する

**\^ENU** :「操作」→「コピー」

「 m → 2 | : カード 1 からカード 2 にコピーする

「 2 → n 」 : カード 2 からカード 1 にコピーする

## **3** 画面表示に従い、希望の項目をタッチする

- ●「戻る」をタッチすると、1つ前の手順に戻ります。
- (クリップ選択時) タッチするとクリップが選択され、 いが表示されます。解除するにはもう一度タッチしてください。 ≥(日付選択時)

タッチすると日付が選択され、赤色で囲まれます。解除するにはもう一度タッチしてください。

● 最大 99 クリップ /99 日付まで続けて選択できます。

#### **4** コピー完了のメッセージが出たら、「終了」をタッチする

● コピー先のサムネール画面が表示されます。

#### 【コピーを途中でやめるには】

コピー中に「中止」をタッチする

#### *∥* お知らせ – – – – – –

コピー終了後にクリップや写真を消去する場合は、消去する前に必ずコピーされたクリップや写真を 再生して、正常にコピーされていることを確認してください。

- クリップ数が多い場合は、コピーにかかる時間が長くなることがあります。
- コピー先に記録したクリップや写真がある場合、同一日付になったり、日付別一覧選択時に日付順に表示されな い場合があります。
- ●他の機器で記録したクリップはコピーできない場合があります。パソコンで記録したデータはコピーできません。
- プロテクト設定したクリップや写真をコピーすると、コピーされたクリップや写真の設定は解除されます。
- コピーするクリップまたは写真の順番は変更できません。

<span id="page-84-0"></span>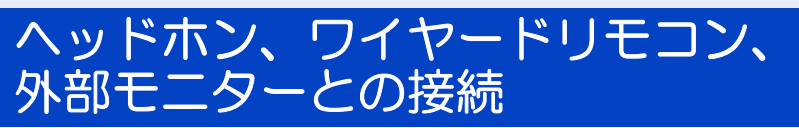

## ヘッドホン

ヘッドホン (市販品) をヘッドホン出力端子 (ステレオミニジャック 3.5 mm 径) に接続できます。

ヘッドホン出力端子

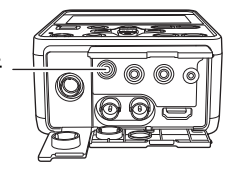

*●*お知らせ - - - - - - -● ヘッドホンを接続するとスピーカーから音声は出力されません。

## ワイヤードリモコン

ワイヤードリモコン(市販品)を CAM REMOTE 端子(FOCUS IRIS、ZOOM S/S)に接続できます。

- FOCUS IRIS 端子 (3.5 mm 径ミニジャック)にワイヤードリモコンを接続すると、フォーカス (ピント)操作、 およびアイリス(絞り)操作をリモートコントロールできます。
- ZOOM S/S 端子 (2.5 mm 径スーパーミニジャック) にワイヤードリモコンを接続すると、ズーム操作と撮影開 始 / 一時停止の操作をリモートコントロールできます。

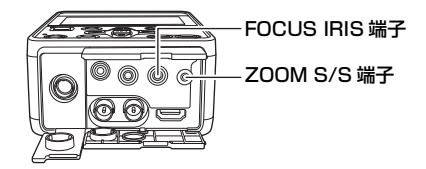

#### *∥*お知らせ - - - - -

● CAM REMOTE 端子にはワイヤードリモコン以外の機器を接続しないでください。ワイヤードリモコン以外の機 器を接続すると、映像の明るさが変化したり、ピントが合わなくなったりすることがあります。

(FOCUS IRIS 端子にワイヤードリモコンを接続時)

● アイリス(絞り)はワイヤードリモコンが優先され、本機での調整ができません。

外部モニター

次の図のように、外部モニターを本機に接続できます。

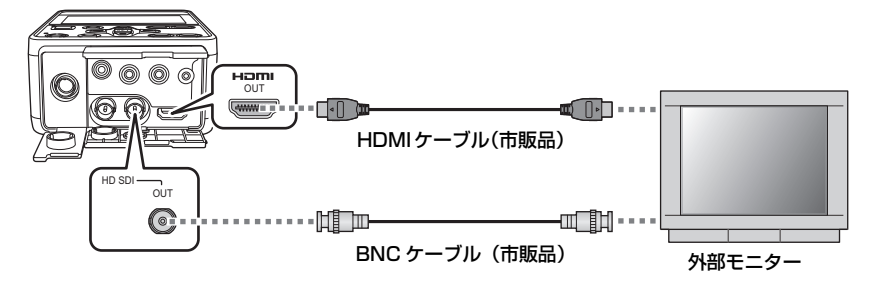

● 本機と4K動画対応の外部モニターをHDMIケーブルで接続して、MP4のクリップを再生すると、きめ細かい4K 動画を楽しむことができます。4K 動画に対応していない外部モニターの場合は、「出力解像度」を設定して、出 力解像度を下げて再生できます。

*●*お知らせ - - - - - -

DVI 変換器等を使って HDMI ケーブルで接続を行う場合、必ず最後に本機の HDMI OUT 端子に接続 してください。最初に本機の HDMI OUT 端子に接続すると、故障の原因となる場合があります。

- HDMI ケーブルを抜き差ししたり、接続しているモニターを取り替えたときに、SDI 出力の映像信号が一時的に停 止することがあります。
- ●本機はビエラリンクには対応していません。
- 市販の HDMI ケーブルは、High Speed HDMI ケーブルをご使用ください。 なるべく 3 m 以内のケーブルのご使用をお勧めします。
- 市販の BNC ケーブルは、5C-FB 相当の二重シールドのものをご使用ください。
- 撮影モード時に本機を外部モニターに接続すると、ハウリングを起こす場合があります。
- 画面の比率が 4:3 の外部モニターで映像を見る場合や画面の端が表示されない場合

メニューの設定を変更すると、映像を正しく表示できるようになります。(外部モニターの設定を確認し てください)

1)「出力先選択」を「HDMI」に設定する

▒ :「出力設定」→「出力先選択」→「HDMI」

- 2)「出力解像度」を「ダウンコンバート」に設定する
	- :「出力設定」→「出力解像度」→「ダウンコンバート」 MENU
- 3)「ダウンコンバート」をメニュー設定する

MENU :「出力設定」→「ダウンコンバート」→希望の設定

サイドクロップ:上下の幅に合わせて出力します。 レターボックス:左右の幅に合わせて出力します。

スクイーズ :画面内に収まるように、水平方向に圧縮して出力します。

#### *●*お知らせ - - - - -

● SDI OUT 端子に出力する場合は、ダウンコンバートできません。

 $-86-$ 

#### 横縦比 16:9 の映像を 4:3 の外部モニターに映したときの例:

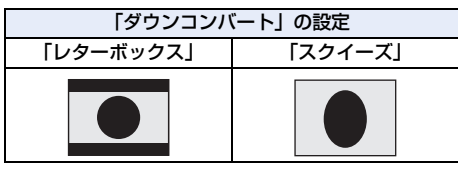

●「ダウンコンバート」を「サイドクロップ」に設定しているときは、映像の両端が切れて出力されるため外部モニ ターの画面に表示されないアイコンがあります。

#### ■ 外部モニターの画面に機能表示などを表示するには

メニューの設定を変更すると、本機の画面に表示されている情報(操作アイコン、カウンター表示など) を外部モニターの画面に表示 / 非表示することができます。

<sup>MENU</sup>:「出力設定」→「CHAR 出力」→「入」または「切」

#### *●*お知らせ – – – – –

●撮影モード時は以下の場合に、「切」に設定されます。 - REMOTE REC 中[\(P66](#page-65-0)[、207\)](#page-206-0)

## SDI モードの出力設定を切り換える CAMI [SDI]

「SDI MODE SEL」を設定して、SDI OUT 端子の出力方法を切り換えます。

#### メニュー設定する

MENU : 「出力設定」→ 「SDI MODE SEL」→希望の設定

#### (CAM モード時)

THROUGH:カメラヘッドからの映像を「NORMAL」設定時より低遅延で出力可能です。 メニュー、キャラクター、TC/UB の出力および外部機器の記録制御はできません。

NORMAL :カメラヘッドの映像にメニューやキャラクターを重畳して出力することができます。 TC/UB の出力や外部機器の記録制御が可能です。

#### (SDI モード時)

THROUGH:SDI 入力の信号を遅延や信号劣化なく出力可能です。 メニューやキャラクターの出力はできません。 TC/UB の出力や外部機器の記録制御は入力信号に依存します。

NORMAL :SDI 入力の信号を出力フォーマットに合わせて変換出力できます。 メニューやキャラクターを重畳して出力したり、外部機器の記録制御が可能です。 TC/UB の出力はできません。

*●*お知らせ - - - - -

- SDI OUT 端子に接続した外部機器で記録や編集が必要な場合は、「THROUGH」に設定してください。
- ≥「THROUGH」に設定した場合でも、本機の撮影設定や IP 配信設定によっては、SDI IN 端子から入力されたデー タを SDI OUT 端子に出力できないことがあります。

## <span id="page-87-0"></span>SDI 入力の信号フォーマットについて SDI

SDI モード時は、本機の画面に SDI 入力の信号フォーマットが表示さ れます。信号フォーマットによっては、「記録フォーマット」の設定が できない場合があります。

- ●「記録フォーマット」の設定については、200 [ページ](#page-199-0)をお読みください。
- 以下の表示になる場合は、本機と SDI 出力機器が正しく接続されているか、 SDI 出力機器の信号フォーマットの設定が正しいか確認してください。
	- 「SDI 入力フォーマットが異なっています。記録フォーマットを変更し てください。」
	- 「SDI 入力フォーマットが異なっています。IP フォーマットを変更して ください。」
	- 「対応していない SDI 入力です。」
	- 「SDI 入力が未入力または不明です。」

#### ■ 入力可能な SDI 信号フォーマット

SDI 入力の信号フォーマット

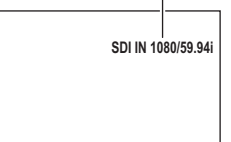

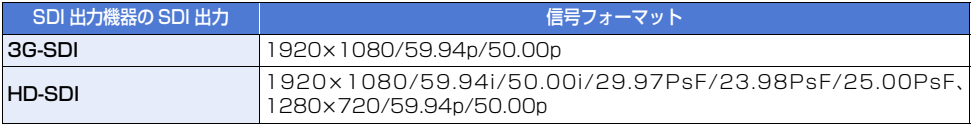

#### ■ 本機の記録フォーマットに対応した SDI 信号フォーマット

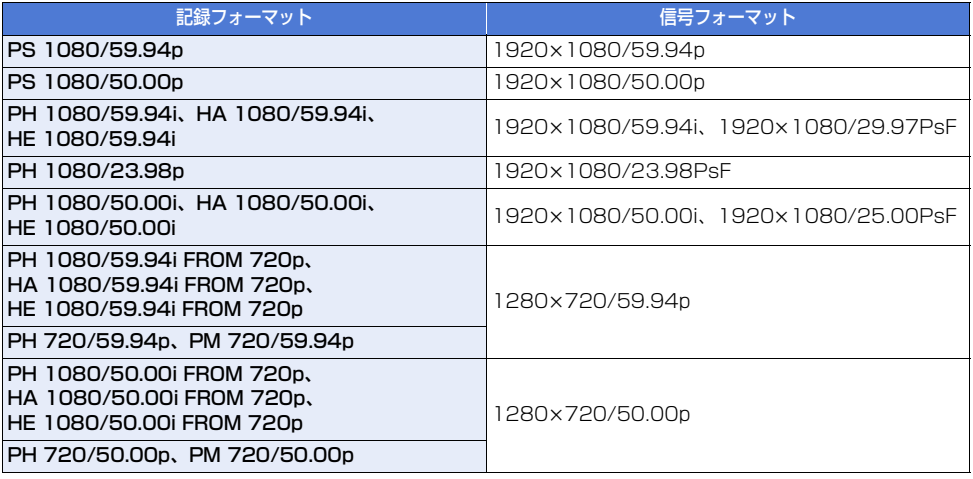

#### *∥*お知らせ – – – – – – – – – – – – – – – –

● 不正規信号や連続的な乱れのある入力信号を入力しないでください。 機器が再起動したり、正常に動作しないことがあります。

- ●映像信号が入力されていることを確認してから記録を行ってください。 映像信号が入力されていない場合、記録開始できません。
- ●記録中に外部機器の出力を停止したり、ケーブルを抜いたりしないでください。 クリップが分割されたり、記録再開できないことがあります。

## 外部出力の解像度を設定する

外部モニターや外部機器(レコーダーなど)に出力する映像方式を切り換えます。

#### **1** 「出力先選択」をメニュー設定する

▒ :「出力設定」→「出力先選択」→希望の設定

SDI+HDMI:SDI OUT 端子と HDMI OUT 端子の両方に出力する場合に設定してください。 SDI : SDI OUT 端子に出力する場合に設定してください。

HDMI : HDMI OUT 端子に出力する場合に設定してください。

#### **2** 「出力解像度」をメニュー設定する

<sup>MENU</sup>:「出力設定」→「出力解像度」→希望の設定

(撮影モード時)

「1080p」/「1080i」/「720p」/「ダウンコンバート」

(再生モード時)

「SYSTEM」/「1080p」/「1080i」/「ダウンコンバート」

● (再牛干ード時の場合)

「SYSTEM」は「記録フォーマット」の設定に従って、自動的に出力解像度を決定します。 「SYSTEM」に設定していて映像が外部機器に出力されないときは、「1080p」、「1080i」または「ダウンコン バート」に切り換えて、お使いの外部機器で表示できる映像方式に合わせてください。(外部機器の説明書もお読 みください)

- ●「ダウンコンバート」に設定すると、スタンダード画質の映像で出力されます。
- ●「SDI MODE SEL」を「THROUGH」に設定時は、「出力解像度」の設定が HDMI OUT 端子の外部出力のみに 反映されます。

#### お知らせ

- クリップの切り換わりなどで数秒間映像が外部機器に表示されないことがあります。
- ●記録フォーマットの種類と「出力先選択」の組み合わせによっては、「出力解像度」の設定を変更できない場合が あります。
- ●「出力先選択」、「SDI MODE SEL」を変更したときの「出力解像度」の設定値が設定できない項目だった場合は、 「出力解像度」が自動的に入力信号に合わせた設定値に切り換わります。 (CAM モード時)
	- 記録フォーマットを 720/59.94p、720/50.00p 以外に設定時: 1080/59.94i または 1080/50.00i
	- 記録フォーマットを 720/59.94p、720/50.00p に設定時: 720/59.94p または 720/50.00p

(SDI モード時)

- 入力信号に従って、1080/59.94p または 1080/50.00p、1080/59.94i または 1080/50.00i、 720/59.94p または 720/50.00p に切り換わります。

## 外部出力時の解像度について

「出力解像度」の設定、および接続端子によって外部出力の解像度が変わります。

- 再生モード時に「出力解像度」を「SYSTEM」に設定した場合は、記録フォーマットの画素数、フレームレートに よって、外部出力の解像度が変わります。
- Web 画面での IP ストリーミングの画素数 / フレームレートについては 111 [ページ](#page-110-0)をお読みください。

#### ■ CAM モード時

#### ●「システム周波数」を「59.94Hz」に設定し、「SDI MODE SEL」を「THROUGH」に設定した場合

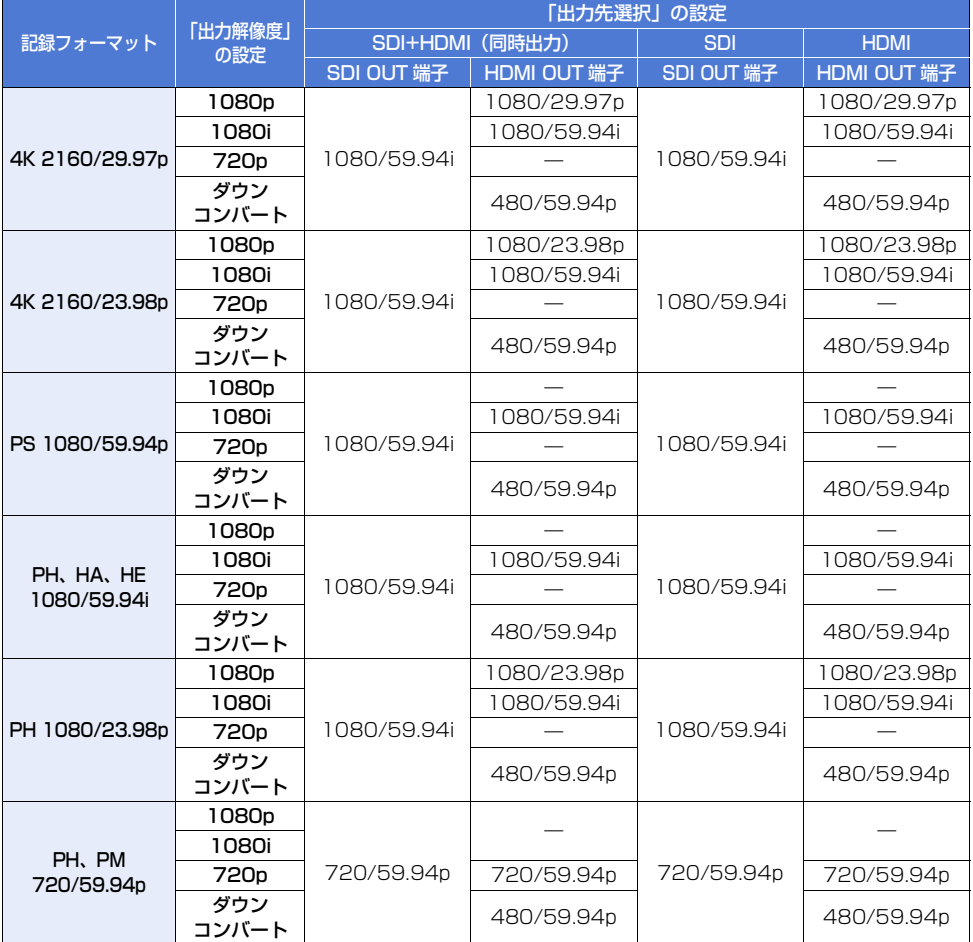

●「システム周波数」を「50.00Hz」に設定し、「SDI MODE SEL」を「THROUGH」に設定した場合

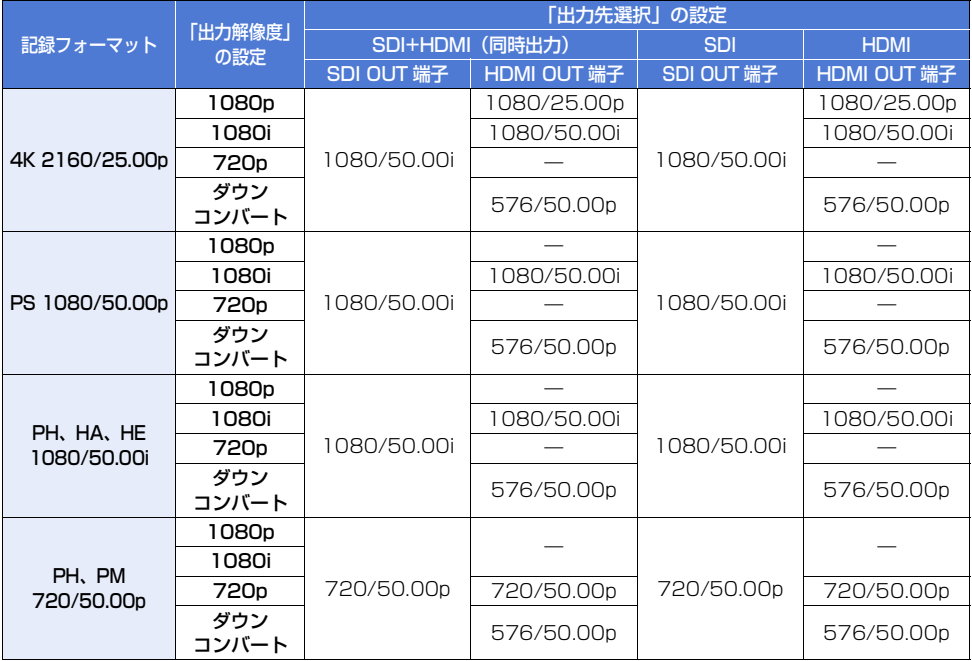

#### ●「システム周波数」を「59.94Hz」に設定し、「SDI MODE SEL」を「NORMAL」に設定した場合

※1. 「29.97p/23.98p 出力」の設定によって、外部出力の設定が変わります。

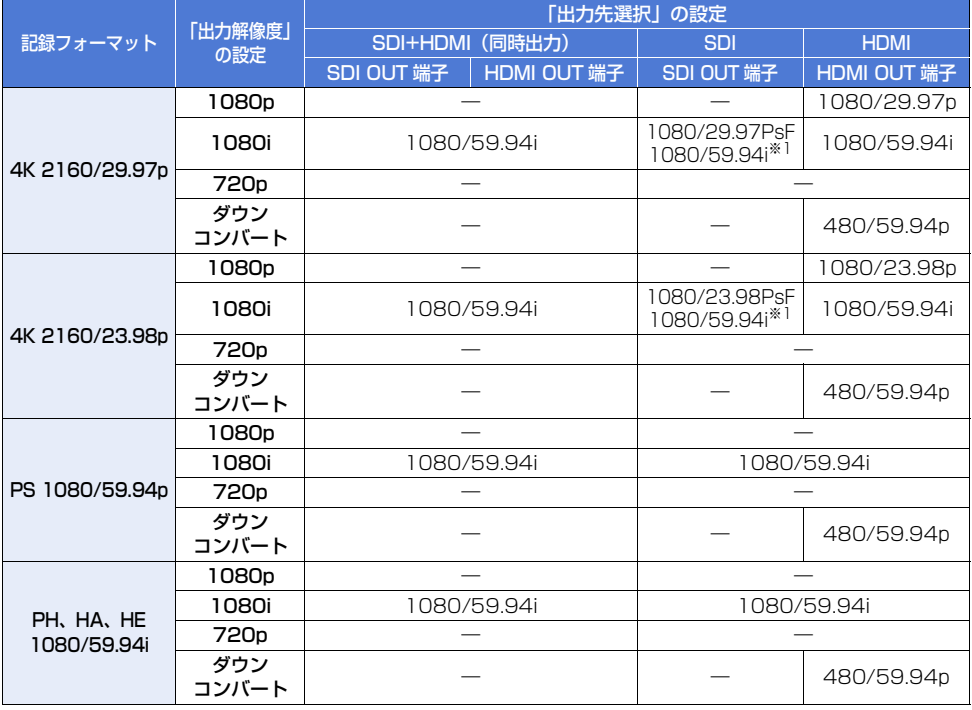

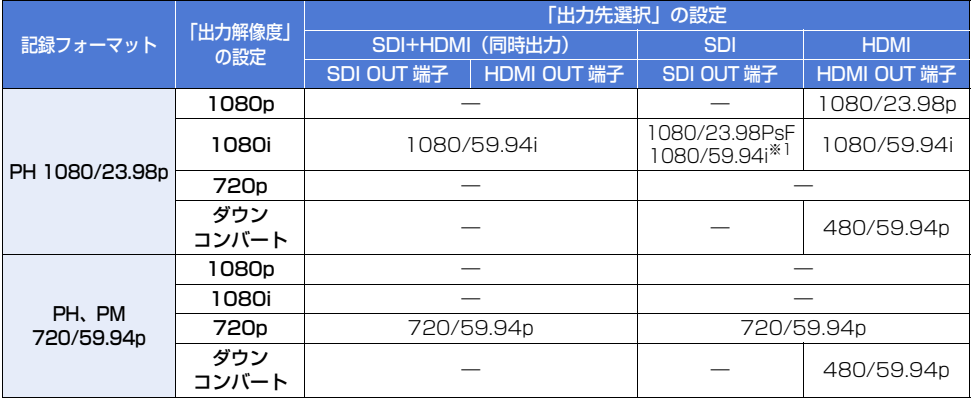

●「システム周波数」を「50.00Hz」に設定し、「SDI MODE SEL」を「NORMAL」に設定した場合 ※2. 「25.00p 出力」の設定によって、外部出力の設定が変わります。

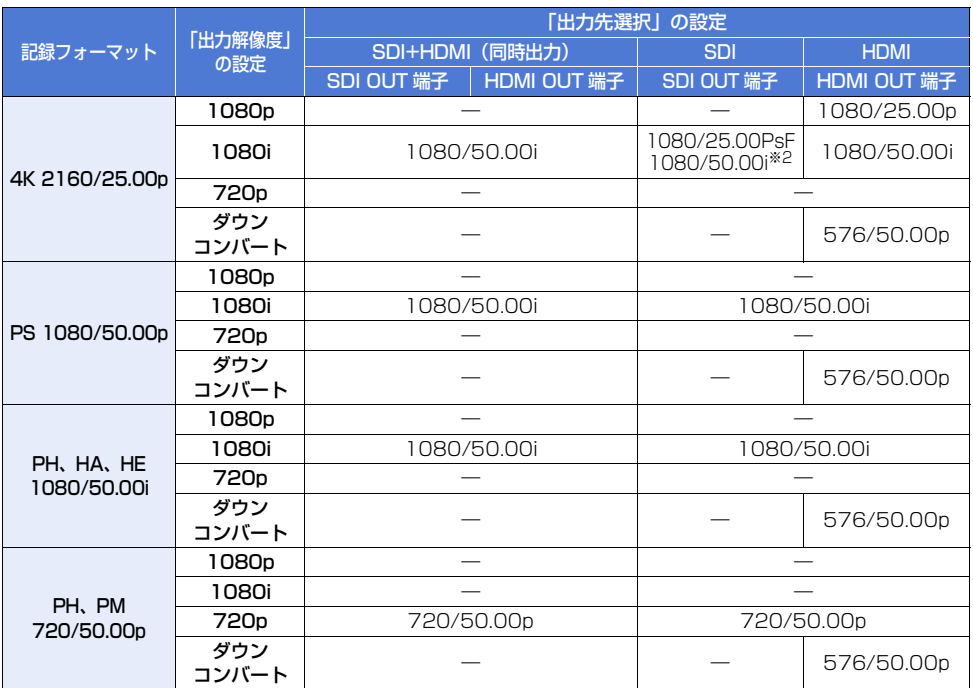

#### ∫ SDI モード時

「SDI MODE SEL」を「THROUGH」に設定時の SDI OUT 端子の外部出力は、SDI 入力の信号をそのまま 出力します。

● SDI 入力できる信号フォーマットについては、88 [ページを](#page-87-0)お読みください。

#### ●「システム周波数」を「59.94Hz」に設定し、「SDI MODE SEL」を「THROUGH」に設定した場合

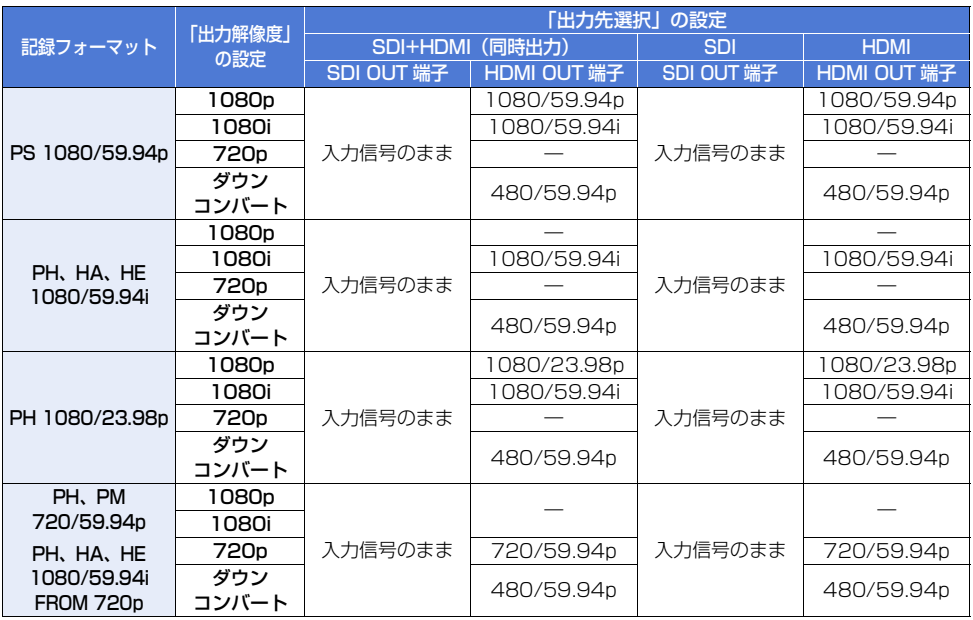

#### ●「システム周波数」を「50.00Hz」に設定し、「SDI MODE SEL」を「THROUGH」に設定した場合

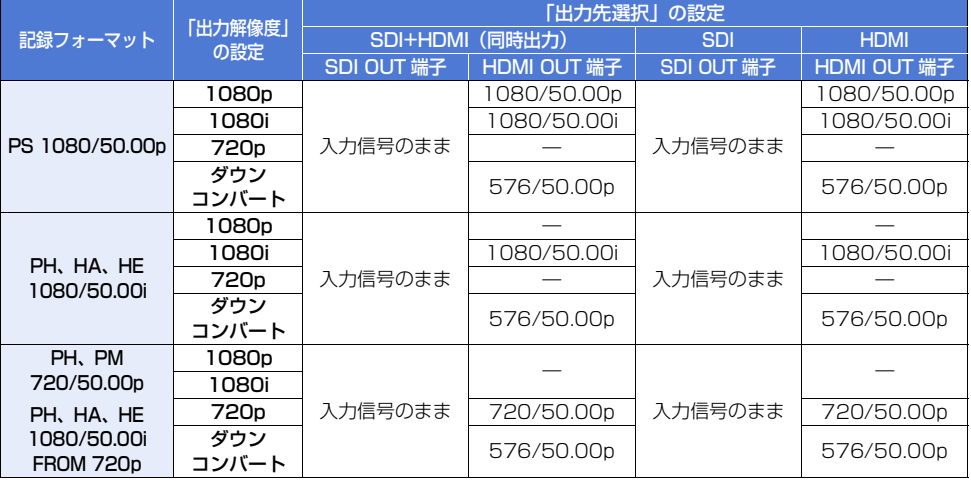

●「システム周波数」を「59.94Hz」に設定し、「SDI MODE SEL」を「NORMAL」に設定した場合 ※1. 「29.97p/23.98p 出力」の設定によって、外部出力の設定が変わります。

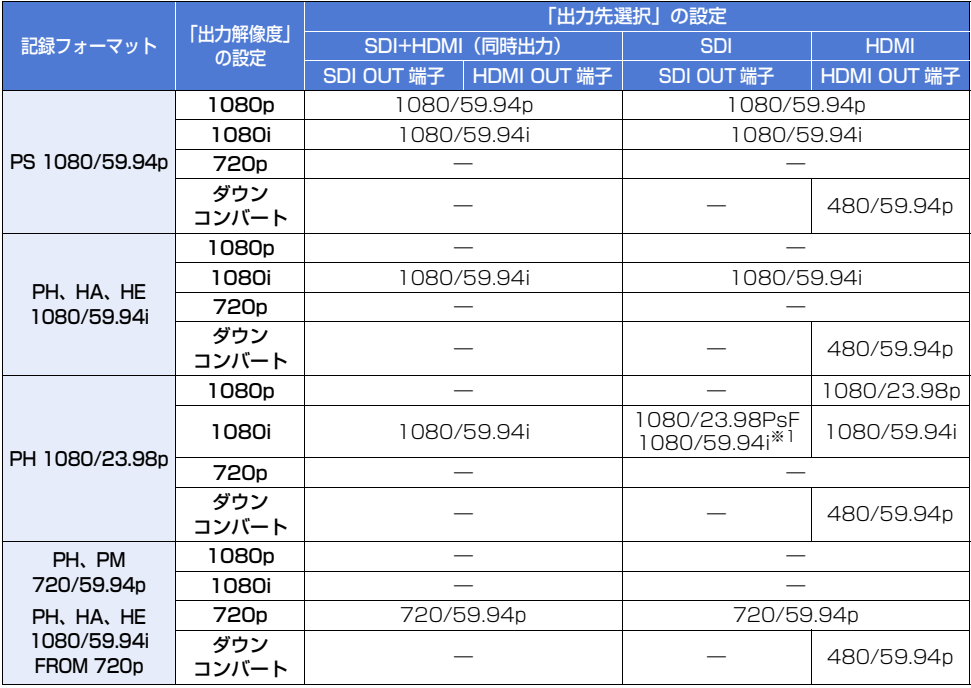

●「システム周波数」を「50.00Hz」に設定し、「SDI MODE SEL」を「NORMAL」に設定した場合

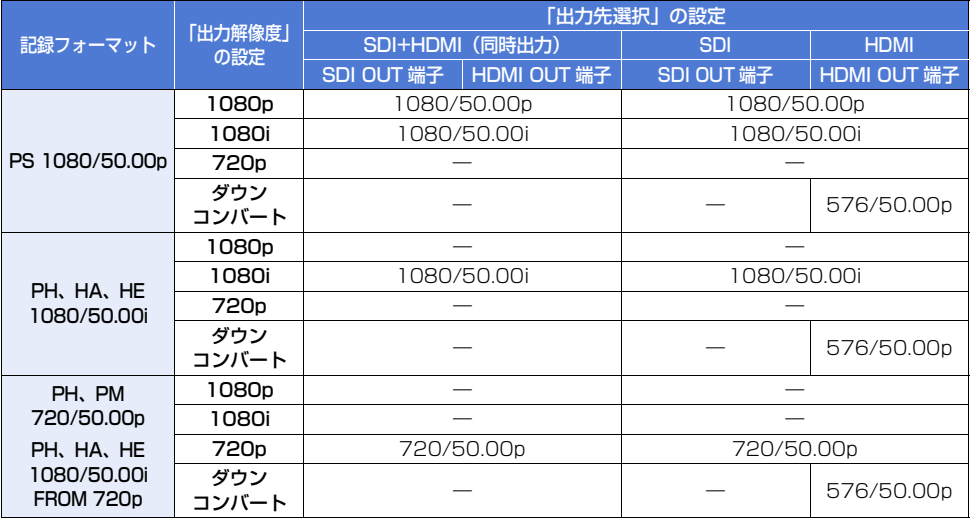

#### ■ クリップ再生モード時

#### ●「システム周波数」を「59.94Hz」に設定した場合

※1. 「29.97p/23.98p 出力」の設定によって、外部出力の設定が変わります。

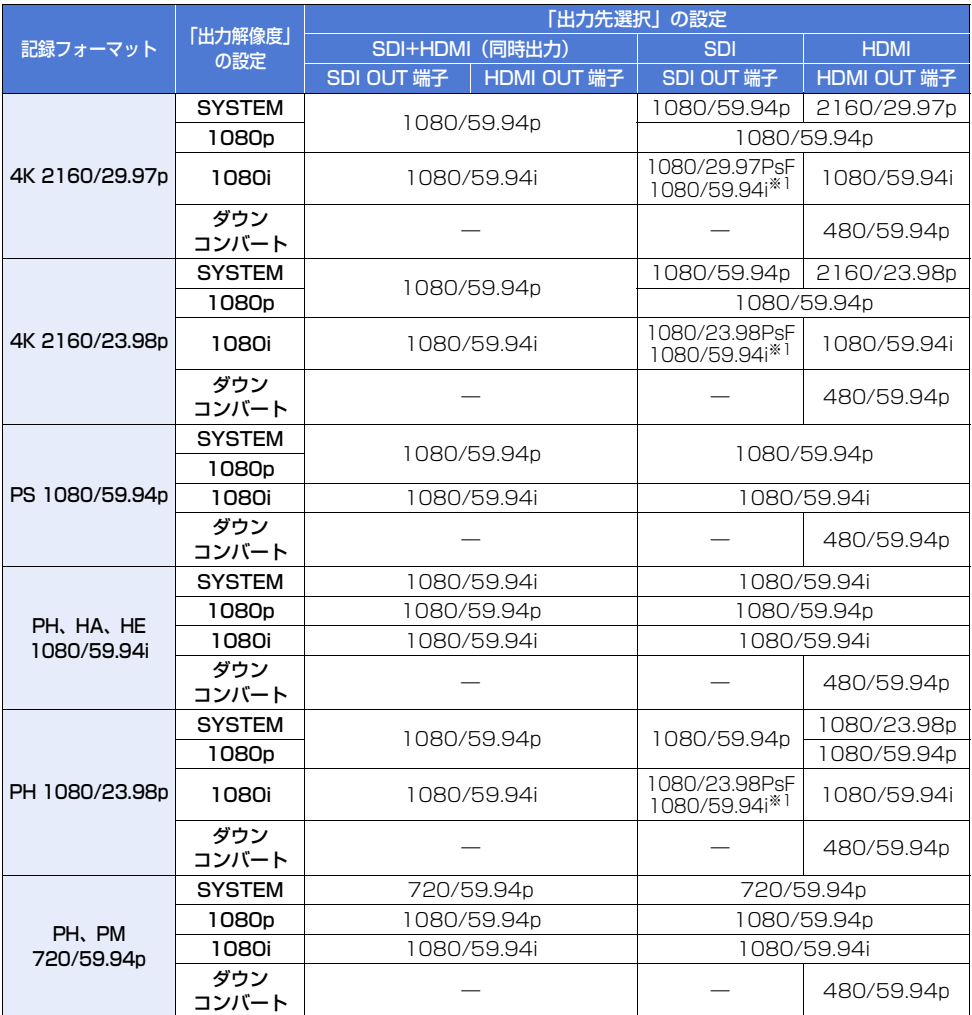

#### ●「システム周波数」を「50.00Hz」に設定した場合

※2. 「25.00p 出力」の設定によって、外部出力の設定が変わります。

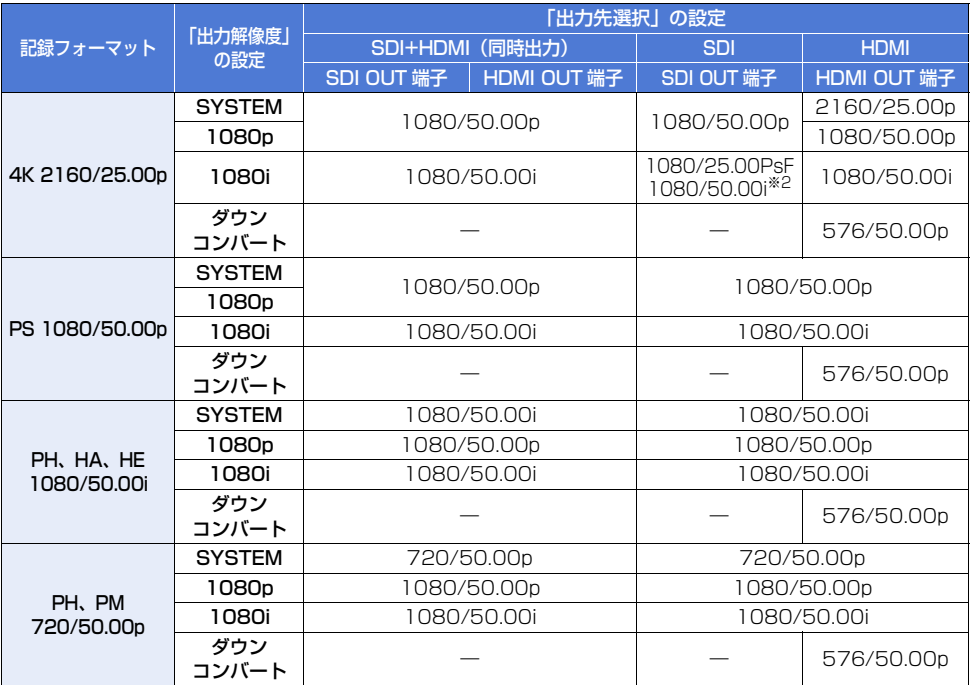

#### 【ALL 再生時のサムネール画面の出力解像度について】

● サムネール画面の出力解像度は、最終クリップの記録フォーマットに従います。

● (再生の記録フォーマットを「ALL」に設定した場合 [\(P76](#page-75-0))) 「出力解像度」を「SYSTEM」に設定時に、最終クリップが再生できなかったときは、以下の解像度で外部出力 されます。

- MP4 の場合 :2160/29.97p または 2160/25.00p

- AVCHD の場合:1080/59.94p または 1080/50.00p

#### ■ 写真再生モード時

写真再生時は、システム周波数によって出力解像度が変わります。

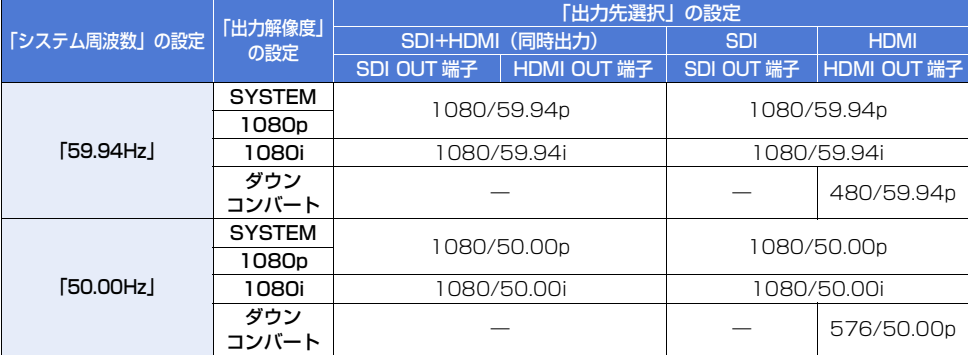

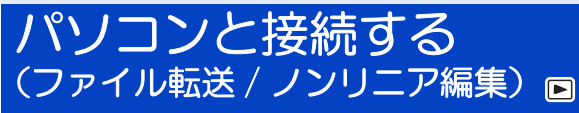

本機と編集用のパソコンを USB2.0 ケーブル(市販品)で接続すると、SD カード内の映像データをファ イル転送することができます。

- 本機は USB2.0 に対応しています。
- ノンリニア編集については、お使いの編集ソフトの説明書をご覧ください。

## 動作環境(マスストレージ)

●推奨環境のすべてのパソコンについて動作を保証するものではありません。

● OS 標準ドライバーで動作します。

#### ■ Windows をお使いの場合

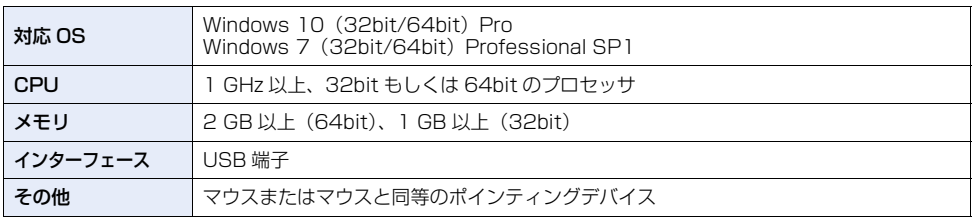

#### ■ Mac をお使いの場合

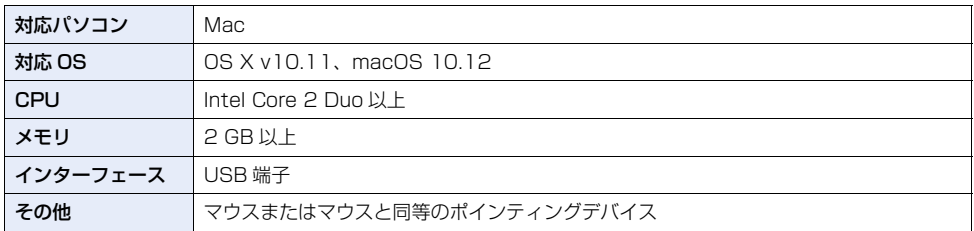

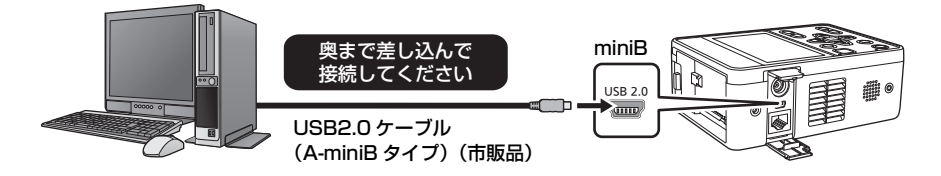

**1** AC アダプターを取り付ける

● AC アダプターを使うと、バッテリーの消耗を気にせずに使えます。

- **2** 本機の電源を入れる
- **3** 「優先モード」を「REC/PB」または「REC/PB(4K)」に設定する

MENU :「撮影設定」→「優先モード」→「REC/PB」または「REC/PB(4K)」

## **4** MODE ボタンを押して、再生モードに切り換える

## **5** 本機とパソコンをつなぐ

● 本機の画面に USB 機能選択画面が表示されます。

## **6** 本機の画面上で「パソコン」をタッチする

- 本機が自動的にパソコンの外付けドライブとして認識されます。([P99\)](#page-98-0)
- ●「パソコン」以外をタッチした場合は、USB ケーブルを接続し直してください。
- バッテリー使用時は、液晶モニターが約 5 秒後に消灯します。画面をタッチすると点灯します。
- ●お知らせ -
- ●撮影モードでは使用できません。
- 本機に USB2.0 ケーブルは同梱されていません。市販の USB2.0 規格に対応したケーブルをご使用ください。本 機側には、miniB 端子を接続します。
- パソコンでSDカードのデータを読み書きするときに、パソコンに内蔵されているSDカードスロットやお使いの SD カードリーダーライターでは SDHC メモリーカードや SDXC メモリーカードに対応していない場合があり ます。

#### ■ USB ケーブルを安全に外すには

(Windows をお使いの場合)

#### パソコンの画面でタスクトレイの アイコンを選び、本機の品番を選んで外してください。

● お使いのパソコンの設定によっては、このアイコンが表示されない場合があります。

(Mac をお使いの場合)

#### デスクトップに表示されている「CAM\_SD」を「ゴミ箱」に捨ててから、USB ケーブルを 取り外してください。

#### 本機の画面表示について

- 本機にアクセスしている間は、動作中ランプが点灯します。SD カードにアクセスしている間は <■ が本機の 画面に表示されます。アクセス中はUSBケーブルやバッテリー、またはACアダプターを外さないでください。
- パソコンと接続中に本機を操作しても画面が変わらない場合は、バッテリーやACアダプターを外して約1分程 度たってから、再度バッテリーや AC アダプターを取り付け、さらに約 1 分程度たってから電源を入れ直して ください。(SD カードのアクセス中に上記の操作を行うと、データが破壊されることがあります)

 $-98-$ 

## <span id="page-98-0"></span>パソコンでの表示について

本機をパソコンと接続すると、パソコンの外付けドライブとして認識されます。 ● リムーバブルディスク (例: △ CAM SD(F:)) が「コンピューター」に表示されます。

AVCHD フォーマットの記録データは、ファイル形式のため、パソコンとの親和性にすぐれていますが、映像、 音声データだけでなく、さまざまな重要情報が含まれており、図のようなフォルダー構造にて関連づけられてい ます。これらの情報が一部分でも変更、または削除されると、AVCHD データとして認識できない、SD カード が AVCHD 機器で使えなくなるなどの不具合が発生する場合があります。

#### SD カードのフォルダー構造例:

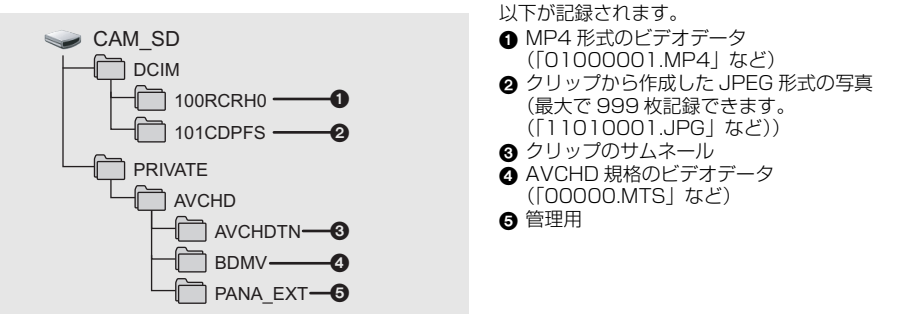

#### ■ MP4 形式のビデオデータのフォルダー名について

記録したMP4のクリップのフレームレート、「レコーダーID」の設定によってフォルダー名が変わります。

100RCRH0 フレームレート レコーダー ID[\(P202\)](#page-201-0)

(例)フォルダー名が 100RCRH0 の場合: 画素数が 3840k2160、フレームレートが 29.97 fps のビデオデータが入っています。

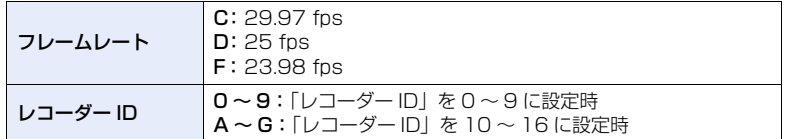

#### *∥*お知らせ – – – – – – – – – – – –

- SD カード内のフォルダーをパソコン上で消去しないでください。本機で読み込めなくなる場合があります。
- パソコン上で本機が対応していないデータを記録した場合、本機では認識できません。
- SD カードのフォーマットは必ず本機で行ってください。

## リモートカメラコントローラー / リモートオペレーションパネルを使う CAM

当社製コントローラー(AW-RP50、AW-RP120、AK-HRP200)から IP 接続により、最大 100 台 までの本機の操作が可能です。(LAN ケーブルの最大長は、100 m までです)

## ■ 対応コントローラー<br>● AW-RP50 = : Ver 4

- :Ver 4.00.00 以上
- AW-RP120 : Ver 3.00.00 以上
- AK-HRP200 : Ver 6.00-00-0.00 以上

#### ●バージョンが古い場合は、アップデートが必要です。

アップデート方法についての詳細は、下記 Web サイトのサポートデスクを参照してください。

- 日本語 :https://panasonic.biz/cns/sav/
- 英語 :https://pro-av.panasonic.net/

#### ■ AW-RP50/AW-RP120 でできることについて

以下の機能を使用できます。

- 操作するカメラヘッドの選択
- メニュー設定
- ズーム操作
- マニュアル撮影
	- フォーカス
	- アイリス(絞り)調整
	- ゲイン調整
	- シャッタースピード
- ホワイトバランス (ATW ロックを除く)
- ●黒レベル (マスターペデスタル)調整
- Day モード /Night モードの切り換え
- 色温度 (COLOR TEMP) の設定
- 光学式画揺れ補正機能の設定
- デジタルエクステンダー (D.EXTENDER) 機能の設定
- [USER] ボタンへの「COLOR TEMP」、「DIGITAL EXTENDER」の割り当て

#### *∥*お知らせ – – – – – –

- コントローラーからのパン / チルト操作はできません。また、プリセットメモリーやカメラ設定ファイルの保存は できません。
- ●本機を操作して、システム周波数の切り換えなどで再起動が発生したときに、コントローラーなどの周辺機器が 本機の再起動に追従できない場合があります。この場合は、コントローラーの電源を入れ直してください。
- AK-HRP200 でできる機能については 107 [ページを](#page-106-0)お読みください。
- ●詳しくはコントローラーの取扱説明書を参照してください。

## <span id="page-100-0"></span>メニュー操作方法

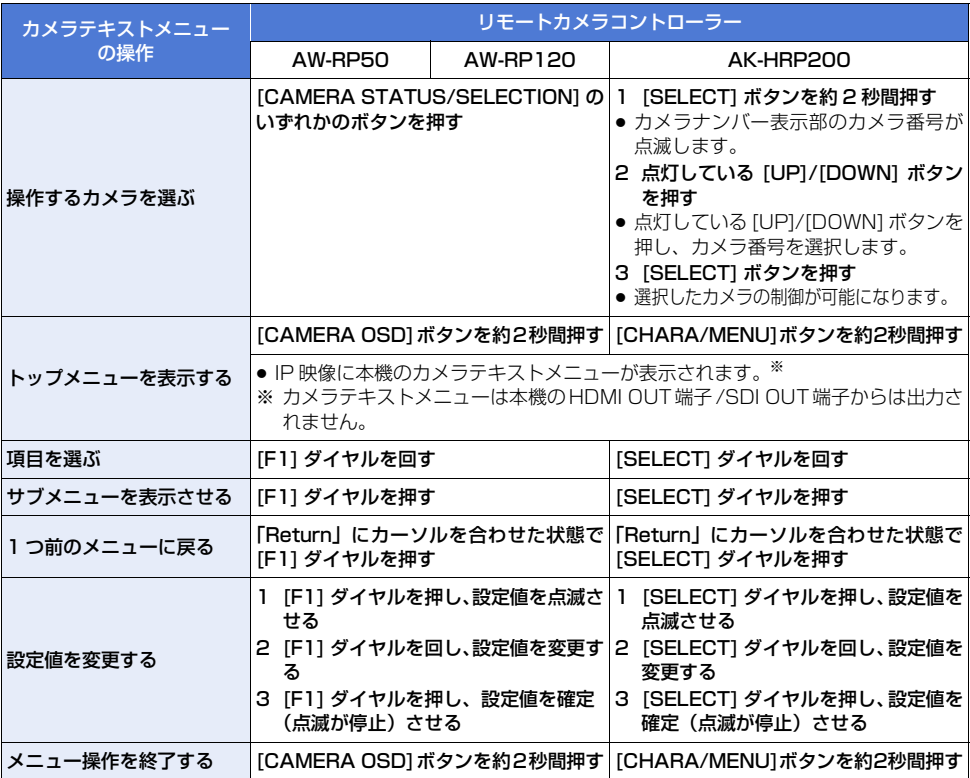

- *∥* お知らせ — — —
- ≥「優先モード」を「IP(4K)」または「REC/PB(4K)」に設定時は、カメラテキストメニューを表示できません。 ● メニューの操作および終了は、トップメニューを表示させたコントロール機器で行ってください。
- もし他のコントロール機器でメニューの操作や終了を行った場合は、まず一方の機器でトップメニューの表示と 終了を行い、さらにもう一方の機器でトップメニューの表示と終了を行ってください。
- 本機のメニュー操作方法は、発売済みのコンバーチブルカメラや HD インテグレーテッドカメラとは異なります。 詳しくは、各カメラの取扱説明書を参照してください。
- 使用するコントローラーにより、カメラの反応速度が若干変わります。

#### ■ IP 映像でメニュー設定するには

本機で「表示メニュー」[\(P215\)](#page-214-1)を「テキスト」に設定し、メニューを表示する操作を行うと、カメラ テキストメニューが IP 映像に重畳して表示されます。

●本機の液晶モニターおよび SDI 出力、HDMI 出力には表示されません。

#### ■ 本機の液晶モニターおよび出力先の画面でメニュー設定するには

本機で「表示メニュー」を「タッチ」に設定し、メニューを表示する操作を行うと、本機の液晶モニター および SDI 出力、HDMI 出力に本機のメニューが表示され、コントローラーからメニューを操作するこ とができます。

● IP 映像にメニューは表示されません。

メニュー操作(カメラテキストメニュー)については、101 [ページを](#page-100-0)お読みください。

リモートカメラコントローラー [AW-RP50]

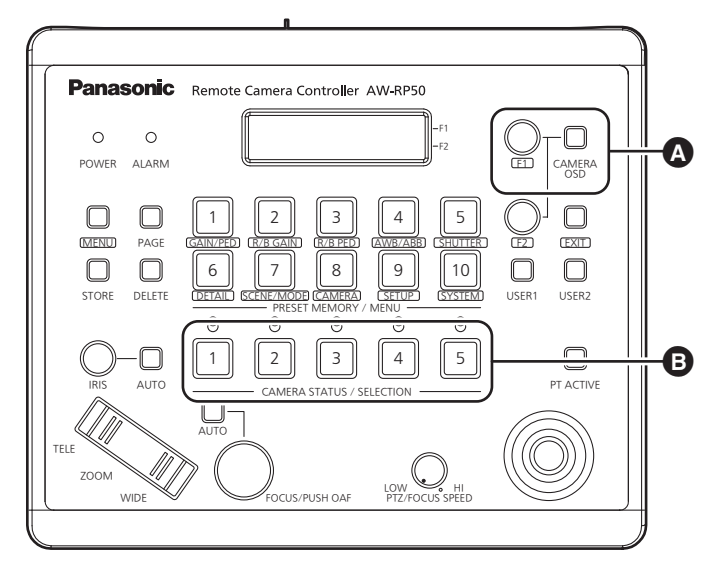

A カメラテキストメニューを操作します。

#### [CAMERA OSD]:

約 2 秒間押すと、選択しているカメラのメニューがカメラ出力映像にオーバーラップして表示されます。 また、メニュー表示中に約 2 秒間押すと、メニューが消えます。

[F1]:

カメラテキストメニューでカーソルを上下に移動したり、設定値を変更したりするときに [F1] を回します。 また一階層深いメニューに入ったり、最下層で設定値の変更を行うときには [F1] を押します。

6 操作するカメラを選択します。

#### ■ Day モード /Night モードの切り換え

#### 1) AW-RP50 の [MENU] ボタンを押す

● [MENU] ボタンが点灯し、[PRESET MEMORY/MENU] ボタンが選択可能になります。

- 2) [PRESET MEMORY/MENU] の [9 (SETUP)] ボタンを押す ● ボタンが点灯し、LCD パネルに SETUP メニューが表示されます。
- 3) [F1] ダイヤルを回して「FUNCTION」を選択し、[F1] ダイヤルを押す ●「FUNCTION」が表示されない場合は、[EXIT] ボタンを押してください。
- 4) [F1] ダイヤルを回して「OPTION」を選択する ● LCD パネルの右下 (F2 エリア)に「Off」または「On」が表示されます。
- 5) [F2] ダイヤルを回して「Off」と「On」を切り換えて、[F2] ダイヤルを押す

```
Off:赤外線撮影モード「切」
On:赤外線撮影モード「入」
```
*●*お知らせ - - - - - -

- ≥ [IRIS] ダイヤルを操作すると、マニュアルアイリスモード時はアイリスが調整され、オートアイリスモード時は「AE レ ベル」の設定値が調整されます。
- ●「アイリスモード」/「ゲインモード」/「シャッターモード」のいずれかが「オート」の場合は、アイリス / ゲイン / シャッタースピードをそれぞれ調整しても、明るさが変わらない場合があります。

#### ■ 色温度 (COLOR TEMP) の設定

- 1) AW-RP50 の [MENU] ボタンを押す
	- [MENU] ボタンが点灯し、[PRESET MEMORY/MENU] ボタンが選択可能になります。
- 2) [PRESET MEMORY/MENU] の [4 (AWB/ABB)] ボタンを押す
	- ボタンが点灯し、LCD パネルに AWB/ABB メニューが表示されます。
- 3) [F1] ダイヤルを回して「VARI を選択する
	- 色温度の設定状態になります。「VAR」にすると、初めはカメラが保持している色温度になります。 調整する場合は、続けて以下の操作を行ってください。
- 4) [PRESET MEMORY/MENU] の [8 (CAMERA)] ボタンを押す ● ボタンが点灯し、LCD パネルに GROUP メニューが表示されます。
- 5)[F1] ダイヤルを回して「COLOR TEMP」を選択し、[F1] ダイヤルを押す ● LCD パネルの右下(F2 エリア)に色温度が表示されます。
	- ●「COLOR TEMP」が表示されない場合は、「EXIT] ボタンを押してください。
- 6)[F2] ダイヤルを回して色温度を選択する

#### ■ 光学式画揺れ補正機能の設定

- 1) AW-RP50 の [MENU] ボタンを押す ● [MENU] ボタンが点灯し、[PRESET MEMORY/MENU] ボタンが選択可能になります。
- 2) [PRESET MEMORY/MENU] の [9 (SETUP)] ボタンを押す ● ボタンが点灯し、LCD パネルに SETUP メニューが表示されます。
- 3) [F1] ダイヤルを回して「FUNCTION」を選択し、[F1] ダイヤルを押す ●「FUNCTION」が表示されない場合は、[EXIT] ボタンを押してください。
- 4) [F1] ダイヤルを回して「I.S.」を選択し、[F1] ダイヤルを押す ● LCD パネルの右下 (F2 エリア) に「Off」または「On」が表示されます。
- 5)[F2] ダイヤルを回して「Off」と「On」を切り換えて、[F2] ダイヤルを押す

Off:画揺れ補正機能を使わない

On:画揺れ補正機能を使う

#### ■ デジタルエクステンダー (D.EXTENDER) 機能の設定

#### 1) AW-RP50 の [MENU] ボタンを押す

● [MENU] ボタンが点灯し、[PRESET MEMORY/MENU] ボタンが選択可能になります。

- 2) [PRESET MEMORY/MENU] の [9 (SETUP)] ボタンを押す ● ボタンが点灯し、LCD パネルに SETUP メニューが表示されます。
- 3) [F1] ダイヤルを回して「FUNCTION」を選択し、[F1] ダイヤルを押す ●「FUNCTION」が表示されない場合は、[EXIT] ボタンを押してください。
- 4) [F1] ダイヤルを回して「D. EXTENDER」を選択する -<br>● LCD パネルの右下(F2 エリア)に「Off」または「On」が表示されます。
- 5)[F2] ダイヤルを回して「Off」と「On」を切り換えて、[F2] ダイヤルを押す

Off:D.Zoom 機能「切」 On:D.Zoom 機能「入」

#### ■ [USER] ボタンへの「COLOR TEMP」、「DIGITAL EXTENDER」の割り当て

色温度設定 (COLOR TEMP)の Off/On、デジタルエクステンダー機能 (DIGITAL EXTENDER)の Off/On を [USER] ボタンへ割り当てることができます。

- 1) AW-RP50 の [MENU] ボタンを押す ● [MENU] ボタンが点灯し、[PRESET MEMORY/MENU] ボタンが選択可能になります。
- 2) [PRESET MEMORY/MENU] の [9 (SETUP)] ボタンを押す ● ボタンが点灯し、LCD パネルに SETUP メニューが表示されます。
- 3) [F1] ダイヤルを回して「USER」を選択し、[F1] ダイヤルを押す •「USER」が表示されない場合は、「EXIT] ボタンを押してください。
- 4)[F1] ダイヤルを回して「USER1」もしくは「USER2」を選択し、[F1] ダイヤルを押す ● LCD パネルの右下 (F2 エリア) に [USER] ボタンへの割り当てが可能な機能が表示されます。
- 5)[F2] ダイヤルを回して「COLOR TEMP」または「D.EXT」を選択し、[F2] ダイヤルを押す

COLOR TEMP:色温度設定 D.EXT : D.Zoom 機能

## リモートカメラコントローラー [AW-RP120]

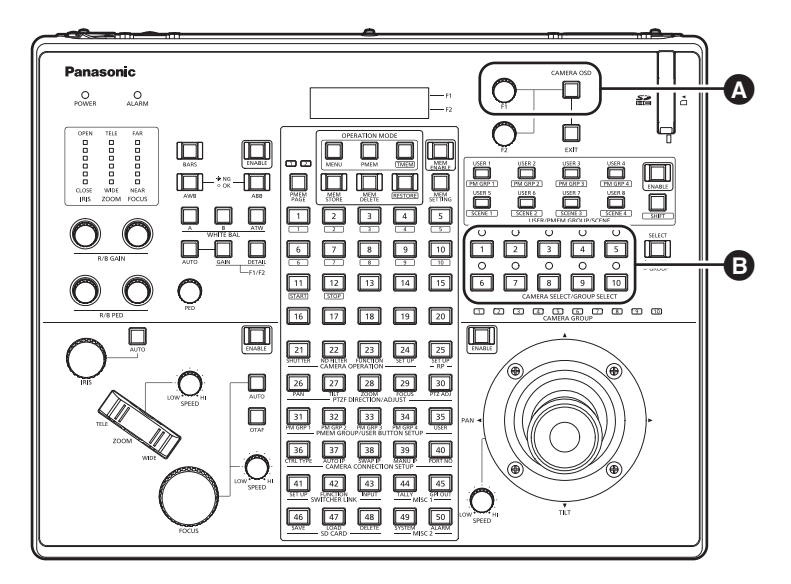

■ カメラテキストメニューを操作します。

[CAMERA OSD]:

約 2 秒間押すと、選択しているカメラのメニューがカメラ出力映像にオーバーラップして表示されます。 また、メニュー表示中に約 2 秒間押すと、メニューが消えます。

[F1]:

カメラテキストメニューでカーソルを上下に移動したり、設定値を変更したりするときに [F1] を回します。 また一階層深いメニューに入ったり、最下層で設定値の変更を行うときには [F1] を押します。

- 6 操作するカメラを選択します。
- Dav モード /Night モードの切り換え
- 1)AW-RP120 の [MENU] ボタンを押す ● [MENU] ボタンが点灯します。
- 2)FUNCTION メニュー [23] ボタンを押す
	- ボタンが点灯し、LCD パネルに OPTION メニューが表示されます。
- 3)[F1] ダイヤルを回して「FUNCTION」を選択し、[F1] ダイヤルを押す
- 4) [F1] ダイヤルを回して「OPTION」を選択する

● LCD パネルの右下(F2 エリア)に「Off」または「On」が表示されます。

- 5)[F2] ダイヤルを回して「Off」と「On」を切り換えて、[F2] ダイヤルを押す
	- Off:赤外線撮影モード「切」 On:赤外線撮影モード「入」

#### *∥*お知らせ — — — — —

- [IRIS] ダイヤルを操作すると、マニュアルアイリスモード時はアイリスが調整され、オートアイリスモード時は「AE レ ベル」の設定値が調整されます。
- ●「アイリスモード」/「ゲインモード」/「シャッターモード」のいずれかが「オート」の場合は、アイリス / ゲイン / シャッタースピードをそれぞれ調整しても、明るさが変わらない場合があります。

#### ■ 色温度 (COLOR TEMP) の設定

- 1)「EXIT] ボタンと [WHITE BAL] の [ATW] ボタンを同時に押す
	- [WHITE BAL] の [A] ボタン、[B] ボタン、[ATW] ボタンが点灯し、色温度設定モードに移行します。このと き、色温度の設定値が LCD に表示されます。
- 2) [F1] ダイヤルを回して色温度を変更する
	- [WHITE BAL] の [A] ボタン、[B] ボタン、[ATW] ボタンを押すと、選択したボタンのモードに戻ります。 一定時間が経過すると、色温度設定モードから元のモードに切り換わります。再度、色温度設定を行うとき は、[EXIT] ボタンと [WHITE BAL] の [ATW] ボタンを同時に押してください。

#### ■ 光学式画揺れ補正機能の設定

- 1) AW-RP120の [MENU] ボタンを押す
	- [MENU] ボタンが点灯します。
- 2)FUNCTION メニュー [23] ボタンを押す
	- ボタンが点灯し、LCD パネルに OPTION メニューが表示されます。
- 3) [F1] ダイヤルを回して「I.S.」を選択し、「F11 ダイヤルを押す ● LCD パネルの右下(F2 エリア)に「Off」または「On」が表示されます。
- 4)[F2] ダイヤルを回して「Off」と「On」を切り換えて、[F2] ダイヤルを押す

Off: 画揺れ補正機能を使わない

On:画揺れ補正機能を使う

#### ■ デジタルエクステンダー (D.EXTENDER) 機能の設定

- 1) AW-RP120の [MENU] ボタンを押す
	- [MENU] ボタンが点灯します。
- 2)FUNCTION メニュー [23] ボタンを押す ≥ ボタンが点灯し、LCD パネルに OPTION メニューが表示されます。
- 3) [F1] ダイヤルを回して「D. EXTENDER」を選択する ● LCD パネルの右下 (F2 エリア)に「Off」または「On」が表示されます。
- 4)[F2] ダイヤルを回して「Off」と「On」を切り換えて、[F2] ダイヤルを押す

Off:D.Zoom 機能「切」 On:D.Zoom 機能「入」

#### ■ [USER] ボタンへの「COLOR TEMP」、「DIGITAL EXTENDER」の割り当て

色温度設定 (COLOR TEMP) の Off/On、デジタルエクステンダー機能 (DIGITAL EXTENDER) の Off/On を [USER] ボタンへ割り当てることができます。

#### 1) AW-RP120の [MENU] ボタンを押す

- [MENU] ボタンが点灯します。
- 2)USER メニュー [35] ボタンを押す ● ボタンが点灯し、LCD パネルに USER1 メニューが表示されます。
- 3) [F1] ダイヤルを回して「USER1」~「USER8」を選択する ● LCD パネルの右下 (F2 エリア) に [USER] ボタンへの割り当てが可能な機能が表示されます。
- 4)[F2] ダイヤルを回して「COLOR TEMP」または「D.EXT」を選択し、[F2] ダイヤルを押す

COLOR TEMP:色温度設定 **D.EXT : D.Zoom 機能** 

## <span id="page-106-0"></span>リモートオペレーションパネル [AK-HRP200]

● AK-HRP200は、ROPセットアップソフトウェアで、「IP Mode]の[CAMERA TYPE]を[Remote IP]に設定す る必要があります。操作の詳細は、AK-HRP200 の取扱説明書を参照してください。

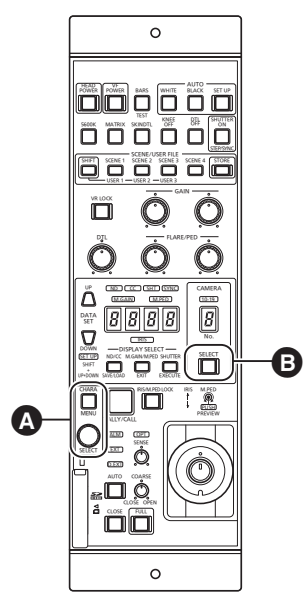

▲ カメラテキストメニューを操作します。 [CHARA/MENU] ボタンを約 2 秒間押すと、選択し ているカメラのメニューがカメラ出力映像にオーバー ラップして表示されます。また、メニュー表示中に約 2 秒間押すと、メニューが消えます。

[SELECT]:

カメラテキストメニューでカーソルを上下に移動したり、 設定値を変更したりするときに [SELECT] を回します。 また一階層深いメニューに入ったり、最下層で設定値の変 更を行うときには [SELECT] を押します。

- 6 操作するカメラを選択します。
- 1 [SELECT] ボタンを約 2 秒間押す
- カメラナンバー表示部のカメラ番号が点滅します。
- 2 点灯している [UP]/[DOWN] ボタンを押す
- 点灯している [UP]/[DOWN] ボタンを押し、カメラ番号を選 択します。
- 3 [SELECT] ボタンを押す
- 選択したカメラの制御が可能になります。

リモートオペレーションパネル AK-HRP200 から可能な操作は以下のとおりです。 操作の詳細は、AK-HRP200 の取扱説明書を参照してください。

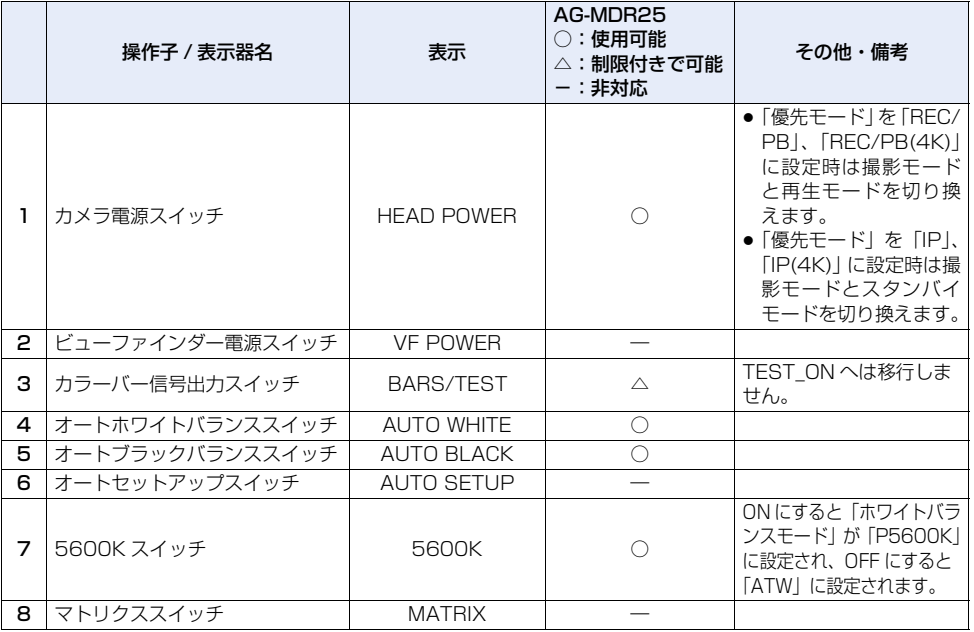

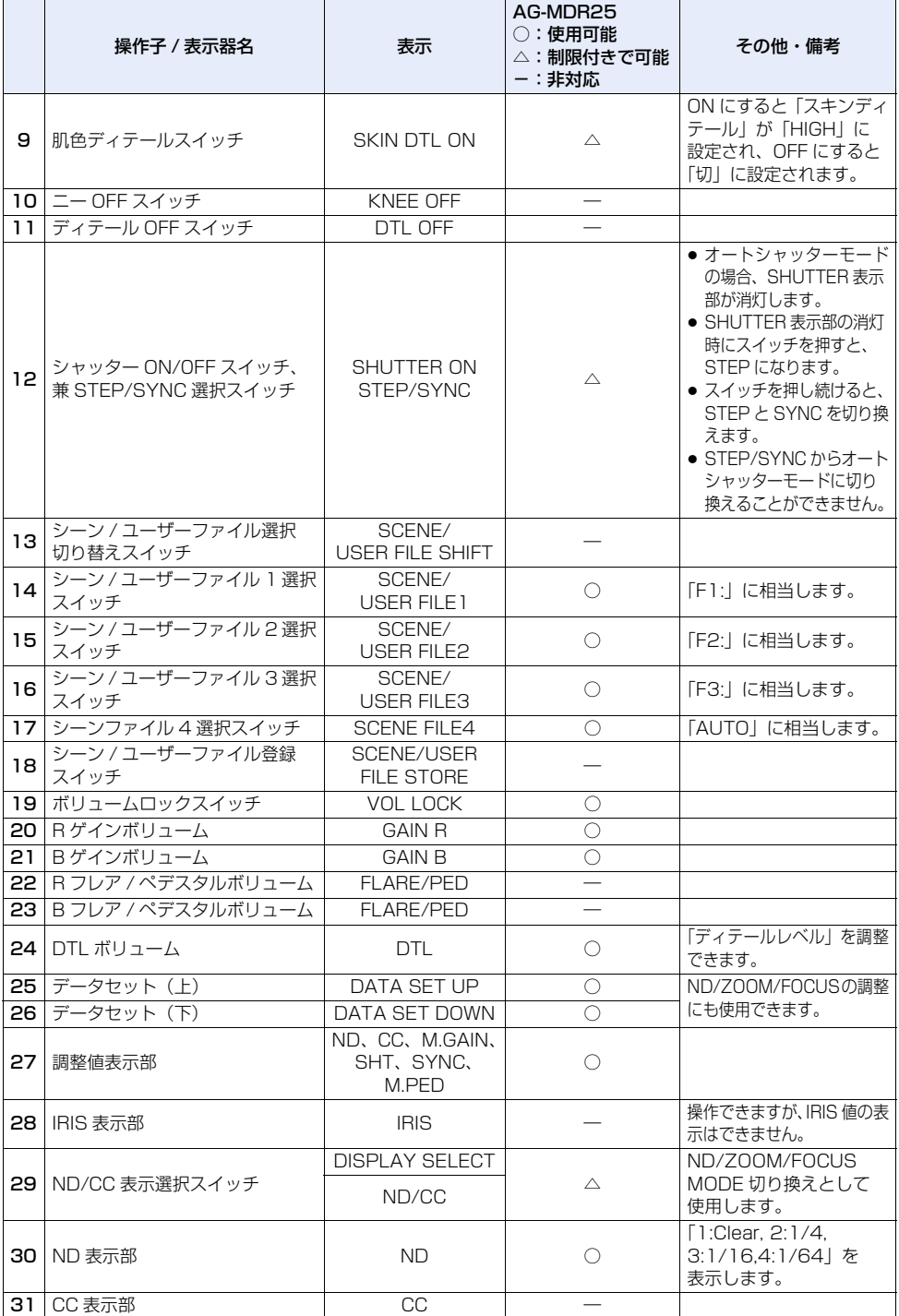
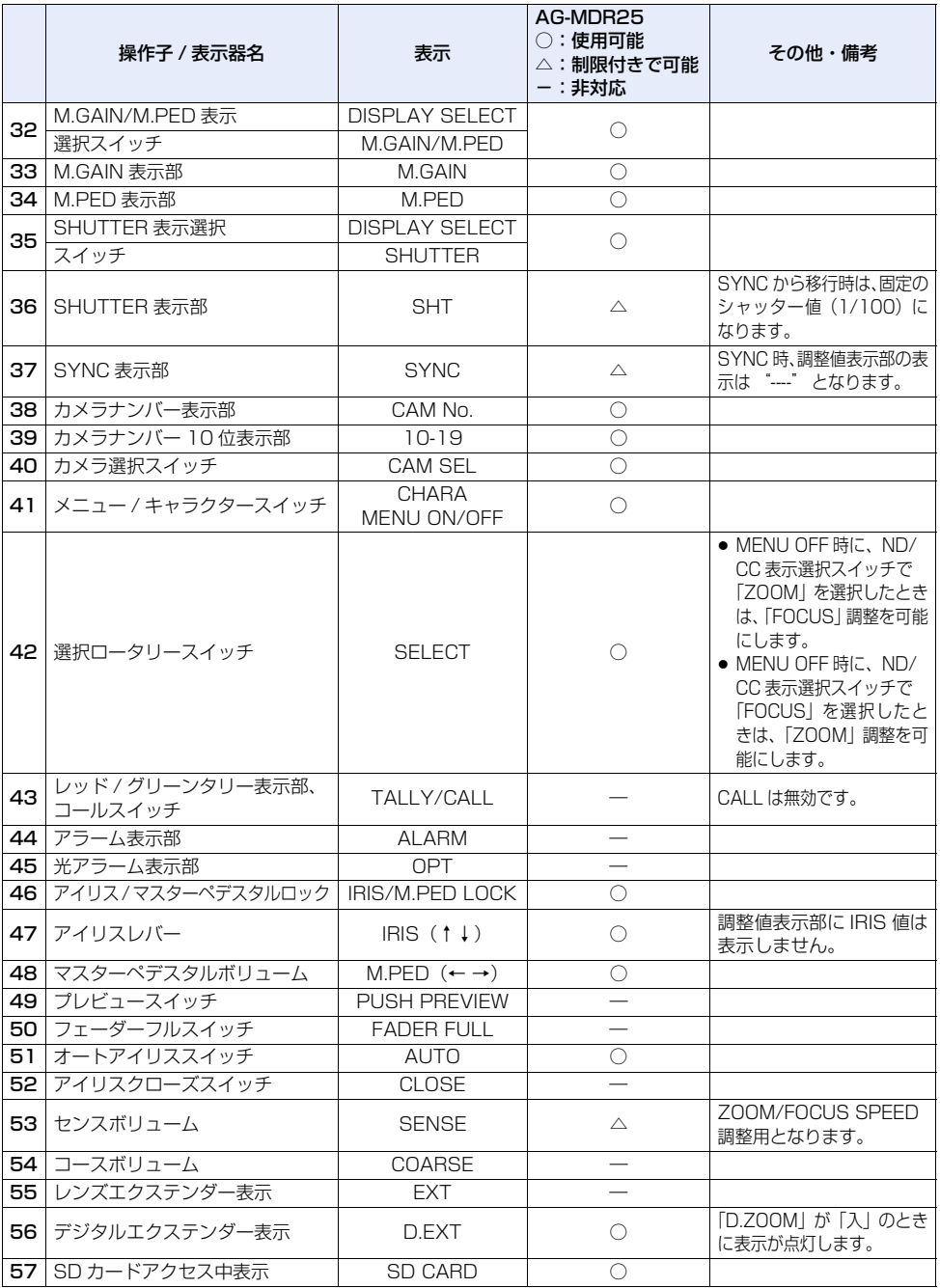

# ンでリモート操作する ణ  $\overline{\mathsf{SDI}}$

本機とパソコンを有線 LAN でネットワーク接続することで、パソコンの Web ブラウザー画面で本機の ストリーミング映像を配信したり(IP 映像伝送)、本機の設定を変更したり(IP 制御)することができます。

## <span id="page-109-0"></span>同時に制御できる機能とできない機能

[Priority Mode][\(P132](#page-131-0))の設定によって、ストリーミング映像の画素数や、SD カードに記録できる フォーマットが変わります。

○:記録できます / 一:記録や配信はできません

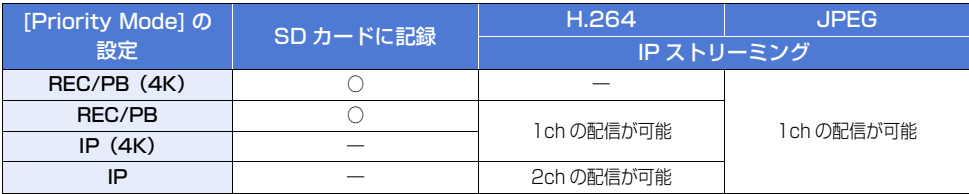

● REC チェック中の IP 映像は、REC チェック直前の画像が表示されます。

● H.264 の IP 映像のタイムスタンプは、CAM モードの場合に表示することができます。

● JPEGのIP映像のタイムスタンプは、CAMモードで「Priority Mode]を「REC/PB]、「IP]に設定した場合に表示す ることができます。

# *●*お知らせ - - - - - - -

([Priority Mode] が [IP] のとき)

● SDI入力の信号フォーマットが1920×1080/23.98PsFの場合は、本機のLive画面にH.264/JPEG形式の画 像を表示できません。

([Priority Mode] が [REC/PB] のとき)

●記録フォーマットを「PH 1080/23.98p」に設定時は、本機の Live 画面に H.264 形式の画像を表示できません。

([Priority Mode] が [IP(4K)] のとき)

● 本機の Live 画面には、H.264 形式の 4K 画像を表示できません。4K 画像を表示するには、4K 画像対応の外部機 器や外部ソフトウェアをお使いください。

# <span id="page-110-0"></span>SD カード記録時および IP ストリーミングの画素数 / フレームレートについて

● [Priority Mode] については 132 [ページ](#page-133-0)、[Recording format] については 134 ページをお読みください。

# ■ CAM モード時

**●「システム周波数」を「59.94Hz」に設定時** 

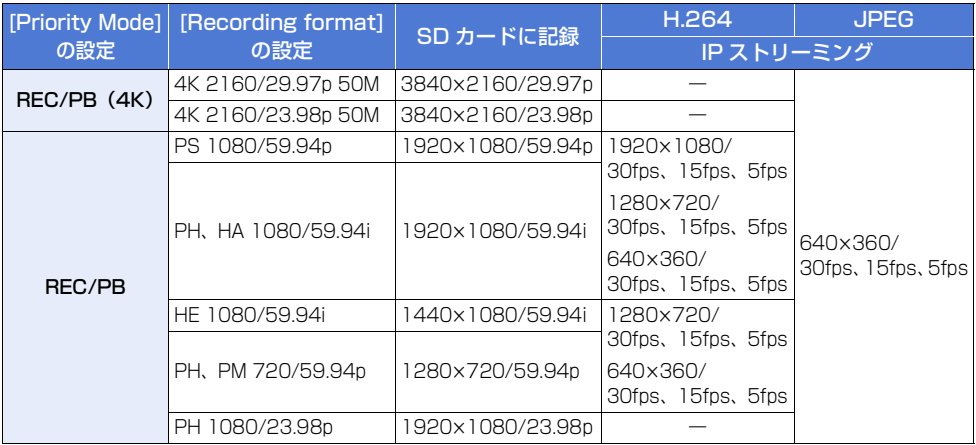

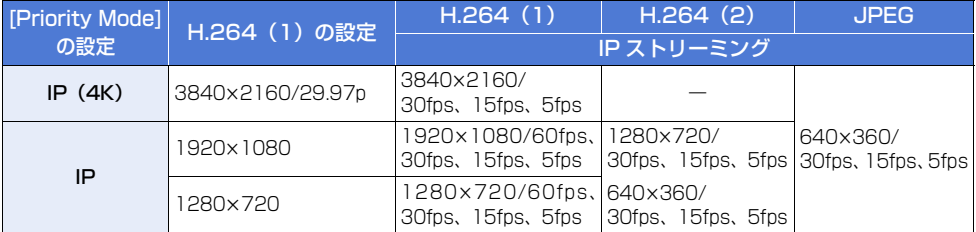

# **●「システム周波数」を「50.00Hz」に設定時**

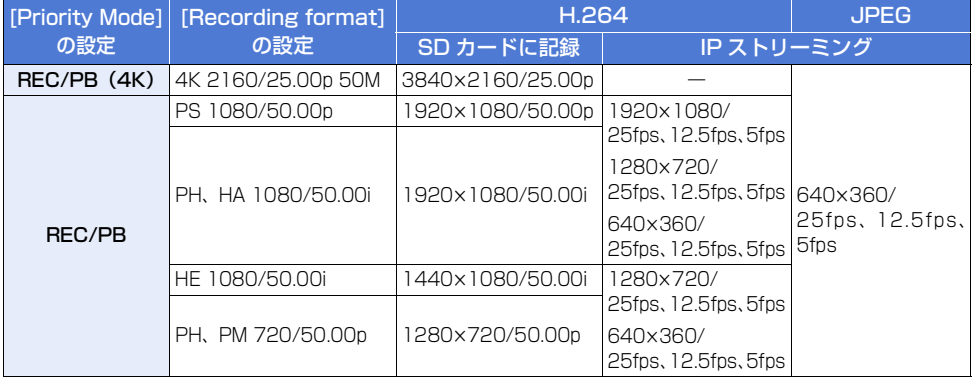

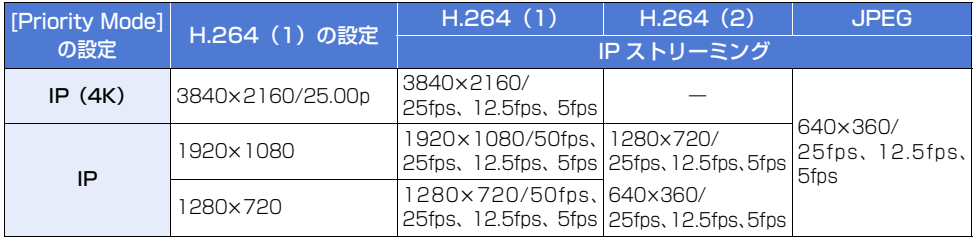

# ■ SDI モード時

# ●「システム周波数」を「59.94Hz」に設定時

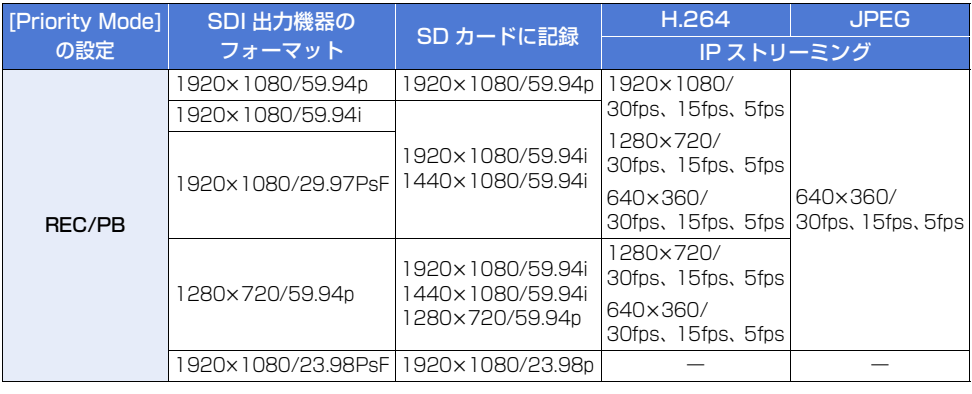

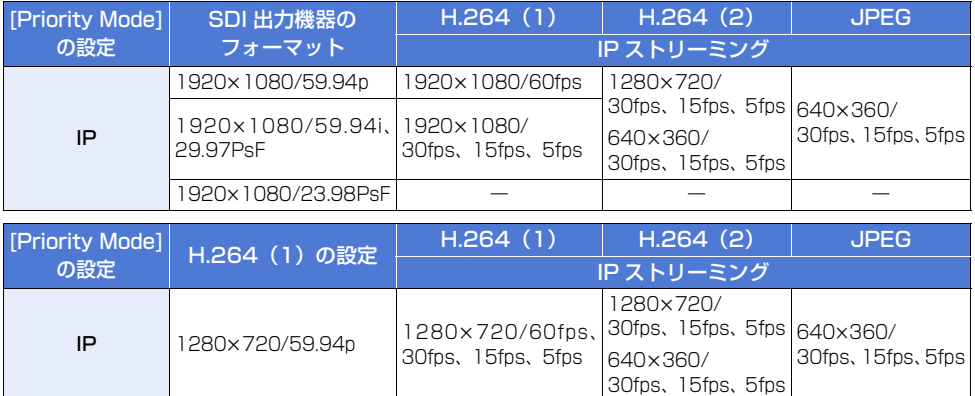

# **●「システム周波数」を「50.00Hz」に設定時**

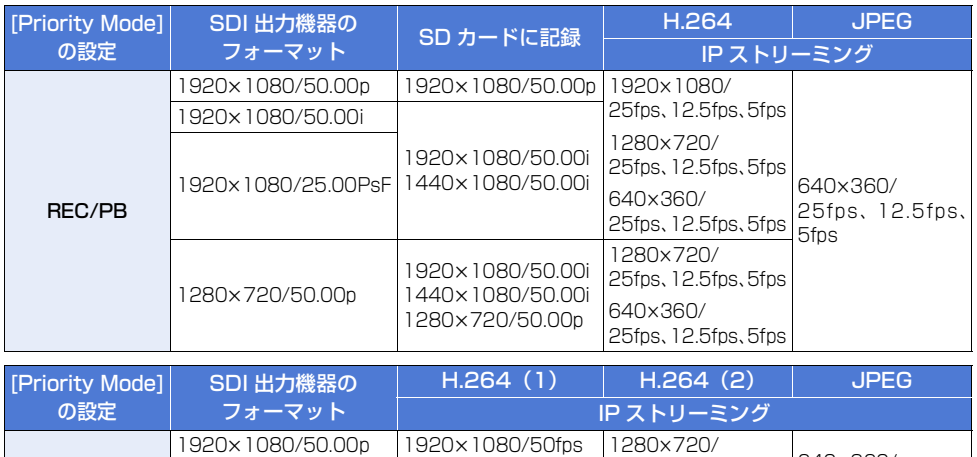

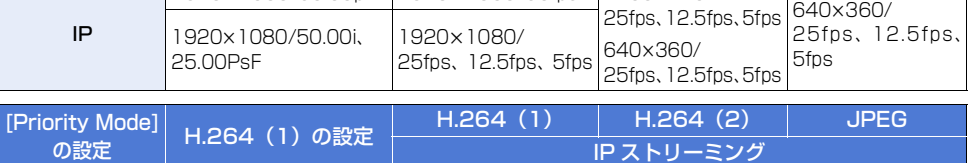

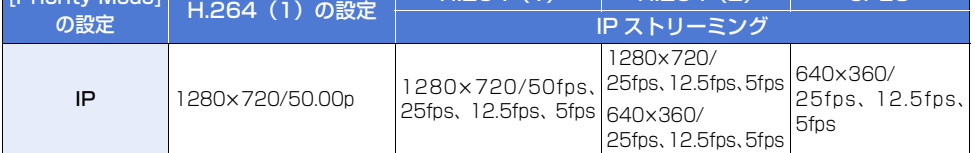

<span id="page-113-0"></span>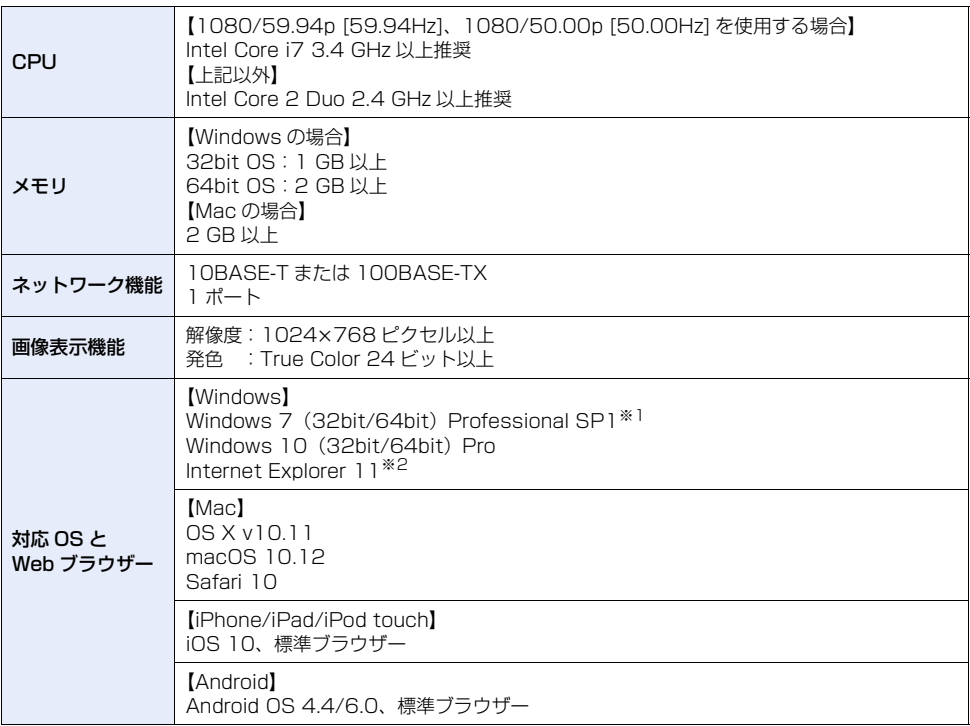

※1. Windows XP 互換モードでは使用できません。

※2. Microsoft Edge では使用できません。

### 重要

● 必要なパソコンの環境を満たしていない場合には、画面の描画が遅くなったり、Web ブラウザーが 操作できなくなったりするなどの不具合が発生するおそれがあります。

### *●*お知らせ - - - - - -

● デスクトップ用 Internet Explorer でご利用ください。(Windows UIの Internet Explorer には対応していません)

------------------

- ●対応 OS と Web ブラウザーに関する最新情報については、下記 Web サイトのサポートデスクを参照してください。 日本語:https://panasonic.biz/cns/sav/
	- 英語 :https://pro-av.panasonic.net/
- 本書での操作手順と画面は、Windows 10 および Internet Explorer 11 での説明となります。

# IP 簡単設定ソフトウェアでネットワーク設定をする(Windows の場合)

「IP 簡単設定ソフトウェア」で本機のネットワーク設定を行うことができます。

下記 Web サイトをご確認いただき、「IP 簡単設定ソフトウェア」をダウンロード / インストールしてください。 https://panasonic.biz/cns/sav/

#### ■ IP 簡単設定ソフトウェアを使用して本機の設定を行う

本機のネットワークに関する設定は、IP 簡単設定ソフトウェアを使って行うことができます。 本機を複数台設定する場合は、カメラヘッドおよびレコーダーごとに行う必要があります。 IP 簡単設定ソフトウェアを使って設定できない場合は、本機の「ネットワーク設定」メニュー、または Web 画面の設定メニューのネットワークページで個別に本機とパソコンの設定を行います。 詳しくは 117 [ページ、](#page-116-0)または 154 [ページを](#page-153-0)お読みください。

- ネットワークの設定後、同じネットワーク内に存在する他の機器と IP アドレスが重複すると、正しく動作しません。IP アドレスが重複しないように設定してください。
- ●1台のカメラヘッドおよびレコーダーに対して複数のIP簡単設定ソフトウェアから同時にネットワークの設定を 行わないでください。 また、リモートカメラコントローラー (AW-RP50、AW-RP120)の「自動IP 設定」の操作を同時に行わない でください。IP アドレスの設定がわからなくなる原因になります。
- ●IP 簡単設定ソフトウェアを起動すると、管理者アカウントのパスワードを要求されることがあります。
- IP 簡単設定ソフトウェアは、セキュリティー強化のため、電源投入後、約 20 分以上経過すると対象のカメラヘッ ドおよびレコーダーのネットワーク設定ができなくなります。
	- → [Easy IP Setup accommodate period | の設定が [20min | の場合 [\(P156\)](#page-155-0)
- ●IP 簡単設定ソフトウェアは、ルーターを経由した異なるサブネットからは使用できません。

### ■ 設定方法

# **1** IP 簡単設定ソフトウェアを起動する

# **2** 「検索」ボタンをクリックする

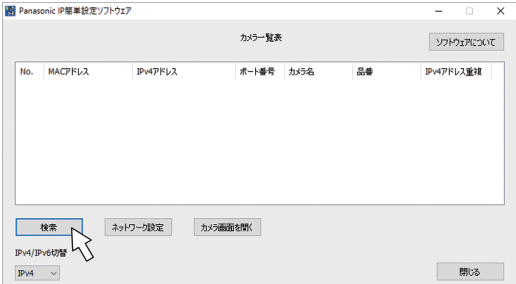

# **3** 設定するカメラヘッドおよびレコーダーの MAC アドレス /IPv4 アドレスをクリッ クし、「ネットワーク設定」ボタンをクリックする

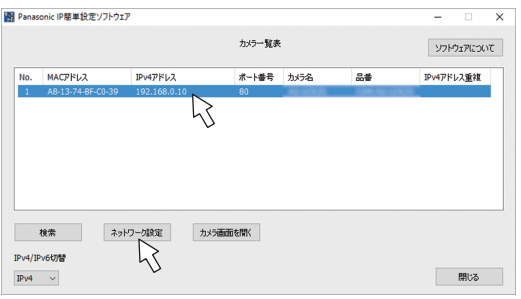

- DHCP サーバーを使用している場合、本機に割り振られた IP アドレスは、IP 簡単設定ソフトウェアの「検 索」ボタンをクリックすると確認できます。
- ●IP アドレスが重複している場合、該当するカメラヘッドおよびレコーダーの「IPv4 アドレス重複」欄に、重 複するカメラ No. が表示されます。
- ●「カメラ画面を開く」ボタンをクリックすると、選択したカメラヘッドおよびレコーダーの Live 画面が表示 されます。

# **4** ネットワークの各項目を入力し、「保存」ボタンをクリックする

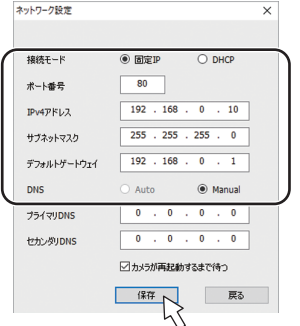

- DHCP サーバーを使用している場合、IP 簡単設定ソフトウェアの「DNS」を「Auto」に設定することがで きます。
- 「保存」ボタンをクリック後、本機への設定が完了するまで約 1 分かかります。設定が完了する前に AC アダ プターや LAN ケーブルを抜くと、設定内容が無効になります。設定をやり直してください。
- ファイアウォール (ソフト含む) を導入している場合、UDP の全ポートに対してアクセスを許可してくだ さい。

#### お知らせ

● IP 簡単設定ソフトウェアを初めて使用したときは、IP 簡単設定ソフト ウェア終了後、プログラム互換性アシスタント画面が表示されること があります。プログラム互換性アシスタント画面で、「このプログラム は正しくインストールされました」を選択してください。

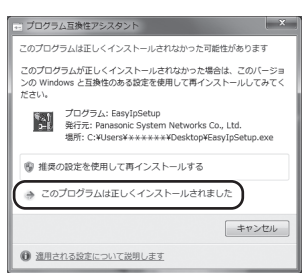

## <span id="page-116-1"></span>■ 表示用プラグインソフトウェアをインストールする

本機の IP 映像を Web ブラウザーで表示するには、表示用プラグインソフトウェア「Network Camera View 4S」(ActiveX®) をパソコンにインストールする必要があります。

- ●最初にパソコンからライブ画面 [Live] を表示すると、表示用プラグインソフトウェア (ActiveX) のインストール 画面が表示されます。画面の指示に従ってインストールしてください。
- ご利用のパソコンの環境によっては、インストール時のみインターネットエクスプローラを管理者権限で起動す る必要があります。(インストール完了後は、管理者権限での起動は不要です)

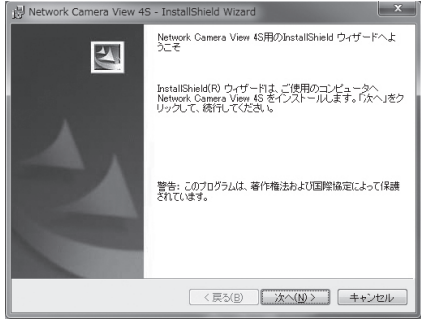

- お買い上げ時は、「Automatic installation of viewer software] が [On] に設定されており、本機から直接イン ストールすることができます。Web ブラウザーの情報バーにメッセージが表示される場合は、235 [ページ](#page-234-0)を参 照してください。
- 表示用プラグインソフトウェア (ActiveX) のインストールが完了しても、画面を切り換えるたびにインストー ル画面が表示される場合は、パソコンを再起動してください。
- ≥ 表示用プラグインソフトウェアをアンインストールするには、Windows 上で「コントロールパネル」→「プログ ラム」→「プログラムのアンインストール」を選択し、「Network Camera View 4S」を削除してください。
- 表示用プラグインソフトウェアのインストールに失敗するときは、上記画面が表示されたのちに、インターネッ トエクスプローラを で閉じてから、「次へ」をクリックしてください。

# <span id="page-116-0"></span>本機でネットワーク設定をする

1)メニュー設定する

MENU :「ネットワーク設定」→「レコーダー LAN 設定」または「カメラ LAN 設定」

- 「レコーダーLAN 設定」は本機のネットワーク設定、「カメラ LAN 設定」はカメラヘッドのネットワーク設 定を行います。
- ●「レコーダー LAN 設定」は SDI モード時のみ設定できます。
- ●「カメラ LAN 設定」は CAM モード時のみ設定できます。

#### 2)希望の項目をタッチして、必要に応じて設定する

● 下線がついている設定項目は、お買い上げ時の設定になります。

DHCP: DHCP 機能を使用するかどうかを「入」/「切」で設定します。DHCP 機能 を使用しないパソコンと他のカメラヘッドまたは本機が同じ IP アドレスにな らないように DHCP サーバーを設定してください。サーバーの設定について は、ネットワーク管理者にお問い合わせください。

#### 設定値:「入」/「切」

IP アドレス: IP アドレスを入力します。

- お買い上げ時は、以下のように設定されています。
	- 「レコーダー LAN 設定」:「192.168.0.10」
	- 「カメラ LAN 設定」:「192.168.0.10」
- サブネットマスク: サブネットマスクを入力します。
	- お買い上げ時は、「255.255.255.0」に設定されています。

ゲートウェイ: ゲートウェイを入力します。 ●お買い上げ時は、「192.168.0.1」に設定されています。 DNS: DNS サーバーのアドレスを自動(オート)で取得するか、手動で入力する (マニュアル)かを設定します。「マニュアル」に設定した場合、DNS の設定 を行う必要があります。DHCP 機能を使用する場合は、「オート」に設定す ると、自動的に DNS サーバーアドレスを取得できます。設定についてはシ ステム管理者にお問い合わせください。 設定値:「オート」/「マニュアル」

プライマリ DNS/<br>セカンダリ DNS:

「DNS」を「マニュアル」で使用する場合、DNS サーバーの IP アドレスを 入力します。DNS サーバーの IP アドレスについては、システム管理者にお 問い合わせください。

MAC アドレス: MAC アドレスを表示します。

●「DHCP」を「入」に設定時、「IP アドレス」、「サブネットマスク」、「ゲートウェイ」の設定はできません。 ●「MAC アドレス」の変更はできません。

#### 【文字を入力するには】

キーボードの入力方法と同じ操作です。

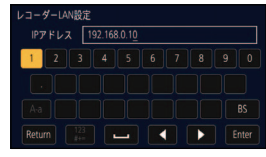

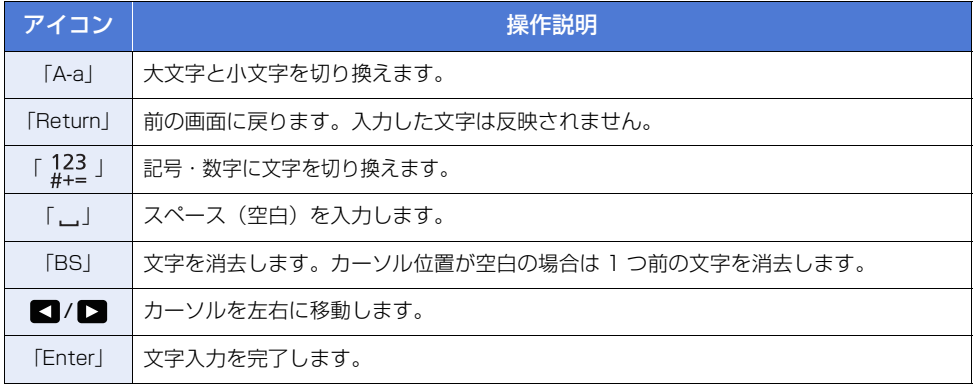

### 3)「終了」をタッチする

*●*お知らせ – – – – – – –

● IP アドレス、サブネットマスク、およびゲートウェイは正しい組み合わせでなければ、接続できません。

● ゲートウェイを使用しない場合は、「0.0.0.0」に設定してください。

# ユーザー認証機能について

本機はインターネット経由でアクセスできるように設定できます。第三者からの意図しないアクセスによ るプライバシーや肖像権の侵害、情報漏えいなどを未然に防止するために、設置時にユーザー認証機能の 使用をご検討ください。また、ダイジェスト認証対応機器と接続する場合は、ダイジェスト認証を使用す ることをお勧めします。

● AW-RP50、AW-RP120 および AK-HRP200 は、ダイジェスト認証に対応しています。

#### 準備:

- ●本機に接続したパソコンでカメラヘッドまたは本機の Web 画面を表示する ([P120](#page-119-0))
- [Setup] → [User mng.] の順にクリックしてユーザー管理画面を表示する ([P122](#page-121-0)[、152](#page-151-0))

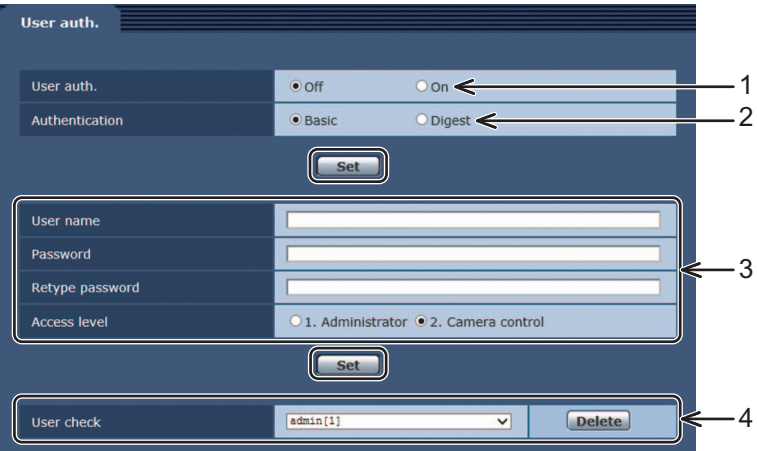

- 1) [User auth.] の [On] を選択する ● 選択後に [Set] ボタンをクリックしてください。
- 2)(ダイジェスト認証対応機器をお使いの場合) [Authentication] の [Digest] を選択する
	- 選択後に [Set] ボタンをクリックしてください。
- 3)[User name]、[Password]、[Retype password] を入力し、新規にユーザー名 / パス ワードを設定する
	- [Access level] は [1. Administrator] を選択してください。
	- 入力後に [Set] ボタンをクリックしてください。
- 4) [User check] で初期ユーザー名を削除する
	- 削除するユーザー名 [admin[1]] を選択後に [Delete] ボタンをクリックしてください。

# ユーザー名 / パスワードの管理について

#### ●容易に推測されない文字と数字の組み合わせで設定してください。

「11111」などの連続する数字や文字、関係者の生年月日や電話番号は避けてください。 入力可能な文字と文字数については、[「ユーザー管理画面 \[User mng.\]」](#page-151-0)の[「User name \[ 半角 1 ~ 32 文字 \]」](#page-151-1) をお読みください。([P152](#page-151-1))

- ●ユーザー名 / パスワードは定期的に変更してください。
- ●設定したユーザー名 / パスワードは必ず控えておいてください。
- ●管理者が不明のユーザー名は削除してください。
- ●ユーザー名 / パスワードは、第三者に推測されないように新規のユーザー名を登録し、初期ユーザー名は削除して ください。
- ●パスワードは、半角数字、大文字の半角英字、小文字の半角英字、特殊文字から、少なくとも3つを含め、8 文 字以上で設定することをお勧めします。

# ユーザー名 / パスワードを変更後は

以下の機器に登録したユーザー名 / パスワードも変更してください。

製品ごとの設定手順は、お使いの製品の取扱説明書をお読みください。

- ≥ リモートカメラコントローラー(AW-RP50、AW-RP120)
- リモートオペレーションパネル (AK-HRP200)
- パソコンやタブレット端末およびスマートフォンのブラウザー / アプリケーションソフト

# <span id="page-119-0"></span>Web 画面を表示する

お買い上げ時は、タイムゾーンおよび時計設定画面が自動的に表示されます。Web 画面からの操作の 前に本機でのタイムゾーンおよび時計設定が必要です。[\(P32](#page-31-0))

本機とパソコンをつないで、Web ブラウザーからカメラヘッドや本機の IP 映像を見たり、各種の設定を 行うことができます。 パソコンの IP アドレスは、プライベートアドレスの範囲内で本機と違うアドレスを設定し、サブネット

マスクは本機と同じアドレスに設定します。

#### 本機の IP アドレスとサブネットマスク(工場出荷時)

IP アドレス: 192.168.0.10 サブネットマスク: 255.255.255.0

プライベートアドレスの範囲: 192.168.0.0 ~ 192.168.0.255

● コントローラーと Web ブラウザーを同時に使用している場合、コントローラーで設定した内容が Web ブラウザー の表示に反映されないことがあります。このような使い方をする場合は、必ずコントローラーかカメラテキストメ ニューで設定内容を確認してください。

#### パソコンの動作環境については、114 [ページを](#page-113-0)お読みください。

*∥*お知らせ – – –

- Web 設定画面における一部の機能は、お使いのパソコンが Windows の場合のみ利用できます。 (Mac の場合は利 用できません)
- Windows をお使いの場合に、本機の IP 映像を表示するには表示用プラグインソフトウェア「Network Camera View 4S」がインストールされている必要があります。(Mac をお使いの場合は必要ありません) 詳しくは、「表示用プラグインソフトウェアをインストールする」[\(P117\)](#page-116-1)をお読みください。

# パソコンによる Web 画面の表示

本書では、Windows(Internet Explorer)の画面をもとに説明していますが、Mac(Safari)の場合 ※ も 同様の手順となります。

※ 画面上の表示は、一部異なります。

1) パソコンの Web ブラウザーを起動する

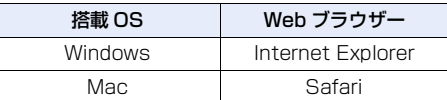

### 2)IP 簡単設定ソフトウェアまたは本機で設定した IP アドレスを、Web ブラウザーのアドレス ボックスに入力する

IPv4 アドレスの入力例:

http://IPv4 アドレスで登録した URL http://192.168.0.10/

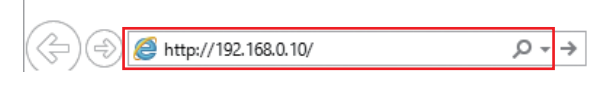

● HTTP ポート番号が「80」から変更されている場合は、「http:// カメラヘッドまたは本機の IP アドレス: ポート番号」をアドレスボックスに入力してください。 (例) ポート番号が 8080 に設定されている場合:http://192.168.0.11:8080

#### 3) [Enter] キーを押す

● Web 画面が表示されます。 初期画面は、ライブ画面 [Live][\(P123\)](#page-122-0)が表示されますので、必要に応じて Web 設定画面 [Setup] [\(P131\)](#page-130-0)に切り換えてください。[\(P122\)](#page-121-0)

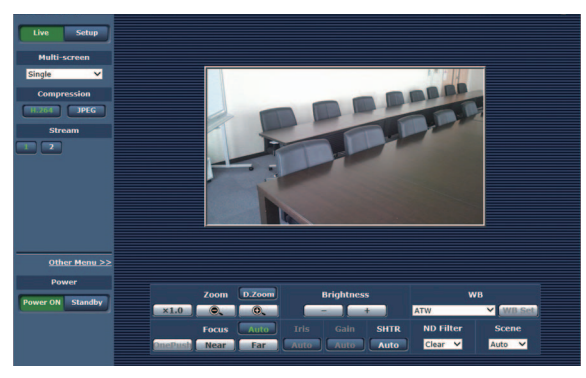

*∥*お知らせ – – –

- 表示用プラグインソフトウェアがインストールされていないパソコンでは、ライブ画面 [Live] が表示される前に、 インストール確認メッセージが表示されます。その場合は、画面に従ってインストールしてください。 詳しくは、「表示用プラグインソフトウェアをインストールする」[\(P117\)](#page-116-1)をお読みください。
- 1 台のパソコンで複数の H.264 画像を表示しようとすると、パソコンの性能によっては、IP 映像が表示されない 場合があります。Windows
- <span id="page-121-1"></span>● 本機に同時にアクセスできるユーザーは、H.264 画像を受信してい るユーザーとJPEG画像を受信しているユーザーとを合計した最大 14 人までです。ただし、設定によっては、アクセスできるユーザー 数が 14 人以下に制限される場合があります。 [H.264]の[Transmission type]を[Multicast]に設定したとき、 H.264 画像を受信している 2 人目以降のユーザーはアクセス数に カウントされません。 アクセスを制限された場合は、右記の画面が表示されます。

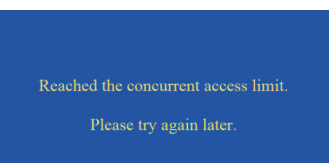

- 画像更新速度はネットワークの環境、パソコンの性能、被写体、アクセス数により、設定した内容よりも遅くな ることがあります。
- お使いのパソコンによっては、撮影シーンが大きく変わる際に、搭載 OS の描画処理 (GDI) の制約により、ティ アリング(画面の一部がずれて表示される現象)が発生することがあります。
- お使いのパソコンが Windows の場合は、[H.264 transmission] [\(P137\)](#page-136-0) を [On] に設定すると、H.264 画像 または JPEG 画像が表示可能です。[Off] に設定すると、JPEG 画像のみ表示可能です。
- [H.264 transmission]と[JPEG transmission]をすべて[Off]に設定した場合、JPEGの黒画面を表示します。
- ●お使いのパソコンがMacの場合は、「H.264 transmission]の設定にかかわらず、JPEG画像のみ表示可能です。 (H.264 画像は表示できません)

# <span id="page-121-0"></span>ライブ画面 [Live]/Web 設定画面 [Setup] の切り換え

#### ■ ライブ画面から Web 設定画面に切り換えるには

ライブ画面 [Live] を表示しているときに、[Setup] ボタンをクリック します。

● Web設定画面[Setup]についての詳細は、「Web設定画面[Setup]へのログ イン」[\(P130\)](#page-129-0)をご覧ください。

### ■ Web 設定画面からライブ画面に切り換えるには

Web 設定画面 [Setup] を表示しているときに、[Live] ボタンをクリッ クします。

● ライブ画面 [Live] についての詳細は、「ライブ画面 [Live]| ([P123](#page-122-0)[、129](#page-128-0)) をご覧ください。

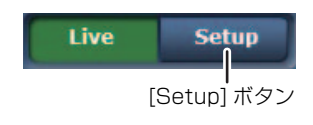

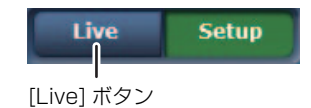

#### *∥*∂お知らせ – – – –

- スタンバイ中は [Setup] ボタンが無効になり、Web 設定画面 [Setup] に切り換えることができません。
- ●本機で「PRE-REC」([P65](#page-64-0)[、202\)](#page-201-0)を「入」に設定している場合や記録中は、「Setup] ボタンが無効になり、Web 設定画面 [Setup] に切り換えることができません。
- Web 設定画面 [Setup] を表示しているときに、他の端末から本機を Standby モードに切り換えた場合、数秒後に ライブ画面 [Live] 表示へ自動的に切り換わります。

# Web 画面から操作する

ライブ画面 [Live] には、1 画面で 1 台のカメラヘッドや本機の IP 映像を表示する「シングル表示モー ド」と、1 画面で複数台のカメラヘッドや本機の IP 映像を表示する「マルチ表示モード」があります。 「シングル表示モード」についての詳細は下記を、「マルチ表示モード」についての詳細は 129 [ページを](#page-128-0) お読みください。

# <span id="page-122-0"></span>ライブ画面 [Live]:シングル表示モード

パソコンから、カメラヘッドや本機の IP 映像の表示や、カメラヘッドに対してズーム、フォーカスなどの制御を行 います。

[Compression] ボタンで、[H.264] を選択しているときと [JPEG] を選択しているときでは、表示さ れる項目が一部異なります。

### H.264 選択時

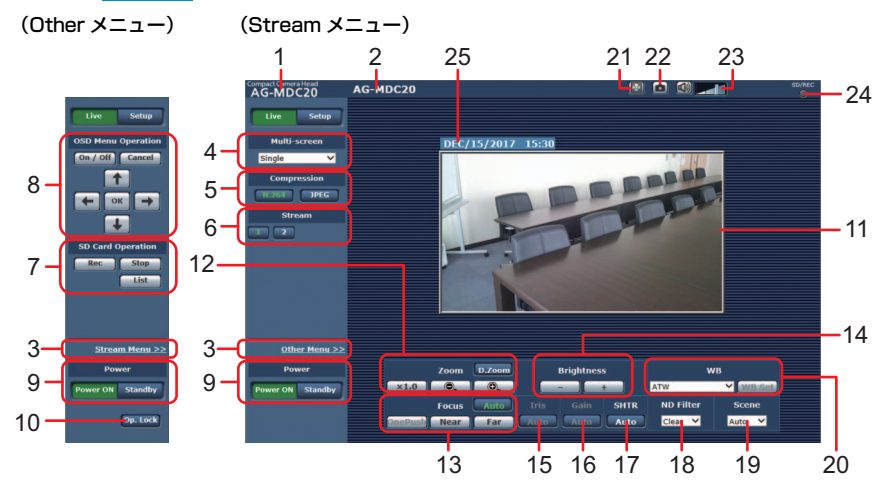

#### JPEG 選択時

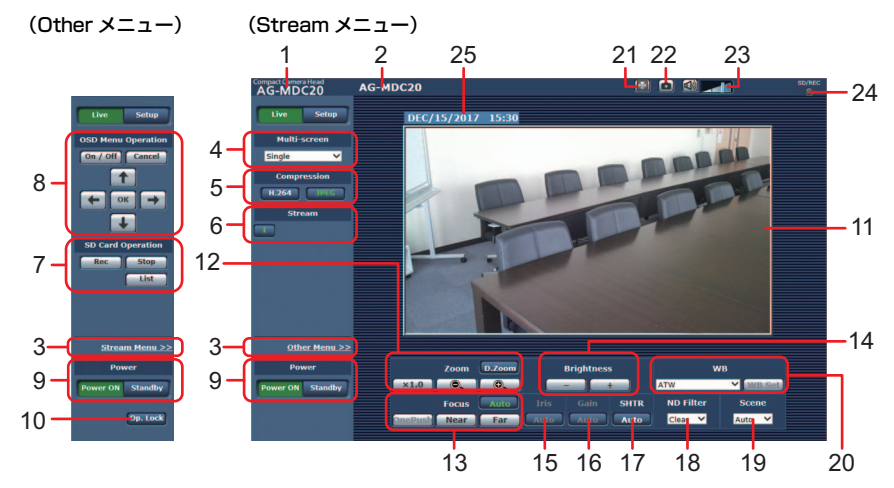

### **1** 接続機器表示

CAM モードで Web 画面を表示した場合は「Compact Camera Head AG-MDC20」、 SDIモードでWeb画面を表示した場合は「Memory Card Portable Recorder AG-MDR25」が表示されます。

#### **2** カメラタイトル表示 基本画面 [Basic] [\(P133\)](#page-132-0) の [Camera title] で設定した名称が表示されます。

### **3** メニュー切り換え [Other Menu >>]/[Stream Menu >>]

### メニュー表示を切り換えます。

Stream メニューを表示しているときに [Other Menu >>] をクリックすると、Other メニューが表示されます。 Other メニューを表示しているときに [Stream Menu >>] をクリックすると、Stream メニューが表示されます。

≥ Web 画面を更新したり、別の画面から Live 画面を表示したときは、必ず Stream メニューが表示されます。 ただし、SD カードへの記録中は除きます。

### **4** Multi-screen リストボックス [Multi-screen]

● ライブ画面 [Live] の表示方法を選択します。

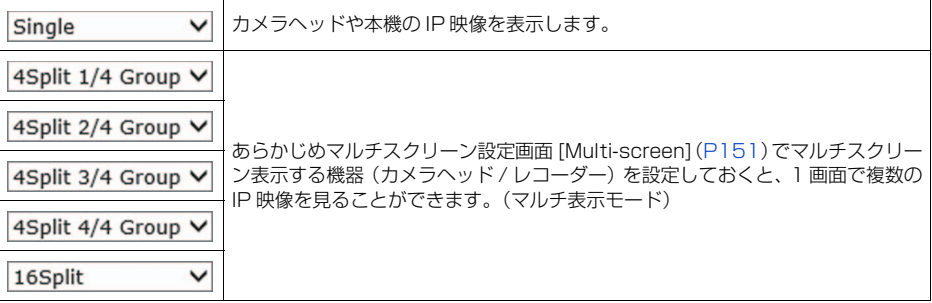

# **5** Compression ボタン [Compression]

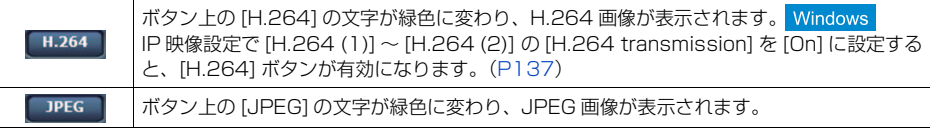

- ●「優先モード」が「IP(4K)」または「REC/PB(4K)」の場合、[H.264] ボタンは表示されません。
- 次のような場合、[Compression] ボタンの選択状態は、[Video over IP] タブ -[Initial display settings for "Live" page] の [Stream] での設定に戻ります。 Windows
	- いったん、別の画面に移動した場合
	- 画面を更新した場合

### **6** Stream ボタン [Stream]

### H.264 選択時

このボタンは、H.264 画像が表示されているときのみ表示されます。

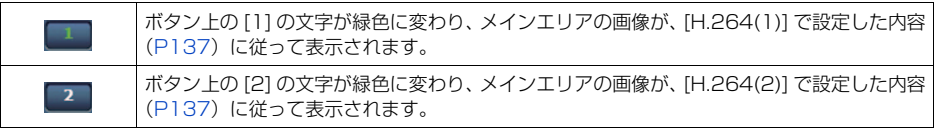

- 次のような場合、「Stream]ボタンの選択状態は、「Video over IP]タブ-[Initial display settings for "Live" page] の [Stream] での設定に戻ります。 Windows
	- いったん、別の画面に移動した場合
	- 画面を更新した場合
- 選択した H.264 画像が、 Web ブラウザー画面の大きさによって、実際のサイズよりも縮小される場合があ ります。

# JPEG 選択時

ボタン上の [1] の文字が緑色に変わり、メインエリアの画像が、[JPEG(1)] で設定した内容 ([P136](#page-135-0))に従って表示されます。

### **7** SD Card Operation ボタン [SD Card Operation]

本機で撮影している映像や音声を SD カードに記録する操作を行います。

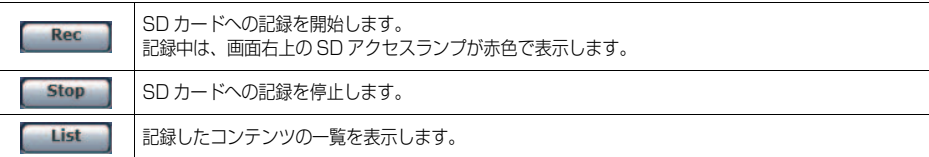

#### **8** カメラテキストメニュー操作 [OSD Menu Operation]

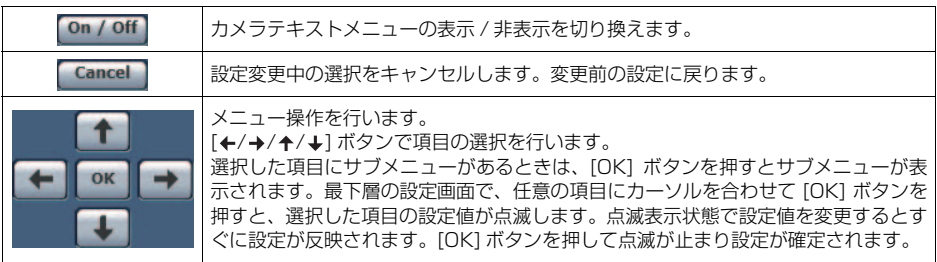

- 本機で「表示メニュー」の設定を「タッチ」にした場合は、カメラテキストメニューが IP 映像に表示されま せん。([P215\)](#page-214-0)
- ●本機で「表示メニュー」を「テキスト」に設定し、Web 画面の操作でカメラテキストメニューの表示を「On」 にすると、カメラテキストメニューが IP 映像に重畳して表示されます。 本機の液晶モニターおよび HDMI OUT 端子 /SDI OUT 端子の出力先には表示されません。
- カメラテキストメニューについては、128 [ページ](#page-127-0)をお読みください。
- **9** Power ON ボタン [Power ON]/Standby ボタン [Standby]

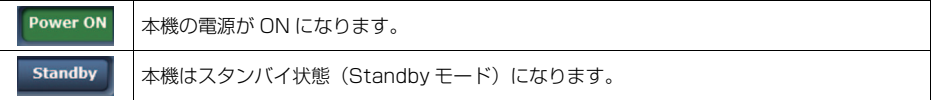

スタンバイ時、ライブ画面 [Live] では [Multi-screen] リストボックス、[Power ON] ボタンを除くすべての ボタンは無効になります。

● [Power ON] と [Standby] を素早く切り換えると、状態と表示が一致しなくなることがあります。 この場合、以下の操作で正しい状態表示に戻ります。 Windows の場合: [F5] キーを押す

Mac の場合: [Command]+[R] キーを押す

**10** 操作ロックボタン [Op. Lock]

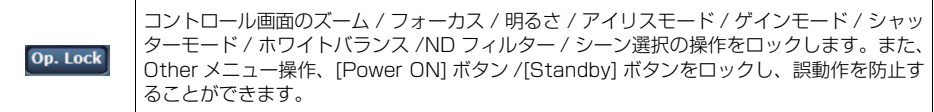

# **11** メインエリア(IP 映像表示エリア)

本機と接続しているカメラヘッドまたは SDI 入 力の IP 映像が表示されます。 エリア内でマウスホイールを操作すると、表示 用プラグインソフトウェアによるデジタルズー ムが可能です。

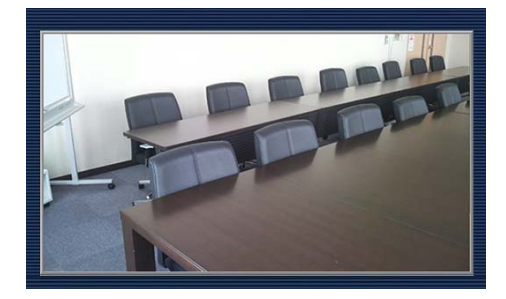

## **12** ズーム [Zoom]

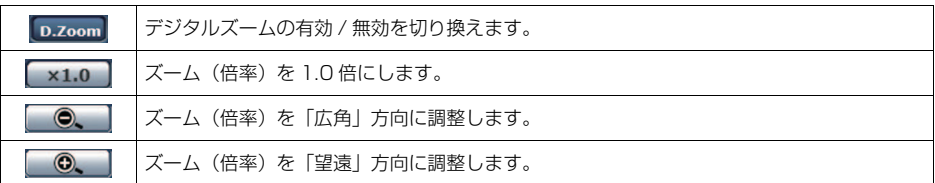

# **13** フォーカス [Focus]

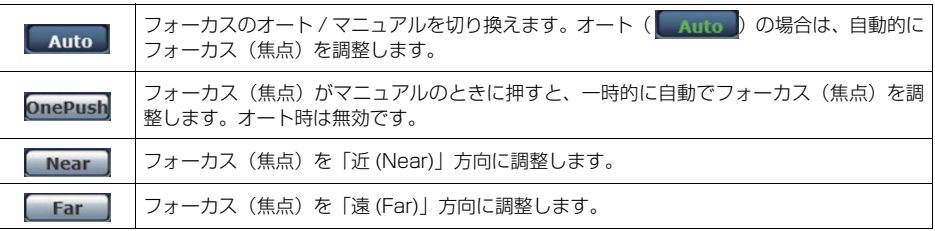

**14** 明るさ [Brightness]

画像が暗くなります。 画像が明るくなります。  $\pm$ 

# *∥*∂お知らせ — — — — —

- [Iris]/[Gain]/[SHTR] がすべてマニュアル ( | Auto | ) の場合は、[-]/[+] を操作するとアイリスが調整されま す。[-]/[+] を長押しして調整することもできます。
- [Iris]/[Gain]/[SHTR] のいずれかの設定がオート( **Auto** )の場合、[-]/[+] を操作すると [AE Level] の設定 が調整されます。[-]/[+] を長押しして調整することはできません。
- [Infrared REC] を [On] に設定し、[Iris]/[Gain]/[SHTR] がすべてマニュアル ( Auto ) の場合は、[Brightness] の調整ができません。

# **15** アイリスモード [Iris]

アイリスのオート / マニュアルを切り換えます。オート( Auto ) の場合は、自動的にア **Auto** イリスを調整します。

### **16** ゲインモード [Gain]

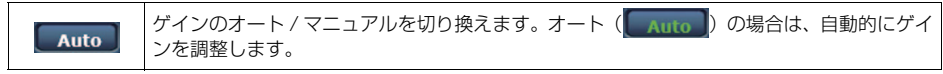

### **17** シャッターモード [SHTR]

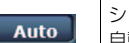

自動的にシャッタースピードを調整します。

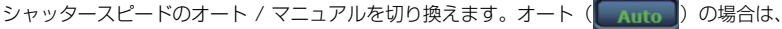

### **18** ND フィルター [ND Filter]

 $\checkmark$ プルダウンメニューで ND フィルターの項目を切り換えます。 Clear

#### **19** シーン選択 [Scene]

Auto  $\checkmark$ プルダウンメニューで撮影モードを切り換えます。

## **20** ホワイトバランスモード [WB]

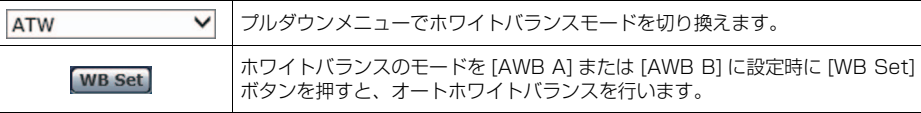

#### **21** 全画面表示ボタン

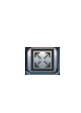

画像が全画面で表示されます。メインエリアの画像が縮小表示されている場合は、1 回押す と、メインエリアで解像度どおりの画像が表示されます。解像度どおりに表示されている場 合は、全画面で表示されます。ライブ画面に戻るには、全画画で表示されているときにパソ コンのキーボードの [Esc] キーを押します。 表示される画面のアスペクト比は、モニターに合わせて調整されます。

#### **22** スナップショットボタン

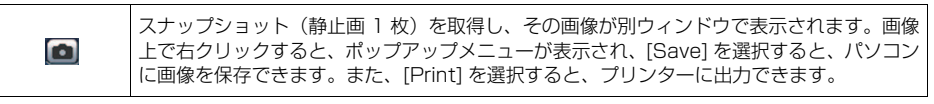

- 以下の設定が必要になることがあります。 Internet Explorer のメニューバーの [ ツール ] - [ インターネットオプション ] - [ セキュリティ] タブにあ る [ 信頼済みサイト ] を選択し、[ サイト ] をクリックします。表示される信頼済みウィンドウの「Web サ イト」にカメラヘッドまたは本機のアドレスを登録してください。
- ネットワーク環境などにより、スナップショットの取得に一定の時間以上かかる場合には、画像が表示され ないことがあります。

### **23** オーディオボタン

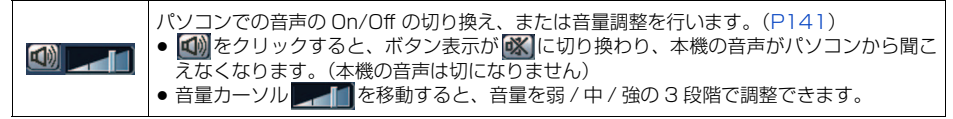

- 音量調整ができない音声入力の場合は、 <sup>10</sup> レーニ |の表示になります。音声の On/Off の切り換えは可能です。
- ●音量を調整すると、音声タブ [Audio] の [Input Volume] の設定も変わります。

● [Audio Level] が [Auto] の場合は、音量調整の操作はできますが、入力音量に反映されません。 [Audio Level] を [Manual] に変更すると反映されます。

## **24** SD アクセスランプ [SD/REC]

再生モードを除く SD カードアクセス時、PRE-REC 設定時、記録時にランプを赤色で表示します。 PRE-REC 設定中は、記録開始 / 停止の動作状態の確認はできません。本機のタリーランプで確認してください。

#### **25** 日時表示

本機に設定されている日時を表示します。(132 [ページ「](#page-131-1)時計設定タブ [Date&Time]」)

● 日時の表示を長時間行っていると時間がずれることがあります。このときは、Web 画面を更新したり、いっ たん別の画面を表示してから再度 Live 画面を表示してください。

# <span id="page-127-0"></span>カメラテキストメニューについて

ネットワーク経由したリモートカメラコントローラーで本機の設定を行うために、カメラテキストメ ニューを IP 映像に重畳して表示することができます。

- CAM モード時のみカメラテキストメニューを表示できます。
- リモートカメラコントローラーについては、100 [ページを](#page-99-0)お読みください。

### ■ カメラテキストメニューの表示について

メニュータイトルにある「#」マークは、現在表示中のメニューの階層を表 しています。

例えば、「# TOP MENU #」は第 1 階層、「## SCENE FILE ##」は第 2 階層 を表示中であることを表しています。

### ■IP 映像でメニュー設定するには

本機で「表示メニュー」([P215\)](#page-214-0) を「テキスト」に設定し、Web 画面 の操作でメニューの表示を「On」にすると、カメラテキストメニューが IP 映像に重畳して表示されます。

● 本機の液晶モニターおよび SDI 出力、HDMI 出力には表示されません。

### ■ 本機の液晶モニターおよび出力先の画面でメニュー設定するには

本機で「表示メニュー」を「タッチ」に設定し、Web 画面の操作でメニューの表示を「On」にすると、 本機の液晶モニターおよび SDI 出力、HDMI 出力に本機のメニューが表示され、コントローラーからメ ニューを操作することができます。

● IP 映像にメニューは表示されません。

#### *∥* お知らせ — — — — –

- SDI モード時はカメラテキストメニューを表示できません。
- ≥「優先モード」を「REC/PB(4K)」、「IP(4K)」に設定時は、カメラテキストメニューを表示できません。
- カメラテキストメニューの表示中に、本機の MENU ボタンを押すと、カメラテキストメニューが消えます。
- トップメニューには「RETURN」がありません。メニュー画面を閉じる場合には、コントローラーでメニュー画 面を閉じる操作を行ってください。([P101](#page-100-0))

### ■ カメラテキストメニューで設定できるメニュー項目について

カメラテキストメニューでは以下のメニューも設定できます。

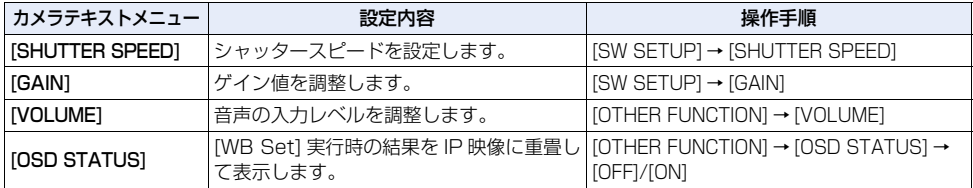

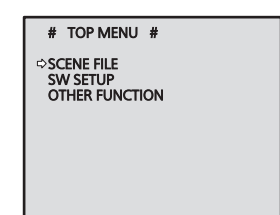

# <span id="page-128-0"></span>ライブ画面 [Live]:マルチ表示モード

複数台の機器 (カメラヘッド / レコーダー) の画像を 1 つの画面 (マルチスクリーン) で確認します。一 度に 4 台あるいは 16 台までの機器の画像を確認できます。各画像のカメラタイトルをクリックすると、 対応する機器のライブ画面 [Live] のシングル表示モードが別ウィンドウで表示されます。 マルチスクリーンを使用するには、あらかじめマルチスクリーンで表示させる機器の設定が必要です。 4台を 1 グループとして、最大 4 グループ (合計 16台) まで登録することができます。[\(P151](#page-150-0))

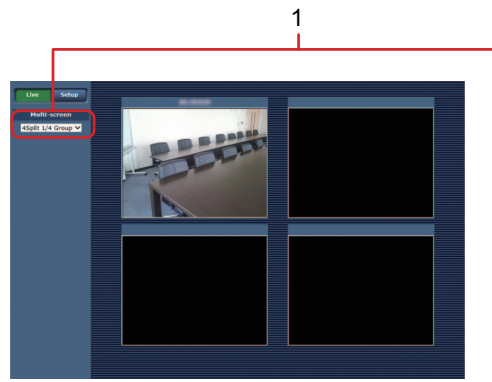

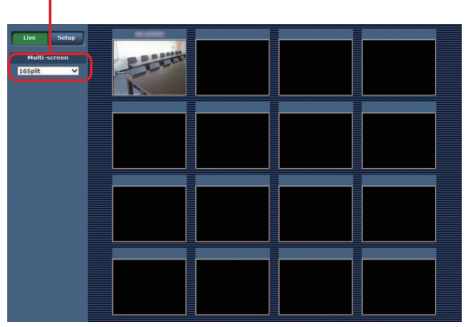

4画面の場合 インディング インタン インタン しょうしょう こうしょう はんしょう こうしょう

#### **1** Multi-screen リストボックス [Multi-screen] ライブ画面 [Live] の表示方法を選択します。

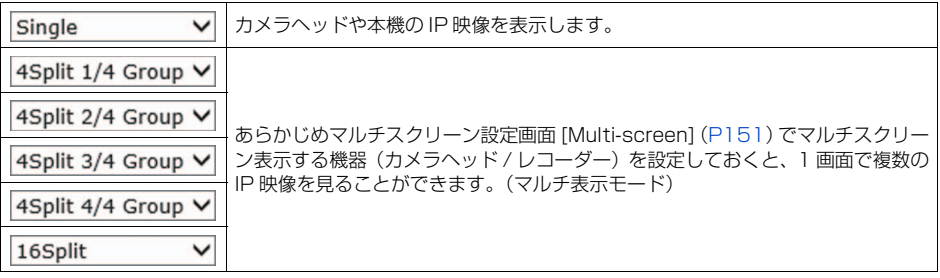

- マルチスクリーンで表示される IP 映像は JPEG のみです。
- IP 映像は JPEG のみで音声は出力されません。
- ●マルチスクリーンでは、アスペクト比が [4:3] の表示枠に合わせて、縦に引き伸ばした画像になります。
- IP映像の表示中に本機の電源を切った場合やネットワークケーブルを抜いた場合は、ライブ画面[Live] から マルチスクリーンに移動することはできません。

# Web 画面から設定する

### ■ 各設定項目のバックアップ機能について

Web 画面で設定できる以下の設定項目は、CAM モードと SDI モードでそれぞれ別の設定値が保持され ます。

- 時計設定タブ [Date&Time] の [Display] [\(P132\)](#page-131-2)
- ライブページタブ [Live page] のすべての設定項目 [\(P133\)](#page-132-1)
- IP映像設定タブ「Video over IP1のすべての設定項目 [\(P136\)](#page-135-1)
- 音声タブ [Audio] の [Audio Transmission] [\(P142\)](#page-141-0)、 [Audio bit rate] [\(P142\)](#page-141-1)
- マルチスクリーン設定タブ [Multi-screen setup] の すべての設定項目([P151](#page-150-0))
- ユーザー認証設定タブ [User auth.] のすべての設定 項目([P152\)](#page-151-2)
- ●ネットワーク設定タブ [Network] のすべての設定項 目([P154](#page-153-1))
- ネットワーク詳細設定タブ [Advanced] のすべての 設定項目[\(P157\)](#page-156-0)

# <span id="page-129-0"></span>Web 設定画面 [Setup] へのログイン

- 1) Standby モードの状態から本機の電源を ON にする
- 2) [Setup] ボタンをクリックする ([P122\)](#page-121-0) ログイン画面が表示されます。

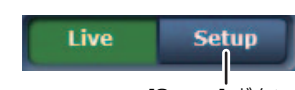

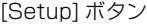

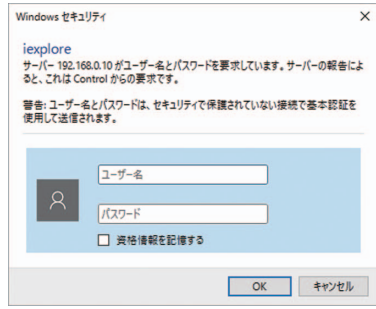

# 3)ユーザー名とパスワードを入力する

工場出荷時のユーザー名とパスワードは以下のとおりです。

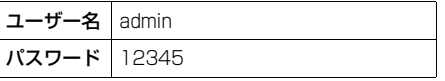

### 4) [OK] ボタンをクリックする

次のような画面が表示されますので、もう一度 OK ボタンをクリックします。

- ユーザー名とパスワードを初期設定のまま使用して いる間は、認証後にユーザー名 / パスワードの変更 を促すメッセージが表示されます。セキュリティー を確保するため、ユーザー名が「admin」のパスワー ドは必ず変更してください。また、パスワードは定 期的に変更することをお勧めします。
- Standby モード中は [Setup] ボタンが無効に なり、Web 設定画面 [Setup] を表示すること ができません。
- ●本機で「PRE-REC」[\(P65](#page-64-0)[、202\)](#page-201-0)を「入」に 設定している場合や記録中は、[Setup] ボタン が無効になり、Web 設定画面 [Setup] を表示 することができません。

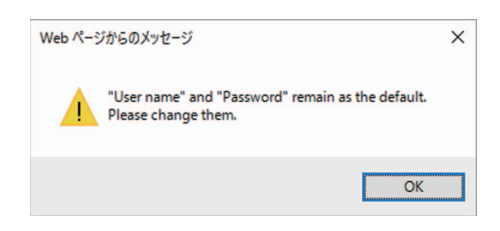

# <span id="page-130-0"></span>Web 設定画面 [Setup]

本機に対して各種設定を行います。

●設定メニューは、アクセスレベルが「1. Administrator」のユーザーのみ操作できます。アクセスレベルの設定 方法については、153 [ページを](#page-152-0)お読みください。

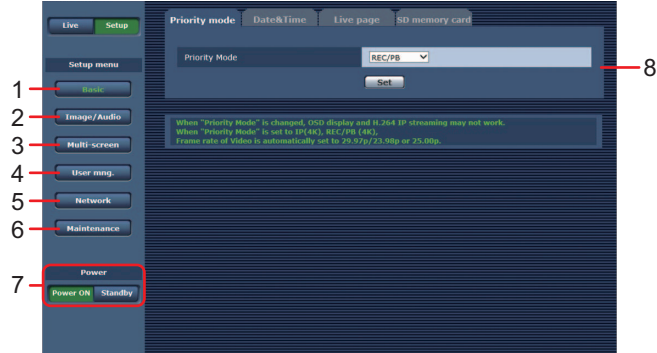

### **1** Basic ボタン [Basic]

ボタンをクリックすると、基本画面 [Basic] がメインエリアに表示されます。 - 「基本画面 [Basic]」([P132](#page-131-3))

### **2** Image/Audio ボタン [Image/Audio]

ボタンをクリックすると、カメラ画面 [Image/Audio] がメインエリアに表示されます。 - 「カメラ画面 [Image/Audio]」[\(P136\)](#page-135-2)

- **3** Multi-screen ボタン [Multi-screen] ボタンをクリックすると、マルチスクリーン設定画面 [Multi-screen] がメインエリアに表示されます。 - 「マルチスクリーン設定画面 [Multi-screen]」([P151](#page-150-1))
- **4** User mng. ボタン [User mng.] ボタンをクリックすると、ユーザー管理画面 [User mng.] がメインエリアに表示されます。 - 「ユーザー管理画面 [User mng.]」([P152](#page-151-0))
- **5** Network ボタン [Network] ボタンをクリックすると、ネットワーク設定画面 [Network] がメインエリアに表示されます。 - 「ネットワーク設定画面 [Network]」[\(P154\)](#page-153-2)
- **6** Maintenance ボタン [Maintenance] ボタンをクリックすると、メンテナンス画面 [Maintenance] がメインエリアに表示されます。 - 「メンテナンス画面 [Maintenance]」([P172](#page-171-0))
- **7** Power ON ボタン [Power ON]/Standby ボタン [Standby]

**Power ON** 本機の電源が ON になります。 **Standby** 本機はスタンバイ状態(Standby モード)になります。

Standby モードになると、ライブ画面 [Live] へ自動的に表示が切り換わります。また、ライブ画面 [Live] の [Setup] ボタンが無効になり、Web 設定画面 [Setup] の全画面の操作ができません。

**8** メインエリア

メニュー画面が表示されます。

# <span id="page-131-3"></span>基本画面 [Basic]

## <span id="page-131-0"></span>■ 優先モードタブ [Priority mode]

映像の優先出力の設定を行います。

#### Priority Mode

映像の優先出力を設定します。 ● [Set] ボタンを押すと、設定内容が反映されます。

設定値: IP、REC/PB、IP $(4K)$ <sup>※</sup>、REC/PB $(4K)$ <sup>※</sup> 工場出荷時の設定:REC/PB

- 各設定値の説明については、28 [ページを](#page-27-0)お読みください。
- ※ SDI モード時は表示されません。

# *●*お知らせ - - - - -

- ●優先モードを切り換えると、切り換える前のモードでの動作は、強制的に停止します。
- ●「IP」、「REC/PB」、「IP(4K)」、「REC/PB(4K)」のモードでは、ネットワーク接続したパソコンなどからの各種 設定が必要です。
- 本機の Live 画面には、H.264 形式の 4K 画像を表示できません。4K 画像を表示するには、4K 画像対応の外部機 器や外部ソフトウェアをお使いください。

# <span id="page-131-1"></span>∫ 時計設定タブ [Date**&**Time]

時計の設定を行います。「PC synchronization」、「NTP」、「Manual」の 3 種類の方法で設定できます。 ● [Set] ボタンを押すと、設定内容が反映されます。

#### $\bullet$  setup

# <span id="page-131-2"></span>**Display**

Live 画面への日時の表示を設定します。

工場出荷時の設定:Off

#### PC synchronization

[Execute] ボタンをクリックすると、接続しているパ ソコンの日付時刻に本機を同期させて設定します。

● パソコンのタイムゾーンは、本機に反映されません。 タイムゾーンは、本機で設定してください。

### NTP

「NTP>>」をクリックすると NTP サーバーの設定画面を表示します。([P158\)](#page-157-0)

#### Manual - Date/time

「月」、「日」、「年」の設定と「時」、「分」、「秒」の設定を行います。

- 日付の表示は、MMM/DD/YYYY です。
- 時刻は、24 時間表示です。

## Manual - Time zone

使用する地域に応じたタイムゾーンを選択します。 ●詳しくは 33 [ページの](#page-32-0)「タイムゾーン表」をお読みください。

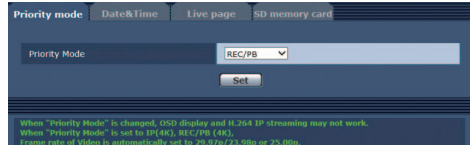

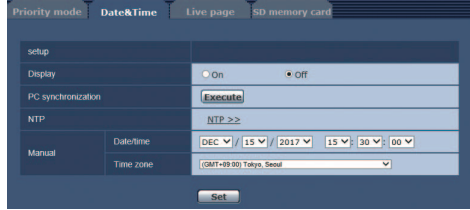

# <span id="page-132-1"></span>■ ライブページタブ [Live page]

カメラタイトルの設定を行います。

### <span id="page-132-0"></span>Camera title

カメラヘッドまたは本機の名称を入力します。[Set] ボタンをクリックすると、入力した名称がカメラタ イトル表示部に表示されます。

- 工場出荷時の設定は、カメラヘッドまたは本機の製品品 番です。
- 半角 0 ~ 20 文字を入力できます。
- 使用可能な文字は次のとおりです。

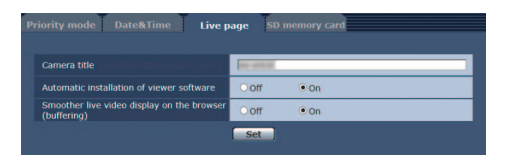

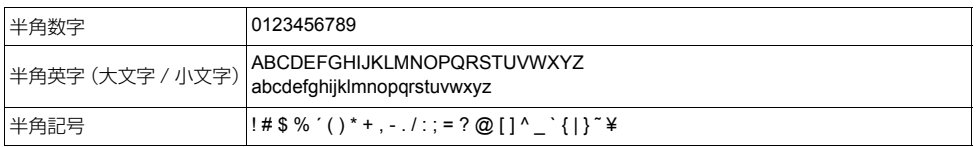

#### Automatic installation of viewer software

表示用プラグインソフトウェアの自動インストールについて設定します。

工場出荷時の設定:On

#### Smoother live video display on the browser (buffering)

表示用プラグインソフトウェアで、本機の画像を表示する際の設定を行います。 設定値:

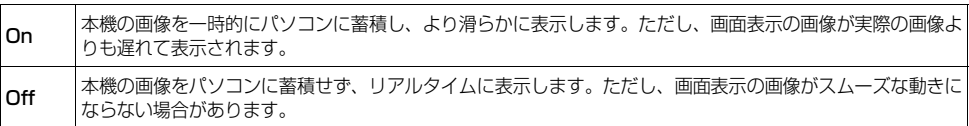

工場出荷時の設定:On

# ■ SD カードタブ [SD memory card]

SD カードに記録する映像のフォーマット設定や カードの初期化を行います。

● 優先モードを「REC/PB」または「REC/PB(4K)」に 設定する必要があります。詳しくは、「優先モードタブ [Priority mode] ([P132](#page-131-0)) を参照ください。

### $\bullet$  Recording setting

#### <span id="page-133-0"></span>Recording format

SD カードに記録する映像のサイズ、フレームレー ト、ビットレートを設定します。 ● [Set] ボタンを押すと、設定内容が反映されます。

#### 設定値:

### 【「システム周波数」が「59.94Hz」の場合】

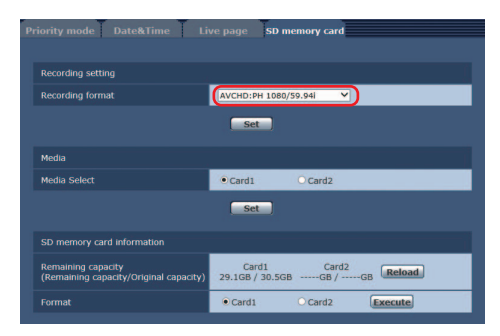

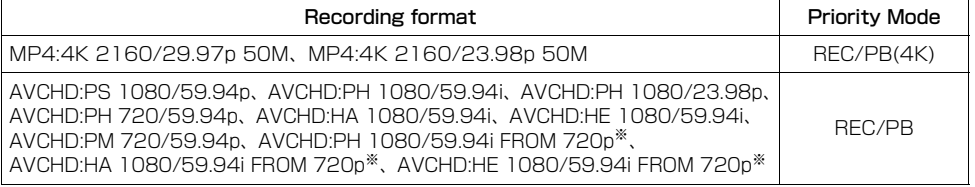

# 【「システム周波数」が「50.00Hz」の場合】

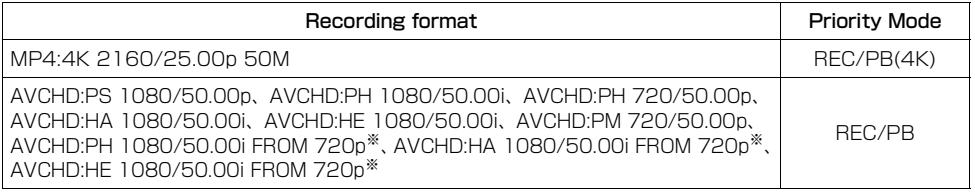

※ SDI モード時のみ設定できます。

# $\bullet$  Media

#### Media Select

ビデオを記録するカードスロットを設定できます。

● [Set] ボタンを押すと、設定内容が反映されます。

設定値: Card1、Card2 工場出荷時の設定:Card1

## ● SD memory card information

### Remaining capacity (Remaining capacity/Original capacity)

SD カードの残容量と総容量を表示します。

- 容量の単位は GB で表示されます。カードが挿入されていない場合や認識されない場合は、「--- GB」の表示にな ります。
- SD カードのフォーマット (初期化) を行った直後や SD カードタブを開いたあとに SD カードを挿入すると、正 しい容量が表示されないことがあります。この場合は、[Reload] ボタンをクリックしてください。

### Format

[Card1] または [Card2] を選択してから、[Execute] ボタンをクリックすると確認メッセージが表示さ れます。

---------------------

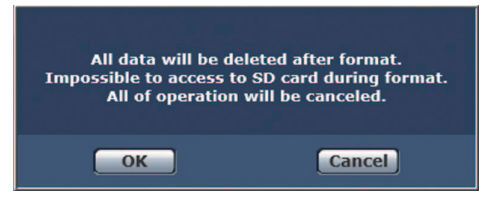

[OK] をクリックすると SD カードのフォーマット (初期化) を行います。

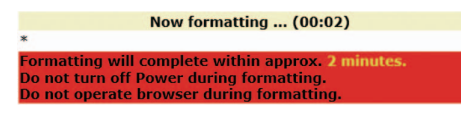

## *●*お知らせ - - - - - - - -

- フォーマット中は、SD カードに記録できません。
- フォーマットを行うと、SD カードに保存されていたデータはすべて消去されます。
- フォーマット中は、本機の電源を切らないでください。

# <span id="page-135-2"></span>カメラ画面 [Image/Audio]

## <span id="page-135-1"></span>■ IP 映像設定タブ [Video over IP]

JPEG 画像、H.264 画像の設定や、画質に関する設定を行います。

● [Set] ボタンを押すと、設定内容が反映されます。

### ● Initial display settings for "Live" page

### Stream

ライブ画面 [Live]を開いたときに表示する画像を選 択します。

#### 設定値:

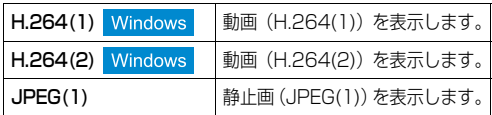

工場出荷時の設定:H.264(1)

# <span id="page-135-0"></span> $\bullet$  JPEG

JPEG(1) JPEG 画像の設定を行います。

#### JPEG transmission

JPEG 画像を配信するかどうかを設定します。

工場出荷時の設定:On

#### Image capture size

JPEG 画像の解像度です。[640k360] で表示され ます。

### Refresh interval

JPEG 画像を更新する速度を以下から選択します。

### 設定値:

(「システム周波数」が「59.94Hz」の場合) 5fps、15fps、30fps (「システム周波数」が「50.00Hz」の場合) 5fps、12.5fps、25fps

#### 工場出荷時の設定:

JPEG(1):30fps

#### *●*お知らせ - - - - - -

● ネットワークの環境や解像度、画質、同時アクセス数などによっては、設定した値よりも画像更新速度が低下す ることがあります。

#### Image quality

それぞれの解像度における JPEG 画像の画質を 2 種類設定します。

設定値 :Fine、Normal 工場出荷時の設定:Fine

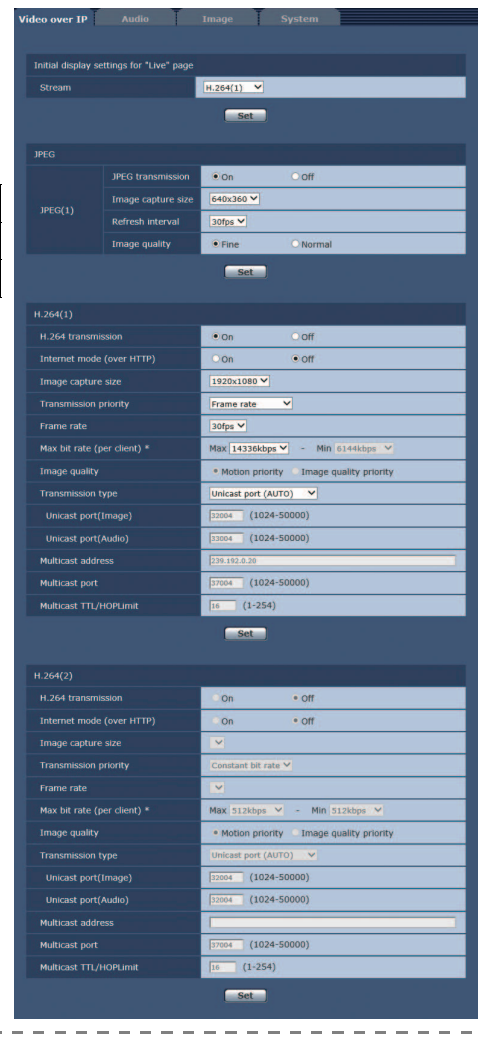

### <span id="page-136-1"></span> $\bullet$  H.264(1)/H.264(2) Windows

H.264 画像の設定を行います。

#### <span id="page-136-0"></span>H.264 transmission

H.264 画像を配信するかどうかを設定します。

#### 工場出荷時の設定:On

#### Internet mode (over HTTP)

H.264 画像をインターネット経由で配信する場合に選択します。ブロードバンドルーターの設定を JPEG 画像配信時と同じ設定のままで H.264 画像を配信することができます。

#### 設定値:

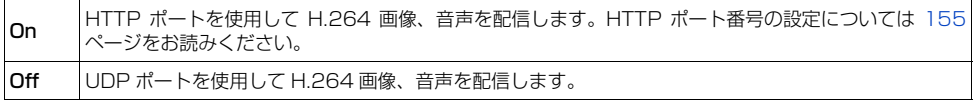

#### 工場出荷時の設定:Off

#### *●*お知らせ - - - - - - - - - - - - - - ----------------------

- [On] に設定すると、配信方式は [Unicast port (AUTO)] に制限されます。
- [On] に設定すると、H.264 画像が表示されるまでに数秒かかります。
- [On] に設定すると、本機に同時にアクセスするユーザー数や音声データの有無などによっては、H.264 画像が表 示されない場合があります。

#### Image capture size

H.264 画像の解像度を選択します。選択している解像度によっては、選択に制限がある場合があります。

#### 設定値:

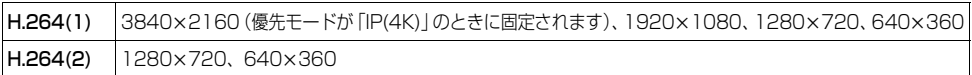

#### 工場出荷時の設定:

H.264(1):1920k1080 H.264(2):1280k720

#### Transmission priority

H.264 画像の配信モードを設定します。

#### 設定値:

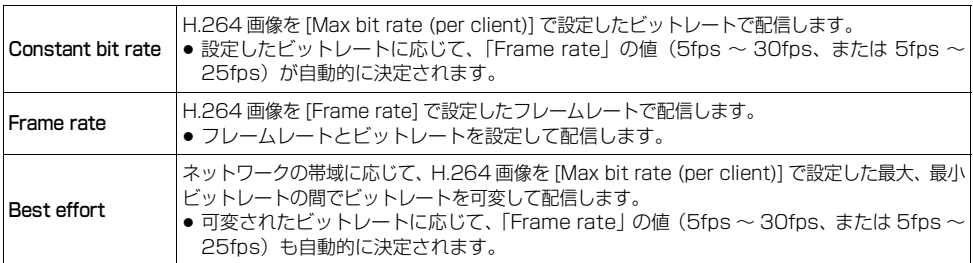

#### 工場出荷時の設定:Frame rate

*●*お知らせ - - - - - - - -

● 優先モード (Priority Mode) が「IP(4K)」のときは、設定できません。

# Frame rate

H.264 画像のフレームレートを設定します。

#### 設定値:

(「システム周波数」が「59.94Hz」の場合)5fps、15fps、30fps、60fps (「システム周波数」が「50.00Hz」の場合)5fps、12.5fps、25fps、50fps

#### 工場出荷時の設定:

(「システム周波数」が「59.94Hz」の場合)30fps (「システム周波数」が「50.00Hz」の場合)25fps

*●*お知らサ - - - - - - - - - - - - - - - -

- 3840×2160/30fps、3840×2160/25fps、1920×1080/60fps、または 1920×1080/50fps を使 用する場合は、H.264(1) のみの設定になります。
- 画像解像度が [3840×2160]、 [640×360] のときは、フレームレートに 60fps または 50fps を選択できま せん。

### Max bit rate (per client)<sup>\*1</sup>

1 クライアントに対する H.264 ビットレートを以下から選択します。 [Transmission priority]で[Best effort]を選択している場合は、最大(Max)、最小(Min)を設定します。

#### 設定値:

512kbps、768kbps、1024kbps、1536kbps、2048kbps、3072kbps、4096kbps、6144kbps、 8192kbps、10240kbps、12288kbps、14336kbps、16384kbps、20480kbps、24576kbps、 32768kbps※2、40960kbps※2、51200kbps※2

- ※1. H.264 ビットレートは、ネットワーク設定画面(Network)の [Network] タブにある [Bandwidth control (bitrate)] [\(P156\)](#page-155-1) に制限されます。この値を設定した場合は、設定した値よりもビットレートが低下する ことがあります。
- ※2. 優先モード (Priority Mode) が「IP(4K)」に設定されているときは、フレームレートに対応した固定値に なります。

#### 工場出荷時の設定:

H.264(1):14336kbps H.264(2):8192kbps

H.264 ビットレートは、「解像度」によって設定可能な範囲が異なります。

# 【「システム周波数」が「59.94Hz」の場合】

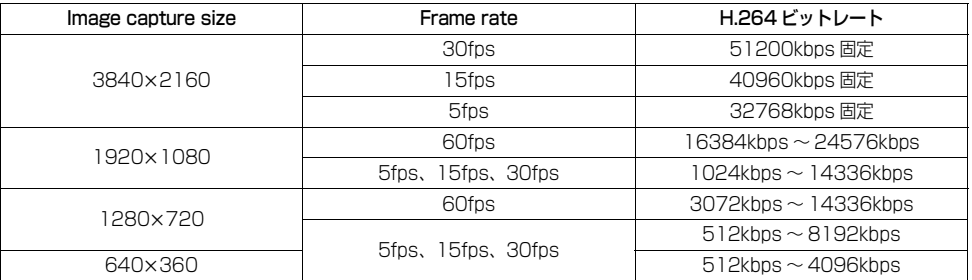

# 【「システム周波数」が「50.00Hz」の場合】

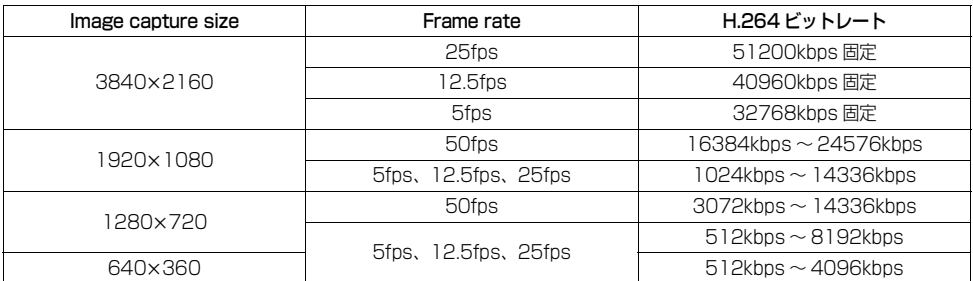

#### Image quality

H.264 画像の画質を選択します。

#### 設定値:

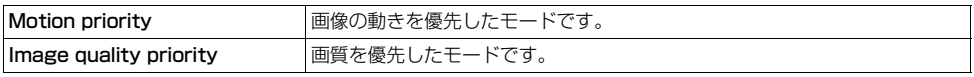

工場出荷時の設定: Motion priority

#### *∥*お知らせ – – – – – – – – – – ● [Transmission priority] で [Constant bit rate] または [Best effort] を選択しているときのみ設定できます。

#### Transmission type

H.264 画像の配信方式を以下から選択します。

#### 設定値:

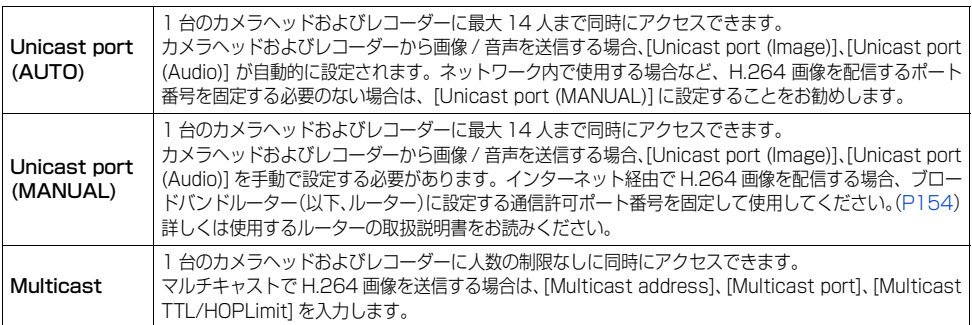

工場出荷時の設定:Unicast port (AUTO)

**∥お知らせ - - - - - - - - - - - - - - - - - -**● 最大同時アクセス数については、122 [ページ](#page-121-1)をお読みください。

#### Unicast port(Image)

ユニキャストポート番号(本機から画像を送信するときに使用)を入力します。

#### 設定可能なポート番号:1024 ~ 50000

- 偶数のみ設定可能です。
- 10670 はポート番号に設定できません。

#### 工場出荷時の設定:

H.264(1):32004 H.264(2):32014

### Unicast port (Audio)

#### 設定可能なポート番号:1024 ~ 50000

- 偶数のみ設定可能です。
- 10670 はポート番号に設定できません。

#### 工場出荷時の設定:

H.264(1):33004 H.264(2):33014

### お知らせ

● [Transmission type]の [Unicast port (MANUAL)] が選択されている場合、ユニキャストポート番号を設定す る必要があります。

#### Multicast address

マルチキャストの IP アドレスを入力します。指定した IP アドレスに画像と音声を送信します。

設定可能な値:224.0.0.0 ~ 239.255.255.255.

#### 工場出荷時の設定:

H.264(1):239.192.0.20 H.264(2):239.192.0.21

#### *●お*知らせ - - - - - - - - - - - - - -

● 使用可能なマルチキャスト IP アドレスをご確認のうえ入力してください。

#### Multicast port

マルチキャストポート番号(本機から画像を送信するときに使用)を入力します。

#### 設定可能なポート番号:1024 ~ 50000

- 偶数のみ設定可能です。
- 10670 はポート番号に設定できません。

#### 工場出荷時の設定:37004

#### *●*お知らせ \_ \_ \_ \_ \_ \_ \_ \_ \_ \_ \_ \_ \_

●本機から音声を送信する場合、マルチキャストポート番号に「1000」を足したポート番号が使用されます。

# Multicast TTL/HOPLimit

マルチキャストの TTL/HOPLimit 値を入力します。

設定可能な値 : 1 ~ 254 工場出荷時の設定:16

# *●*お知らせ - - - - - - - - - - - - -

● インターネット経由で H.264 画像を配信する場合は、プロキシサーバーやファイアウォールなどの設定によって は、配信画像が表示されないことがあります。この場合は、ネットワーク管理者にお問い合わせください。

- 複数の LAN カードが入っているパソコンを使用してマルチキャスト画像を表示する場合は、受信で使用しない LAN カードを無効にしてください。
- IP 制御は行うが IP 映像を配信したくない場合は、「JPEG transmission」、「H.264 transmission」、「Audio Transmission」を「Off」にしてください。この場合、携帯端末にも IP 映像が表示されません。

### IP 映像を伝送出力するときの設定一覧

●詳しくは「同時に制御できる機能とできない機能」([P110\)](#page-109-0)、「SD カード記録時および IP ストリーミングの画素 数 / フレームレートについて」[\(P111\)](#page-110-0)をお読みください。

## ■ 音声タブ [Audio]

音声に関する設定を行います。

● [Set] ボタンを押すと、設定内容が反映されます。

- 画像と音声は同期しません。そのため、画像と音声 に若干のずれが生じる場合があります。
- ネットワークの環境によっては、音声が涂切れる場 合があります。

## $\bullet$  Audio

### <span id="page-140-0"></span>Audio Select

CAM モード時は、カメラヘッドの内蔵マイクを選択でき ます。 SDI モード時は、SDI 出力機器のマイク、または外部マ イク/オーディオ機器を本機に接続して音声を記録するこ とができます。 ●設定内容は本機のメニュー「オーディオ選択」と同じです。([P55\)](#page-54-0)

#### 設定値:

(CAM モード時) Off、Internal Mic (SDI モード時) Off、SDI、Line、Mic、Plug-in Power Mic

#### 工場出荷時の設定:

(CAM モード時) Internal Mic (SDI モード時) SDI

#### Input Volume

本機からの音声を聞くときの音量を設定します。

設定値:0 ~ 23 工場出荷時の設定:12

#### *∥*お知らせ – – – – –

≥ [Audio Level] が [Auto] の場合は、[Input Volume] の設定はできますが、入力音量に反映されません。 [Audio Level] を [Manual] に変更すると反映されます。

#### Low Cut

低音域のレベルを低減します。 On/Off を設定します。

#### 工場出荷時の設定:Off

#### Audio Level

録音レベルの調整方法を切り換えます。

設定値:Auto、Manual 工場出荷時の設定:Auto

#### *●*お知らせ - - - - -

≥ [Audio Select] を [Off] または [SDI] に設定時は、[Audio Level] の設定はできません。

#### Audio ALC

オーディオの自動レベル調整を Off/On します。

工場出荷時の設定:On

### *●*お知らせ - - - - -

● 以下の場合は、[Audio ALC] が [On] になり、設定の変更はできません。

- [Audio Select] を [Off] または [SDI] に設定時
- [Audio Level] を [Auto] に設定時

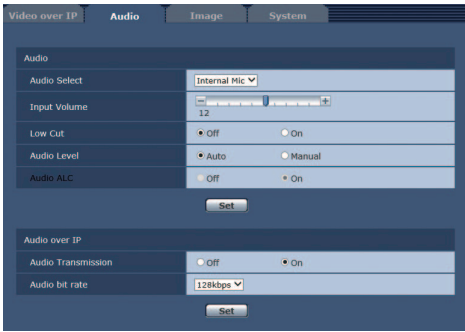

# ● Audio over IP

#### <span id="page-141-0"></span>Audio Transmission

パソコンなどに音声データの配信を行うときの通信モードを設定します。

#### 設定値:

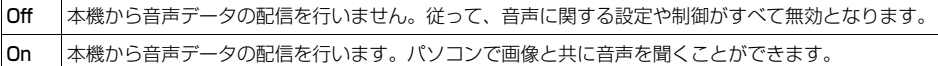

#### 工場出荷時の設定:On

#### <span id="page-141-1"></span>Audio bit rate

音声を配信するときのビットレートを設定します。

設定値:64kbps、96kbps、128kbps 工場出荷時の設定:128kbps

### ■ 画質調整タブ [Image] CAM

- シーンファイル、スイッチ設定に関する設定を行います。
- SDI モード時は表示されません。

#### Scene File

[Setup>>] ボタンをクリックすると、シーンファイル設 定画面 [Scene File] を表示します。([P143](#page-142-0))

#### Switch Setup

[Setup>>] ボタンをクリックすると、スイッチ設定画面 [Switch Setup] を表示します。[\(P146](#page-145-0))

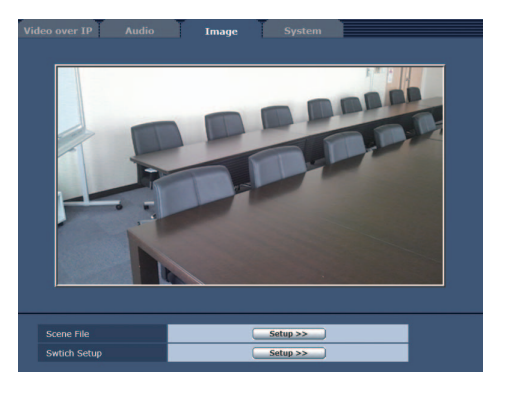

### <span id="page-142-0"></span>● シーンファイル設定画面 [Scene File]

本機のメニュー「シーンファイル」と同様の設定を行います。画質調整画面を表示するには、画質調整タブ [Image] で、[Scene File]の[Setup>>]ボタンをクリックしてください。この画面の項目は設定内容がすぐに反映されます。

Scene Select

本機のメニュー「シーンファイル」→「シーン選択」と 同じ機能です。([P39](#page-38-0)[、188](#page-187-0))

設定値:AUTO、F1: F2: F3: 工場出荷時の設定:F3:

Detail Level 本機のメニュー「シーンファイル」→「ディテールレベル」 と同じ機能です。([P189](#page-188-0))

設定範囲:  $-10 \sim +10$ 工場出荷時の設定:0

V Detail Level 本機のメニュー「シーンファイル」→「V ディテールレベル」 と同じ機能です。([P189](#page-188-1))

設定範囲: $-7$  ~  $+7$ 工場出荷時の設定:0

Detail Coring 本機のメニュー「シーンファイル」→ 「ディテールコアリング」と同じ機能です。[\(P189\)](#page-188-2)

設定範囲:0 ~ 20 工場出荷時の設定:0

Skin Tone DTL 本機のメニュー「シーンファイル」→「スキンディテール」 と同じ機能です。([P190](#page-189-0))

設定値:Off、Low、High 工場出荷時の設定:Off

WB R Gain 本機のメニュー「シーンファイル」→「WB R GAIN」と同じ機能です。([P190](#page-189-1))

設定範囲:  $-30 \sim +30$ 工場出荷時の設定:0

WB B Gain 本機のメニュー「シーンファイル」→「WB B GAIN」と同じ機能です。([P190](#page-189-2))

設定範囲:  $-30 \sim +30$ 工場出荷時の設定:0

Chroma Level 本機のメニュー「シーンファイル」→「クロマレベル」と同じ機能です。([P191\)](#page-190-0)

設定範囲:  $-70 \sim +30$ 工場出荷時の設定:0

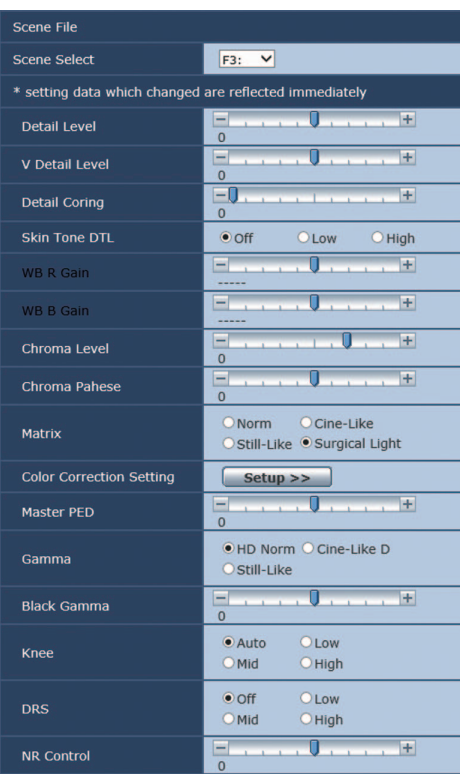

Chroma Phase 本機のメニュー「シーンファイル」→「クロマフェーズ」と同じ機能です。([P191\)](#page-190-1)

設定範囲:  $-31 \sim +31$ 工場出荷時の設定:0

Matrix

本機のメニュー「シーンファイル」→「マトリックス」と同じ機能です。([P191\)](#page-190-2)

設定値:Norm、Cine-Like、Still-Like、Surgical Light 工場出荷時の設定:Surgical Light

#### Color Correction Setting

本機のメニュー「シーンファイル」→「カラー補正設定」 と同じ機能です。([P192](#page-191-0)) [Setup>>] ボタンをクリックして、 [User Color Correction Setup] 画面を表示します。

 $B \sim Cv$  B B : Saturation B ~ Cy\_B\_B の彩度を微調整することができます。

設定範囲:  $-31 \sim +31$ 工場出荷時の設定:0

 $B \sim Cv$  B B : Phase B ~ Cy\_B\_B の色相を微調整することができます。

設定範囲:  $-63 \sim +63$ 工場出荷時の設定:0

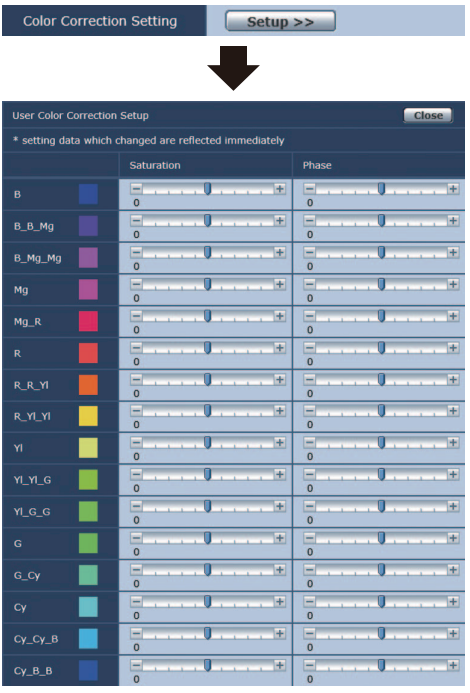

#### Master PED

本機のメニュー「シーンファイル」→「マスターペデスタル」と同じ機能です。[\(P193\)](#page-192-0)

設定範囲:  $-15 - 15$ 工場出荷時の設定:0

Gamma 本機のメニュー「シーンファイル」→「ガンマ」と同じ機能です。([P193](#page-192-1))

設定値:HD Norm、Cine-Like D、Still-Like 工場出荷時の設定:HD Norm

Black Gamma 本機のメニュー「シーンファイル」→「黒ガンマ」と同じ機能です。([P193](#page-192-2))

設定範囲: $-7$   $\sim$   $+7$ 工場出荷時の設定:0
Knee 本機のメニュー「シーンファイル」→「ニー」と同じ機能です。([P193](#page-192-0))

設定値:Auto、Low、Mid、High 工場出荷時の設定:Auto

#### **DRS**

本機のメニュー「シーンファイル」→「DRS」と同じ機能です。([P194](#page-193-0))

設定値:Off、Low、Mid、High 工場出荷時の設定:Off

NR Control 本機のメニュー「シーンファイル」→「NR コントロール」と同じ機能です。([P194](#page-193-1)) 設定範囲: $-7 \sim +7$ 工場出荷時の設定:0

### ● スイッチ設定画面 [Switch Setup]

本機のメニュー「スイッチ設定」と同様の設定を行います。画面を表示するには、画質調整タブ [Image] で、[Switch Setup] の [Setup>>] ボタンをクリックしてください。 この画面の項目は、設定内容がすぐに反映されます。

Backlight COMPENS. 本機のメニュー「スイッチ設定」→「逆光補正」と同じ機 能です。[\(P63](#page-62-0)[、195\)](#page-194-0)

工場出荷時の設定:Off

Spotlight COMPENS. 本機のメニュー「スイッチ設定」→「スポットライト補 正」と同じ機能です。([P63](#page-62-1)[、195](#page-194-1))

工場出荷時の設定:Off

ND Filter 本機のメニュー「スイッチ設定」→「ND フィルター」と 同じ機能です。([P73](#page-72-0)[、195](#page-194-2))

設定値:Clear、1/4、1/16、1/64 工場出荷時の設定:Clear

Iris Mode 本機のメニュー「スイッチ設定」→「アイリスモード」と 同じ機能です。([P195](#page-194-3))

設定値:Auto、Manual 工場出荷時の設定:Auto

Gain Mode 本機のメニュー「スイッチ設定」→「ゲインモード」と同 じ機能です。([P195](#page-194-4))

設定値:Auto、Manual 工場出荷時の設定:Auto

Gain ゲイン値を調整します。

設定範囲: 0 dB  $\sim$  30 dB

AGC Limit 本機のメニュー「スイッチ設定」→「AGC リミット」と 同じ機能です。([P51](#page-50-0)[、195](#page-194-5))

設定範囲: 3 dB ~ 30 dB (3 dB ステップ) 工場出荷時の設定:24 dB

Super Gain 本機のメニュー「スイッチ設定」→「スーパーゲイン」と同じ機能です。([P52](#page-51-0)[、195](#page-194-6))

設定値:Off、On 工場出荷時の設定:Off

Super Gain Effect 本機のメニュー「スイッチ設定」→「スーパーゲイン効果」と同じ機能です。[\(P52](#page-51-0)[、196](#page-195-0)) 設定値:33 dB、36 dB 工場出荷時の設定:36 dB

 $- 146 -$ 

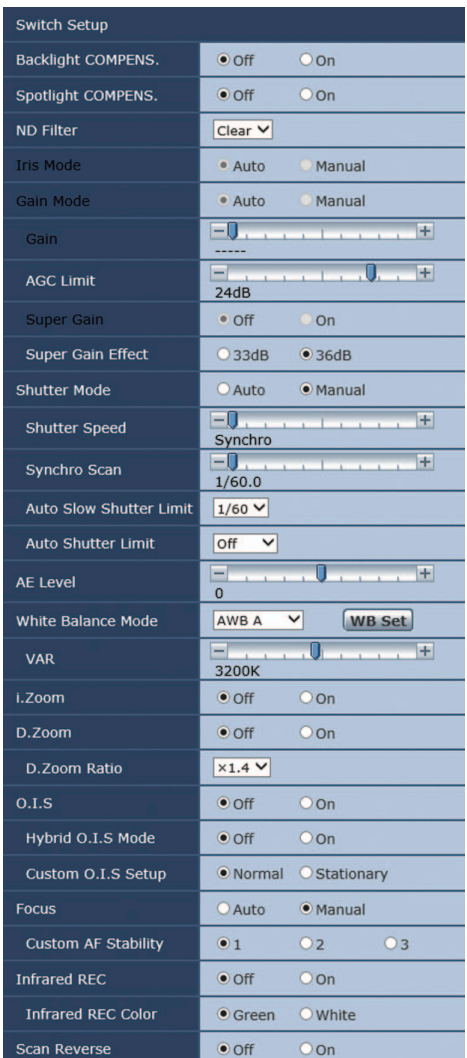

Shutter Mode 本機のメニュー「スイッチ設定」→「シャッターモード」と同じ機能です。([P196\)](#page-195-1)

設定値:Auto、Manual 工場出荷時の設定:Auto

#### Shutter Speed

シャッタースピードを調整します。 [Synchro] に設定すると、[Synchro Scan] で設定したシャッタースピードになります。

設定範囲:Synchro、1/2 ~ 1/8000

#### 工場出荷時の設定:

●記録フォーマットのフレームレートによって変わります。 59.94p/59.94i/29.97p:1/60 23.98p:1/48 50.00p/50.00i/25.00p:1/50

#### Synchro Scan

本機のメニュー「スイッチ設定」→「シンクロスキャン」と同じ機能です。([P54](#page-53-0)[、196](#page-195-2)) ●設定値、工場出荷時の設定は 196 [ページを](#page-195-2)お読みください。

#### Auto Slow Shutter Limit

本機のメニュー「スイッチ設定」→「オートスローシャッターリミット」と同じ機能です。([P196](#page-195-3)) ●設定値、工場出荷時の設定は 196 [ページを](#page-195-3)お読みください。

#### Auto Shutter Limit

本機のメニュー「スイッチ設定」→「オートシャッターリミット」と同じ機能です。[\(P197\)](#page-196-2) ●設定値、工場出荷時の設定は 197 [ページを](#page-196-2)お読みください。

#### AE Level

本機のメニュー「スイッチ設定」→「AE レベル」と同じ機能です。([P50](#page-49-0)[、197\)](#page-196-0)

設定範囲:  $-10 \sim +10$ 工場出荷時の設定:4

#### White Balance Mode

本機のメニュー「スイッチ設定」→「ホワイトバランスモード」、および USER ボタン機能 <ATW LOCK> と同じ機能 です。[\(P47](#page-46-0)[、48](#page-47-0)[、197](#page-196-1))

● ホワイトバランスのモードを[AWB A]または[AWB B]に設定時に[WB Set]ボタンを押すと、オートホワイトバ ランスを行います。

設定値:ATW、AWB A、AWB B、P3200K、P5600K、VAR、ATW Lock 工場出荷時の設定:ATW

#### VAR

本機のメニュー「スイッチ設定」→「VAR」と同じ機能です。[\(P48](#page-47-1)[、197\)](#page-196-3)

設定範囲:2000K ~ 15000K 工場出荷時の設定:3200K

i.Zoom

本機のメニュー「スイッチ設定」→「i.ZOOM」と同じ機能です。([P42](#page-41-0)[、197\)](#page-196-4)

設定値:Off、On 工場出荷時の設定:Off D.Zoom 本機のメニュー「スイッチ設定」→「D.ZOOM」と同じ機能です。([P63](#page-62-2)[、197\)](#page-196-5) 設定値:Off、On 工場出荷時の設定:Off D.Zoom Ratio 本機のメニュー「スイッチ設定」→「D.ZOOM 倍率」と同じ機能です。([P63](#page-62-2)[、198\)](#page-197-7) 設定値:x1.4、x2、x4、x6、x8 工場出荷時の設定:x1.4 O.I.S. 本機のメニュー「スイッチ設定」→「O.I.S.」と同じ機能です。([P198](#page-197-4)) 設定値:Off、On 工場出荷時の設定:On Hybrid O.I.S. Mode 本機のメニュー「スイッチ設定」→「ハイブリッド O.I.S. モード」と同じ機能です。[\(P43](#page-42-0)[、198\)](#page-197-5) 設定値:Off、On 工場出荷時の設定:Off Custom O.I.S. Setup 本機のメニュー「スイッチ設定」→「カスタム O.I.S. 設定」と同じ機能です。([P43](#page-42-1)[、198](#page-197-6)) 設定値:Normal、Stationary 工場出荷時の設定:Stationary Focus 本機のメニュー「スイッチ設定」→「フォーカス」と同じ機能です。([P198](#page-197-2)) 設定値:Auto、Manual 工場出荷時の設定:Auto Custom AF Stability 本機のメニュー「スイッチ設定」→「カスタム AF 安定設定」と同じ機能です。[\(P45](#page-44-0)[、198\)](#page-197-3) 設定値:1、2、3 工場出荷時の設定:3 Infrared REC 本機のメニュー「スイッチ設定」→「赤外線撮影」と同じ機能です。([P64](#page-63-0)[、198](#page-197-0)) 設定値:Off、On 工場出荷時の設定:Off Infrared REC Color 本機のメニュー「スイッチ設定」→「赤外線撮影色」と同じ機能です。([P198](#page-197-1)) 設定値:Green、White 工場出荷時の設定:Green Scan Reverse 本機のメニュー「スイッチ設定」→「スキャンリバース」と同じ機能です。([P35](#page-34-0)[、199](#page-198-0)) 設定値:Off、On 工場出荷時の設定:Off

 $- 148 -$ 

### ■ システム設定タブ [System]

カメラヘッドまたは本機の出力映像の設定などに関する設定メニューです。

● [Set] ボタンを押すと、設定内容が反映されます。

#### ● Others

### Time Stamp CAM

撮影日時を映像に重ねて記録することができます。 ● SDI モード時は表示されません。

設定値:Off、On 工場出荷時の設定:Off

#### *●*お知らサ - - - - - - - -

● タイムスタンプについては、202 [ページ](#page-201-0)もお読みくだ さい。

#### CAM/BAR

本機の液晶モニターや Web 画面上の表示を、カラーバー とカメラヘッドまたは本機の映像に切り換えます。 ● カラーバーについては 67 [ページ](#page-66-0)をお読みください。

設定値:Camera、Colorbar 工場出荷時の設定:Camera

#### Bars Type

表示するカラーバーのタイプを変更します。

設定値: Type1、Type2 工場出荷時の設定:Type1

#### Test Tone

カラーバー表示時に出力されるテストトーンの音量を調整できます。

設定値:Off、Level1、Level2 工場出荷時の設定:Off

*◎お***知らせ** - - - - - - - - - - - - -● カラーバー、テストトーンについては、67 [ページ](#page-66-0)もお読みください。

Recorder ID 本機のレコーダー ID を設定します。

設定値:0 ~ 16 工場出荷時の設定:0

#### Clip Number Reset

- 本機のメニュー「表示設定」→「クリップ番号リセット」と同じ機能です。[\(P215\)](#page-214-0)
- [Execute] ボタンをクリックすると実行します。

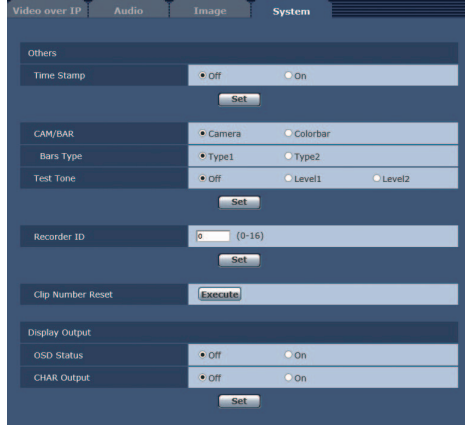

# ● Display Output

# **OSD Status CAM**

[WB Set] 実行時の結果を IP 映像に重畳して表示します。 ● SDI モード時は表示されません。

設定値:Off、On 工場出荷時の設定:Off

### CHAR Output

本機のメニュー「出力設定」→「CHAR 出力」と同じ機能です。[\(P206](#page-205-0))

設定値:Off、On 工場出荷時の設定:Off

# マルチスクリーン設定画面 [Multi-screen]

マルチスクリーン設定画面では、マルチスクリーンで表示させるカメラヘッドまたは本機を設定します。

■ マルチスクリーン設定タブ [Multi-screen setup]

[Set] ボタンを押すと、設定内容が反映されます。

#### IP address

マルチスクリーンで表示するカメラヘッドまたは本機の IPアドレスまたはホスト名を入力します。4台を1グルー プとして、最大4グループ (16台)まで登録することが できます。

HTTP ポート番号を変更している場合は、以下のように 入力してください。

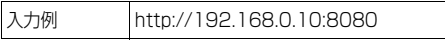

HTTPS で接続する場合は、以下のように入力します。

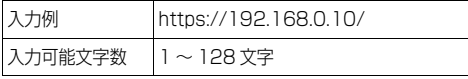

### 工場出荷時の設定:

Cam. 1 ~ Cam. 16:空欄

#### *∥*お知らせ – – – – – –

- HTTPS で接続する場合は、表示するカメラヘッドまた は本機のセキュリティ証明書をインストールしてくだ さい。[\(P168\)](#page-167-0)
- ホスト名を設定する場合は、マルチスクリーンを表示す るパソコンの DNS 設定が必要です。パソコンの DNS 設定についてはネットワーク管理者にお問い合わせく ださい。

#### Camera title

カメラヘッドまたは本機のタイトルを入力します。入力したカメラのタイトルがマルチスクリーン画面に表示され ます。

- ≥ 半角 0 ~ 20 文字を入力できます。
- 使用可能な文字は次のとおりです。

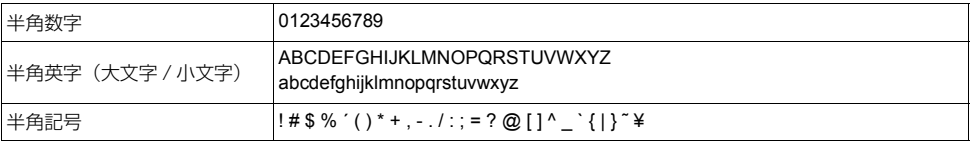

#### 工場出荷時の設定:

Cam. 1 ~ Cam. 16: 空欄

### *●*お知らせ – – – – – –

- 16 画面のマルチスクリーンを選択した場合、カメラタイトルが途中までしか表示されないことがあります。
- マルチスクリーンの表示は「4:3」になります。

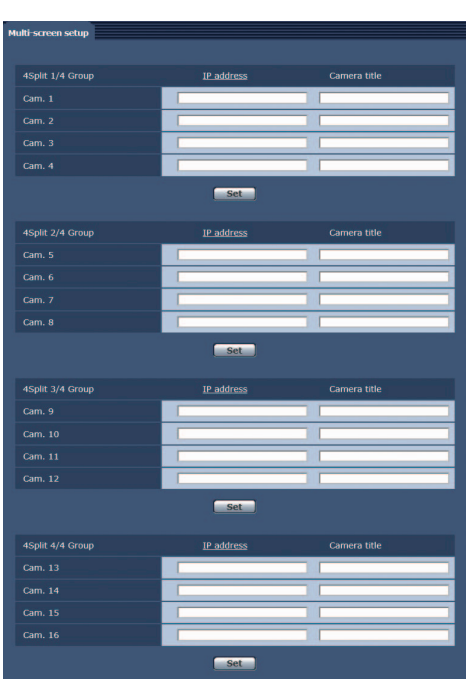

# ユーザー管理画面 [User mng.]

ユーザー管理画面 [User mng.] では、パソコンや携帯端末から本機にアクセスできるユーザーやパソコ ン(IP アドレス)を制限する認証登録を行います。

### ■ ユーザー認証設定タブ [User auth.]

ユーザー管理画面 [User mng.] の [User auth.] タ ブをクリックします。パソコンや携帯端末から本機 にアクセスできるユーザーを制限する認証設定を行 います。

● [Set] ボタンを押すと、設定内容が反映されます。

### User auth.

ユーザー認証を行うかどうかを Off/On で設定します。

工場出荷時の設定:Off

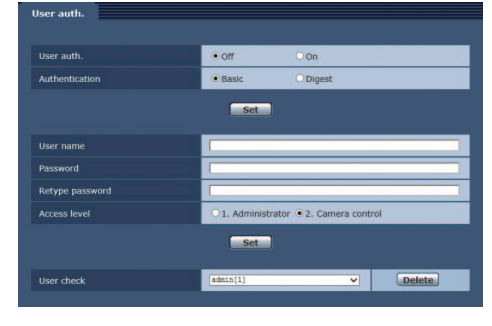

### Authentication

ユーザー認証で利用する認証方式を設定します。[Set] ボタンで確定します。

#### 設定値:

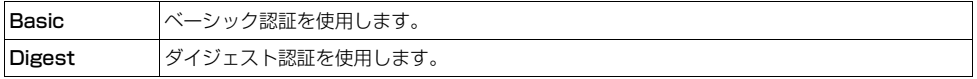

#### 工場出荷時の設定:Basic

#### *●お*知らせ - - - - -

- Authentication の設定を変更した場合は、Web ブラウザーを閉じて、アクセスし直してください。
- 通信の安全性を高めるため、ダイジェスト認証対応機器との接続時は [Digest] を設定することをお勧めします。
- ユーザー、パスワードは、第三者に推測されないように、新規にユーザーを登録し、初期ユーザーは削除してく ださい。([P119](#page-118-0))
- パスワードは、半角数字、大文字の半角英字、小文字の半角英字、特殊文字から、少なくとも3つを含め、8 文 字以上で設定することをお勧めします。

### User name [ 半角 1 ~ 32 文字 ]

- ユーザー名を入力します。[Set] ボタンで確定します。
- 使用可能な文字は次のとおりです。

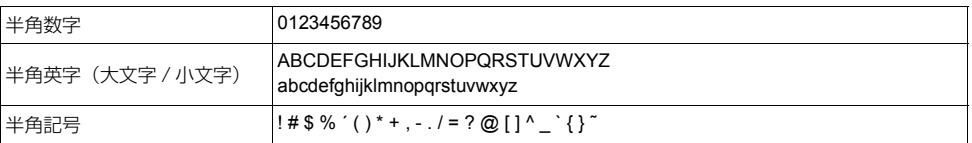

## Password Retype password [ 半角 4 ~ 32 文字 ]

パスワードを入力します。[Set] ボタンで確定します。 ● 使用可能な文字は次のとおりです。

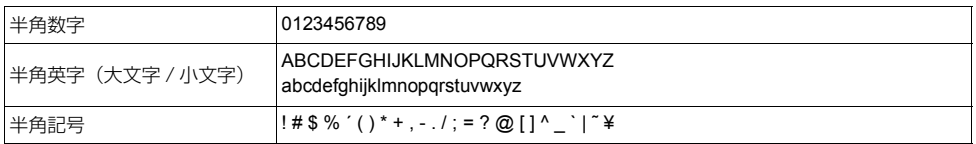

### Access level

ユーザーのアクセスレベルを次の中から設定します。[Set] ボタンで確定します。

#### 設定値:

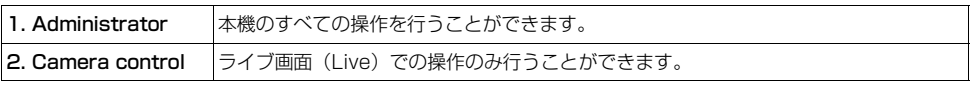

工場出荷時の設定:2. Camera control

### User check

[User check] の をクリックすると、登録されているユーザーを確認できます。登録ユーザーは、「登録した ユーザー名 [ アクセスレベル ]」で表示されます。(例: admin [1])

登録ユーザーを削除するには、削除するユーザーを選択し右側にある [Delete] ボタンをクリックします。ユーザー は、最大 9 ユーザーまで登録ができます。

# ネットワーク設定画面 [Network]

ネットワーク設定画面では、ネットワークに関する設定を行います。ネットワーク設定画面は、[Network] タブ、[Advanced] タブで構成されています。

- CAM モード時は、カメラヘッドのネットワーク設定を行います。
- SDI モード時は、本機のネットワーク設定を行います。

### ■ ネットワーク設定タブ [Network]

ネットワーク設定画面 [Network] の [Network] タ ブをクリックします。[Set] ボタンを押すと、設定 内容が反映されます。

以下の情報は、ネットワークの設定を行うために必要です。 ネットワーク管理者またはインターネットサービスプロバ イダーにご確認ください。

- ≥ IP アドレス
- サブネットマスク
- デフォルトゲートウェイ(ゲートウェイサーバー/ルー ターを使用する場合)
- $\bullet$  HTTP  $\#$ - $\vdash$
- DNS 用プライマリーサーバーアドレス、セカンダリー サーバーアドレス(DNS を使用する場合)

### $\bullet$  IPv4 network

#### <span id="page-153-0"></span>DHCP

DHCP 機能を使用するかどうかを On/Off で設定します。DHCP 機能を使用しないパソコンと他のネットワーク カメラが同じ IP アドレスにならないように DHCP サーバーを設定してください。サーバーの設定については、ネッ トワーク管理者にお問い合わせください。

#### 工場出荷時の設定:Off

#### IP address(IPv4)

DHCP 機能を使用しない場合、本機の IP アドレスを入力します。パソコンや他のネットワークカメラに設定した IP アドレスと重複しないように入力してください。

工場出荷時の設定:192.168.0.10

#### *●*お知らサ – – – – – – – – –

● DHCP 機能を使用する場合でも、複数の IP アドレスは使用できません。DHCP サーバーの設定についてはネット ワーク管理者にお問い合わせください。

#### Subnet mask

DHCP 機能を使用しない場合、本機のサブネットマスクを入力します。

工場出荷時の設定:255.255.255.0

#### **Gateway**

DHCP 機能を使用しない場合、本機のデフォルトゲートウェイを入力します。

工場出荷時の設定:192.168.0.1

#### *∥*お知らせ – – – – –

● DHCP 機能を使用する場合でも、デフォルトゲートウェイに複数の IP アドレスは使用できません。DHCP サー バーの設定についてはネットワーク管理者にお問い合わせください。

--------

Network Advanced **IPv4** network  $\epsilon$  of **DHCP**  $O<sub>on</sub>$ TP address (TPv4)  $192$  ,  $168$  ,  $0$  ,  $10$ Subnet mack  $255$  ,  $255$  ,  $255$  , 0  $\boxed{192}$  ,  $\boxed{168}$  ,  $\boxed{0}$  ,  $\boxed{1}$  $DS$ · Manual Auto **Primary DNS** Secondary DNS  $(1-65535)$ **HTTP** nort Max RTP packet size · Unlimited(1500byte) · C Limited(1280byte) Unlimited(1460byte) V Unlimited V **Bandwidth control (bitrate)** O Unlimited  $\odot$  20min  $1.655351$  $S$ et

### <span id="page-154-0"></span>**DNS**

DNS サーバーのアドレスを自動(Auto)で取得するか、手動で入力する(Manual)かを設定します。[Manual] に設定した場合、DNS の設定を行う必要があります。DHCP 機能を使用する場合は、[Auto] に設定すると、自動 的に DNS サーバーアドレスを取得できます。設定についてはシステム管理者にお問い合わせください。

設定値:Auto、Manual 工場出荷時の設定:Manual

# Primary DNS

### Secondary DNS

[DNS] を [Manual] で使用する場合、DNS サーバーの IP アドレスを入力します。DNS サーバーの IP アドレスに ついては、システム管理者にお問い合わせください。

### $\bullet$  Common

#### HTTP port

ポート番号を個別に割り当てます。

#### 設定範囲: 1 ~ 65535

以下のポート番号は、本機で使用していますので設定できません。 20、21、23、25、42、53、67、68、69、110、123、161、162、443、554、995、10669、10670、 59000 ~ 61000

#### 工場出荷時の設定:80

#### Max RTP packet size

RTP を使用してカメラヘッドまたは本機の画像を見る場合に、カメラヘッドまたは本機から送信する RTP パケッ トサイズを制限するかどうかを設定します。

#### 設定値:

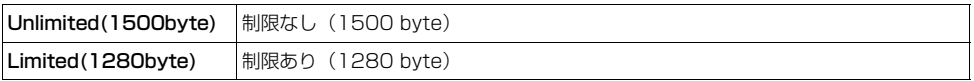

工場出荷時の設定:Unlimited(1500byte)

通常は、[Unlimited(1500byte)] のまま使用することをお勧めします。使用する通信回線のパケットサイズが制 限されている場合は、[Limited(1280byte)] を選択してください。通信回線の最大パケットサイズについては、 ネットワーク管理者にお問い合わせください。

### HTTP max segment size(MSS)

HTTP を使用してカメラヘッドまたは本機の画像を見る場合に、カメラヘッドまたは本機から送信する最大セグメ ントサイズ(MSS)を制限するかどうかを設定します。

#### 設定値:

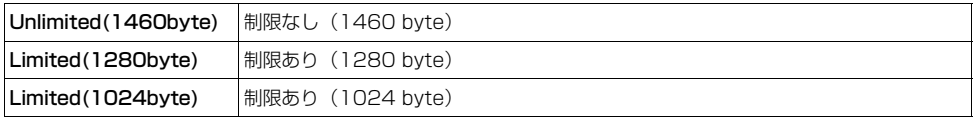

### 工場出荷時の設定:Unlimited(1460byte)

通常は、初期設定のまま使用することをお勧めします。使用する通信回線の最大セグメントサイズ(MSS)が制限 されている場合は、[Limited(1024byte)]/[Limited(1280byte)] を選択してください。通信回線の最大セグメ ントサイズ(MSS)については、ネットワーク管理者にお問い合わせください。

### Bandwidth control (bitrate)

データの配信量を選択します。

#### 設定値:

Unlimited、1024kbps、2048kbps、4096kbps、8192kbps、16384kbps、32768kbps

工場出荷時の設定:Unlimited

#### Easy IP Setup accommodate period

IP 簡単設定ソフトウェアからネットワーク設定の操作を有効にする時間を、本機が起動してから 20min/Unlimited のどちらかに設定します。

#### 設定値:

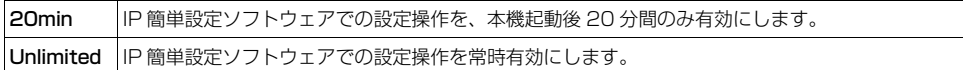

工場出荷時の設定:20min

### RTSP port

RTSP の初期ネゴシエーションに用いる TCP 通信のポート番号を割り当てます。 設定範囲:1 ~ 65535

以下のポート番号は、本機で使用していますので設定できません。

20、21、23、25、42、53、67、68、69、80、110、123、161、162、443、995、10669、10670、 59000 ~ 61000

#### 工場出荷時の設定:554

#### お知らせ

● 本機は、一般的な RTSP プロトコルにも対応しています。 RTSP リクエスト用の URL は以下のとおりです。

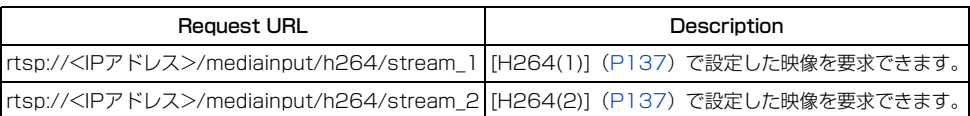

● サポートしている RTSP メソッドは以下のとおりです。※

- OPTIONS
- DESCRIBE
- SETUP
- $-$  PLAY
- $-$  PAUSE
- GET\_PARAMETER
- TEARDOWN

※ SET\_PARAMETER には対応していません。エラーを応答します。

### ■ ネットワーク詳細設定タブ [Advanced]

ネットワーク設定画面 [Network] の [Advanced] タブをクリックします。ここでは、FTP、NTP、 UPnP、HTTPS 機能について設定します。各項目へのリンクをクリックすると、それぞれの設定ページ に移動します。

### $\bullet$  FTP

FTP サーバーに関する設定を行います。[Set] ボタンを 押すと、設定内容が反映されます。

#### *●*お知らサ — — — — — — — — —

- FTP機能を使用するには、外部からのCGI制御が必要と なります。
- 以下の場合は、FTP 機能を使用できません。
	- PRE-REC 中または記録中の場合
	- 本機が再生モード / スタンバイモードの場合
	- SD カードからパソコンにクリップをダウンロード している場合([P176](#page-175-0))
- FTP 機能を使用するには、優先モードを「REC/PB」ま たは「REC/PB(4K)」に設定してください。詳しくは、 「優先モードタブ [Priority mode]」([P132](#page-131-0))を参照く ださい。
- FTP サーバーにデータを転送しているときは、以下の操作ができません。
	- SD カードへの記録
	- List 画面を表示する
	- 本機を再生モード / スタンバイモードに変更する

#### FTP server address

映像データを送信する FTP サーバーの IP アドレス、またはホスト名を入力します。

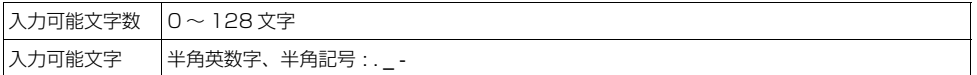

#### 工場出荷時の設定:空欄

#### *●*お知らサ - - - - - - -

● [FTP server address] のホスト名を入力するには、ネットワーク設定画面 [Network] の [Network] タブで [DNS] の設定を行う必要があります。[\(P155\)](#page-154-0)

#### Directory name

送信する映像データを保存するディレクトリー名を入力します。

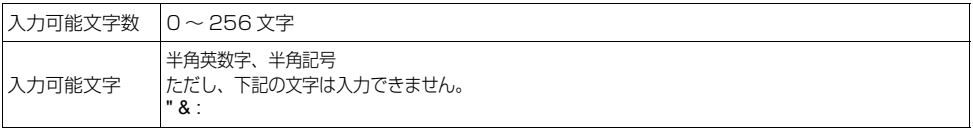

#### 工場出荷時の設定:空欄

#### User name

FTP サーバーにアクセスするためのユーザー名 (ログイン名) を入力します。

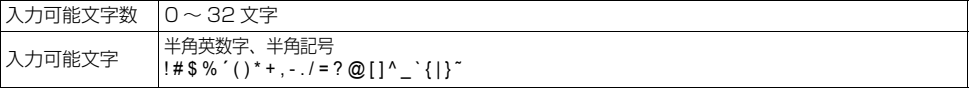

工場出荷時の設定:空欄

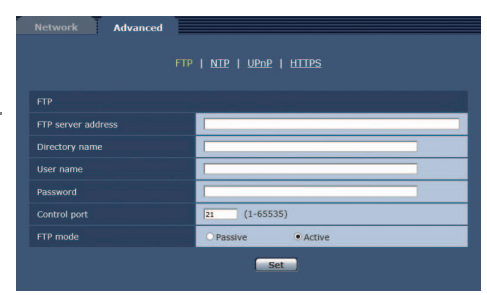

### Password

FTP サーバーにアクセスするためのパスワードを入力します。

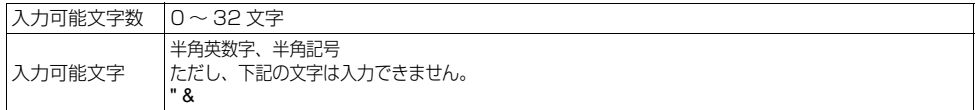

#### 工場出荷時の設定:空欄

#### *●*お知らサ – – – – – –

● パスワードを入力して「Set」ボタンをクリックすると、入力箇所には何も表示されませんが設定は完了してい ます。

#### Control port

FTP サーバーの制御用ポート番号を入力します。

#### 設定可能ポート番号:1 ~ 65535

以下のポート番号は、本機で使用していますので設定できません。 20、23、25、42、53、67、68、69、80、110、123、161、162、443、554、995、10669、10670、 59000 ~ 61000

#### 工場出荷時の設定:21

#### FTP mode

FTP の通信モードを、Passive (パッシブモード)と Active (アクティブモード)から選択します。

工場出荷時の設定:Active

#### $\bullet$  NTP

NTP サーバーのアドレスおよびポート番号など、NTP サーバーに関する設定を行います。[Set] ボタンを押す と、設定内容が反映されます。

#### Synchronization with NTP

NTP サーバーを使用するかどうかを On/Off で設定します。

#### 設定値:

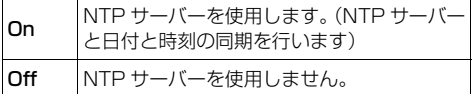

工場出荷時の設定:Off

### NTP server address setting

NTP サーバーアドレスの取得方法を選択します。

#### 設定値:

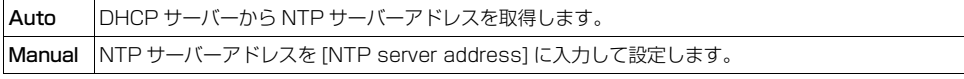

#### 工場出荷時の設定:Manual

*●*お知らせ - - - - -

● NTPサーバーアドレスをDHCPサーバーから取得する場合は、ネットワーク設定画面「Network]の[Network]タ ブで「IPv4 network」の「DHCP」([P154](#page-153-0))を「On」に設定する必要があります。

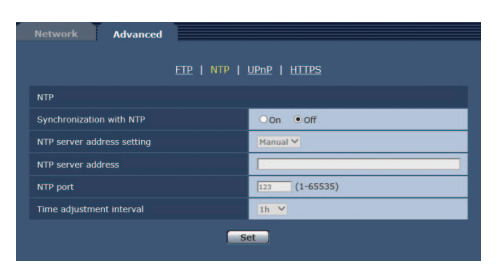

### NTP server address

[NTP server address setting] で [Manual] を選択した場合は、NTP サーバーの IP アドレスまたはホスト名を 入力します。

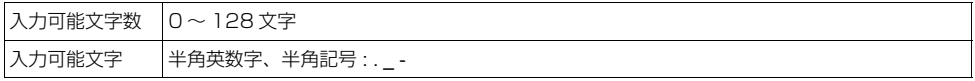

#### 工場出荷時の設定:空欄

#### *●*お知らサ - - - - - - - -

● [NTP server address] のホスト名を入力するには、ネットワーク設定画面 [Network] の [Network] タブで [DNS] の設定を行う必要があります。[\(P155\)](#page-154-0)

#### NTP port

NTP サーバーのポート番号を入力します。

#### 設定可能ポート番号:1~65535

以下のポート番号は、本機で使用していますので設定できません。 20、21、23、25、42、53、67、68、69、80、110、161、162、443、554、995、10669、10670、 59000 ~ 61000

#### 工場出荷時の設定:123

#### Time adjustment interval

NTP サーバーから時刻を取得する間隔(1~24 時間で 1 時間単位)を選択します。

設定範囲:  $1h \sim 24h$ 工場出荷時の設定:1h

#### $\bullet$  UPnP

本機は、UPnP(Universal Plug and Play)に対応し ています。UPnP 機能を使用すると、以下の設定を自動 で行うことができます。[Set] ボタンを押すと、設定内容 が反映されます。

●ルーターのポートフォワーディング機能を設定します。 (ただし、UPnP 対応のルーターが必要です) この設定はインターネットや携帯端末からカメラヘッ ドまたは本機にアクセスする場合に便利です。

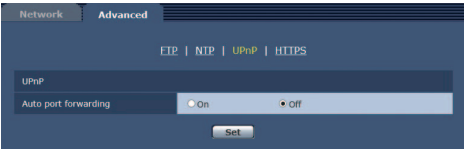

#### Auto port forwarding

ルーターのポートフォワーディング機能を使用するかどうかを On/Off で設定します。自動ポートフォワーディン グ機能を使用するには、使用するルーターが UPnP 対応で、UPnP 機能が有効になっていなければなりません。

#### 工場出荷時の設定:Off

#### お知らせ

- 自動ポートフォワーディングによりポート番号が変更されることがあります。変更された場合は、パソコンやレ コーダーなどに登録されているカメラヘッドまたは本機のポート番号を変更する必要があります。
- ●自動ポートフォワーディングが正しく設定されたか確認するには、メンテナンス画面[Maintenance]の[Status] タブをクリックし、[UPnP] のステータスが [Enable] になっていることを確認します。[\(P173\)](#page-172-0) [Enable] が表示されていない場合は、「故障かな !? と思ったら」の「Web ブラウザーからアクセスできない」 [\(P231\)](#page-230-0)をお読みください。

### $\bullet$  HTTPS

HTTPS 機能を使用することで、カメラヘッドまたは本機 へのアクセスを暗号化することができ、通信の安全性を高 めることができます。HTTPS の設定方法については、 162 [ページを](#page-161-0)お読みください。 [Set] ボタンを押すと、設定内容が反映されます。

#### CRT key generate

HTTPSで使用するCRT鍵(SSL暗号化キー)を生成します。 CRT 鍵の生成は、[Execute] ボタンをクリックすると表示 される「CRT key generate」ダイアログで行います。 詳細は「CRT 鍵(SSL 暗号化キー)の生成」([P163](#page-162-0))をお 読みください。

### Self-signed Certificate - Generate

twork Advanced FTP | NTP | UPnP | HTTPS **HTTPS** CRT key generate Execute Execute Self-signed<br>Certificate Not generated Confirm Delet Execute CA<br>Certificate GA Certificate Execute Information Invalid Confirm Delet Connection HTTP N  $\boxed{443}$  (1-65535) **HTTPS** port  $Set$ 

HTTPS で使用するセキュリティ証明書を本機自身で生成します。(自己証明書) 自己証明書(セキュリティ証明書)の生成は、[Execute] ボタンをクリックすると表示される、「Self-signed Certificate - Generate」ダイアログで行います。

詳細は「自己証明書(セキュリティ証明書)の生成」[\(P164\)](#page-163-0)をお読みください。

### Self-signed Certificate - Information

自己証明書(セキュリティ証明書)の情報が表示されます。 [Confirm] ボタンをクリックすると、生成した自己証明書(セキュリティ証明書)の登録内容が、「Self-signed Certificate ‒ Confirm」ダイアログに表示されます。 [Delete] ボタンをクリックすると、生成した自己証明書(セキュリティ証明書)を削除します。

### CA Certificate - Generate Certificate Signing Request

HTTPS で使用するセキュリティ証明書として、認証機関 (CA: Certificate Authority) によって発行されたセ キュリティ証明書を使用する場合に、認証機関に申請するための署名リクエスト(CSR:Certificate Signing Request)を生成します。

署名リクエスト(CSR)の生成は、[Execute] ボタンをクリックすると表示される、「CA Certificate - Generate Certificate Signing Request」ダイアログで行います。 詳細は「署名リクエスト (CSR) の生成」 ([P165](#page-164-0)) をお読みください。

# CA Certificate - CA Certificate install

証明機関から発行されたサーバー証明書(セキュリティ証明書)のインストールおよびインストールされたサーバー 証明書(セキュリティ証明書)の情報表示を行います。

[ 参照 ] ボタンをクリックすると表示されるダイアログ画面で、認証機関から発行されたサーバー証明書(セキュリ ティ証明書)のファイルを選択し、[Execute] ボタンをクリックするとサーバー証明書 (セキュリティ証明書)の インストールが実行されます。サーバー証明書(セキュリティ証明書)がインストールされている場合は、インス トールしたサーバー証明書のファイル名を表示します。

詳細は「サーバー証明書のインストール」([P166](#page-165-0))をお読みください。

### CA Certificate - Information

サーバー証明書(セキュリティ証明書)の情報が表示されます。 [Confirm] ボタンをクリックすると、インストールしたサーバー証明書(セキュリティ証明書)の登録内容が、「CA Certificate - Confirm」ダイアログに表示されます。サーバー証明書(セキュリティ証明書)をインストールして いない場合は、生成した署名リクエスト(CSR)の内容が表示されます。 [Delete] ボタンをクリックすると、インストールしたサーバー証明書(セキュリティ証明書)を削除します。

*∥*お知らせ – – – – –

● 有効なサーバー証明書 (セキュリティ証明書) を削除する場合は、パソコン、記録メディアなどにサーバー証明 書(セキュリティ証明書)のバックアップがあることを確認してください。再度インストールする場合に、サー バー証明書(セキュリティ証明書)が必要になります。

### Connection

本機への接続方法を設定します。

### 設定値:

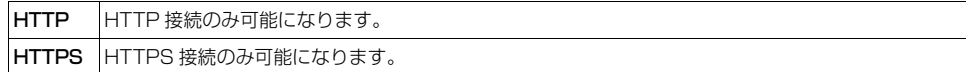

#### 工場出荷時の設定:HTTP

詳細は「接続方法の設定」[\(P167\)](#page-166-0)をお読みください。

#### お知らせ

● HTTPS 接続の場合、AW-RP50、AW-RP120、AK-HRP200 をネットワークで接続できません。

### HTTPS port

HTTPS で使用するポート番号を設定します。

#### 設定可能ポート番号:1~65535

以下のポート番号は、本機で使用していますので設定できません。 20、21、23、25、42、53、67、68、69、80、110、123、161、162、554、995、10669、10670、 59000 ~ 61000

#### 工場出荷時の設定:443

#### お知らせ

- 接続方法の設定が変更された場合、本機は再起動します。
- 自己証明書を使用する場合: HTTPS でカメラヘッドまたは本機にアクセスした場合、初回は警告画面が表示されます。画面に従って、自己 証明書(セキュリティ証明書)をパソコンにインストールしてください。([P168\)](#page-167-0)
- サーバー証明書を使用する場合: あらかじめご使用の Web ブラウザーに認証機関のルート証明書、中間証明書をインストールしてください。 ルート証明書、中間証明書の取得方法、インストール方法は、認証機関の手順に従ってください。
- HTTPSでカメラヘッドまたは本機にアクセスする場合は、画面の表示速度と動画のフレームレートが低下するこ とがあります。
- HTTPS でカメラヘッドまたは本機にアクセスする場合、画像が表示されるまで時間がかかることがあります。
- HTTPS でカメラヘッドまたは本機にアクセスしたときに、画像が乱れたり、音声が途切れたりすることがあります。
- カメラヘッドまたは本機に同時に接続できる最大数は最大画像サイズと配信フォーマットにより異なります。

### <span id="page-161-0"></span>■ HTTPS の設定方法 [HTTPS]

カメラヘッドまたは本機へのアクセスを暗号化し、通信の安全性を高めるための HTTPS を設定します。 HTTPS の設定は次の手順で行います。

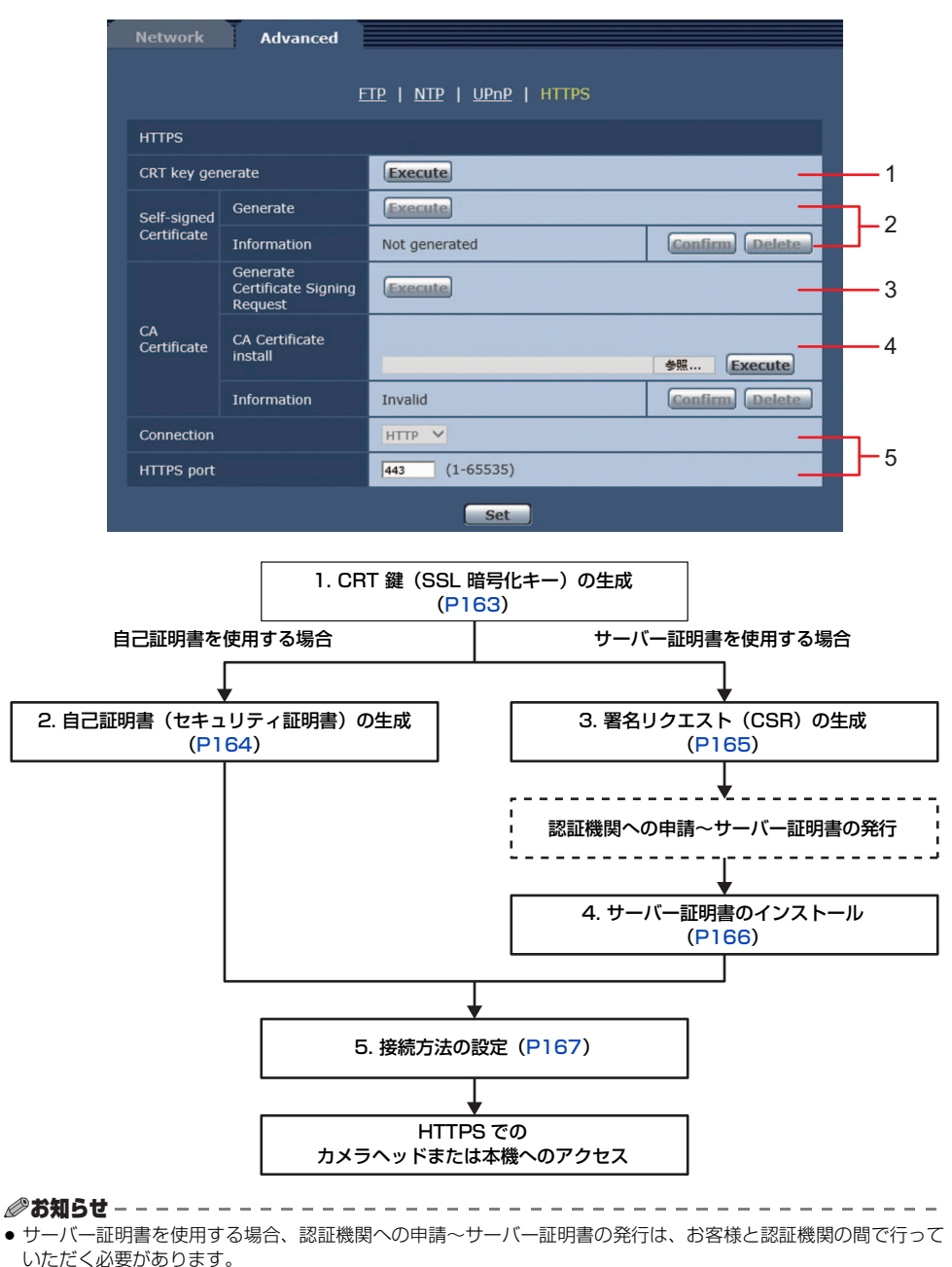

●自己証明書あるいはサーバー証明書はいずれか一方を使用します。本機では、自己証明書の生成とサーバー証明 書のインストールがともに行われた場合は、サーバー証明書を優先して使用します。

# <span id="page-162-0"></span>■ CRT 鍵 (SSL 暗号化キー) の生成 [CRT key generate]

- ●自己証明書、サーバー証明書が有効な場合は、CRT 鍵の生成を行うことはできません。
- サーバー証明書を使用する場合は、認証機関によって使用できる鍵長が異なります。 あらかじめ使用できる鍵長 を確認してください。
- CRT鍵の生成は2分程度かかります。CRT鍵の生成が完了するまで、Webブラウザーを操作しないでください。 CRT 鍵生成中は、画面の表示速度や通信速度が低下することがあります。
- 1) [Execute] ボタンをクリックする
	- [CRT key generate] ダイアログが表示されます。

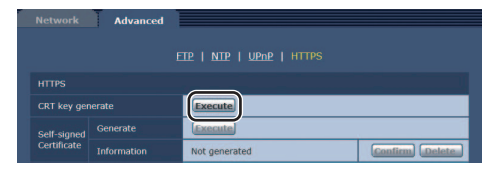

### 2) [Execute] ボタンをクリックする

- CRT 鍵の生成が始まります。
- CRT鍵の生成の終了後に[CRT key generate]の [Execute] ボタンを押すと、[Current CRT key] に生成した CRT 鍵の鍵長と生成が完了した日時 が表示されます。

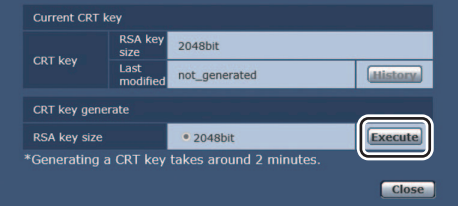

#### *●*お知らせ - - - -

- サーバー証明書を使用する場合、RSA 鍵長は申請する認証機関から要求される内容に従ってください。
- 生成した CRT 鍵を変更 (更新) したい場合は、手順 1 ~ 2 の操作を行います。CRT 鍵と自己証明書、サーバー証 明書は一組で有効になるため、CRT 鍵を変更した場合は、あらためて自己証明書の生成あるいはサーバー証明書 の申請を行う必要があります。
- CRT 鍵を更新した場合、それまでの CRT 鍵を 1 つ分履歴管理しています。[CRT key generate] ダイアログの [Current CRT key] で [History] ボタンをクリックすると、[Previous CRT key] ダイアログが表示され、鍵長 と生成が完了した日時を確認することができます。[Previous CRT key] で、[Apply] ボタンをクリックすると、 過去の CRT 鍵を現在の CRT 鍵と入れ換えることができます。

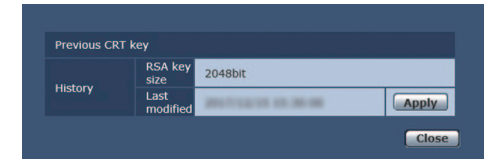

# <span id="page-163-0"></span>■ 自己証明書(セキュリティ証明書)の生成 [Self-signed Certificate - Generate]

● CRT 鍵が生成されていない場合、自己証明書の生成を行うことはできません。

### 1)[Self-signed Certificate - Generate] の [Execute] ボタンをクリックする

● [Self-signed Certificate - Generate] が表示さ れます。

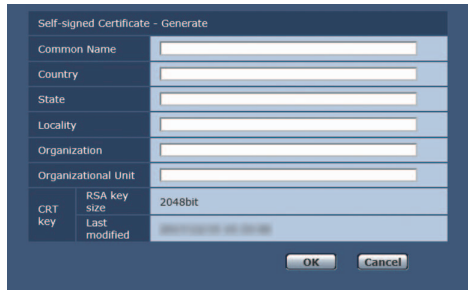

### 2)生成する証明書の情報を入力する

● 入力する項目は、下表のとおりです。

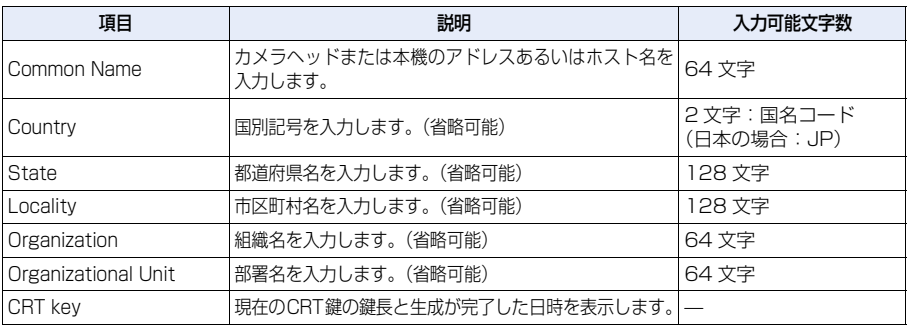

- [Common Name]、[Country]、[State]、[Locality]、[Organization]、[Organizational Unit] で入力可能な文字 は、0 ~ 9(半角)、A ~ Z(半角)、a ~ z(半角)、半角記号 - . \_ , + / ( ) です。
- ≥ カメラヘッドまたは本機をインターネットに公開している場合、[Common Name] にはインターネットからア クセスするアドレスまたはホスト名を設定してください。この場合、ローカルからアクセスすると、セキュリ ティ証明書をインストールしてもアクセスするごとにセキュリティ警告画面が表示されます。

### 3)入力が終了したら、[OK] ボタンをクリックする

● 自己証明書が生成されます。

#### *∥*∂お知らせ – – – – – – – – –

● 生成した自己証明書の情報は、[Self-signed Certificate] - [Information] に表示されます。自己証明書(セキュ リティ証明書)の状態によって、次のように表示されます。

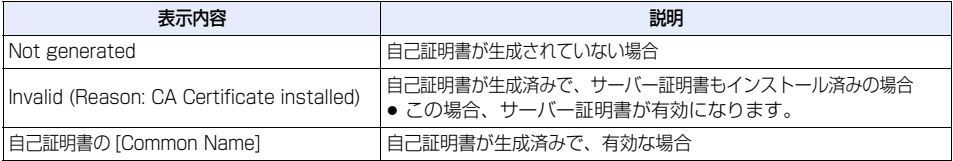

● [Confirm]ボタンをクリックすると、生成した自己証明 書(セキュリティ証明書)の登録内容が、[Self-signed Certificate ‒ Confirm] ダイアログに表示されます。

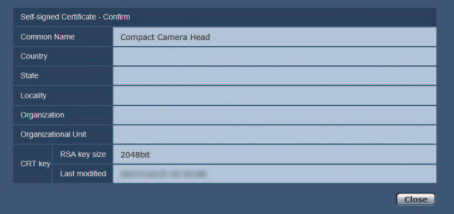

- [Delete] ボタンをクリックすると、生成した自己証明書 (セキュリティ証明書) を削除します。
- [Connection] で [HTTPS] が選択されている場合は、自己証明書 (セキュリティ証明書) の削除を行うことはで きません。

### <span id="page-164-0"></span>■ 署名リクエスト (CSR) の生成 [CA Certificate - Generate Certificate Signing Request]

- CRT 鍵が生成されていない場合、署名リクエスト (CSR) の生成を行うことはできません。
- 署名リクエスト(CSR)を生成する場合、Web ブラウザーのインターネットオプションであらかじめ以下の設定を 行ってください。メニューバーの [ ツール ] - [ インターネットオプション ] - [ セキュリティ] タブで、以下の設定を 行ってください。
	- カメラヘッドまたは本機を「信頼済みサイト」に登録する
	- [ レベルのカスタマイズ ] で [ ダウンロード ] [ ファイルのダウンロード ] を [ 有効にする ] に設定する
	- [ レベルのカスタマイズ ] で [ダウンロード ] [ファイルのダウンロード時に自動的にダイアログを表示] を [ 有効にする ] に設定する
- 1) [CA Certificate Generate Certificate Signing Request] の [Execute] ボタンを クリックする
	- ≥ [CA Certificate Generate Certificate Signing Request] ダイアログが表示されます。

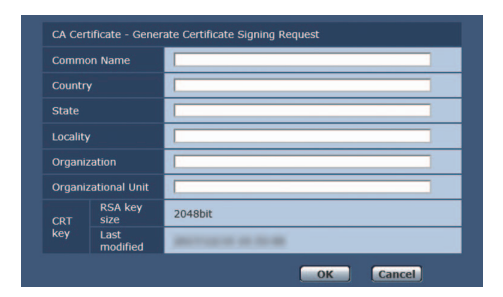

### 2)生成する証明書の情報を入力する

● 入力する項目は、下表のとおりです。

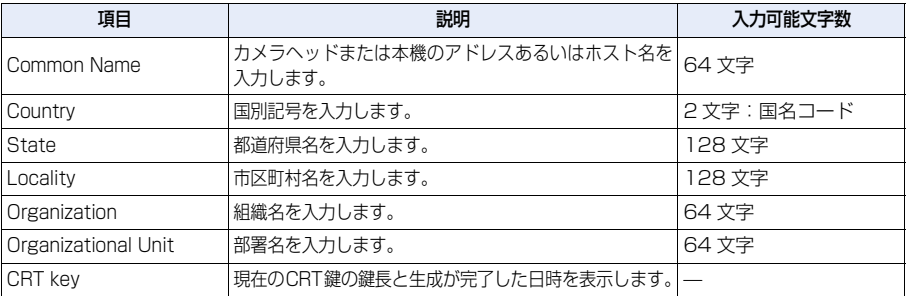

- ≥ サーバー証明書を使用する場合、入力する情報は、申請する認証機関から要求される内容に従ってくだ さい。
- ≥ [Common Name]、[Country]、[State]、[Locality]、[Organization]、[Organizational Unit] で入力可 能な文字は、O ~ 9 (半角)、A ~ Z (半角)、a ~ z (半角)、半角記号 - . \_ , + / () です。

### 3) 入力が終了したら、[OK] ボタンをクリックする

● [ 名前を付けて保存 ] ダイアログが表示されます。

### 4)[ 名前を付けて保存 ] ダイアログで、署名リクエスト(CSR)にファイル名を付け、パソコ ンに保存する

● 保存した署名リクエスト(CSR)を使用して認証機関に申請します。

#### お知らせ

- ●生成した署名リクエスト (CSR) と CRT 鍵の組に対して、サーバー証明書が発行されます。認証機関に申請後、 CRT 鍵を生成 / 更新すると、発行されるサーバー証明書が使用できなくなります。
- ●本機で生成する署名リクエスト (CSR) は、PEM 形式です。

### <span id="page-165-0"></span>■ サーバー証明書のインストール [CA Certificate - CA Certificate install]

● 署名リクエスト (CSR) が生成されていない場合、サーバー証明書 (ヤキュリティ証明書) のインストールを 行うことはできません。

● サーバー証明書のインストールには認証機関から発行されたサーバー証明書が必要です。

- 1) [CA Certificate CA Certificate install] の [参照 ] ボタンをクリックする ● ダイアログ画面が表示されます。
- 2)サーバー証明書ファイルを選択し、[ 開く ] ボタンをクリックし、[Execute] ボタンを クリックする
	- サーバー証明書がインストールされます。

*●お*知らせ - - - - - - - - - - - - - -

● インストールしたサーバー証明書に登録されているホスト名が、「CA Certificate] - [Information]に表示されま す。また、サーバー証明書の状態によって、次のように表示されます。

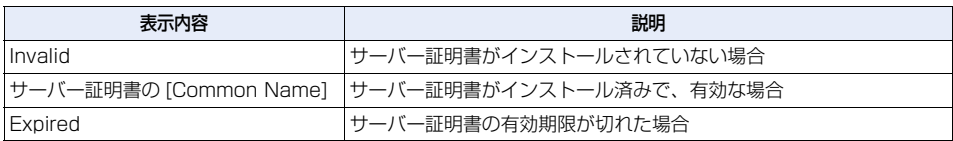

- [Confirm] ボタンをクリックすると、インストールしたサーバー証明書(セキュリティ証明書)の内容が、「CA Certificate - Confirm」ダイアログに表示されます。([Organizational Unit] の欄のみアスタリスクが表示され ます)
- [Delete] ボタンをクリックすると、インストールしたサーバー証明書(セキュリティ証明書)を削除します。
- ≥ [Connection] で [HTTPS] が選択されている場合は、サーバー証明書(セキュリティ証明書)の削除を行うこと はできません。
- サーバー証明書を更新する場合は、手順 1 ~ 2 の操作を行います。
- 有効なサーバー証明書 (セキュリティ証明書) を削除する場合は、パソコン、記録メディアなどにサーバー証明 書(セキュリティ証明書)のバックアップがあることを確認してください。再度インストールする場合に、サー バー証明書(セキュリティ証明書)が必要になります。
- サーバー証明書の有効期限が切れると、HTTPS 機能を使用することができなくなります。この場合、再起動する と、接続方法が HTTP に変更されます。サーバー証明書の有効期限が切れる前に、サーバー証明書の更新を行っ てください。
- サーバー証明書の有効期限は、認証機関から発行されたサーバー証明書ファイルをダブルクリックすると確認す ることができます。

### <span id="page-166-0"></span>■ 接続方法の設定 [Connection]

### 1)[Connection] で、カメラヘッドまたは本機へのアクセス方法を設定する

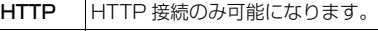

HTTPS HTTPS 接続のみ可能になります。

● HTTPS 接続の場合、AW-RP50、AW-RP120、AK-HRP200 をネットワークで接続できません。

- 2) [HTTPS port] に、HTTPS で使用するポート番号を設定する
	- ●設定可能なポート番号:1~65535 以下のポート番号は、本機で使用していますので設定できません。 20、21、23、25、42、53、67、68、69、80、110、123、161、162、554、995、10669、 10670、59000 ~ 61000 工場出荷時の設定:443
- 3) [Set] ボタンをクリックする
	- -<br>● カメラヘッドまたは本機が再起動し、HTTPSでのカメラヘッドまたは本機へのアクセスが有効になります。
- *●お*知らせ - - - - - - - -. . . . . . . . . . .
- 接続方法の設定が変更された場合、本機は再起動します。
- 自己証明書を使用する場合 HTTPS でカメラヘッドまたは本機にアクセスした場合、初回は警告画面が表示されます。画面に従って、自己 証明書(セキュリティ証明書)をパソコンにインストールしてください。([P168\)](#page-167-0)
- サーバー証明書を使用する場合 あらかじめご使用の Web ブラウザーに認証機関のルート証明書、中間証明書をインストールしてください。ルー ト証明書、中間証明書の取得方法、インストール方法は、認証機関の手順に従ってください。
- HTTPSでカメラヘッドまたは本機にアクセスする場合は、画面の表示速度と動画のフレームレートが低下するこ とがあります。
- HTTPS でカメラヘッドまたは本機にアクセスする場合、画像が表示されるまで時間がかかることがあります。
- ●HTTPS でカメラヘッドまたは本機にアクセスしたときに、画像が乱れたり、音声が途切れたりすることがあります。
- カメラヘッドまたは本機に同時に接続できる最大数は最大画像サイズと配信フォーマットにより異なります。

### ■ HTTPS でカメラヘッドまたは本機にアクセスする

#### 1) パソコンで Web ブラウザーを起動する

- 2)カメラヘッドまたは本機の IP アドレスを、Web ブラウザーのアドレスボックスに入力する
	- 入力例: https://192.168.0.10/
	- HTTPS ポートの番号が「443」から変更されている場合は、「https:// カメラヘッドまたは本機の IP アド レス:ポート番号」を [ アドレス ] ボックスに入力してください。 例:https://192.168.0.11:61443
	- ●本機がローカルネットワーク内にある場合、ローカルアドレスに対してプロキシサーバーを使用しないように、 Web ブラウザー(メニューバーの [ ツール ] - [ インターネットオプション ])からプロキシサーバーの設定を 行ってください。

### 3) [Enter] キーを押す

- ライブ画面が表示されます。
- セキュリティ警告画面が表示されたら、セキュリティ証明書をインストールします。([P168](#page-167-0))
- [User auth.1を[On]に設定した場合、ライブ画面が表示される前にユーザー名とパスワードの入力画面が表 示されます。

### *∥*お知らせ – – – –

● HTTPS を使用すると、画面表示や画像表示が遅くなり、画像更新間隔(フレームレート)も遅くなることがあり ます。

### <span id="page-167-0"></span>● セキュリティ証明書のインストール

HTTPSを使用してカメラヘッドまたは本機にアクセスするときに、アクセスするカメラヘッドまたは本機のセキュ リティ証明書がパソコンにインストールされていない場合に、セキュリティの警告画面が表示されます。この警告 画面を表示しないようにするには、以下の手順に従ってセキュリティ証明書をインストールする必要があります。 インストールしない場合は、アクセスするごとにセキュリティの警告画面が表示されます。

- [Common Name] に設定している内容でセキュリティ証明書がパソコンにインストールされます。そのため、「ホスト名」 に設定している内容をカメラヘッドまたは本機にアクセスするためのアドレス / ホスト名に合わせる必要があります。異な る場合は、アクセスするごとにセキュリティの警告画面が表示されます。
- セキュリティ証明書をインストールしても、カメラヘッドまたは本機のアドレス / ホスト名を変更した場合は、 セキュリティの警告画面が表示されます。再度、セキュリティ証明書をインストールしてください。
- インターネットに公開している場合、 [Common Name] には、インターネットからアクセスするアドレス / ホスト名 を設定してください。この場合、ローカルからアクセスした場合、セキュリティ証明書をインストールしてもアクセ スするごとにセキュリティ警告画面が表示されます。

### 1) HTTPS でカメラヘッドまたは本機にアクセスする

この Web サイトで提示されたセキュリティ証明書は、価値された証明機関から発行されたものではあ っょこん。<br>この Web ページで提示されたセキュリティ証明書は、有効期限が切れているかまだ有効ではありませ この Web サイトで提示されたセキュリティ問題用け、別の Web サイトのアドレス用に発行されたも セキュリティ証明書の問題によって、詐欺や、お使いのコンピューターからサーバーに送信される情報

2)セキュリティ警告画面が表示されたら、

この Web サイトのセキュリティ証明書には問題があります。

このページを閉じて、この Web サイトの閲覧を続行しないことを推奨します。

を盗み取る意図が示唆されている場合があります。

o ここをクリックしてこの Web ページを聞じる。

Ŵ

[ このサイトの閲覧を続行する(推奨されません)。] をクリックする

● ライブ画面が表示されます。 なお、認証画面が表示された場合、ユーザー名とパスワードを入力してください。

● このサイトの閲覧を続行する (推奨されません)。 詳細情報 ● カメラヘッドまたは本機以外の機器/サイトにアクセスし、上記の画面が表示された場合は、セキュリティー

3)URL 上の [ 証明書のエラー] をクリックし、 [ 証明書の表示 ] をクリックする

上の問題がある可能性がありますので、よくご確認ください。

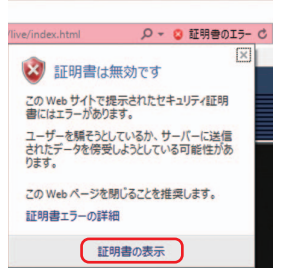

- 4) [証明書のインストール (I)...] をクリックする
	- [証明書のインストール(I)...]が表示されない場合 は、一度 Internet Explorer を閉じて、[ 管理者 として実行 (A)...] を選択し起動してください。 [ スタート ]-[ プログラム ]-[Internet Explorer] を右クリックして、[ 管理者として実行 (A)...] を クリックします。

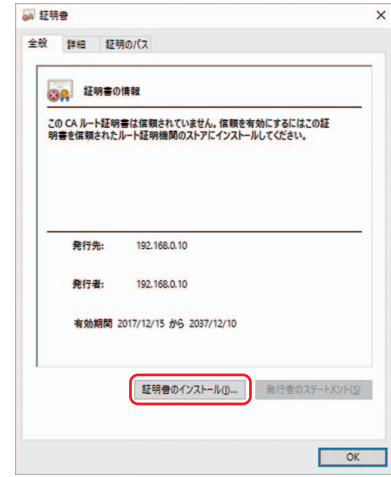

 $\overline{\mathbf{x}}$ 

# 5) 証明書のインポートウィザードに表示される [次へ]をクリックする

● Internet Explorer 11の場合は、「保存場所1を選 択して、[ 次へ ] をクリックしてください。

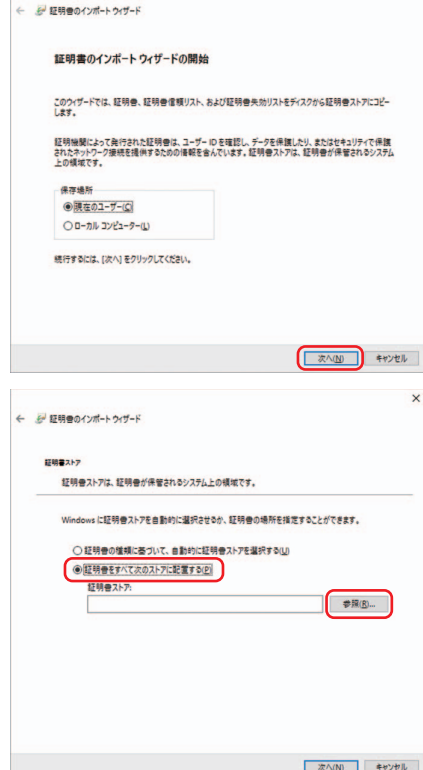

6)[証明書をすべて次のストアに配置する(P)] を選択し、[ 参照 ] をクリックする

 $\overline{\mathbf{x}}$ 

# 7)[ 信頼されたルート証明機関 ] を選択し、 [OK] をクリックする

# 8)[ 次へ ] をクリックする

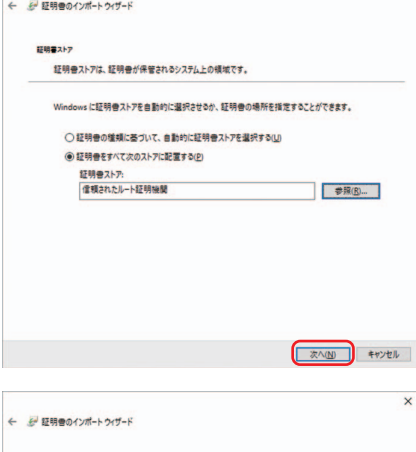

# 9)[ 完了 ] をクリックする

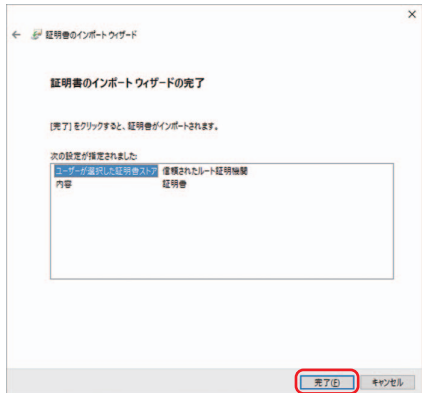

# 10)[ はい ] をクリックする

● インポートが終了すると、「正しくインポートされ ました。」の画面が表示されます。

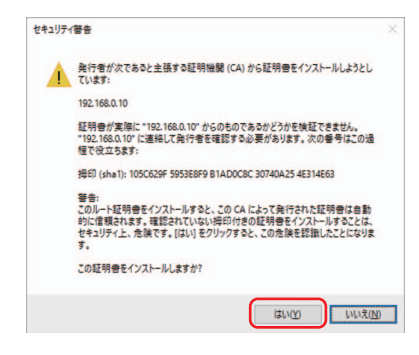

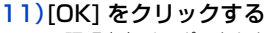

●証明書をインポートしたあと Web ブラウザーを 閉じて、再接続すると、「証明書エラー」は表示さ れなくなります。

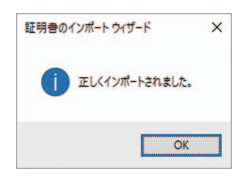

# メンテナンス画面 [Maintenance]

システムログの確認やソフトウェアのバージョン確認、本機の初期化などを行います。 [System log]、[Product info.]、[Status]、[Default reset]、[Backup] の 5 つのタブで構成されて います。

# ∫ システムログタブ [System log]

本機の内部メモリーに最大 300 件のイベントログを保存できます。保存できるログの最大数を超えた場 合は、古いログから上書きされます。本機の電源を切っても、ログは保存されます。

### No

ログの通し番号が表示されます。「1」が最新情報を示し、 最大 300 件までログを保存できます。

### Date **&** Time

イベントの発生日時が表示されます。イベントの発生日 時は、本機の時計に従って 24 時間形式で表示されます。

### Event code

イベントのコード番号が表示されます。

### **Description**

イベントの内容が表示されます。 表示例:

- Rec stop.
- Rec start.
- Slot1 NO CARD.
- Recorder power on.

### ■ 製品情報確認タブ [Product info.]

本機のソフトウェアのバージョンを確認できます。 [Model no.]、[MAC address]、[Serial no.]、 [Firmware version] など本機の各情報が表示され ます。

### Model no.

本機の品番が表示されます。

### MAC address

本機の MAC アドレスが表示されます。

### Serial no.

本機の製造番号が表示されます。

### Firmware version

本機のファームウェアのバージョンを表示します。

### Operation time

本機の動作時間が表示されます。(最大 99999h)

### OSS license display

[View] ボタンを押すと、OSS ライセンスを表示します。OSS ライセンスの表示画面を閉じるときは、[Close] ボ タンを押してください。

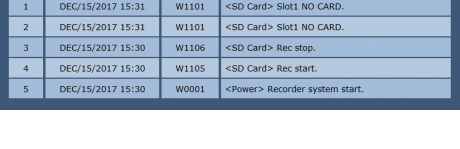

Description

System log Product info. Status Default reset Backup

No Date & Time Event code

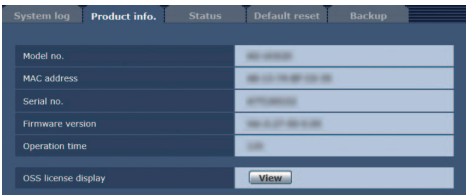

### ■ ステータス確認タブ [Status]

本機のステータスを確認することができます。

### <span id="page-172-0"></span> $\bullet$  UPnP

### Port number(HTTP)

UPnP でポートフォワーディング設定されたポート番号 が表示されます。

#### **Status**

ポートフォワーディングの状態が表示されます。

#### Port number(HTTPS)

UPnP でポートフォワーディング設定されたポート番号が表示されます。

#### **Status**

ポートフォワーディングの状態が表示されます。

#### Router global address

ルーターのグローバルアドレスが表示されます。

### ■ 初期化タブ [Default reset]

本機の設定データの初期化、本機の再起動を行います。

### Reset to the default

#### (Except the network settings)

[Execute] ボタンをクリックすると、本機の設定内容を 初期設定に戻し、本機を再起動します。ただし、以下の設定内容は初期化されません。

- ≥ [Setup] → [Basic] → [Date&Time] 以下の各設定
- [Setup] → [Multi-screen] 以下の各設定
- [Setup] → [User mng.] 以下の各設定
- [Setup] → [Network] 以下の各設定
- [Setup] → [Maintenance] 以下の各設定
- ●「システム周波数」、「LANGUAGE」の設定
- ●「シーンファイル」の設定 (SDI モード時のみ)

初期化動作を行うと、約 1 分間操作できません。

#### Reboot

[Execute] ボタンをクリックすると、本機を再起動します。再起動後は、本機の電源を ON したときと同様、約 1 分間 操作できません。

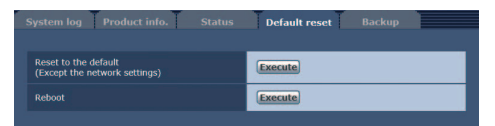

# ■ バックアップタブ [Backup]

本機の設定をパソコンに保存したり、パソコンに保 存してある設定を本機に適用することができます。

### Config data type

本機の設定をパソコンに保存する際の設定データの種別 を指定します。

#### 設定値:

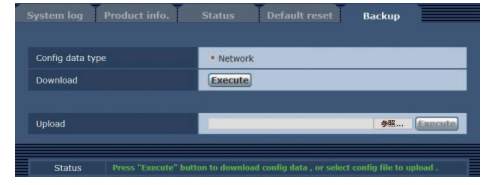

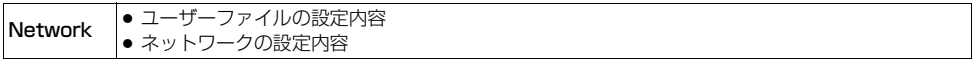

### Download

本機の設定をパソコンに保存します。[Execute] ボタンで保存先ダイアログ画面を表示したら、保存先のフォルダー を指定します。

[Config data type] で [Network] を選択した場合に保存される設定は、下記のとおりです。

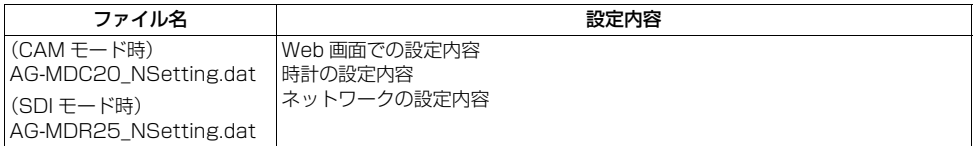

● 本機のユーザーファイルのバックアップ項目、Web 画面での設定内容、ネットワークの設定内容が保存されます。 また、Web 画面の設定内容、ネットワークの設定内容は CAM モード時と SDI モード時で、それぞれ別の設定 内容が保存されます。

#### お知らせ

- [Execute] ボタンをクリックしてから保存先ダイアログ画面が表示されるまで、ネットワークの設定ファイルの 場合で約 20 秒かかります。
- ●設定ファイルをダウンロードすると木機が再起動する場合があります。
- 本機の状態 (SD カードへの記録中など) によっては、設定ファイルをダウンロードできない場合があります。こ のときも、本機は自動的に再起動します。

#### Upload

ダウンロード機能でパソコンに保存した本機の設定ファイルをアップロードします。[ 参照 ] ボタンをクリックして ダイアログ画面を表示し、保存したファイルを指定します。[Execute] ボタンをクリックするとメッセージダイア ログ画面が表示され、[OK] ボタンをクリックすると、アップロードを開始します。アップロード完了後にメッセー ジダイアログ画面が表示され、[OK] ボタンをクリックすると、本機は自動的に再起動します。

#### お知らせ

- アップロードに使用するデータは、本機でダウンロードしたファイルを使用してください。
- ●設定ファイルのファイル名を変更すると、アップロードできなくなることがあります。
- ダウンロード / アップロード中は、本機の電源を切らないでください。
- ダウンロード/アップロード中は、ダウンロード/アップロードが終了するまで一切の操作を行わないでください。
- カメラヘッドまたは本機の設定ファイルの場合、アップロード完了ダイアログ画面が表示されるまで約 2 分かか ります。

# SD カードに記録する

本機をリモート操作して、SD カードに MP4 または AVCHD のクリップを記録することができます。

- ≥ 対応の SD カードについては 23 [ページを](#page-22-0)お読みください。
- ●優先モードを「REC/PB」または「REC/PB(4K)」に設定して使用してください。詳しくは、「優先モードタブ [Priority mode]」([P132](#page-131-0))をお読みください。

∥お知らサ - - -● LAN ケーブルを使用して、本機能と IP 制御、IP 映像伝送を同時に使用することができます。ただし、優先モード を「IP」に設定した場合と比較すると、IP 映像伝送に制約が発生します。詳しくは、「優先モード(Priority Mode) | ([P28](#page-27-0)[、132](#page-131-0)) をお読みください。

● 優先モードが「REC/PB(4K)」のときは、H.264 画像の IP 配信ができません。

# 記録する

他の機器でお使いになった SD カードを本機で初めてお使いの場合は、まず、SD カードをフォーマット (初期化)してください。また、市販の SD カードを初めてお使いになるときも、必ず本機でフォーマッ ト(初期化)してください。詳しくは、「Format」([P135\)](#page-134-0)をお読みください。

- 1)記録するメディアを選択する
	- 詳しくは、[Media Select] [\(P134\)](#page-133-0) をお読みください。
- 2)優先モードを「REC/PB」または「REC/PB(4K)」に設定する
	- 「優先モードタブ [Priority mode]」([P132](#page-131-0))
- 3)記録する映像のフォーマットを設定する ● [SD カードタブ [SD memory card]」 ([P134](#page-133-1))
- 4) Web 画面の [Live] をクリックし [Other Menu >>] をクリックする

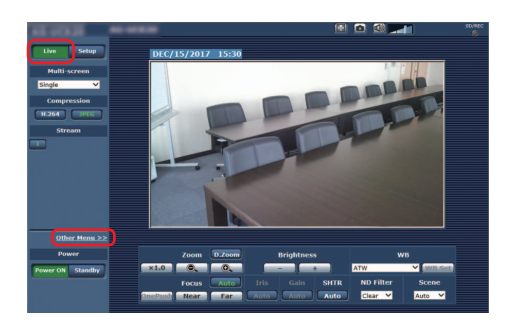

- 5)「SD Card Operation」項目の [Rec] ボタ ンと[Stop]ボタンをクリックして記録の開 始と停止を操作する
	- ●記録を開始すると、画面右上のSDアクセスランプ が赤色で表示します。

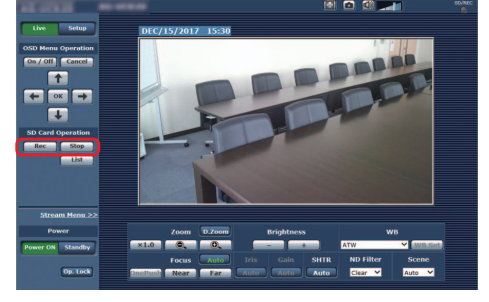

*●お*知らせ - - --------

- SD アクセスランプが赤色で表示しているときは、SD カードにアクセスしていますので記録を行うことができま せん。
- 記録中は、以下の操作ができません。
	- ー Web 画面でのメニュー操作
	- カメラテキストメニューの表示
	- シーン選択 [Scene] の切り換え([P127](#page-126-0))
	- Web 設定画面 [Setup] への切り換え
- ≥ 記録中に Web 画面を更新すると Live 画面の Other メニューになります。

# <span id="page-175-0"></span>ファイルをダウンロードする

SD カードに記録したクリップは List 画面からダウンロードすることができます。

1) [SD Card Operation] 項目の [List] ボタンをクリックする

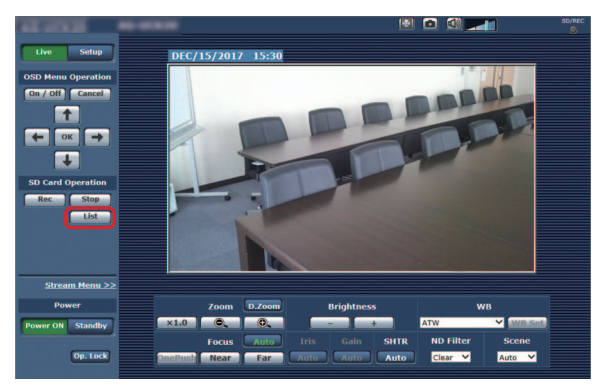

● List 画面に、記録を開始した順番にクリップが表示されます。

### 2) [Media Select] でカードスロットを選択する

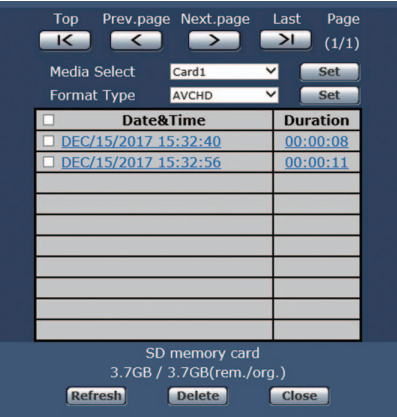

- [Set] ボタンを押して、画面を更新してください。
- 3) [Format Type] で [MP4] または [AVCHD] を選択する ● [Set] ボタンを押して、画面を更新してください。
- 4)一覧からダウンロードするクリップをクリックする
	- パソコンで保存先を指定してください。

### ∫ List 画面について

- **1** 先頭のページに切り換えます。
- **2** 前のページに戻ります。
- **3** 次のページに移動します。
- **4** 最終のページに切り換えます。
- **5** ページ数を表示します。
- **6** 記録メディアを選択します。
- **7** 記録方式を選択します。
- **8** すべてのコンテンツを選択します。
- **9** それぞれのコンテンツを選択します。
- **10** コンテンツの記録を開始した日時を表示 します。
- **11** SD カードの残容量と全容量を表示します。
- **12** 最新情報を取得します。
- **13** 選択したコンテンツを削除します。
- **14** List 画面を閉じます。

*●*お知らせ - - - - -

**15** コンテンツの記録時間を表示します。

2 3 4 51 **Top** Prev.page Next.page Last Page  $\overline{\phantom{a}}$  $R$  $\overline{\phantom{a}}$  $\overline{\phantom{a}}$  $(1/1)$ 6 Card<sub>1</sub> ø Media Select Set 7 Format Type AVCHD Set **Duration** 8 Date&Time DEC/15/2017 15:32:40  $00:00:08$ DEC/15/2017 15:32:56  $00:00:11$ 9  $-15$  $10 -$ SD memory card  $11 -$ 3.7GB / 3.7GB(rem./org.) **Refresh** [Delete] [ Close ]  $12 \t 13 \t 14$ 

-------

● ダウンロードした MP4 ファイルは、一般的なパソコン等で再生できるように設計されています。再生が途切れた り、映像が乱れる場合は、「動作環境(ネットワーク接続機能使用時)」[\(P114\)](#page-113-0)を確認していただくか、グラ フィックドライバー等を最新にしてください。

----------

- 下記の操作を行うと、ダウンロード動作を停止します。
	- スタンバイ状態に移行
	- 再起動
	- 優先モードの切り換え(「REC/PB」または「REC/PB(4K)」から他のモードへ)
	- SD カードを抜く

# 携帯端末でリモート操作する

本機と携帯端末を本機と接続した無線アクセスポイント経由でネットワーク接続することで、携帯端末の Web 画面で本機のストリーミング映像を配信したり(IP 映像伝送)、本機の設定を変更したり(IP 制御) することができます。

携帯端末から本機に接続し、本機の画像(JPEG 形式のみ)を表示します。自動で最新画像に更新されま す。携帯端末からズーム、フォーカス、ホワイトバランスなどの操作を行うこともできます。 対象機種については114[ページを](#page-113-0)お読みください。

- 携帯端末では、JPEG 形式のみの表示になります。
- ●認証ダイアログが表示された場合は、ユーザー名とパスワードを入力してください。初期設定のユーザー名とパ スワードは以下のとおりです。

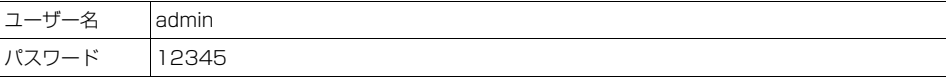

- ●携帯端末が文字コード UTF-8 に対応していない場合、正常に文字を表示することができません。
- 1)携帯端末で「http://IP アドレス /mobile/」を入力し、決定ボタンを押す
	- 本機の画像が表示されます。

IRIS アイリス

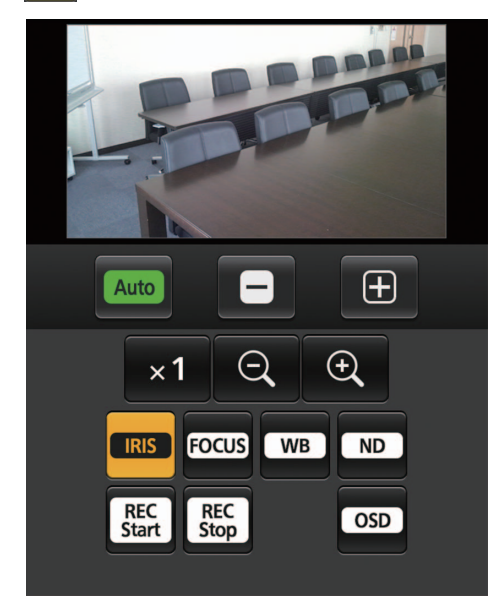

このボタンを押すと、アイリス操作をするためのボタン が画面上に表示されます。

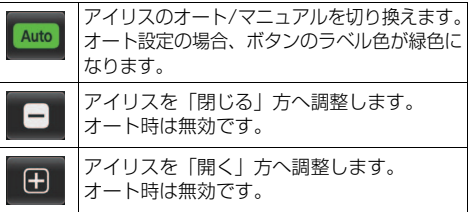

### ズーム

本機のズーム操作を行います。

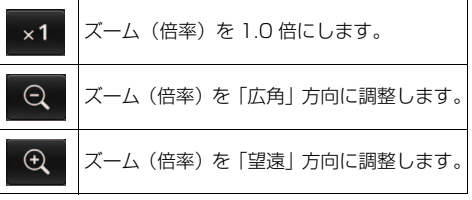

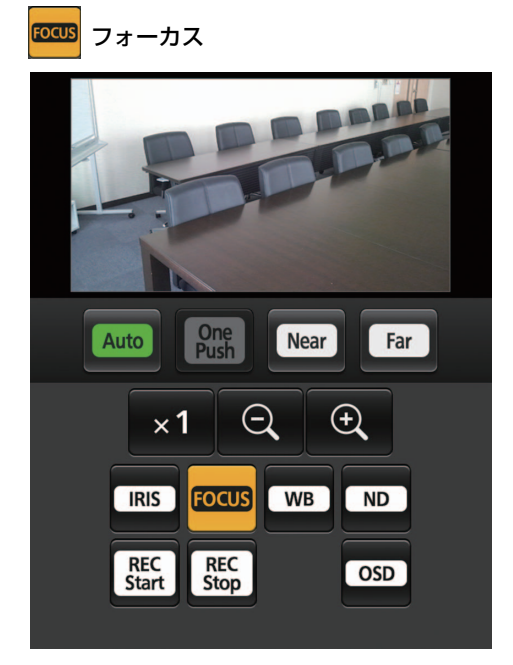

このボタンを押すと、フォーカスを操作するためのボタ ンが画面上に表示されます。

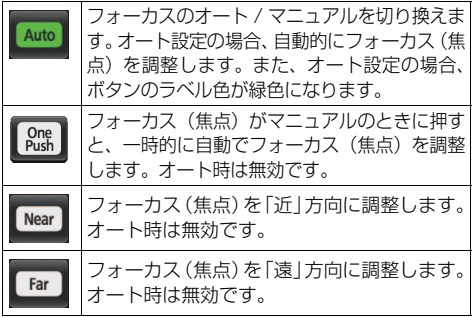

**WB ホワイトバランス** 

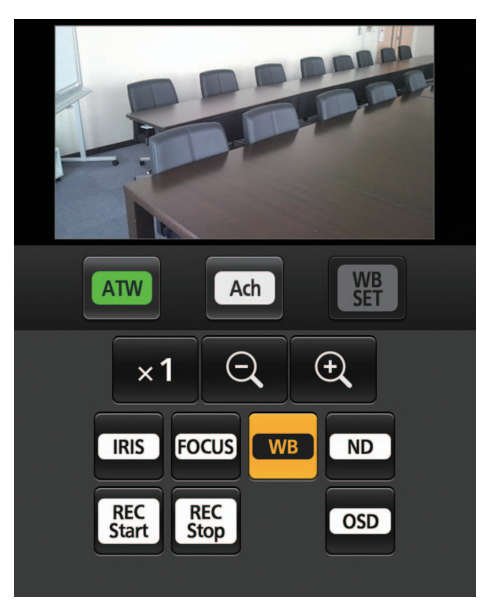

このボタンを押すと、ホワイトバランスモードを操作す るためのボタンが画面上に表示されます。

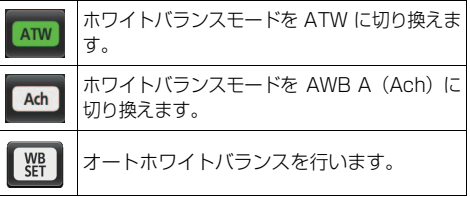

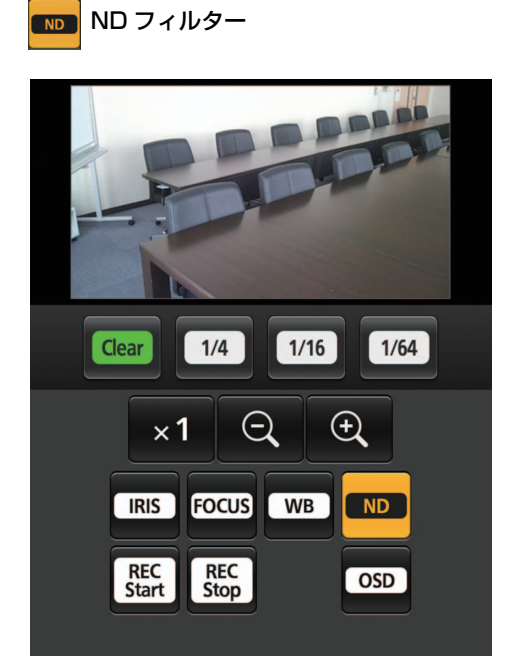

このボタンを押すと、ND フィルターを操作するための ボタンが画面に表示されます。

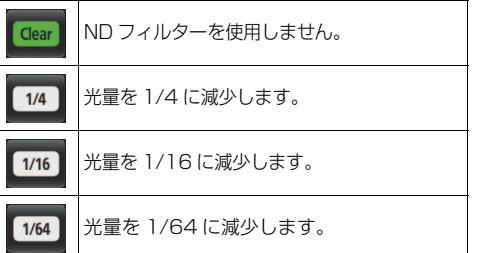

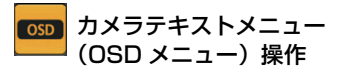

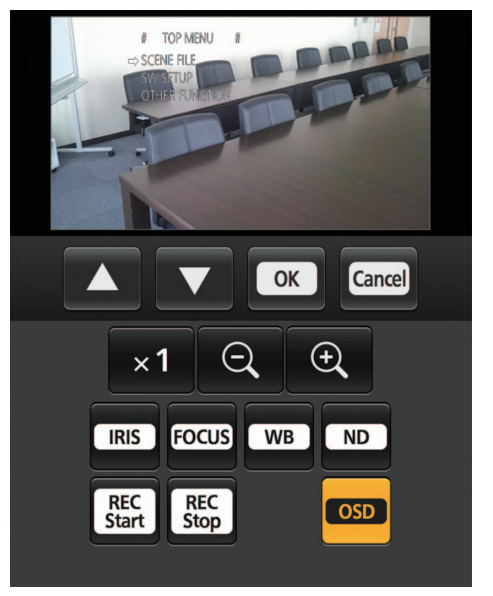

このボタンを押すと、カメラテキストメニュー操作をする ためのボタンが画面上に表示されます。

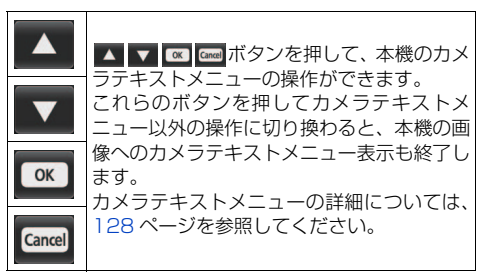

- カメラテキストメニューを終了するには、 **AV M Good 以外のボタンを押してください。**
- ●本機で「表示メニュー」の設定を「タッチ」にした場 合は、カメラテキストメニューが IP 映像に表示され ません。([P215](#page-214-1))
- 本機で「表示メニュー」を「テキスト」に設定し、Web 画面の操作でカメラテキストメニューの表示を「On」 にすると、カメラテキストメニューが IP 映像に重畳 して表示されます。本機の液晶モニターおよび SDI 出 力、HDMI 出力には表示されません。
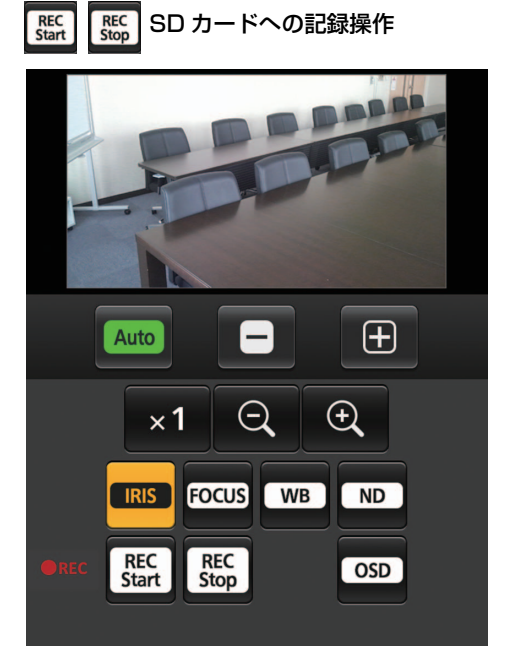

本機で撮影している映像や音声を SD カードに記録する操作を行います。

優先モード [\(P28](#page-27-0)[、132](#page-131-0)) が「REC/PB」または「REC/PB(4K)」に設定されている場合にのみ、これらのボタ ンが画面の下部に表示されます。

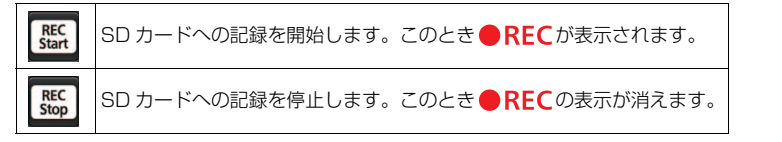

*∥*お知らせ – – – –

- HTTP ポート番号が「80」から変更されている場合は、「http://IP アドレス : ポート番号/mobile/」を入力して、 本機のポート番号を指定してください。
- 認証ダイアログが表示された場合は、管理者または一般ユーザーのユーザー名とパスワードを入力してください。 携帯端末によっては、画面が切り換わるたびにパスワードの入力が必要になる場合があります。
- 携帯端末からは、音声の受信はできません。
- 携帯端末画面を表示中に、パソコンから [User auth.] [\(P152\)](#page-151-0) を [On] に変更した場合には、携帯端末画面の更 新ができなくなることがあります。このようなときは、携帯端末で起動中の Web ブラウザーをいったん終了さ せたあと、携帯端末画面を開き直してください。
- Android 端末の場合、複数のボタンを同時に押すと、ボタンを離しても押された状態のままになることがあります。このよう なときは、押された状態のままになっているボタンのみを再度押して解除してください。

(例)ズームボタン ⊕ と ⊖ を同時に押すと、ボタンを離してもいずれか一方のボタンが押された状態のままと なり、ズーム動作が止まらない

 $\rightarrow$ 押された状態になっているボタン( ① ボタンまたは ② ボタン)を再度押すと、ズーム動作は止まります。

# <span id="page-181-0"></span>メニュー構成

# ■撮影モードのメニュー構成

設定できるメニューは接続する入力機器(CAM モード /SDI モード)によって変わります。

- CAM モード時は、カメラテキストメニューを IP 映像に重畳して表示することができます。([P128](#page-127-0)) ●本機で表示されるメニュー名を「」内に記載しています。
- CAM モード時に、カメラテキストメニューで表示されるメニュー名 (英語表示) を [ ] 内に記載しています。

○:メニュー設定可能 /―:メニュー設定不可

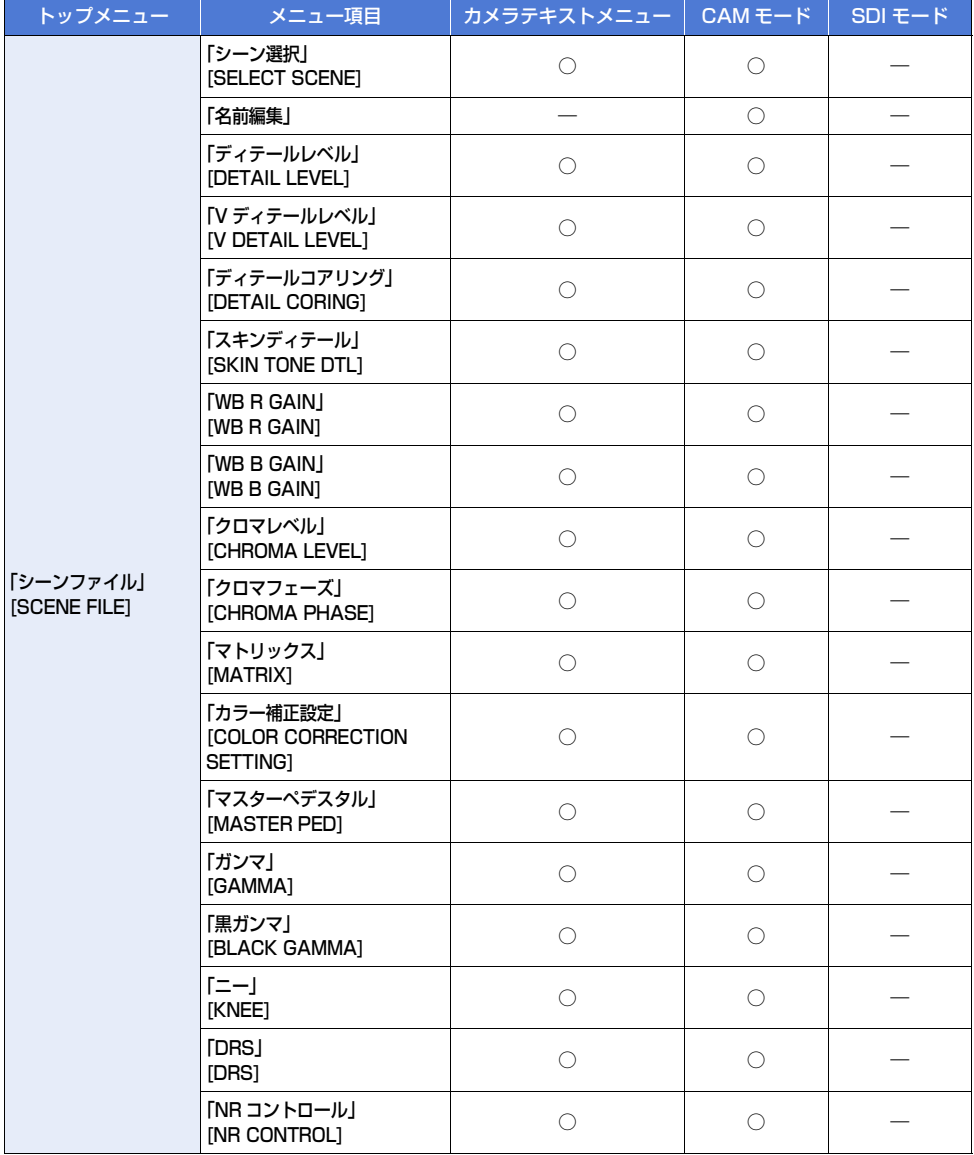

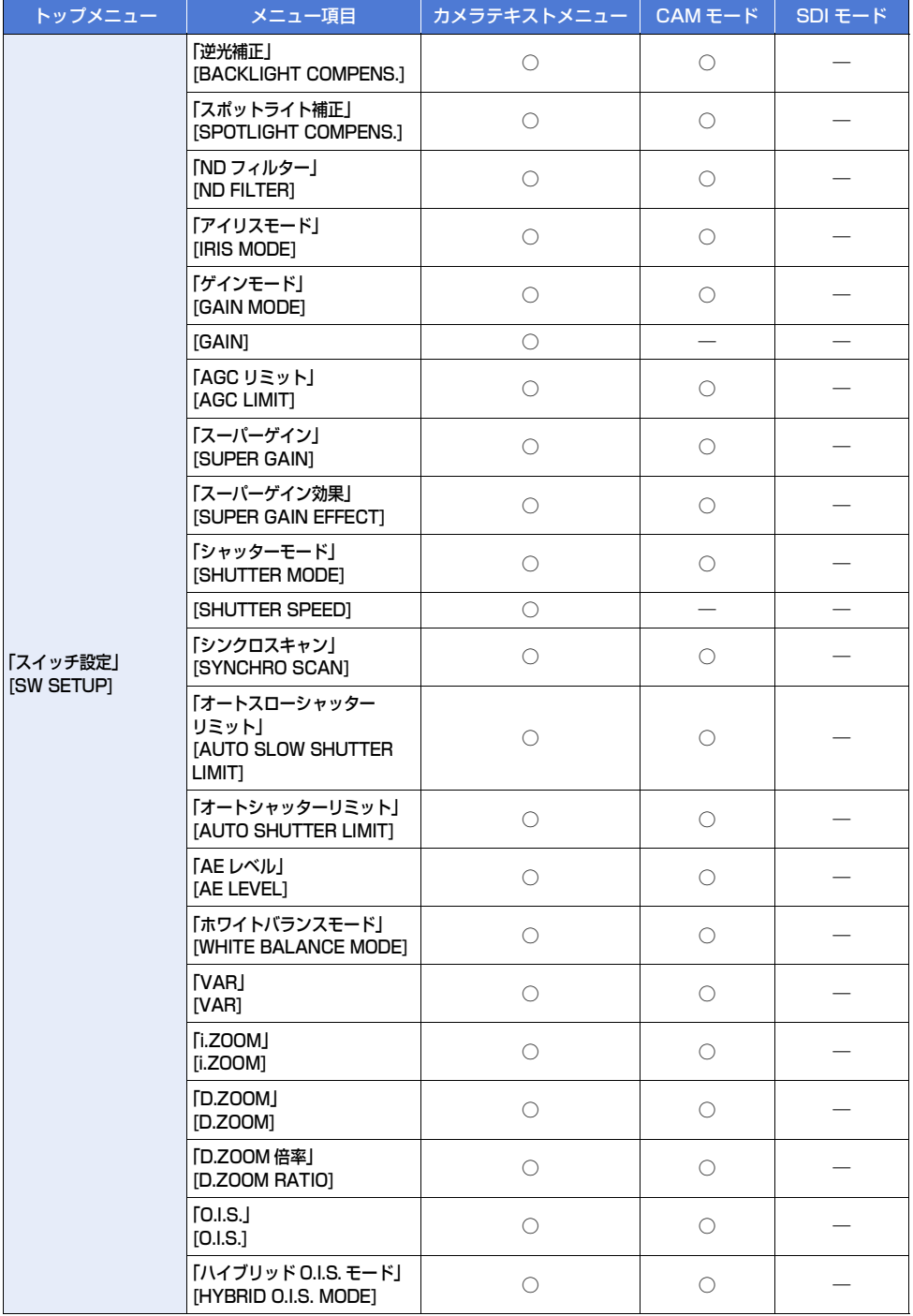

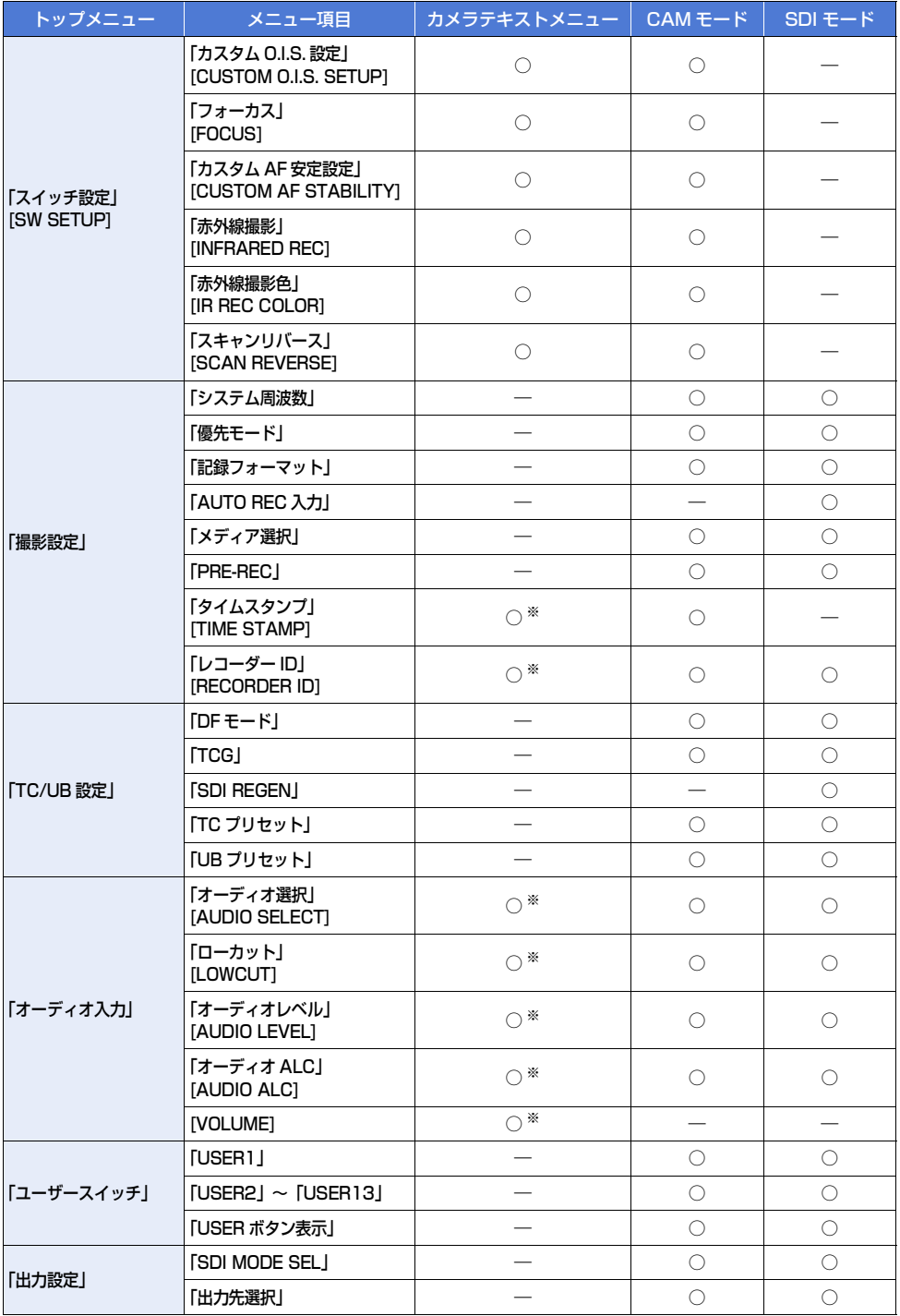

※ カメラテキストメニューでは、[OTHER FUNCTION] 内のメニュー項目になります。

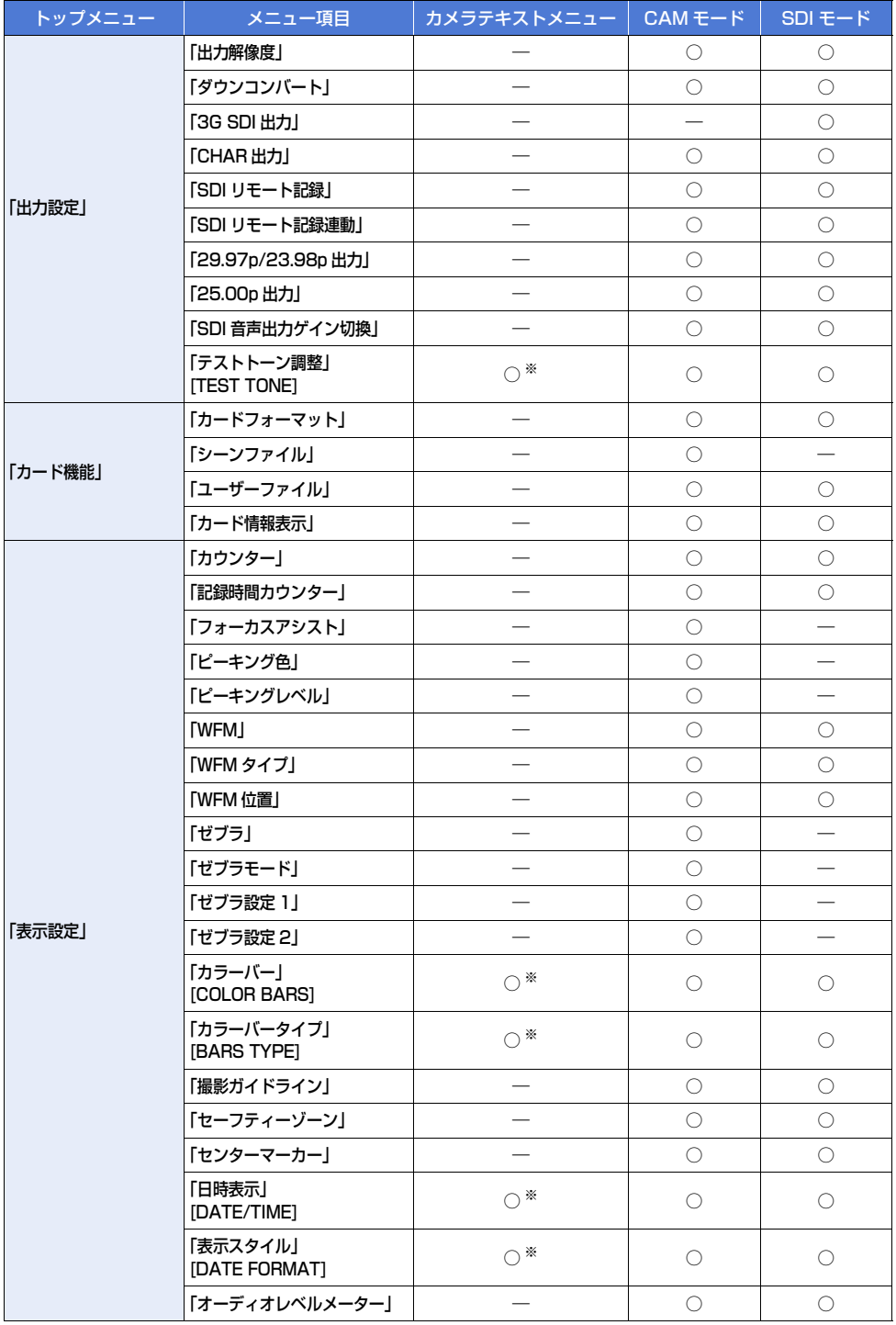

※ カメラテキストメニューでは、[OTHER FUNCTION] 内のメニュー項目になります。

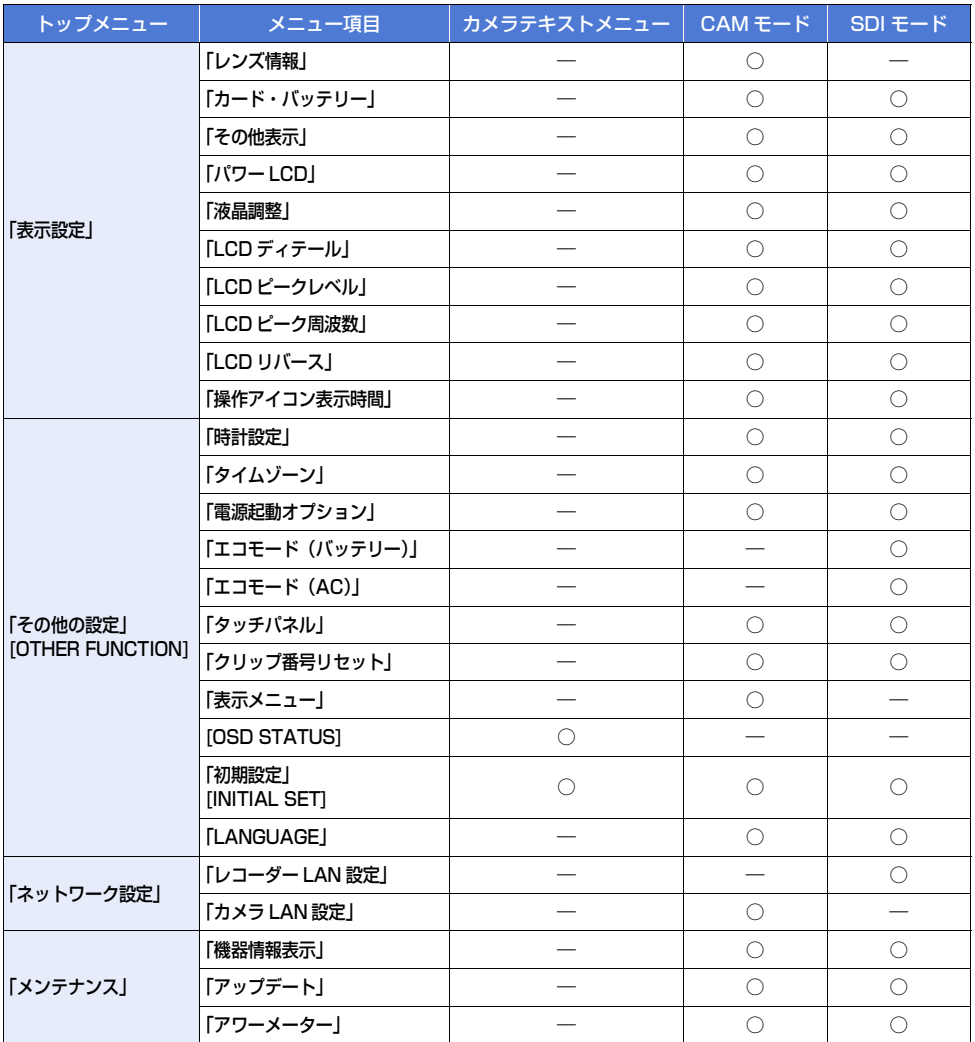

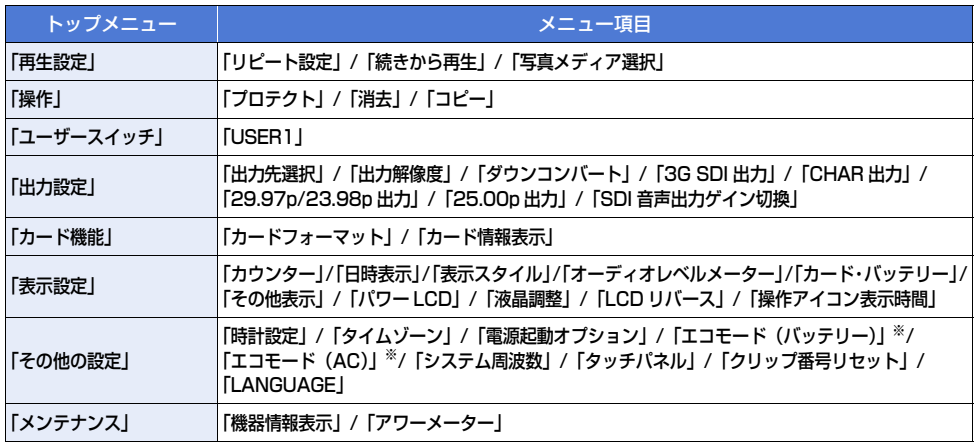

※ 本機を SDI モードで起動し、再生モードに切り換えた場合に表示されます。

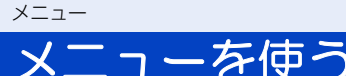

- メニュー設定のしかたは 30 [ページ](#page-29-0)をお読みください。
- ●本機で表示されるメニュー名を「」内に記載しています。
- CAM モード時に、カメラテキストメニューで表示されるメニュー名 (英語表示) を [ ] 内に記載しています。
- カメラテキストメニューのみで設定できる項目については 128 [ページを](#page-127-0)お読みください。

# 「シーンファイル」 [SCENE FILE] [CAM]

下線がついている設定項目は、お買い上げ時に「シーン選択」の「F3:」に設定されている項目になります。 ●「シーンファイル」メニューの設定内容は、カメラヘッドに保存されます。

**\^**^^ : 「シーンファイル」 →希望のメニュー項目

# <span id="page-187-0"></span>「シーン選択」[SELECT SCENE]

オートモード(「AUTO」)とマニュアルモード(「F1:」、「F2:」、「F3:」)を切り換えることができます。 マニュアルモードの各シーン番号に、お好みの映像設定を保存することができます。撮影状況に合わせ て、シーン番号を切り換えてください。

● オートモードの設定については 39 [ページ](#page-38-0)をお読みください。

### 「AUTO」/「F1:」/「F2:」/「F3:」

1)「シーン選択」をタッチする

# 2) ■/ ■をタッチして、シーン番号を切り換える

- ●「終了」をタッチして設定を終了します。 3) (映像設定を変更する場合)
	- 「シーンファイル」メニューの設定を変更する
	- 選択しているシーン番号に、以下のメニュー設定を保存できます。([P189](#page-188-0) ~ [194](#page-193-0))
		- ディテールレベル
		- V ディテールレベル
		- ディテールコアリング
		- スキンディテール
		- $-$  WB R GAIN
		- $-$  WB B GAIN
		- クロマレベル
		- クロマフェーズ
- マトリックス
- カラー補正設定
- マスターペデスタル
- ガンマ
- 黒ガンマ
- ニー
- $-$  DRS
- NR コントロール

### 【お買い上げ時の各シーン番号の設定】

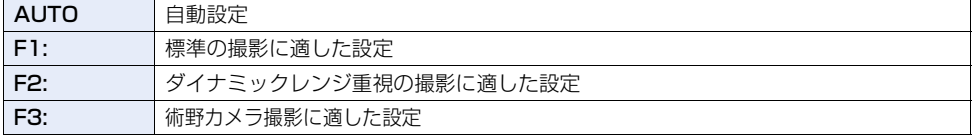

#### *●*お知らせ – – – – – –

● お買い上げ時の設定は「F3:」です。

- 操作アイコン表示中に <u>kWO 、F1: 、F2:</u> 、F3: をタッチして、シーン番号を切り換えることもできます。[\(P39](#page-38-1))
- シーン番号「F1:」/「F2:」/「F3:」は、「名前編集」でタイトル名を追加することができます。
- ●「初期設定」の「シーン」を選択すると、お買い上げ時の設定に戻ります。([P215](#page-214-0))

### 「名前編集」

「シーン選択」で選択中のシーン番号のタイトルを変更することができます。

●「AUTO」に設定時は、タイトルを追加できません。

# 1)「名前編集」をタッチする

### 2) タイトルを入力する

- 文字の入力方法については 118 [ページを](#page-117-0)お読みください。
- 英数記号で最大 6 文字まで入力できます。
- ●「Return」をタッチすると、前の画面に戻ります。(入力した内容は反映されません)
- 3)「Enter」をタッチする
	- タイトルが更新されます。

### <span id="page-188-0"></span>「ディテールレベル」[DETAIL LEVEL]

全体的な画像の輪郭補正の強弱を調整します。

- 1)「ディテールレベル」をタッチする
- 2) 7/ コをタッチして調整する
	- -10~+10の範囲で設定できます。
- 3)「終了」をタッチして設定を終了する

### *●お知らせ - - - - - - - - - - - - - - - -*

●お買い上げ時に「シーン選択」の「F3:」に設定されている値は 0 です。

# 「V ディテールレベル」[V DETAIL LEVEL]

画像の垂直方向の輪郭補正の強弱を調整します。

- 1)「V ディテールレベル」をタッチする
- 2) ■/ ■をタッチして調整する ● -7 ~ +7 の範囲で設定できます。
- 3)「終了」をタッチして設定を終了する

*●お*知らせ - - - - - - - - - - - -

● お買い上げ時に「シーン選択」の「F3:」に設定されている値は 0 です。

# 「ディテールコアリング」[DETAIL CORING]

ディテールのノイズを除去するレベルを調整します。

- 1)「ディテールコアリング」をタッチする
- 2) 7 / コをタッチして調整する ● 0~20の範囲で設定できます。
- 3)「終了」をタッチして設定を終了する

#### *∥*お知らせ – – – – – – – – – – –

● お買い上げ時に「シーン選択」の「F3:」に設定されている値は 0 です。

# 「スキンディテール」[SKIN TONE DTL]

肌の色をソフトに見せ、よりきれいに撮影できます。人物の胸から上を大きく撮る場合に効果的です。

- 1)「スキンディテール」をタッチする
- 2) ■/■をタッチして、設定を切り換える

切 :スキンディテール機能を使用しません。 LOW :低めの設定 HIGH : 高めの設定

### 3)「終了」をタッチして設定を終了する

*∥* お知らせ – – – – --------

- 背景などに肌色に近い色をした箇所があると、その部分も同時に滑らかになります。
- 明るさが不十分なときは、効果がわかりにくい場合があります。
- 人物を小さく撮影すると顔がぼけて映る場合があります。そのときは「切」にするか、顔を大きく(アップで) 撮影してください。

### 「WB R GAIN」[WB R GAIN]

ホワイトバランスのモードを「AWB A」(Ach)、「AWB B」(Bch)または「VAR」に設定時の赤色の 強弱を調整します。

●「ホワイトバランスモード」を「AWB AI、「AWB BI、「VAR」に設定する [\(P47](#page-46-0))

- 1)「WB R GAIN」をタッチする
- 2) ■/ をタッチして色合いを調整する
	- -30~+30の範囲で設定できます。
		- ●「戻る」をタッチしてください。
- 3)「終了」をタッチして設定を終了する

### *∥*お知らせ – – –

- ●お買い上げ時に「シーン選択」の「F3:1 に設定されている値は 0 です。
- オートホワイトバランス / オートブラックバランスを行った場合、「WB R GAIN」および「WB B GAIN | の設定 が 0 になります。([P48\)](#page-47-0)

### **TWB B GAIN1 [WB B GAIN]**

ホワイトバランスのモードを「AWB A」(Ach)、「AWB B」(Bch)または「VAR」に設定時の青色の 強弱を調整します。

●「ホワイトバランスモード」を「AWB A」、「AWB B」、「VAR」に設定する [\(P47](#page-46-0))

- 1)「WB B GAIN」をタッチする
- 2) ■/ ■をタッチして色合いを調整する
	- -30 ~ +30 の範囲で設定できます。
	- ●「戻る」をタッチしてください。
- 3)「終了」をタッチして設定を終了する

#### *∥*お知らせ – – – –

- お買い上げ時に「シーン選択」の「F3:」に設定されている値は 0 です。
- オートホワイトバランス / オートブラックバランスを行った場合、「WB R GAIN」および「WB B GAIN | の設定 が 0 になります。([P48\)](#page-47-0)

# 「クロマレベル」[CHROMA LEVEL]

色の濃さを調整します。

- 1)「クロマレベル」をタッチする
- 2) ■/ ■をタッチして調整する **■ -70 ~ +30 の範囲で設定できます。**
- 3)「終了」をタッチして設定を終了する

### *●*お知らサ - - - - - - - - -

● お買い上げ時に「シーン選択」の「F3:1 に設定されている値は 0 です。

# 「クロマフェーズ」[CHROMA PHASE]

色合いを調整します。

- 1)「クロマフェーズ」をタッチする
- 2) ■/ ■をタッチして調整する **→** –31 ~ +31 の範囲で設定できます。
- 3)「終了」をタッチして設定を終了する
- *●*お知らサ - - - - -

● お買い上げ時に「シーン選択」の「F3:」に設定されている値は 0 です。

# 「マトリックス」[MATRIX]

撮影時の色を表現します。

- 1)「マトリックス」をタッチする
- 2) ■/■をタッチして、設定を切り換える

NORM : 属外やハロゲン電球の光源で撮影を行うときに適した色を表現します。 CINE-LIKE :映画感覚の撮影を行うときに適した色を表現します。 STILL-LIKE :デジタルスチルカメラの画質トーンの色を表現します。 SURGICAL LIGHT:無影灯光源で撮影を行うときに適した色を表現します。

### 3)「終了」をタッチして設定を終了する

### 「カラー補正設定」[COLOR CORRECTION SETTING]

色の彩度と位相について設定します。映像の 16 の位相に対し個別に効果をもたらします。個別の色相に 対して設定できます。

● 下図の角度の数値は目安です。

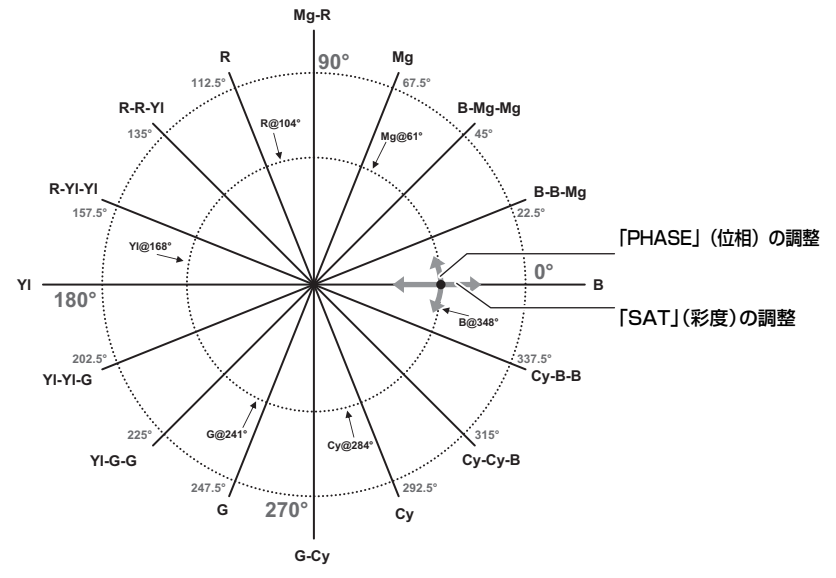

- 1)「カラー補正設定」をタッチする
- 2)設定したい色相をタッチする

「B」/「B-B-Mg」/「B-Mg-Mg」/「Mg」/「Mg-R」/「R」/「R-R-Yl」/「R-Yl-Yl」/「Yl」/ 「Yl-Yl-G」/「Yl-G-G」/「G」/「G-Cy」/「Cy」/「Cy-Cy-B」/「Cy-B-B」

● △ / ■ をタッチすると、次の(前の) ページを表示します。

3)(彩度を調整する場合) 「SAT」をタッチする

(位相を調整する場合)

「PHASE」をタッチする

### 4) < /> ■ をタッチして調整する

- 以下の範囲で設定できます。<br>20 November SAT : -31 〜 +31  $\therefore -31 \sim +31$ 
	- $-$  PHASE:  $-63 \sim +63$
- (「PHASE」をタッチした場合)
- + 側は時計回り、 側は反時計回りの調整になります。

### 5)「戻る」をタッチする

●「終了」をタッチして、設定を終了してください。

*●*お知らせ - - - - - - - - -

- お買い上げ時に「シーン選択」の「F3:」に設定されている値は以下のとおりです。
	- $-$  SAT : 0  $-$  PHASE :  $0$

# 「マスターぺデスタル」[MASTER PED]

映像の基準とする黒レベルを調整します。

- 1)「マスターぺデスタル」をタッチする
- 2) ■/ をタッチして黒レベルを調整する
- -15~+15の範囲で設定できます。

# 3)「終了」をタッチして設定を終了する

#### *●*お知らせ - - - - - - -

● お買い上げ時に「シーン選択」の「F3:1 に設定されている値は 0 です。

### 「ガンマ」[GAMMA]

映像の階調やコントラストを撮影場面に合わせて設定できます。

- 1)「ガンマ」をタッチする
- 2) ■/ をタッチして、設定を切り換える

HD NORM : HD (High Definition) 用のビデオガンマ特性です。 CINE-LIKE D:映画感覚の映像に什上げるガンマ特性です。 STILL-LIKE :デジタルスチルカメラの画質トーンのガンマ特性です。

### 3)「終了」をタッチして設定を終了する

*●*お知らせ - - -

●「CINE-LIKE D」に設定した場合は、その特長を十分に生かすために、レンズ絞りは通常の映像レベルより低く (約 1/2)することをお勧めします。

-------------

# 「黒ガンマ」[BLACK GAMMA]

暗部のガンマカーブを設定します。

- 1)「黒ガンマ」をタッチする
- 2) 7/ コをタッチして調整する
	- -7~+7の範囲で設定できます。
	- 一方向にすると暗部を圧縮し、+方向にすると暗部を伸張します。
- 3)「終了」をタッチして設定を終了する

*●*お知らサ – – – – – – – – –

●お買い上げ時に「シーン選択」の「F3:1 に設定されている値は 0 です。

# 「ニー」[KNEE]

*∥*∂お知らせ – – – –

白飛びを抑えるために、撮像素子が受光した高輝度の映像信号を圧縮するレベルを設定します。

1)「ニー」をタッチする

### 2) ■/■をタッチして、設定を切り換える

AUTO : 受光した信号に応じて自動で設定します。

LOW :低めの設定 (約 80% から圧縮を開始)

- MID :中間の設定(約 90% から圧縮を開始)
- HIGH : 高めの設定 (約 100% から圧縮を開始)

### 3)「終了」をタッチして設定を終了する

●「ガンマ」が「HD NORM」の場合に設定できます。

# 「DRS」[DRS]

DRS(ダイナミックレンジストレッチャー)機能を切り換えます。 通常の撮影では白飛びする高輝度な部分の映像信号レベルを圧縮することにより、ダイナミックレンジを 拡大することができます。

- 1)「DRS」をタッチする
- 2) ■/ ■をタッチして、設定を切り換える

「切」/「LOW」/「MID」/「HIGH」

● HIGH にするほど、高輝度の圧縮レベルが大きくなり、暗部のノイズが大きくなります。

### 3)「終了」をタッチして設定を終了する

*●*お知らサ - - - - - - - - - - - - - - - - -------------

●極端に暗い部分や明るい部分があるとき、または明るさが不十分なときは、効果がわかりにくい場合があります。

# <span id="page-193-0"></span>「NR コントロール」[NR CONTROL]

ノイズリダクションの設定を変更し、ノイズ低減効果と残像感を調整することができます。

### 1)「NR コントロール」をタッチする

- 2) 7 / コをタッチして調整する
	- -7~+7の範囲で設定できます。
	- - 方向に調整した場合は、ノイズリダクションの効果を弱め、残像を軽減します。ノイズは増える傾向にあ ります。
	- + 方向に調整した場合は、ノイズリダクションの効果を強め、ノイズを軽減します。ただし、残像が増える ことがあります。

----------------

### 3)「終了」をタッチして設定を終了する

*●お*知らせ - - - - - - - - - - -

● お買い上げ時に「シーン選択」の「F3:1 に設定されている値は 0 です。

# 「スイッチ設定」[SW SETUP] [CAM]

下線がついている設定項目は、お買い上げ時の設定になります。

^▒ :「スイッチ設定」→希望のメニュー項目

# 「逆光補正」[BACKLIGHT COMPENS.]

逆光補正用のオート制御に切り換えます。([P50](#page-49-0)) 逆光で被写体の後ろ側から光が当たって暗くなるのを防ぐため、画面の映像を明るくできます。

「入」/「切」

「スポットライト補正」[SPOTLIGHT COMPENS.]

スポットライト用のオート制御に切り換えます。[\(P50\)](#page-49-1) 極端に明るい被写体をきれいに撮影できます。

「入」/「切」

「ND フィルター」[ND FILTER]

本機内蔵の光学 ND フィルター (光量の調整フィルター) を切り換えることができます。[\(P73](#page-72-0))

「CLEAR」/「1/4」/「1/16」/「1/64」

# 「アイリスモード」[IRIS MODE]

アイリス調整のオート / マニュアルを切り換えます。([P49](#page-48-0))

「オート」/「マニュアル」

# 「ゲインモード」[GAIN MODE]

ゲイン調整のオート / マニュアルを切り換えます。([P51](#page-50-0))

「オート」/「マニュアル」

# 「AGC リミット」[AGC LIMIT]

オートゲインモード時のゲイン値の上限を設定します。[\(P51](#page-50-1))

「3 dB」/「6 dB」/「9 dB」/「12 dB」/「15 dB」/「18 dB」/「21 dB」/「24 dB」/「27 dB」/「30 dB」

# 「スーパーゲイン」[SUPER GAIN]

ゲイン値を「スーパーゲイン効果」の設定に変更します。[\(P52\)](#page-51-0)

「入」/「切」

 $- 195 -$ 

# 「スーパーゲイン効果」[SUPER GAIN EFFECT]

スーパーゲイン使用時のゲイン値を設定します。([P52\)](#page-51-0)

「33 dB」/「36 dB」

### 「シャッターモード」[SHUTTER MODE]

シャッタースピード調整のオート / マニュアルを切り換えます。[\(P53](#page-52-0))

「オート」/「マニュアル」

### 「シンクロスキャン」[SYNCHRO SCAN]

シンクロスキャンの初期値を設定します。

●「記録フォーマット」のサイズおよびフレームレートによって、設定内容が変わります。[\(P200\)](#page-199-0)

- 1)「シンクロスキャン」をタッチする
- 2) ■/ ■をタッチして調整する
- 3)「終了」をタッチして設定を終了する

### ■「シンクロスキャン」の設定について

「記録フォーマット」のサイズおよびフレームレートごとに、「シンクロスキャン」の設定内容が保持され ます。

● 下線のついている設定値は、お買い上げ時の設定になります。

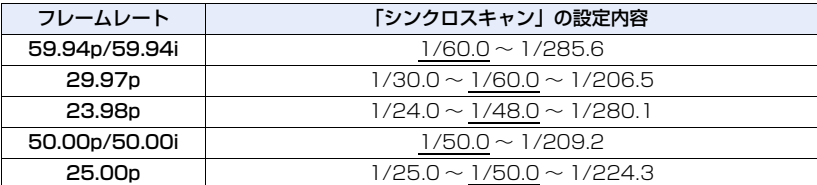

### 「オートスローシャッターリミット」[AUTO SLOW SHUTTER LIMIT]

オートシャッターモード時のシャッタースピードの下限値を設定します。 記録フォーマットのフレームレートによって、設定できる項目が変わります。

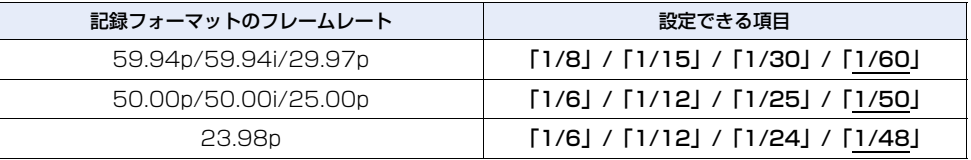

●お知らせ - - -

● シャッタースピードが 1/30 より遅くなる場合は、画面がコマ落としのようになったり、残像が出る場合があり ます。

# 「オートシャッターリミット」[AUTO SHUTTER LIMIT]

オートシャッターモード時のシャッタースピードの上限値を設定します。

# 「切」/「1/100」/「1/120」※1/「1/125」※2/「1/250」

※1. 「システム周波数」を「50.00Hz」に設定時は表示されません。 ※2. 「システム周波数」を「59.94Hz」に設定時は表示されません。

# 「AE レベル」[AE LEVEL]

オートモード設定時、または「アイリスモード」、「ゲインモード」、「シャッターモード」のいずれかを 「オート」に設定した場合の明るさを調整します。([P50\)](#page-49-2)

- 1)「AE レベル」をタッチする
- 2) ■/ ■をタッチして調整する
- -10 ~ +10 の範囲で設定できます。
- 3)「終了」をタッチして設定を終了する
- *∥*∂お知らせ – – –
- お買い上げ時の設定は4です。

# 「ホワイトバランスモード」[WHITE BALANCE MODE]

ホワイトバランスモードを切り換えます。([P47](#page-46-0))

「ATW」/「AWB A」/「AWB B」/「P3200K」/「P5600K」/「VAR」

# 「VAR」[VAR]

ホワイトバランスのモードを「VAR」に設定した場合の色温度を設定します。[\(P48](#page-47-1))

- 1)「VAR」をタッチする
- 2) △/ ■をタッチして色合いを調整する ● 2000K~15000K の範囲で設定できます。
- 3)「終了」をタッチして設定を終了する

*∥*∂お知らせ – – – – – – –

● お買い上げ時の設定は 3200K です。

# 「i.ZOOM」[i.ZOOM]

ハイビジョン画質の美しさを維持したズームで最大約 30 倍まで拡大できます。[\(P42\)](#page-41-0)

- ≥「i.ZOOM」設定時のズーム倍率は、「優先モード」の設定によって変わります。
	- 「IP」または「REC/PB」に設定時:約 30 倍
	- 「IP(4K)」または「REC/PB(4K)」に設定時:約 22 倍

「入」/「切」

# 「D.ZOOM」[D.ZOOM]

デジタルズームの入 / 切を切り換えます。([P63](#page-62-0))

「入」/「切」

# 「D.ZOOM 倍率」[D.ZOOM RATIO]

デジタルズームの拡大率の設定を変更します。[\(P63\)](#page-62-0)

[x1.4] (1.4倍) / [x2] (2倍) / [x4] (4倍) / [x6] (6倍) / [x8] (8倍)

# 「O.I.S.」[O.I.S.]

画揺れ補正の入 / 切を切り換えます。([P43\)](#page-42-0)

「入」/「切」

# 「ハイブリッド O.I.S. モード」[HYBRID O.I.S. MODE]

ハイブリッド画揺れ補正を設定できます。([P43](#page-42-2))

「入」/「切」

# 「カスタム O.I.S. 設定」[CUSTOM O.I.S. SETUP]

撮影スタイルに応じて画揺れ補正効果を切り換えることができます。([P43\)](#page-42-1)

「標準」/「固定設置用」

### 「フォーカス」[FOCUS]

フォーカス調整のオート / マニュアルを切り換えます。[\(P44](#page-43-0))

「オート」/「マニュアル」

### 「カスタム AF 安定設定」[CUSTOM AF STABILITY]

オートフォーカス時のピント合わせ動作の入りやすさを調整できます。([P45\)](#page-44-0)

「1」/「2」/「3」

### 「赤外線撮影」[INFRARED REC]

「入」にすると赤外線撮影モードになり、暗闇でも撮影できます。[\(P64](#page-63-0))

「入」/「切」

### 「赤外線撮影色」[IR REC COLOR]

赤外線撮影モード時の撮影映像の色を切り換えます。

「緑」/「白」

# 「スキャンリバース」[SCAN REVERSE]

撮影映像を上下左右反転させることができます。内蔵マイクの Lch/Rch も入れ替わります。[\(P35\)](#page-34-0)

「入」/「切」

# 「撮影設定」

下線がついている設定項目は、お買い上げ時の設定になります。

<u>《</u>☆『撮影設定』→希望のメニュー項目

# 「システム周波数」

CAM SDI

本機のシステム周波数を設定します。([P36\)](#page-35-0)

### 「59.94Hz」/「50.00Hz」

● システム周波数を変更すると、自動で本機を再起動します。

「優先モード」

CAM SDI

本機は「優先モード」を切り換えることによって、さまざまな用途に合わせた動作が可能です。([P28](#page-27-0))

「IP」/「REC/PB」/「IP(4K)」/「REC/PB(4K)」

### <span id="page-199-0"></span>「記録フォーマット」

**CAM**  $SDI$ 

本機で記録するビデオの画質を切り換えます。「優先モード」および「システム周波数」[\(P36](#page-35-0))の設定 によって、選択できる記録フォーマットが変わります。

●「優先モード」を「IP」、「IP(4K)」に設定時は、「記録フォーマット」を設定できません。

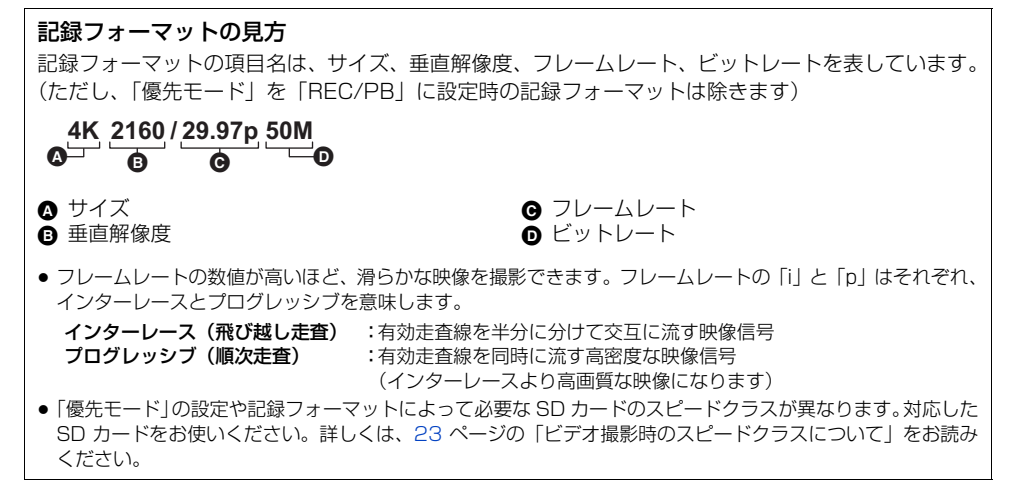

### ■ CAM モード時に設定できる項目

●「優先モード」を「REC/PB (4K)」に設定した場合

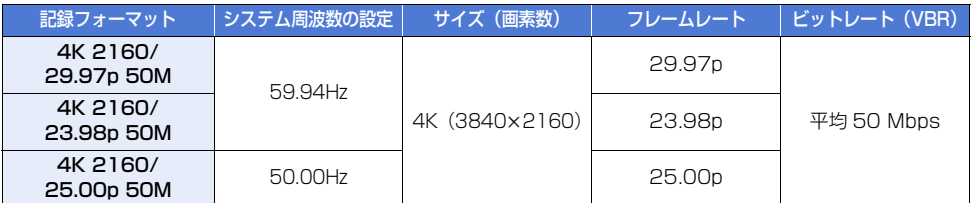

#### ●「優先モード」を「REC/PB」に設定した場合

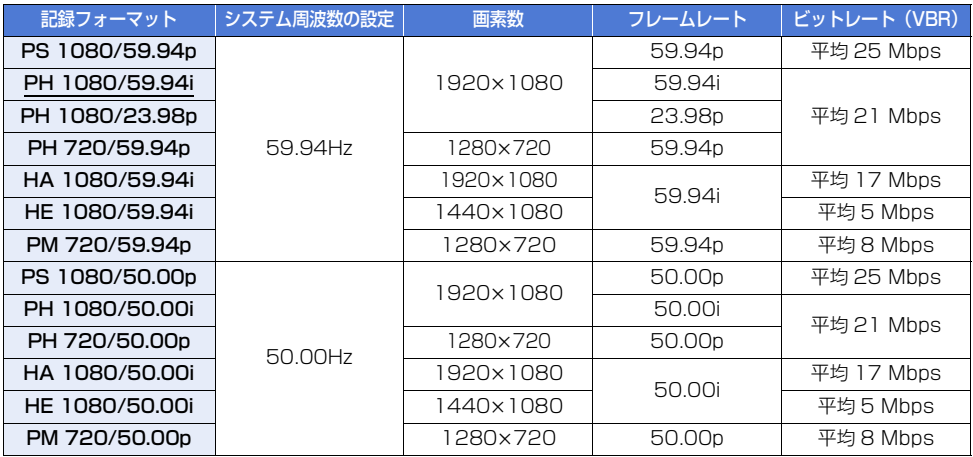

### ■ SDI モード時に設定できる項目

● SDI 入力の信号フォーマットについては 88 [ページ](#page-87-0)をお読みください。

#### ●「優先モード」を「REC/PB」に設定した場合

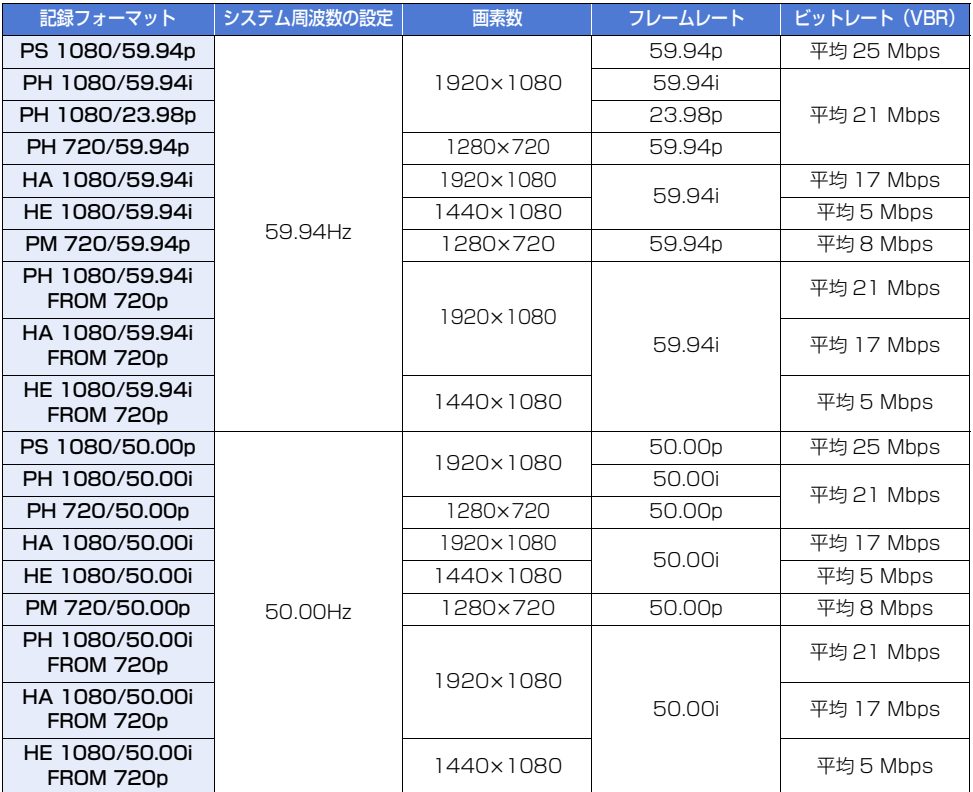

### *∥*お知らせ – – – – –

#### ●バッテリーを使って撮影できる時間について [\(P22\)](#page-21-0)

- ≥ お買い上げ時は、「優先モード」が「REC/PB」、「記録フォーマット」が「PH 1080/59.94i」に設定されています。 ●記録可能時間の目安については 238 [ページを](#page-237-0)参照してください。
- ●本機に接続したカメラヘッドやカメラレコーダーを大きくまたは速く動かしたり、動きの激しい被写体を撮影し たときは、再生時にモザイク状のノイズが出る場合があります。(AVCHD のクリップの撮影時のみ)

# 「AUTO REC 入力」

SDI IN 端子に接続したカメラレコーダーから入力される AUTO REC 信号に従って、自動的に本機の記 録 / 停止を行うことができます。[\(P74](#page-73-0))

「切」/「TYPE1」/「TYPE2」/「TYPE3」

# 「メディア選択」

ビデオを記録するカードスロットを設定できます。[\(P36](#page-35-1))

「カード 1」/「カード 2」

CAM  $\sqrt{SDI}$ 

 $\sqrt{SDI}$ 

### <span id="page-201-0"></span>「PRE-REC」

REC/PAUSE ボタンを押す前からの映像や音声を記録します。AVCHD のクリップは約 3 秒前から、 MP4 のクリップは約 4 秒前から記録します。([P65\)](#page-64-0)

**CAM** 

CAM

CAM

 $\sqrt{SD}$ 

 $S<sub>D</sub>$ 

「入」/「切」

# 「タイムスタンプ」[TIME STAMP]

撮影日時を、映像に重ねて記録することができます。

「入」/「切」

• RIが画面に表示されます。

# *●*お知らせ – – – – – –

- ●「日時表示」と「表示スタイル」の設定によって、記録される撮影日時の形式が変わります。[\(P211](#page-210-0)[、212\)](#page-211-0)
- ●記録される撮影日時の月表示は、英語になります。
- 以下の場合は「タイムスタンプ」を「入」にしても、タイムスタンプ機能が有効になりません。 - 「日時表示」が「切」の場合
	- フリーズフレーム時([P64](#page-63-1))
- 再生時に表示される日時とタイムスタンプの撮影日時には、誤差が発生する場合があります。

# 「レコーダー ID」[RECORDER ID]

本機のレコーダー ID を設定します。

- 1)「レコーダー ID」をタッチする
- 2) ■/ ■をタッチして番号を変更する ● 0 ~ 16 の範囲で設定できます。
- 3)「戻る」をタッチする ●「終了」をタッチして、設定を終了してください。

*●*お知らせ - - - - - - - - -

● お買い上げ時の設定は 0 です。

# **「TC/UB 設定」**

下線がついている設定項目は、お買い上げ時の設定になります。

<sup>MENU</sup>:「TC/UB 設定」→希望のメニュー項目

### 「DF モード」

タイムコードの補正モードを選択します。([P58](#page-57-0))

**●「システム周波数」を「59.94Hz」に設定する ([P36\)](#page-35-0)** 

「DF」/「NDF」

「TCG」

# タイムコードの進み方を設定します。([P58\)](#page-57-1)

「フリーラン」/「レックラン」

# 「SDI REGEN」

SDI モード時の記録するタイムコードおよびユーザーズビットの値を選択できます。[\(P60](#page-59-0))

# 「入」/「切」

# 「TC プリセット」

タイムコードの初期値を設定します。([P58\)](#page-57-2)

# 「UB プリセット」

**CAM**  $\sqrt{SDI}$ 

**CAM** 

**CAM** 

CAM SDI

 $\sqrt{SDI}$ 

 $|SD|$ 

 $SDI$ 

●「優先モード」を「REC/PBI または「IPI に設定する ([P28\)](#page-27-0) ユーザーズビットを設定します。[\(P59](#page-58-0))

# 「オーディオ入力」CAM [SDI]

下線がついている設定項目は、お買い上げ時の設定になります。

<sup>MENU</sup>:「オーディオ入力」→希望のメニュー項目

### 「オーディオ選択」[AUDIO SELECT]

音声入力を切り換えます。([P55\)](#page-54-0)

(CAM モード時)

「内蔵マイク」/「切」

(SDI モード時)

「切」/「SDI」/「LINE」/「MIC」/「Plug-in Power Mic」

### 「ローカット」[LOWCUT]

低音域のレベルを低減します。

「入」/「切」

### *●*お知らせ - - -

- 撮影状況によっては十分な効果が得られない場合があります。
- ●「オーディオ選択」を「切」または「SDI」に設定時は、「ローカット」の設定を変更できません。

# 「オーディオレベル」[AUDIO LEVEL]

録音レベルの調整方法を切り換えます。([P56\)](#page-55-0)

「オート」/「マニュアル」

# 「オーディオ ALC」[AUDIO ALC]

「入」にすると、音のひずみを軽減することができます。「切」にすると自然な音で録音されます。([P56\)](#page-55-1)

**●「オーディオレベル」を「マニュアル」に設定する [\(P56](#page-55-0))** 

「入」/「切」

# 「ユーザースイッチ」

撮影モードまたは再生モードによって、表示されるメニュー項目は変わります。 下線がついている設定項目は、お買い上げ時の設定になります。

^▒ :「ユーザースイッチ」→希望のメニュー項目 「USER1」 **CAM**  $SDI$  $\blacksquare$ USER ボタンに割り当てる機能を設定します。[\(P60](#page-59-1)) ● 登録できる USER ボタンの機能については 62 [ページを](#page-61-0)お読みください。 *●*お知らサ - - - - - - - - - - - - - - -● お買い上げ時の設定は、以下のとおりです。 - USER1 : <LCD REVERSE> 「USER2」/「USER3」/「USER4」/「USER5」/「USER6」/ 「USER7」/「USER8」/「USER9」/「USER10」/「USER11」/  $\sqrt{SD}$ 「USER12」/「USER13」 USER ボタンアイコンに割り当てる機能を設定します。[\(P60](#page-59-1)) ● 登録できる USER ボタンの機能については 62 [ページを](#page-61-0)お読みください。 *∥* お知らせ – – – – – ● お買い上げ時の設定は、以下のとおりです。  $-$  USER2:  $\langle$ DISP/MODE CHK $\rangle$  $-$  USER5:  $\leq$ MENU $>$ - USER3:<FRZ FRAME>  $-$  USER6  $\sim$  13:  $\leq$  NHIBIT $>$ - USER4: <SPOTLIGHT> 「USER ボタン表示」 **CAM**  $|SDI|$ 

設定した USER ボタンアイコンの表示を切り換えます。[\(P61](#page-60-0))

「入」/「切」

# 「出力設定」

撮影モードまたは再生モードによって、表示されるメニュー項目は変わります。 下線がついている設定項目は、お買い上げ時の設定になります。

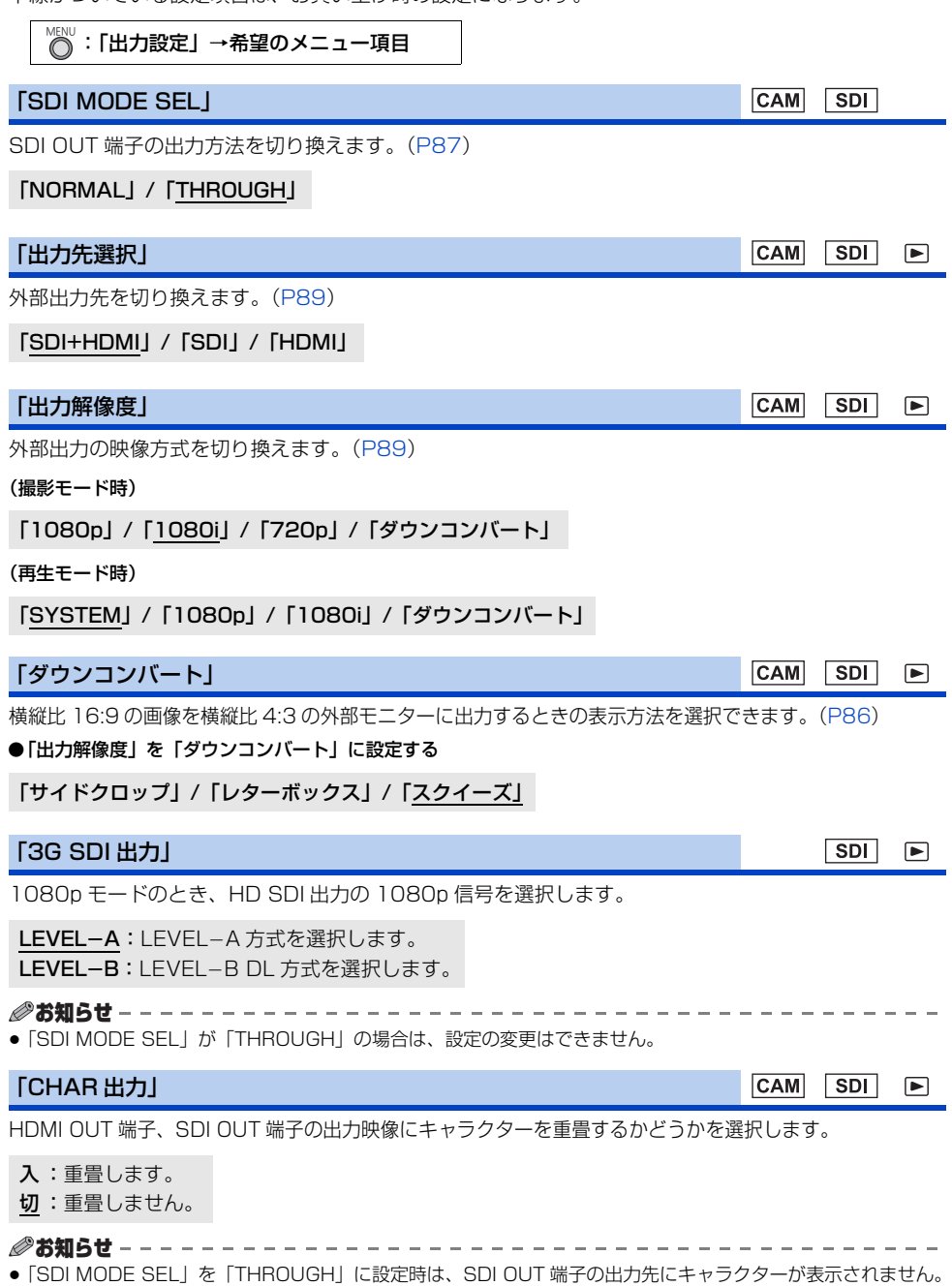

<span id="page-205-0"></span>● | WFM」を | 入」に設定時は、HDMI OUT 端子、SDI OUT 端子の出力先にキャラクターが表示されません。

# $-206-$

本機と接続した外部機器の記録動作制御の有効 / 無効を切り換えます。([P74\)](#page-73-1)

「TYPE3」/「切」

「SDI リモート記録」

# 「SDI リモート記録連動」

「入」に設定すると、本機と外部機器の記録制御を REC/PAUSE ボタンで行うことができます。[\(P75](#page-74-0))

「入」/「切」

# 「29.97p/23.98p 出力」

記録フォーマットのフレームレートが 29.97p または 23.98p の場合に、SDI OUT 端子の外部出力フォー マットを PsF で出力するか、59.94i に変換して出力するかを選択できます。

# **●「システム周波数」を「59.94Hz」に設定する**

PsF :1080/29.97PsF または 1080/23.98PsF で出力します。 over 59.94i:1080/59.94i に変換して出力します。

### *●*お知らサ - - - -

●「出力先選択」を「SDI」以外に設定している場合は、「29.97p/23.98p 出力」の設定はできますが、反映され ません。

# 「25.00p 出力」

記録フォーマットのフレームレートが 25.00p の場合に、SDI OUT 端子の外部出力フォーマットを PsF で 出力するか、50.00i に変換して出力するかを選択できます。

### **●「システム周波数」を「50.00Hz」に設定する**

PsF :1080/25.00PsF で出力します。

over 50.00i:1080/50.00i に変換して出力します。

*∥* お知らせ – – – – ●「出力先選択」を「SDI」以外に設定している場合は、「25.00p 出力」の設定はできますが、反映されません。

# 「SDI 音声出力ゲイン切換」

SDI OUT 端子の音声出力信号のゲイン値を調整します。

- ●「出力先選択」を「SDI」に設定する ([P89\)](#page-88-0)
- (再牛モード時の場合)

プレイモード選択アイコンをタッチして、クリップ再生モードにする[\(P76](#page-75-0))

 $\lceil 0$  dB $\rfloor$  /  $\lceil -6$  dB $\rfloor$  /  $\lceil -12$  dB $\rfloor$ 

*∥*∂お知らせ – – – – – – – – ●「SDI MODE SEL」が「THROUGH」の場合は、設定の変更はできません。

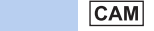

CAM

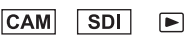

 $\sqrt{SD}$ 

 $\overline{\mathsf{SDI}}$ 

**CAM**  $SDI$  $\blacksquare$ 

CAM  $|SDI|$  $\blacksquare$ 

# 「テストトーン調整」[TEST TONE]

カラーバー表示時に出力されるテストトーンの音量を調整できます。([P67\)](#page-66-0)

切 :テストトーンを出力しません。 レベル 1:音量(大)でテストトーンを出力します。 レベル 2:音量(小)でテストトーンを出力します。

# 「力ード機能」

撮影モードまたは再生モードによって、表示されるメニュー項目は変わります。 下線がついている設定項目は、お買い上げ時の設定になります。

:「カード機能」→希望のメニュー項目 MENU

「カードフォーマット」

SD カードをフォーマットします。([P36\)](#page-35-2)

● フォーマットすると、すべてのデータは消去されます。大切なデータはパソコンなどに保存しておいてください。 [\(P97](#page-96-0))

「シーンファイル」

シーンファイルの設定をSDカードに保存したり、SDカードから本機に読み込むことができます。([P65](#page-64-1))

### 「LOAD」/「SAVE」

「ユーザーファイル」

「シーンファイル」、「ネットワーク設定」以外のメニューの設定を SD カードに保存したり、SD カード から本機に読み込むことができます。

- ●「システム周波数」、「時計設定」、「タイムゾーン」、「LANGUAGE」の設定は保存されません。
- 異なる動作モード (CAM モード /SDI モード) で保存したユーザーファイルは読み込めません。

### ■ ユーザーファイルを保存する場合

- 1)「ユーザーファイル」をタッチする
- 2)「SAVE」をタッチする
- 3)ユーザーファイル名をタッチする
	- 最大 8 ファイルまで保存することができます。
	- ●すでに保存されているユーザーファイル名をタッチした場合は、「はい」をタッチして上書きしてください。
- 4)「終了」をタッチして設定を終了する

### ■ 保存したユーザーファイルを読み込む場合

- 1)「ユーザーファイル」をタッチする
- 2)「LOAD」をタッチする
- 3) 読み込みたいユーザーファイル名をタッチする
	- ●「はい」をタッチすると、本機が再起動され、メニュー設定が反映されます。

**CAM**  $SDI$ 

CAM

**CAM** 

 $|SDI|$ 

 $\blacksquare$ 

 $SDI$ **CAM** 

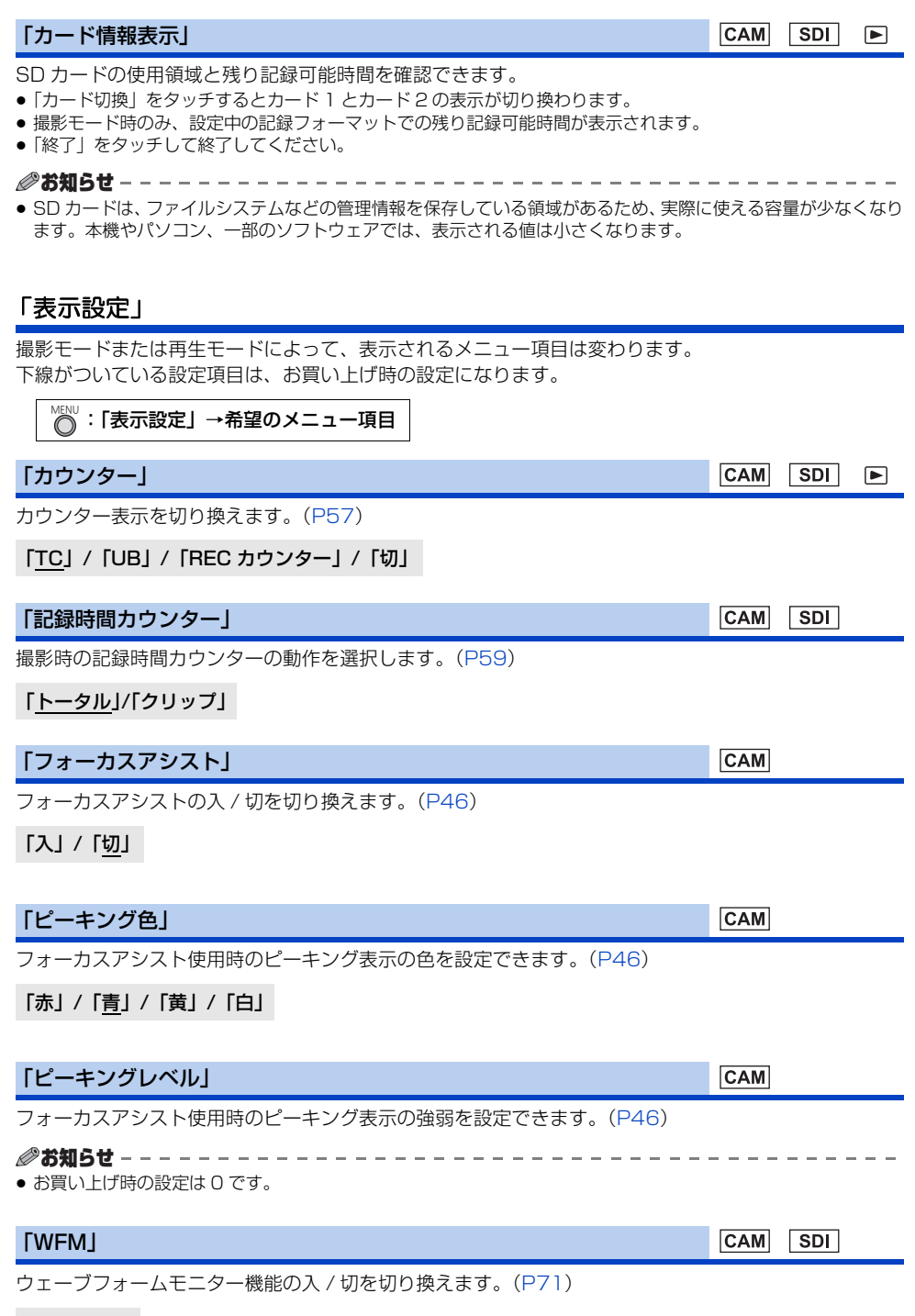

「入」/「切」

- 209 -

<span id="page-209-0"></span>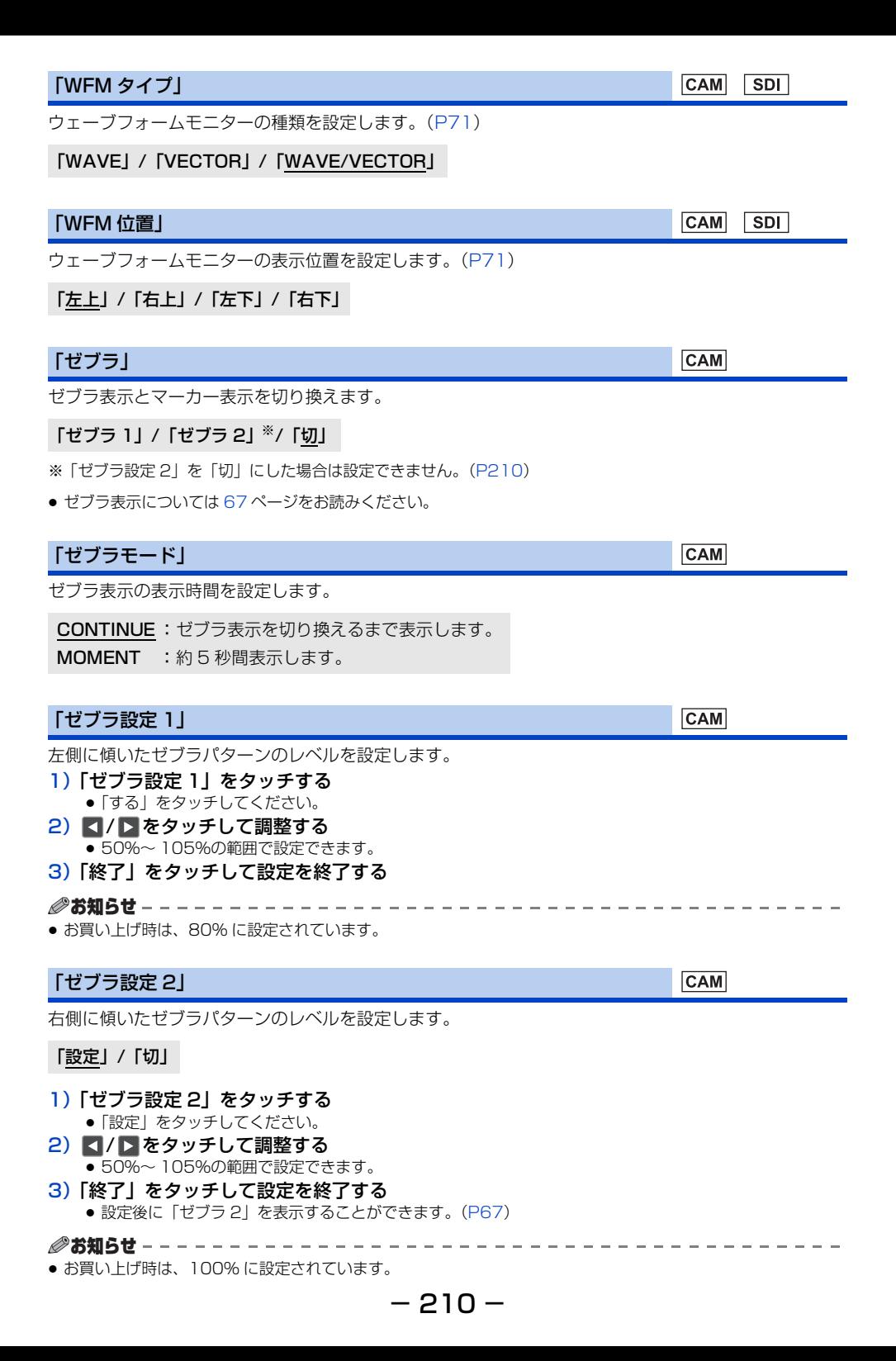

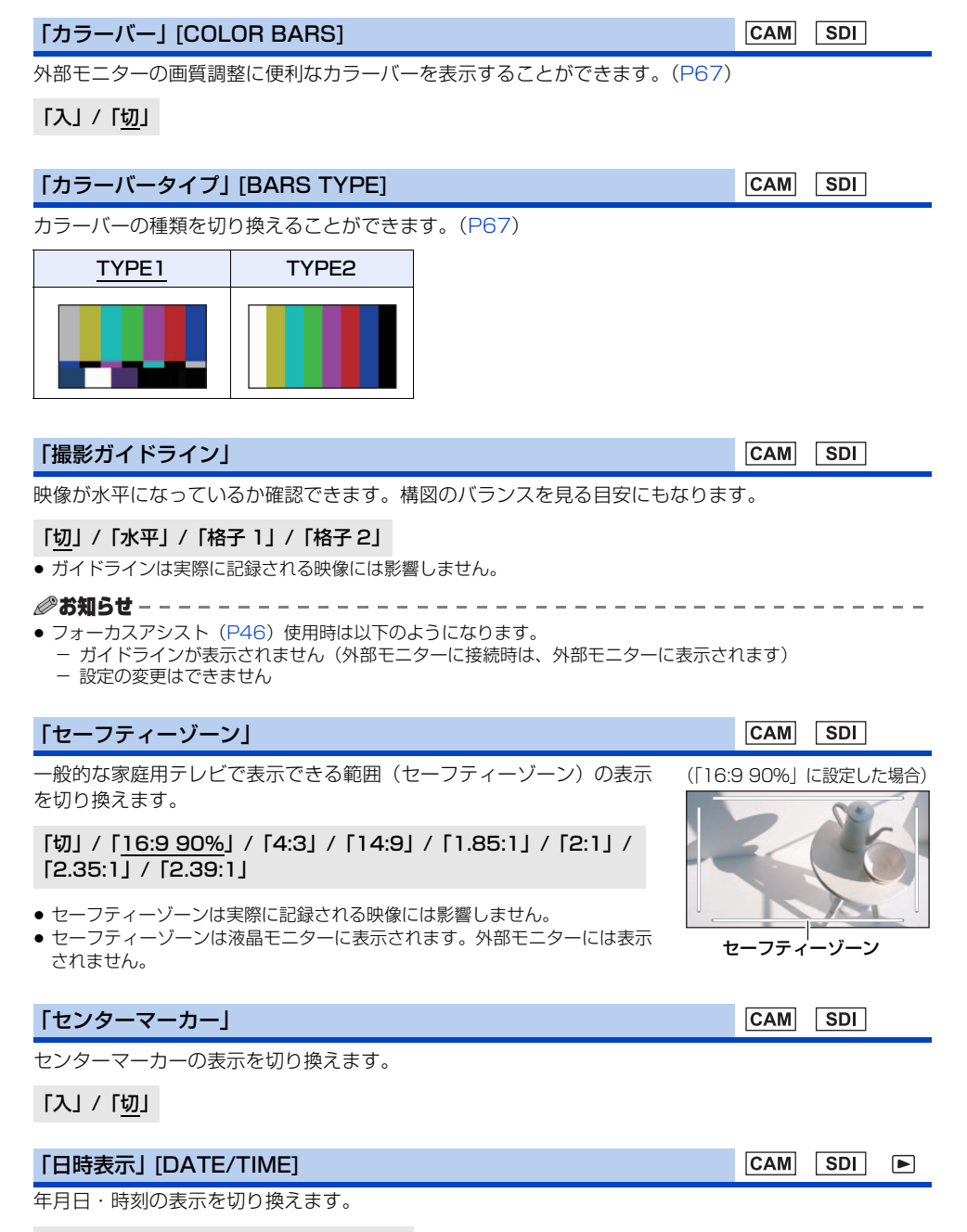

<span id="page-210-0"></span>「切」/「時間」/「日付」/「日付 **&** 時間」

<span id="page-211-0"></span>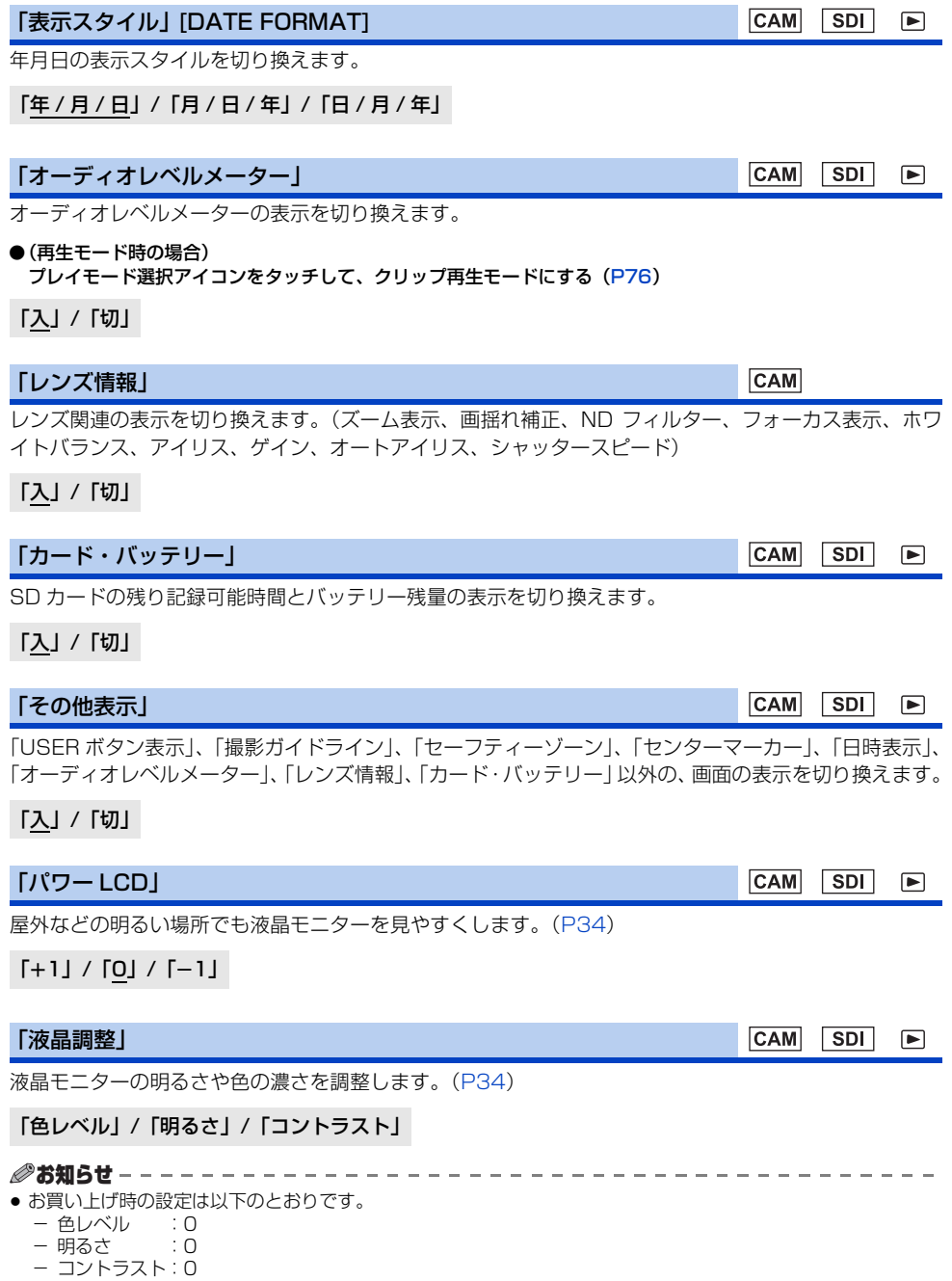

 $-212-$ 

# 「LCD ディテール」 **CAM**  $\sqrt{SD}$ 「入」にすると、液晶モニター映像の輪郭が強調され、フォーカスを合わせやすくなります。([P45\)](#page-44-1) 「入」/「切」 CAM  $SDI$ 「LCD ピークレベル」 「LCD ディテール」設定時の強調部分の強弱を調整します。([P45](#page-44-1)) *●*お知らせ - - - - - -● お買い上げ時の設定は 0 です。 CAM 「LCD ピーク周波数」  $|SDI|$ 「LCD ディテール」設定時のピーキング周波数を設定します。[\(P45](#page-44-1)) 「HIGH」/「LOW」 「LCD リバース」 **CAM**  $SDI$  $\blacktriangleright$ 液晶モニターを上下左右反転して表示することができます。([P34\)](#page-33-2) 「入」/「切」 「操作アイコン表示時間」 **CAM**  $SDI$  $\blacksquare$ 操作アイコンの表示時間を設定します。設定した時間が経過すると、操作アイコンが消えます。 「1 秒」/「2 秒」/「3 秒」/「4 秒」/「5 秒」 「その他の設定」[OTHER FUNCTION] 撮影モードまたは再生モードによって、表示されるメニュー項目は変わります。 下線がついている設定項目は、お買い上げ時の設定になります。 :「その他の設定」→希望のメニュー項目 ヮユワヶCAM  $SDI$ 「時計設定」  $\blacksquare$ 時計設定します。([P32\)](#page-31-0) 「タイムゾーン」 **CAM**  $SDI$

グリニッジ標準時からの時差を設定します。[\(P32](#page-31-1))

 $\Box$ 

### 「電源起動オプション」

AC アダプターまたはバッテリーを本機に接続したときの、電源起動条件を設定します。

- 切 :電源を接続しても本機の電源が入になりません。
- 入 :電源接続時に自動的に本機の電源が入になります。
- 前値保持:電源ボタンを押して電源を切った場合は、「切」と同じ設定になります。 バッテリー残量がなくなった場合や AC アダプター / バッテリーを取り外して電源が切れ た場合は、「入」と同じ設定になります。

*∥*お知らせ – – – – – –

- AC アダプターを電源コンセントから抜くなど、電源ボタンを押さずに電源を切った場合は、その時点のズーム / フォーカス位置、アイリス / ゲイン値、シャッタースピードは本機に記憶されません。電源を入れたときに前回 と同じ位置、値にするには下記のいずれかの方法で記憶させてください。
	- 電源ボタンを押して電源を切る
	- 再生モードに切り換える

# 「エコモード(バッテリー)」

約 5 分間操作しなかった場合、バッテリーの消耗を防ぐため、自動的に電源が切れます。

● (再牛モード時の場合) 本機を SDI モードで起動し、MODE ボタンを押して再生モードに切り換える

「入」/「切」

#### *∥*∂お知らせ – – – – –

- SDI モード時のみ「エコモード(バッテリー)」が動作します。CAM モード時は動作しません。
- ●以下の場合は「エコモード(バッテリー)」を「入」にしていても自動的に電源が切れません。
- 再生の一時停止時 - PRE-REC 中[\(P65](#page-64-0)[、202\)](#page-201-0)
	- 本機とパソコンを USB2.0 ケーブルで接続する[\(P98](#page-97-0))

### $[TJE-K (AC)]$

AC アダプター接続時に、約 15 分間操作しなかった場合、自動的に電源が切れます。

● (再生モード時の場合) 本機を SDI モードで起動し、MODE ボタンを押して再生モードに切り換える

「入」/「切」

#### *●*お知らせ - - - - - -

- SDI モード時のみ「エコモード(AC)」が動作します。CAM モード時は動作しません。
- ●以下の場合は「エコモード(AC)」を「入」にしていても自動的に電源が切れません。
	- 再生の一時停止時
	- PRE-REC 中[\(P65](#page-64-0)[、202\)](#page-201-0)
	- 本機とパソコンを USB2.0 ケーブルで接続する[\(P98](#page-97-0))

「システム周波数」

本機のシステム周波数を設定します。([P36\)](#page-35-0)

# 「タッチパネル」

**CAM**  $\vert$  SDI $\vert$  $\blacksquare$ 

**CAM** 

 $SDI$ 

 $SDI$ 

| SDI |

 $\boxed{\blacksquare}$ 

 $\blacksquare$ 

 $\sqrt{2}$ 

 $\blacksquare$ 

液晶モニターのタッチ操作の有効 / 無効を切り換えます。

「有効」/「無効」

# 「クリップ番号リセット」

次に記録される MP4 のクリップと写真のファイル番号を 0001 にします。

- フォルダー番号が更新され、ファイル番号が 0001 から始まります。([P99\)](#page-98-0)
- フォルダー番号をリセットするには、まず SD カードをフォーマットしてから「クリップ番号リセット」を実行してく ださい。

### 「表示メニュー」

CAM

**CAM** 

 $\sqrt{SD}$ 

**CAM** 

 $SDI$   $\Box$ 

カメラヘッド接続時に、ネットワーク経由のリモートカメラコントローラーでメニューを開く操作をしたとき に、通常のメニューとカメラテキストメニューのどちらを表示 / 出力するかを選択できます。

タッチ :通常のメニューが本機の液晶モニターおよび HDMI OUT 端子 /SDI OUT 端子の出力先に 表示されます。IP 映像にはメニュー表示されません。

テキスト:カメラテキストメニューが IP 映像に重畳して表示されます。 本機の液晶モニターおよび HDMI OUT 端子 /SDI OUT 端子の出力先にはメニュー表示さ れません。

*●*お知らせ - - - - -

- 通常のメニューおよびカメラテキストメニューを同時に表示 / 出力することはできません。
- HDMI/SDI 出力先にメニューを表示する場合は、「CHAR 出力」を「入」に設定してください。([P206](#page-205-0))

メニューまたは「シーン選択」([P188](#page-187-0))をお買い上げ時の設定に戻します。

全て :すべてのメニューを初期化します。※1 シーン :「シーン選択」の各シーン番号の設定を初期化します。※2 ユーザー :「シーン選択」、「ネットワーク設定」以外の設定を初期化します。※1 ネットワーク :「ネットワーク設定」メニューの設定を初期化します。

※1. 「時計設定」、「タイムゾーン」、「システム周波数」、「LANGUAGE」の設定は変わりません。 ※2. SDI モード時は表示されません。

### *●*お知らせ - - - - - - - - -

- フリーズフレーム時は初期設定できません。([P64](#page-63-1))
- ≥「全て」または「ネットワーク」を選択した場合は、CAM モード時は「カメラ LAN 設定」、SDI モード時は「レ コーダー LAN 設定」の設定を初期化します。

# 「LANGUAGE」

**CAM**  $SDI$   $\Box$ 

画面に表示される言語を設定できます。

「日本語」/「**English**」/「中文」

<span id="page-214-0"></span>「初期設定」[INITIAL SET]

**«☆**»<br>*◎* :「ネットワーク設定」→希望のメニュー項目

「レコーダー LAN 設定」

本機の IP アドレス、サブネットマスク、MAC アドレスなどのネットワーク設定の変更、確認ができます。 [\(P117\)](#page-116-0)

「DHCP」/「IP アドレス」/「サブネットマスク」/「ゲートウェイ」/「DNS」/「プライマリ DNS」/ 「セカンダリ DNS」/「MAC アドレス」

「カメラ LAN 設定」

カメラヘッドの IP アドレス、サブネットマスク、MAC アドレスなどのネットワーク設定の変更、確認 ができます。[\(P117\)](#page-116-0)

「DHCP」/「IP アドレス」/「サブネットマスク」/「ゲートウェイ」/「DNS」/「プライマリ DNS」/ 「セカンダリ DNS」/「MAC アドレス」

# 「メンテナンス」

撮影モードまたは再生モードによって、表示されるメニュー項目は変わります。

^▒ :「メンテナンス」→希望のメニュー項目

# 「機器情報表示」

本機またはカメラヘッドの機種名、シリアル番号、ファームウェアのバージョンを表示します。

「アップデート」

本機またはカメラヘッドのファームウェアをアップデートします。

アップデートについての最新情報は、下記のサポートサイトでご確認ください。 https://panasonic.biz/cns/sav/

*∥*∂お知らせ – – –

● 不正なファームウェアのファイルでは、アップデートできません。

● アップデートは AC アダプターを接続して実行し、アップデート中は電源を切らないでください。 電源が切れた場合は、アップデートは完了していません。お気をつけください。

「アワーメーター」

本機またはカメラヘッドの通電時間、冷却ファンの動作時間、液晶モニターの表示時間を表示します。

 $|SDI|$ 

 $\blacksquare$ 

CAM  $|SDI|$ 

**CAM** 

**CAM**  $SDI$  $\blacksquare$ 

 $\overline{\text{SD}}$ 

**CAM**
## 「再生設定」下

下線がついている設定項目は、お買い上げ時の設定になります。

#### ● MODE ボタンを押して、再生モードに切り換える

<sup>MENU</sup>:「再生設定」→希望のメニュー項目

#### 「リピート再生」

「入」にすると、最後のクリップの再生終了後に、最初のクリップの再生を開始します。([P80\)](#page-79-0)

#### ● プレイモード選択アイコンをタッチして、クリップ再生モードにする [\(P76\)](#page-75-0)

「入」/「切」

#### 「続きから再生」

「入」にすると、途中で停止したクリップをもう一度再生したときに、続きからの再生を開始します。 ([P81](#page-80-0))

#### ● プレイモード選択アイコンをタッチして、クリップ再生モードにする [\(P76\)](#page-75-0)

「入」/「切」

#### <span id="page-216-1"></span><span id="page-216-0"></span>「写真メディア選択」

写真の記録先のカードスロットを設定できます。

●記録済みのクリップの 1 コマを写真として保存できます。[\(P80](#page-79-1))

```
「カード 1」/「カード 2」
```
## 「操作」

● MODE ボタンを押して、再生モードに切り換える

**∭○** : [操作] →希望のメニュー項目

#### 「プロテクト」

誤って消去しないように、プロテクト設定できます。(プロテクトしていても、カードフォーマットした 場合は消去されます) [\(P83](#page-82-0))

### 「消去」

クリップや写真を消去します。([P82](#page-81-0))

## 「コピー」

本機の SD カード間コピーしたいクリップ / 写真を選択してコピーします。([P84](#page-83-0))

 $\begin{bmatrix} \mathbf{a} & \mathbf{b} & \mathbf{c} \\ \mathbf{c} & \mathbf{d} & \mathbf{c} \end{bmatrix} \begin{bmatrix} \mathbf{c} & \mathbf{c} & \mathbf{c} \\ \mathbf{c} & \mathbf{c} & \mathbf{c} \end{bmatrix}$ 

#### <span id="page-217-1"></span><span id="page-217-0"></span>表示

# 画面の表示

※1. SDI モード時は表示されません。 ※2. CAM モード時は表示されません。

#### ■ 撮影表示

#### (CAM モード時)

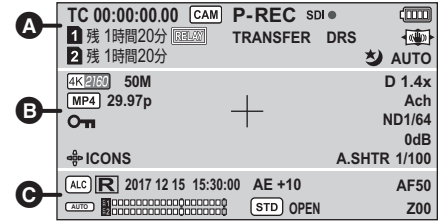

(SDI モード時)

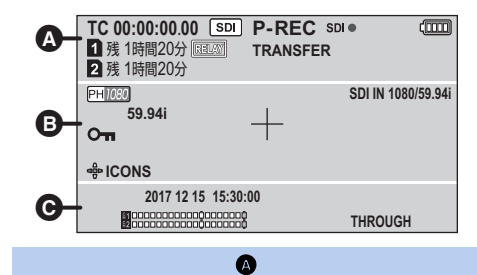

#### TC 00:00:00.00

カウンター表示[\(P57](#page-56-0))

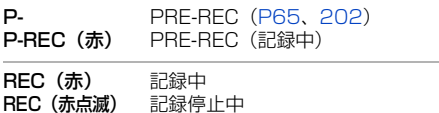

SDI●、SDIII REMOTE REC([P66](#page-65-0))

- [CAM]、 [SDI] 動作モード
- **dinary** バッテリー残量[\(P23](#page-22-0))
- $\mathbf{0}$ ,  $\mathbf{2}$ ( $\oplus$ )  $\overline{\mathbf{a}}\cdot\overline{\mathbf{a}}$ (緑) カード記録可能状態(ビデオ) カード認識中(ビデオ)
- 残1時間 20分 残り記録可能時間 [\(P37](#page-36-0))

記録先のカードスロット([P36](#page-35-0)[、37\)](#page-36-0) **RELAY**

#### TRANSFER

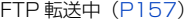

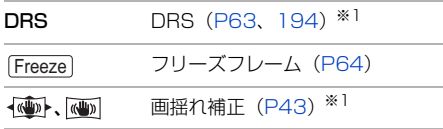

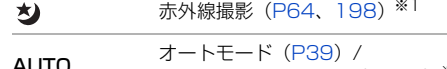

**AUTO** オートモード[\(P39](#page-38-0))/<br>シーン番号のタイトル([P188](#page-187-0))<sup>※1</sup>

B

4K2160, PS 0080, PH 0080, PH 720, HA 0080, HE 0080, PM 720

記録フォーマット[\(P200\)](#page-199-0)

50M ビットレート[\(P200\)](#page-199-0)※1

D 1.4x、D 2x、D 4x、D 6x、D 8x デジタルズーム[\(P63](#page-62-1))※1

- SDI IN 1080/59.94i SDI 入力フォーマット[\(P88](#page-87-0))※2
- MP4 記録 ※1  $MP4$

29.97p、25.00p、23.98p フレームレート[\(P200\)](#page-199-0)

ATW、LOCK、P3200K、P5600K、VAR、Ach、Bch ホワイトバランス設定([P47\)](#page-46-0)※1

キーロック[\(P70](#page-69-0))  $O_{\overline{m}}$ 

CLEAR、ND1/4、ND1/16、ND1/64 ND フィルター([P73\)](#page-72-0)※1

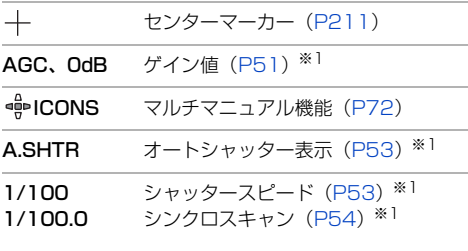

#### C

タイムスタンプ設定中([P202](#page-201-0))※1  $R$  $ALC$ 「オーディオ ALC」設定時[\(P56](#page-55-0))

2017 DEC 15 15:30:00 タイムスタンプ[\(P202\)](#page-201-0)※1

2017 12 15 15:30:00 年月日 時刻([P32\)](#page-31-0)

AE +10 AE レベル[\(P50](#page-49-0))※1

**AF50**、**MF50**、 **00**、 **00** フォーカス[\(P44](#page-43-0))※1

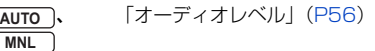

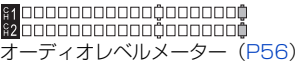

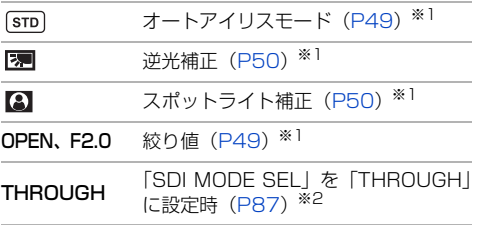

Z00、iZ00 H<sub>Z99</sub> ズーム倍率[\(P42](#page-41-0))※1  $i.700M$  ([P42](#page-41-1))  $*1$ 

#### ■ 再生表示

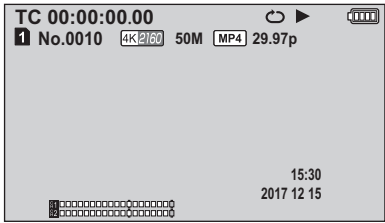

**), [1, )), ()), 44, 40, ), (4, )), (44,** D、4、1D、411

再生中表示[\(P77](#page-76-0)[、79](#page-78-0))

TC 00:00:00.00 カウンター表示[\(P57](#page-56-0))

1.2(白) カードスロット番号

No.0010 クリップ番号

100-0001 写真フォルダー / ファイル名

 $\mathcal{C}$ リピート再生[\(P80](#page-79-0))

15:30 時刻 ([P32](#page-31-0))

2017 12 15 年月日([P32](#page-31-0))

1. 2 (白) 写真の記録先のカードスロット [\(P217\)](#page-216-0)

、 、 **8.3M 2.1 <sup>M</sup> 0.9M**

写真の記録画素数[\(P80](#page-79-1))

他の機器で記録した写真は、上記以外のサイズの場合は 再生時にサイズ表示されません。

残 3000 写真の残り記録可能枚数 ([P80\)](#page-79-1)

**○(赤)** 写真記録中 [\(P80](#page-79-1))

 $MP4$ ,  $AVCHD$ 

記録モード(サムネール表示時)[\(P76\)](#page-75-0)

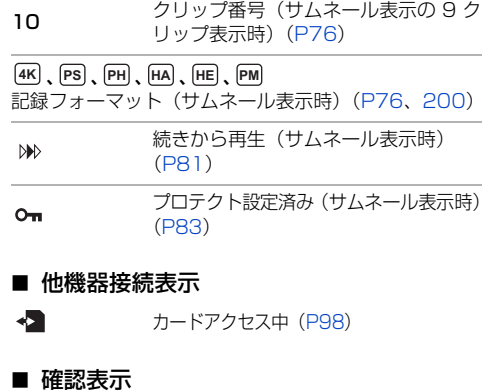

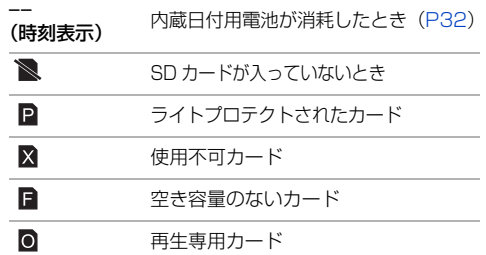

# メッセージ表示

文章で画面に表示される、主な確認 / エラーメッセージの例です。

## 記録 / 再生時

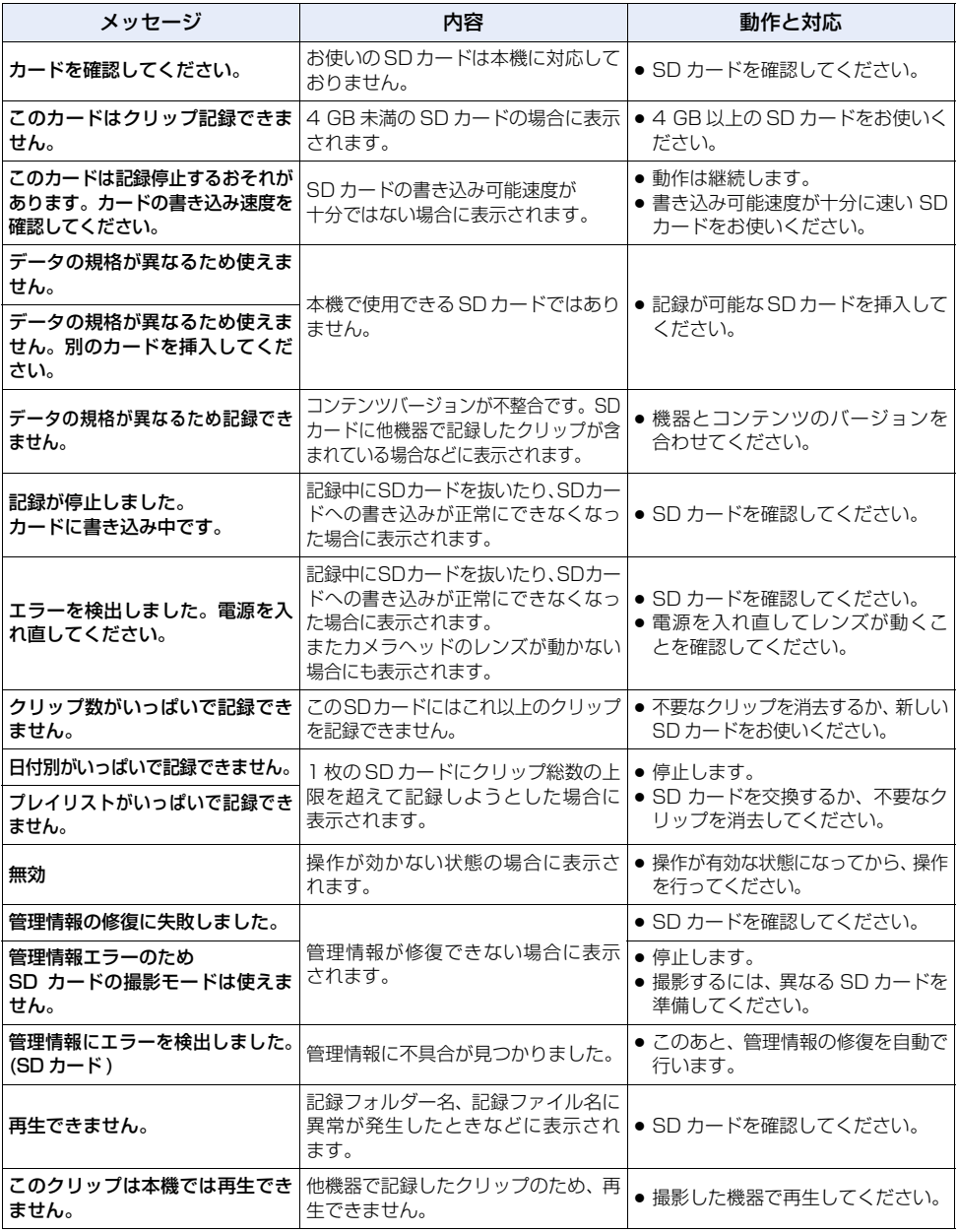

 $- 220 -$ 

## サムネールおよびメニュー操作時

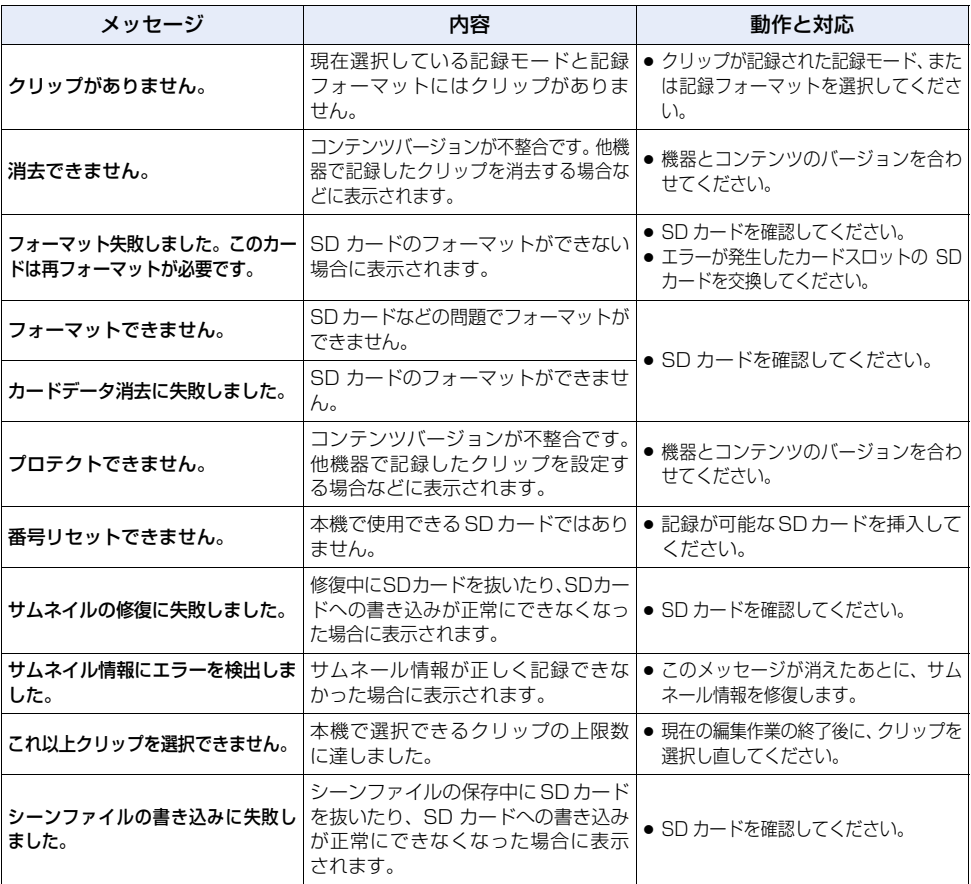

# USB デバイスモード時

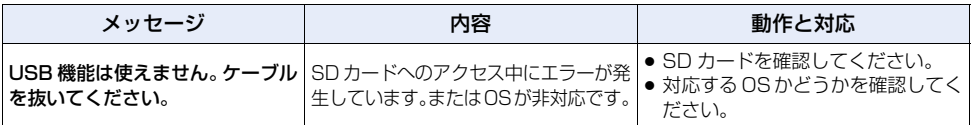

# SD カード間でコピー時

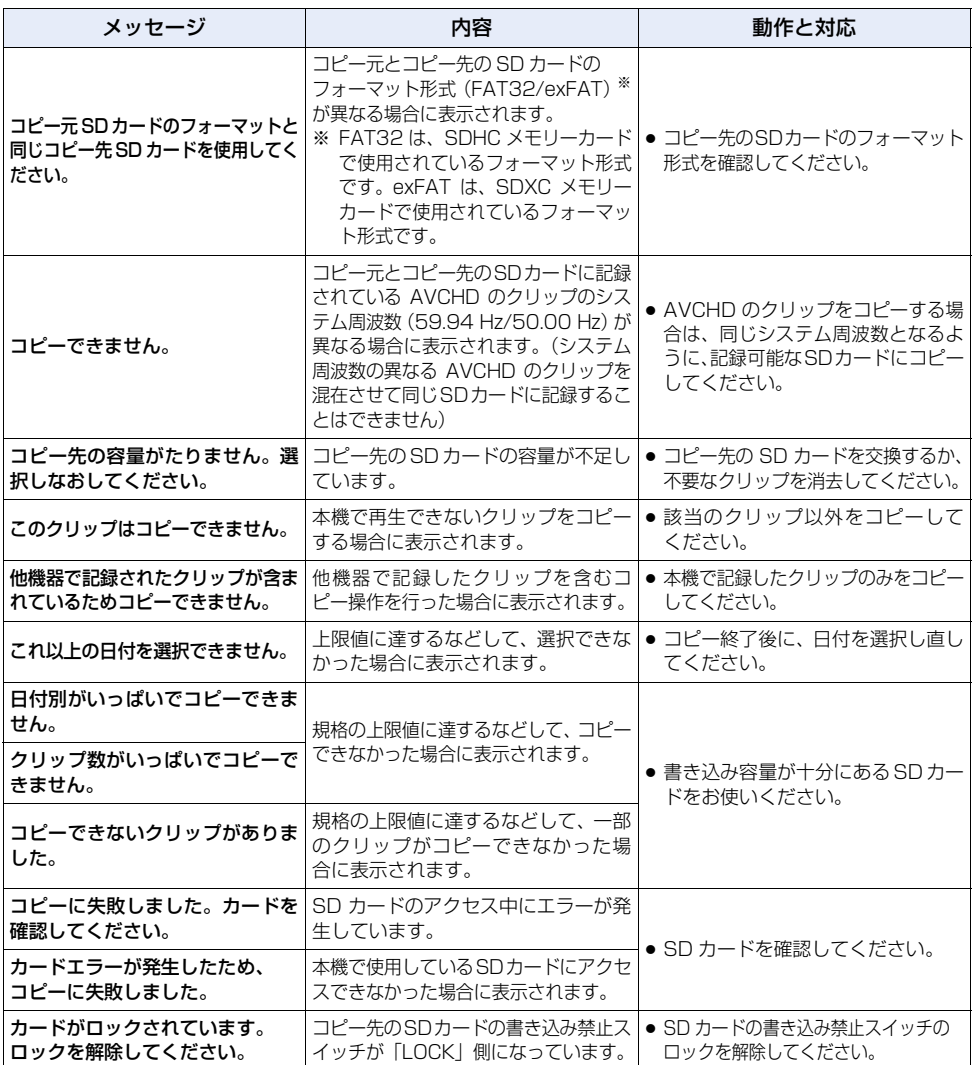

# ワーニング表示

電源を入れた直後や操作中に異常が検出されると、動作表示ランプ、画面表示が異常発生を知らせます。

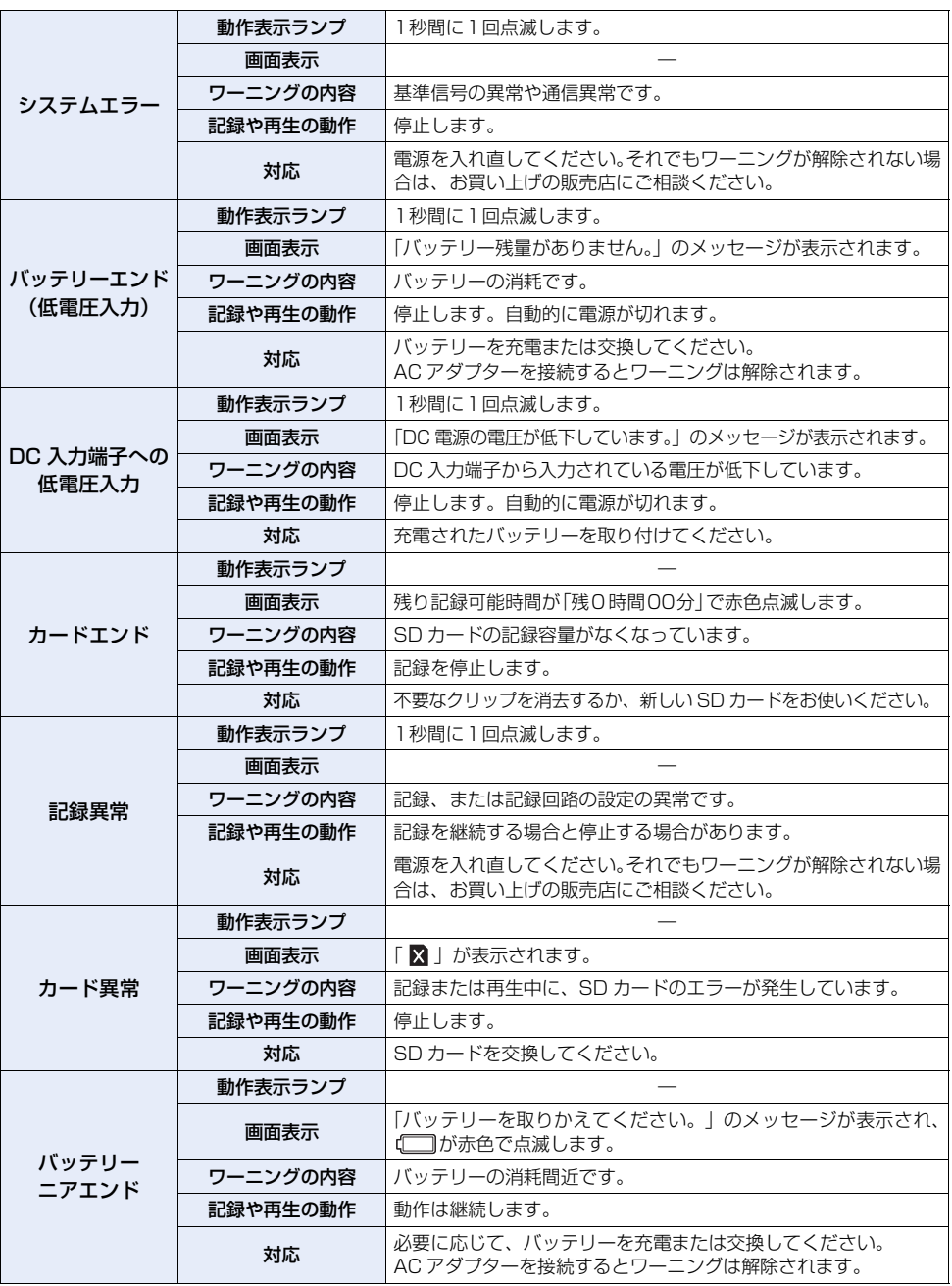

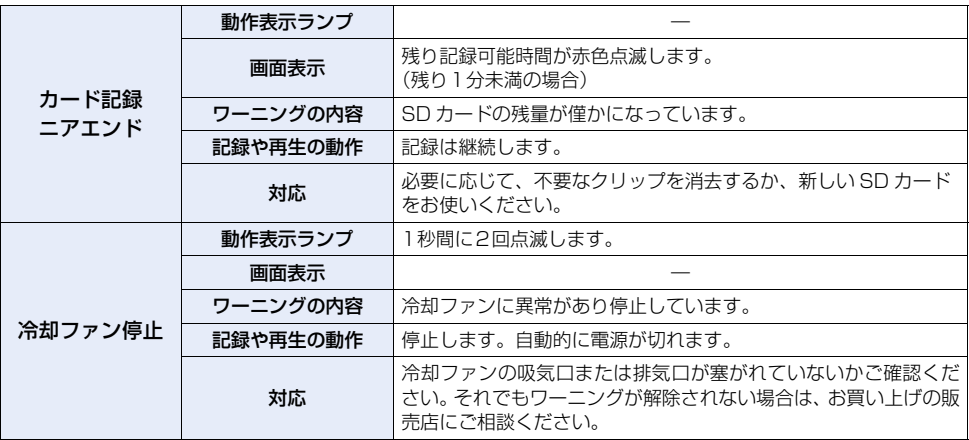

<span id="page-223-1"></span>[表示](#page-217-0)

# <span id="page-223-0"></span>イベントログ

## Web 画面のメンテナンス画面のシステムログタブで表示される、イベントログの例です。[\(P172\)](#page-171-0)

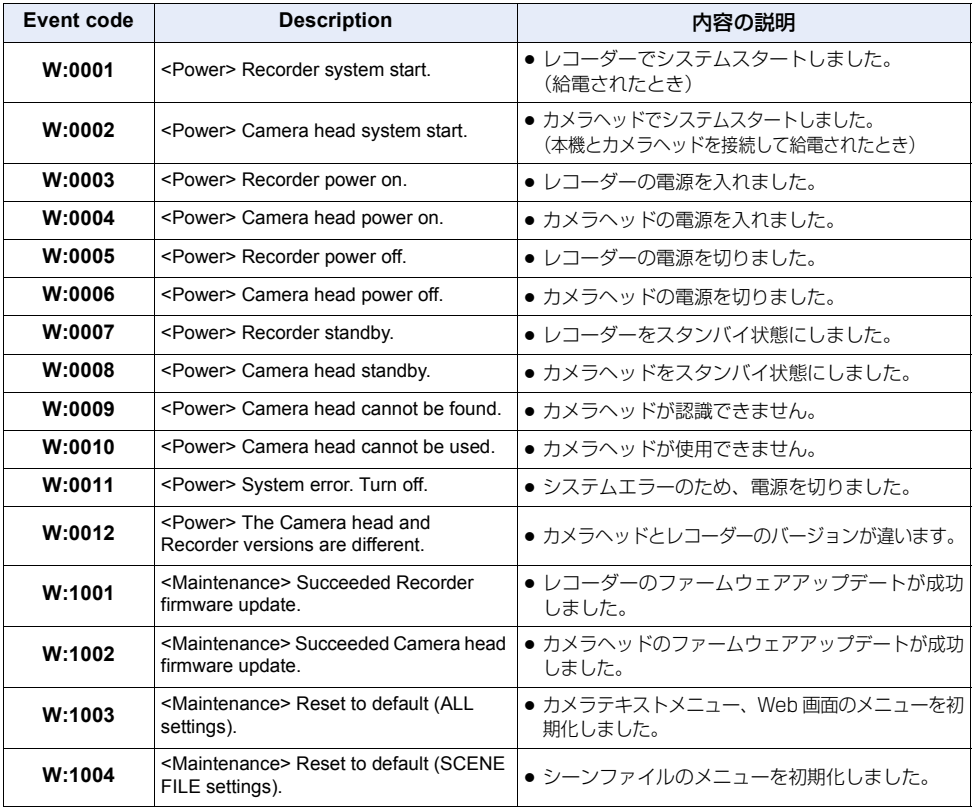

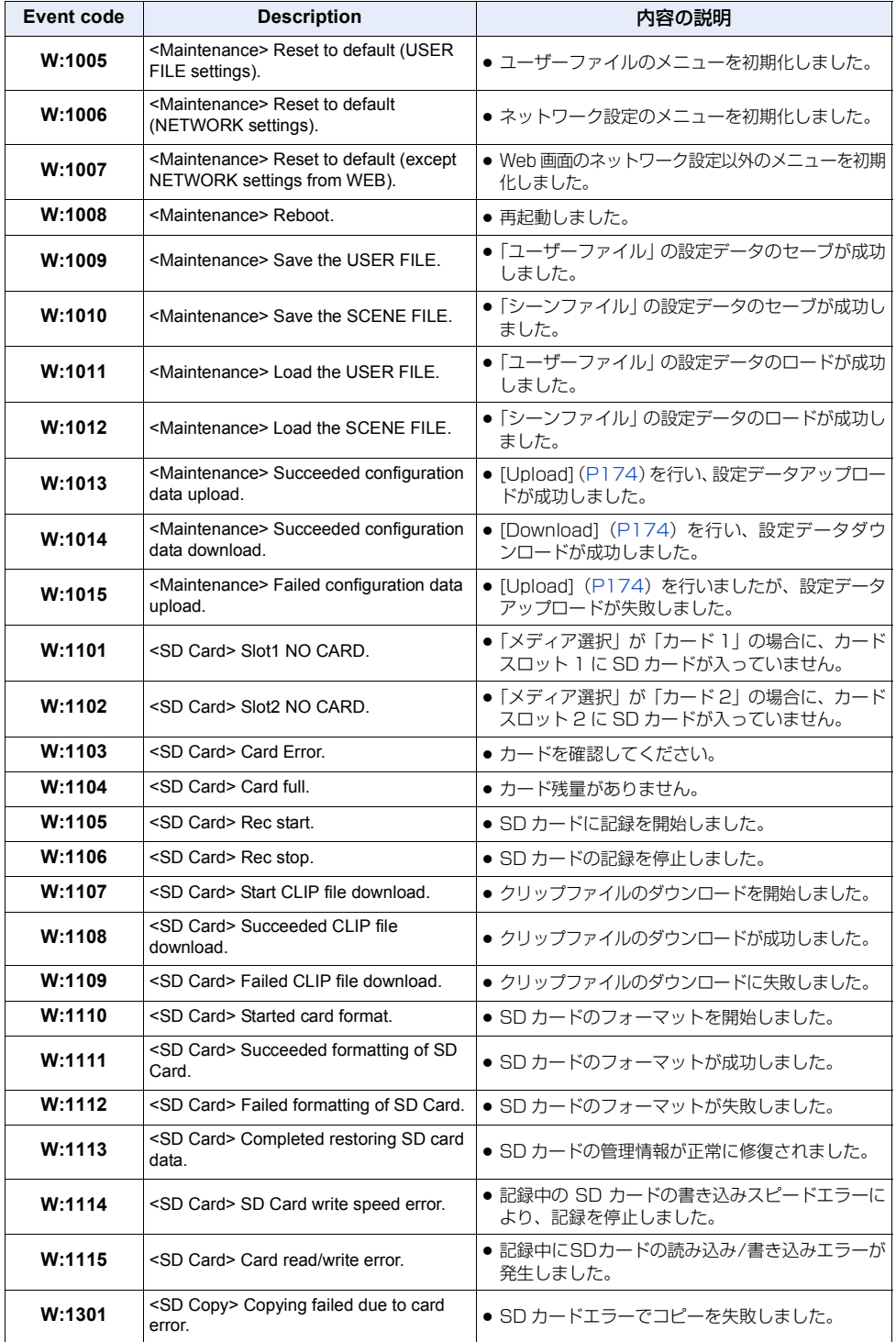

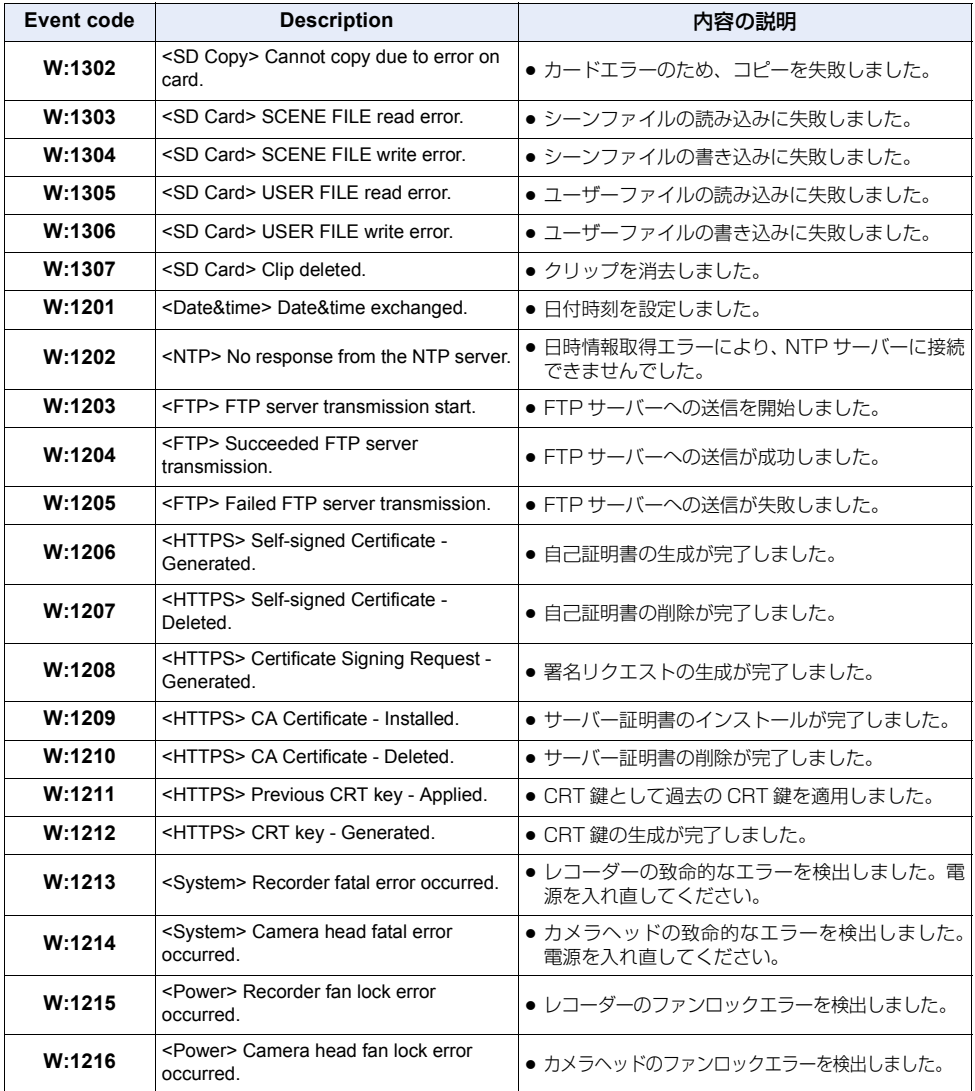

# <span id="page-226-1"></span><span id="page-226-0"></span>故障かな!?と思ったら

## ■次のような場合は、故障ではありません

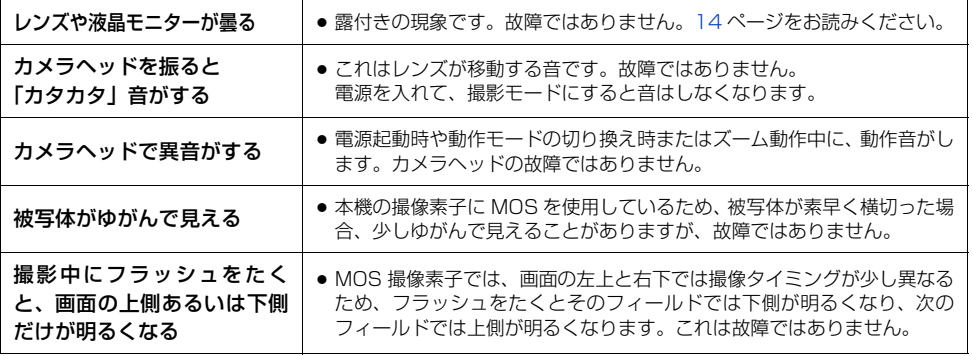

#### ■ 電源

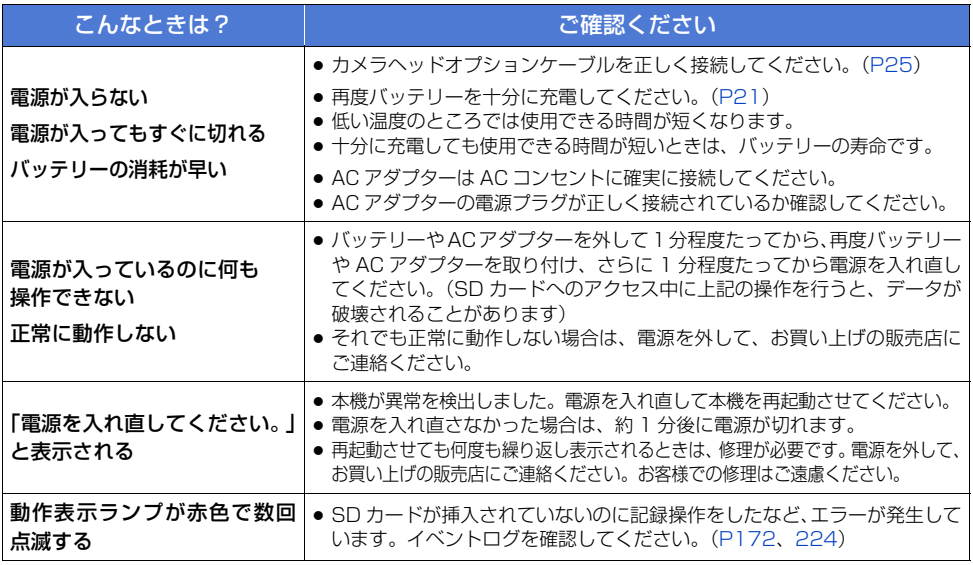

#### ∫ 画面表示

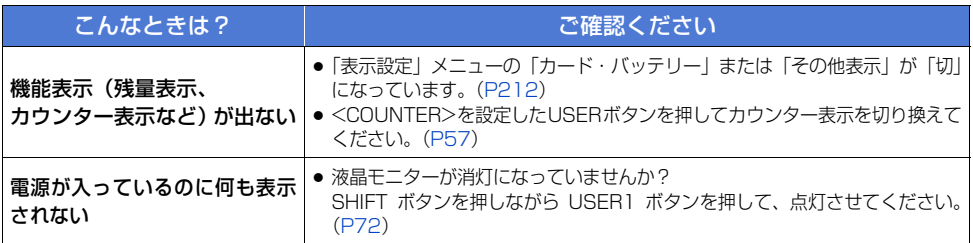

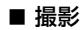

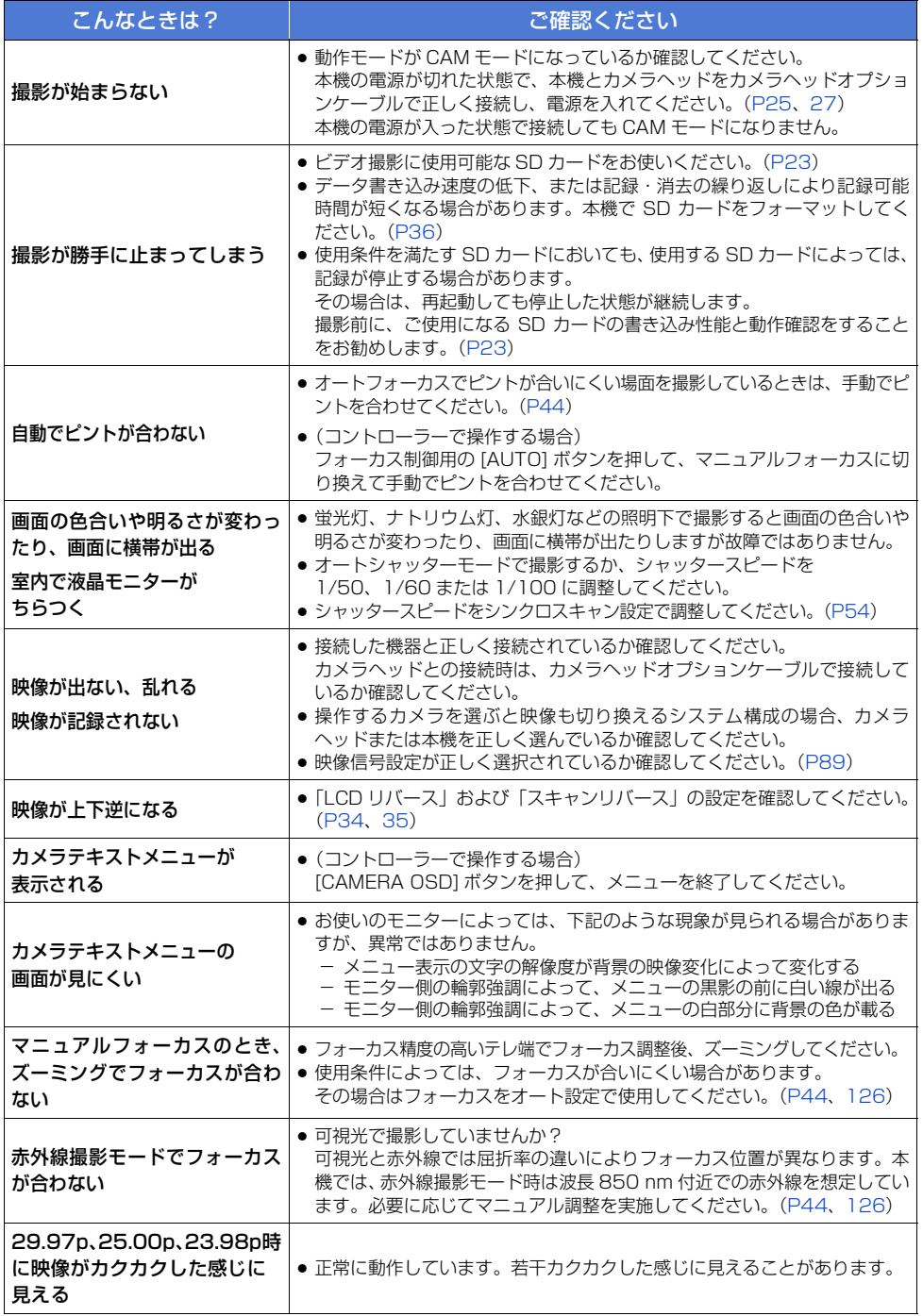

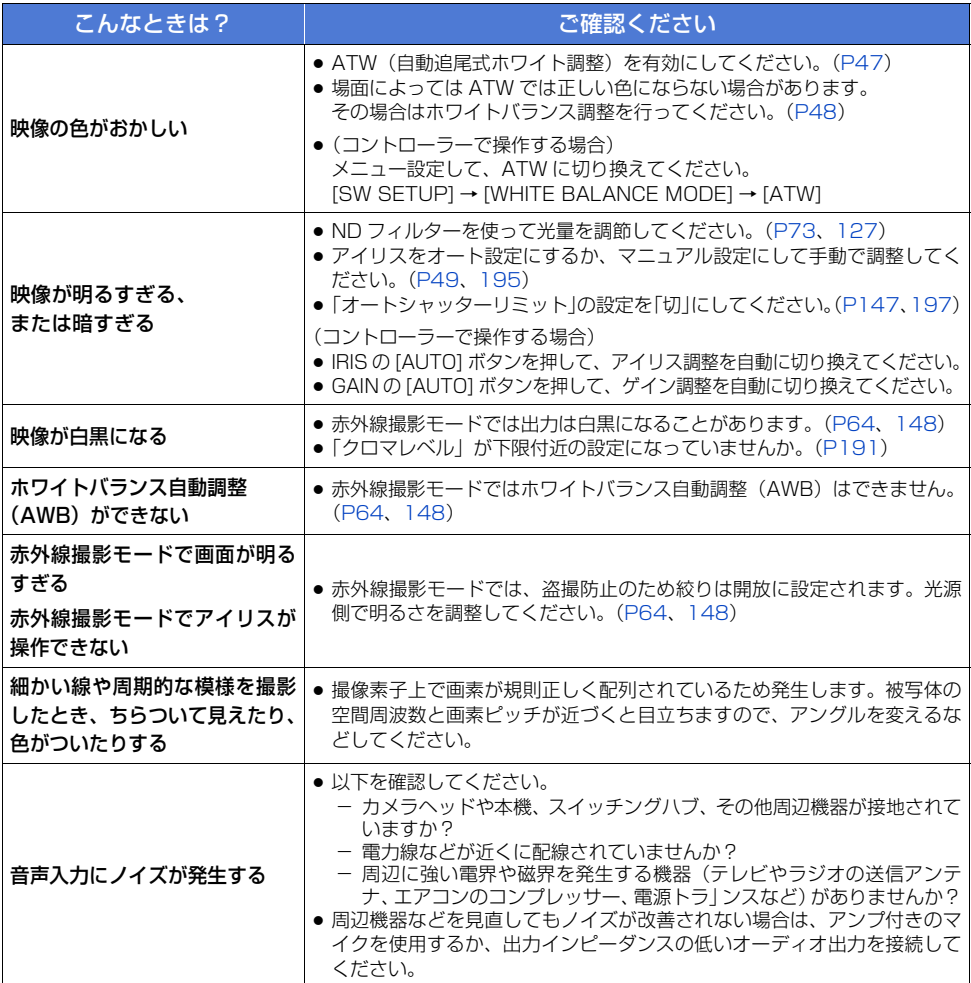

## ■ 再生

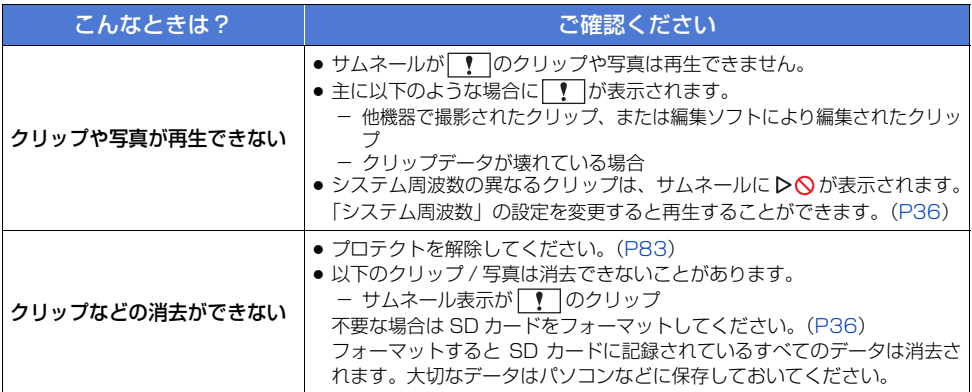

 $-229-$ 

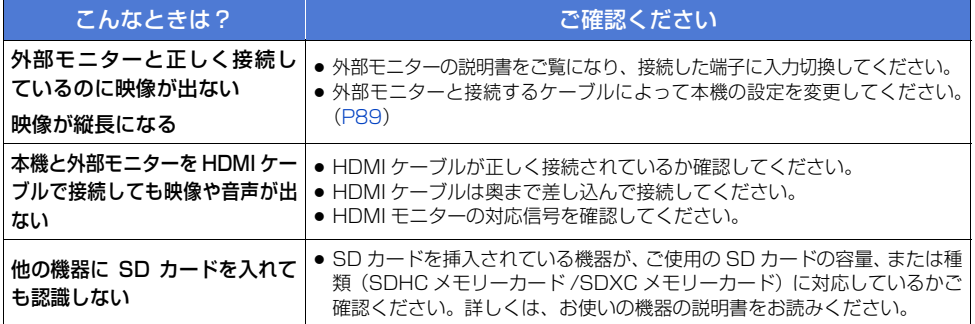

## ■ パソコン

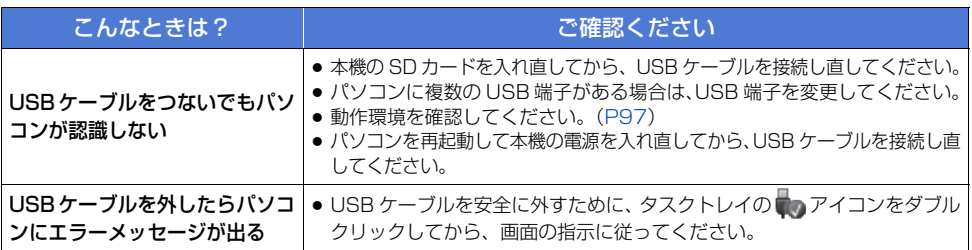

## **■ その他**

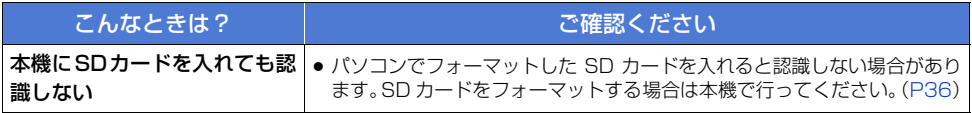

## ■ リモートカメラコントローラー

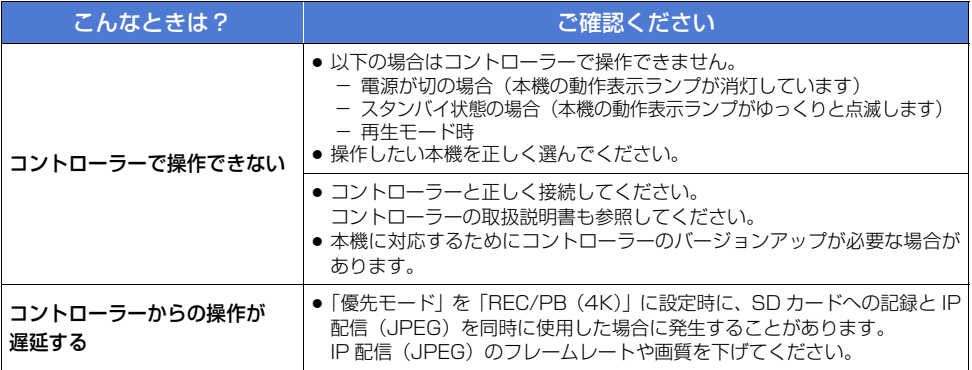

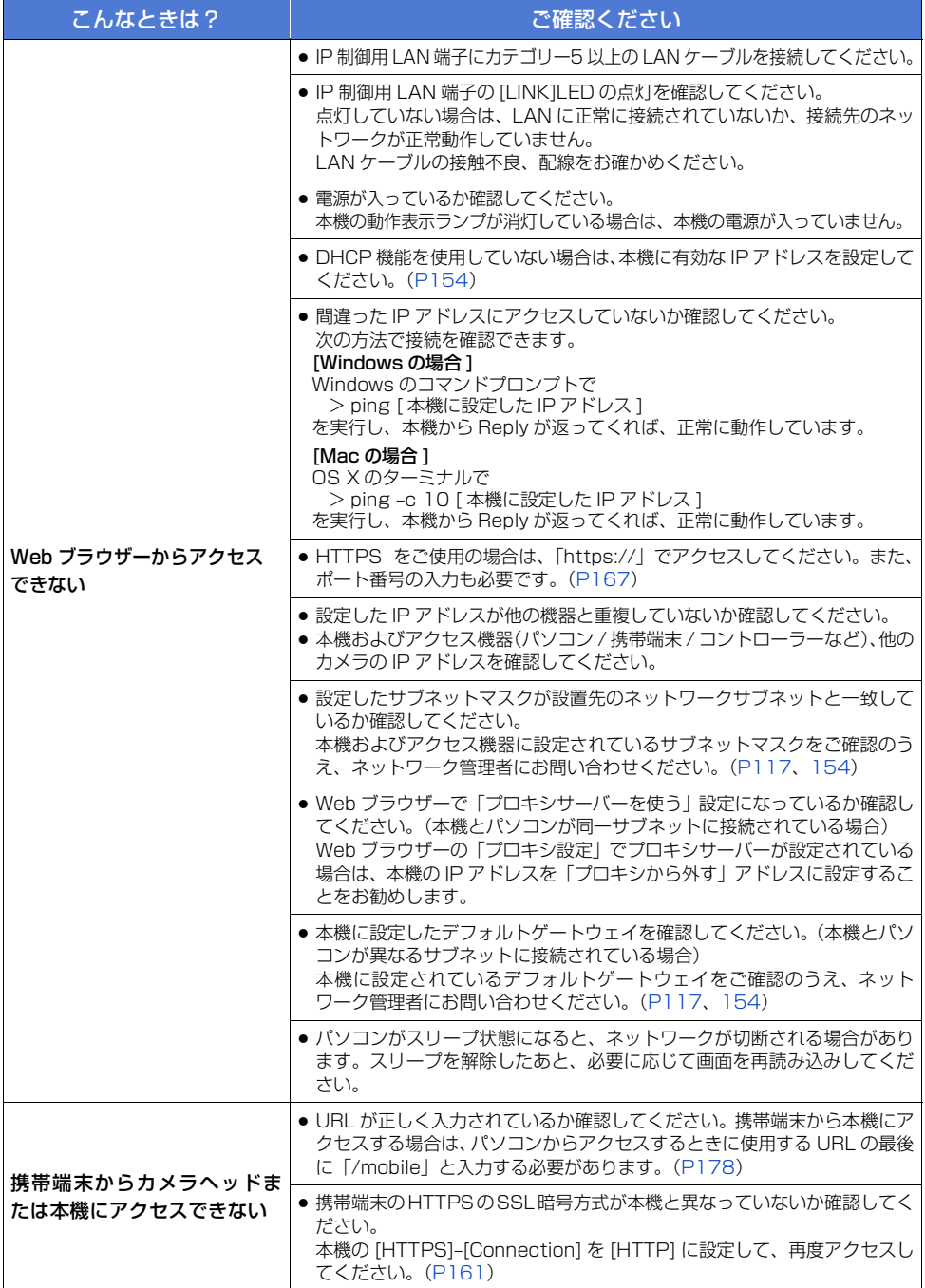

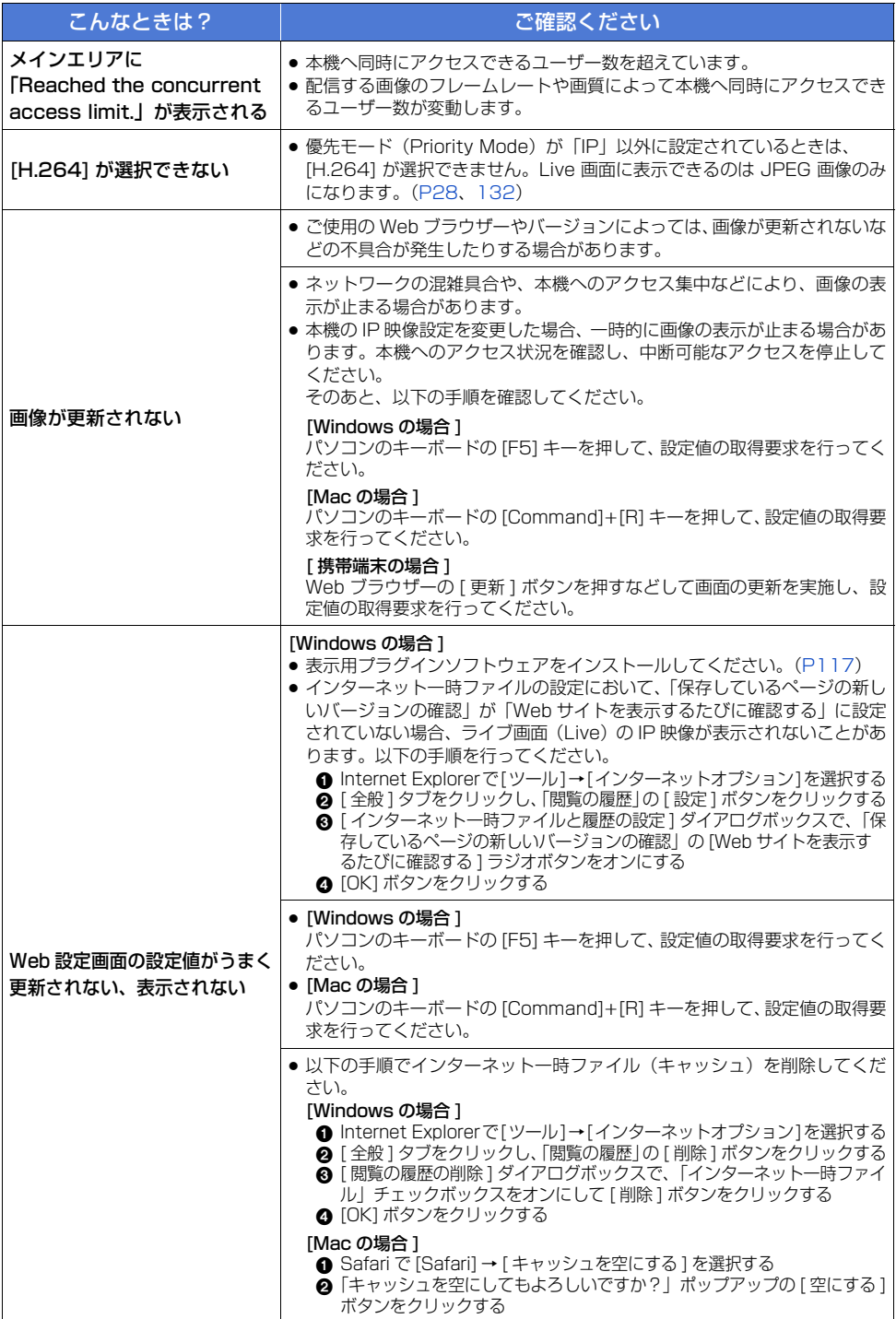

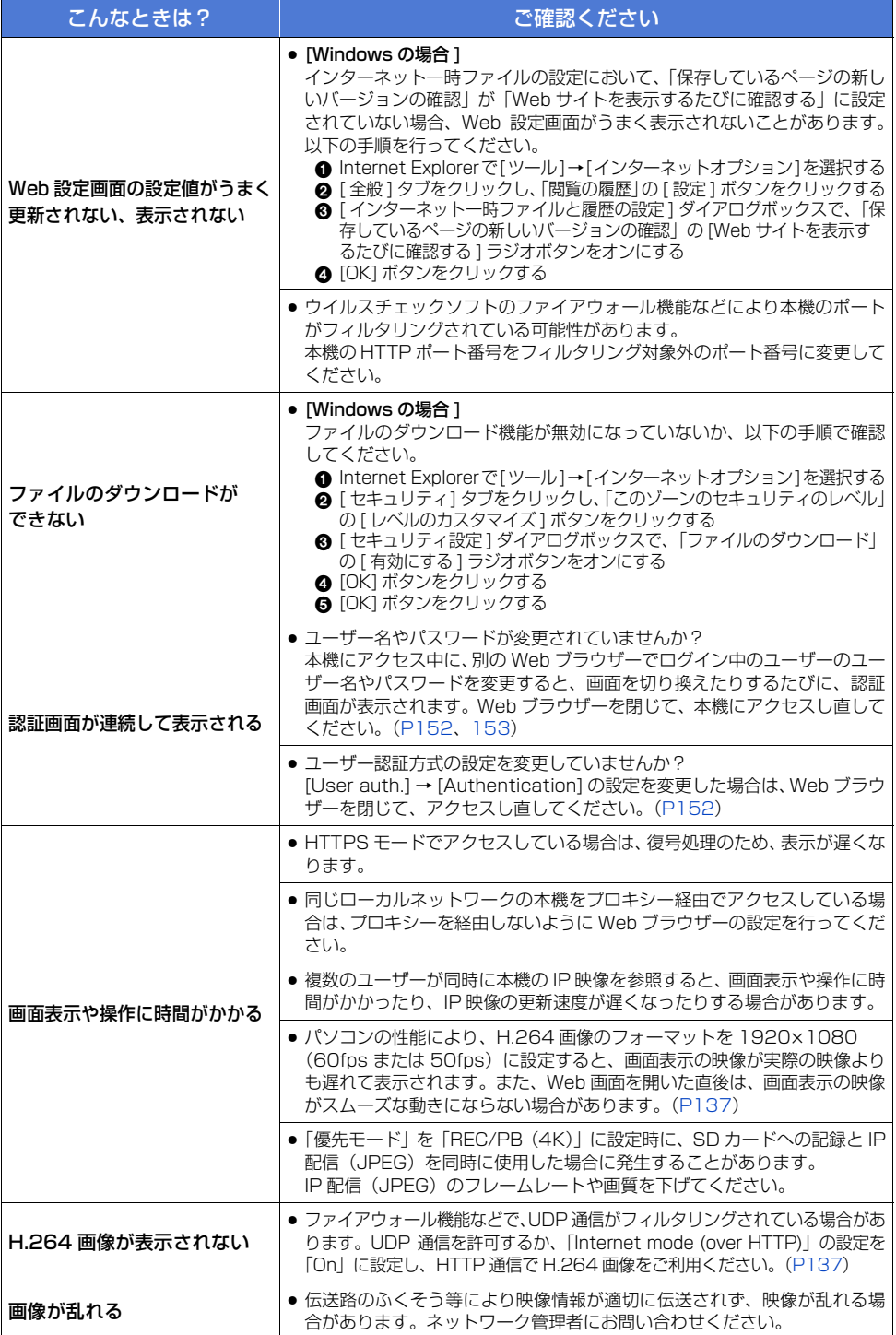

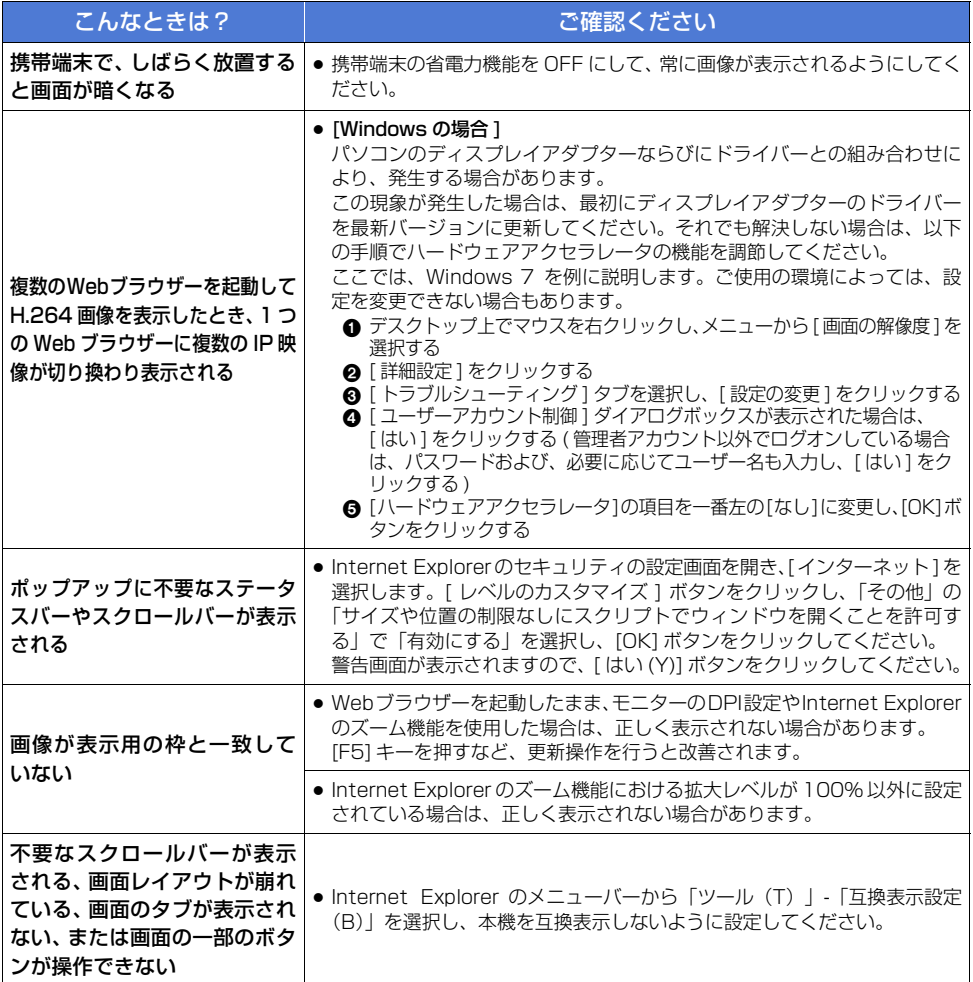

### ■ Web ブラウザーの設定

お使いのパソコンの OS によっては、下記の現象が発生することがあります。現象が発生した場合は、そ れぞれの対応方法を実施してください。なお、下記の対応方法により、他のアプリケーションの動作へ影 響を与えたりセキュリティー低下を及ぼしたりすることはありません。

#### 【Windows の場合】

下記の説明で使用している「情報バー」とは、Internet Explorerに表示されるメッセージバーのことです。

情報バー

「情報バー」は、Internet Explorer の下方に表示されます。

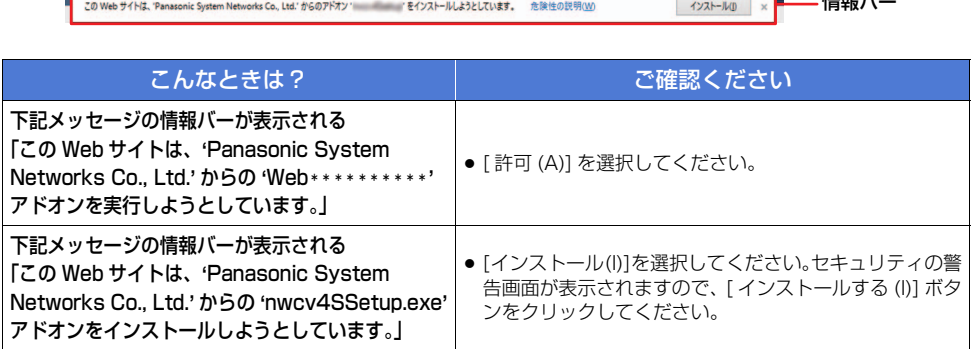

■ 他の機器で再生すると、AVCHD のクリップの切り換わりがスムーズにできない場合について

以下のような場合には、複数のクリップを連続して再生したときに、クリップの切り換わりで数秒間画像 が静止することがあります。

- クリップの連続再生のスムーズさは再生する機器に依存します。再生する機器によっては、下記の条件に該当し ない場合でも一瞬映像が静止することがあります。
- 4 GB を超えてビデオを連続記録したデータを他の機器で再生した場合、4 GB ごとに映像が一瞬止まることがあ ります。

### スムーズに再生されない主な条件

●記録フォーマット「PS」とそれ以外の記録フォーマットを切り換えてクリップを記録した場合

● 違う日付で記録した場合

● 3 秒未満のクリップを記録した場合

● PRE-REC を使って記録した場合

● クリップを消去した場合

● 同じ日付で 99 クリップを超える記録をした場合

## <span id="page-235-0"></span>修復について

異常な管理情報を検出するとメッセージが表示され、修復が行われます。

- (エラー内容によっては時間がかかることがあります)
- サムネール表示中に異常な管理情報が検出されたクリップには 【 ! 】 が表示されます。

#### *●*お知らせ - - - - -

- 十分に充電されたバッテリーまたは AC アダプターを使用してください。
- データの状態によっては、完全には修復できないことがあります。
- 修復に失敗すると、電源が切れる前に撮影したクリップが再生できなくなります。
- ●他の機器で記録されたデータを修復すると、本機や他の機器で再生できなくなる場合があります。
- 修復に失敗したときは、本機の電源を切ってしばらくしてから電源を入れ直してください。何度も繰り返し修復 に失敗するときは、本機でフォーマットしてください。フォーマットするとすべてのデータは消去され元に戻す ことはできません。
- サムネール情報が修復されると、サムネールの表示が遅くなる場合があります。

#### [大事なお知らせ](#page-226-0)

# 著作権について

あなたが撮影(録画など)や録音したものは、個人として楽しむ以外は、著作権法上、権利者に無断で使 用できません。個人として楽しむ目的であっても、撮影を制限している場合がありますのでお気をつけく ださい。

### 本機に含まれるソフトウェアの譲渡、コピー、逆アセンブル、逆コンパイル、リバースエンジニアリ ング、ならびに輸出法令に違反した輸出行為は禁じられています。

- SDXC ロゴは SD-3C, LLC の商標です。
- "AVCHD"、"AVCHD Progressive"、および "AVCHD Progressive" のロゴはパナソニックホールディングス株 式会社とソニー株式会社の商標です。
- Dolby、Dolby Audio、ドルビー及びダブル D 記号はドルビーラボラトリーズの商標です。
- HDMI、High-Definition Multimedia Interface、および HDMI ロゴは、米国およびその他の国における HDMI Licensing Administrator, Inc. の商標または、登録商標です。
- Microsoft®および Windows®は、米国 Microsoft Corporation の米国およびその他の国における登録商標また は商標です。
- Microsoft Corporation のガイドラインに従って画面写真を使用しています。
- Intel®、Intel® Core™ は、米国およびその他の国における Intel Corporation の商標です。
- Apple、Mac、OS X、macOS、iPhone、iPod touch、iPad、Safari は、米国 Apple Inc. の米国および他の 国で登録された商標です。
- iPhone の商標は、アイホン株式会社のライセンスにもとづき使用されています。
- Android™ は Google Inc. の商標または登録商標です。
- その他、この説明書に記載されている各種名称、会社名、商品名などは各社の商標または登録商標です。

本製品は、AVC Patent Portfolio License に基づきライセンスされており、以下に記載する行為にかかわるお客 様の個人的または非営利目的の使用を除いてはライセンスされておりません。

- (i) 画像情報を AVC 規格に準拠して(以下、AVC ビデオ)記録すること。
- ( ii )個人的活動に従事する消費者によって記録された AVC ビデオ、または、ライセンスを受けた提供者から入手し た AVC ビデオを再生すること。

詳細については MPEG LA, L.L.C. ホームページ (http://www.mpegla.com) をご参照ください。

● 本製品でSDメモリーカードに記録して、エンドユーザーに営利目的でそのカードを配布する場合には、別途MPEG-LA とのライセンス契約が必要です。ここで言うエンドユーザーとは、個人使用目的でコンテンツを扱う人や団体を指して います。

本製品は、以下の種類のソフトウェアから構成されています。

- (1) パナソニック コネクト株式会社 (パナソニック) が独自に開発したソフトウェア
- (2)第三者が保有しており、パナソニックにライセンスされたソフトウェア
- (3) GNU GENERAL PUBLIC LICENSE Version2.0 (GPL V2.0) に基づきライセンスされたソフ トウェア
- (4) GNU LESSER GENERAL PUBLIC LICENSE Version2.1 (LGPL V2.1) に基づきライヤンス されたソフトウェア
- (5)GPL V2.0、LGPL V2.1 以外の条件に基づきライセンスされたオープンソースソフトウェア

上記(3)~(5)に分類されるソフトウェアは、これら単体で有用であることを期待して頒布されます が、「商品性」または「特定の目的についての適合性」についての黙示の保証をしないことを含め、一切 の保証はなされません。詳細は、取扱説明書(PDF 形式)の「Web 画面から設定する|→「メンテナン ス画面 [Maintenance]| → [■ 製品情報確認タブ [Product info.]| → [OSS license display| に記 載の方法で表示されるライセンス条件をご参照ください。

パナソニックは、本製品の発売から少なくとも 3 年間、以下の問い合わせ窓口にご連絡いただいた方に 対し、実費にて GPL V2.0 または LGPL V2.1 に基づきライセンスされたソフトウェアに対応する完全 かつ機械読取り可能なソースコードを、それぞれの著作権者の情報と合わせて提供します。 問い合わせ窓口:oss-cd-request@gg.jp.panasonic.com

また、これらソースコードおよび著作権者の情報は、以下のウェブサイトからも自由に無料で入手するこ とができます。

https://panasonic.net/cns/oss/index.html

# <span id="page-237-1"></span><span id="page-237-0"></span>記録可能時間の目安

- SD カードは主な記録容量のみ記載しています。記載している時間は連続記録可能時間の目安です。
- ●長時間撮影する場合は、撮影したい時間の 3 ~ 4 倍のバッテリーを準備してください。[\(P22](#page-21-0))
- ≥ お買い上げ時の「優先モード」の設定は「REC/PB」、「記録フォーマット」の設定は「PH 1080/59.94i」です。
- 最大連続記録時間: 約 10 時間
- ●連続記録時間が約 10 時間になると撮影を一度停止し、数秒後に自動で撮影が再開されます。撮影が再開されるま での数秒間記録が途切れます。
- ●動きの激しい被写体を記録したり、短いクリップの撮影を繰り返すと、記録可能時間が短くなる場合があります。
- ●撮影条件、カードの種類により記録可能時間は変動します。
- ●「記録フォーマット」の画素数、フレームレート、ビットレートについては 200 [ページ](#page-199-0)をお読みください。

#### **●「優先モード」を「REC/PB (4K)」に設定時**

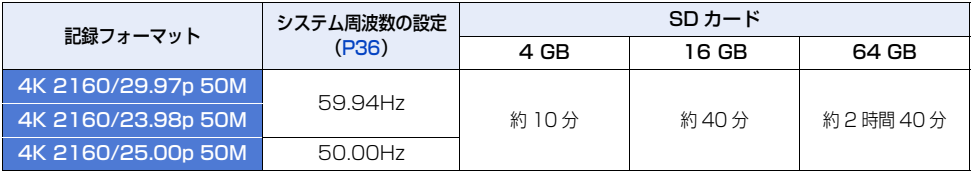

#### ●「優先モード」を「REC/PB」に設定時

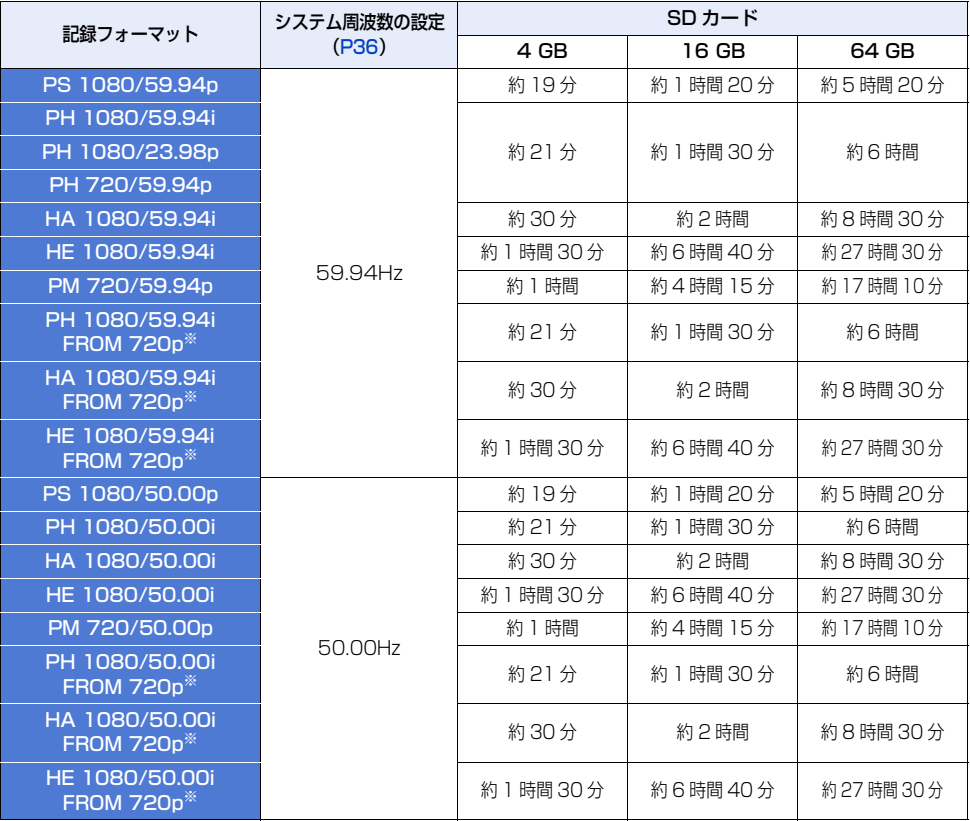

※ SDI モード時のみ設定できます。

# <span id="page-238-1"></span><span id="page-238-0"></span>の記録可能枚数の目安

● SD カードは主な記録容量のみ記載しています。記載している枚数は記録可能枚数の目安です。

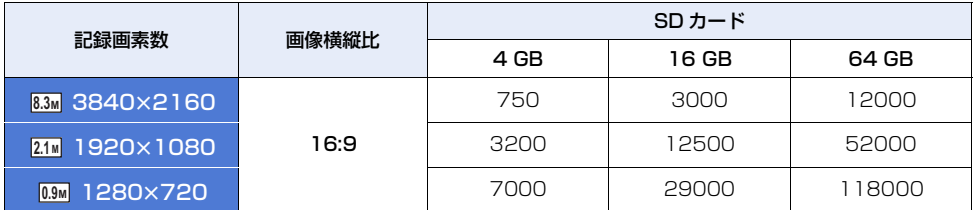

● 写真の残り記録可能枚数の表示は最大 9999 枚です。残り記録可能枚数が 9999 枚を超える場合は、「残 9999 +」と 表示されます。写真を記録しても 9999 枚以下になるまで変わりません。

●撮影条件、カードの種類により記録可能枚数は変動します。

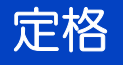

# メモリーカードポータブルレコーダー

## 外形寸法図(単位:mm)

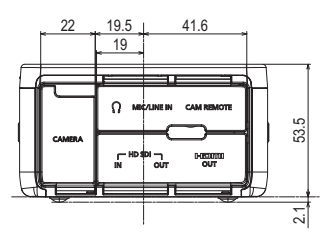

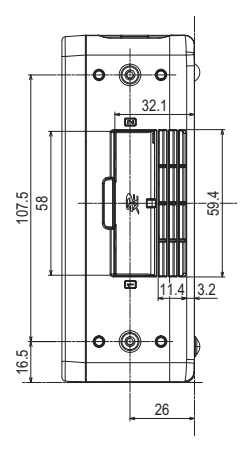

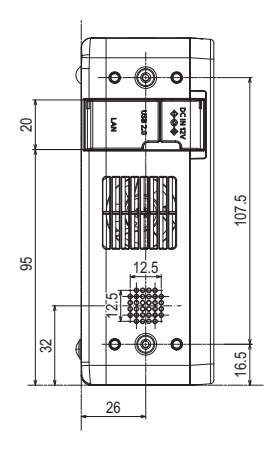

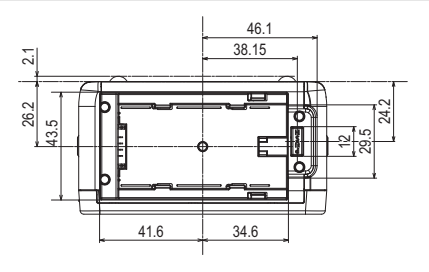

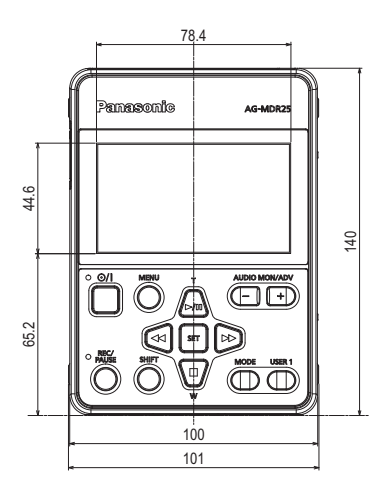

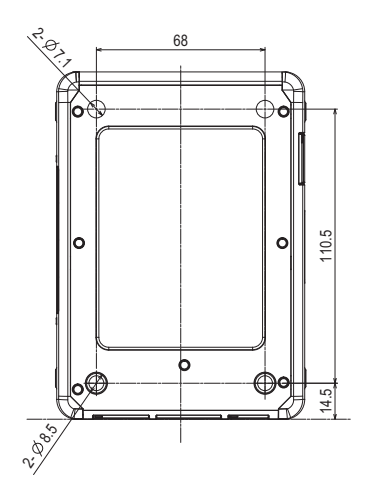

 $- 240 -$ 

#### 総合

電源:

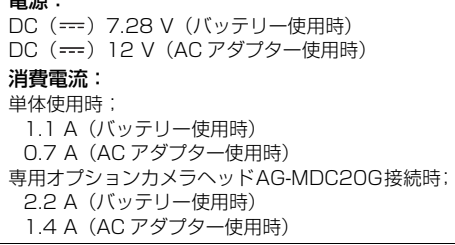

は安全項目です。

#### 動作周囲温度:

0 ℃~ 40 ℃ 動作周囲湿度:

- 10%RH ~ 80%RH(結露なし) 保存温度:
- j10 ℃~ 60 ℃

#### 保存湿度:

30%RH ~ 80%RH

#### 保存気圧:

500 hPa ~ 1060 hPa

#### 質量:

約 590 g

外形寸法 (幅 x 高さ x 奥行き): 100 mmk53.5 mmk140 mm (突起部を除く)

#### メモリーカードレコーダー部

記録メディア: SDHC  $\times$  EU $-$ カード (4 GB  $\sim$  32 GB)、 SDXC メモリーカード $(48$  GB ~ 128 GB) ● MP4; Class 10 以上、AVCHD; Class4 以上 本機で使用できる SD カードについては、 23 [ページ](#page-22-1)を参照してください。 記録スロット: 2 スロット システム周波数: 59.94 Hz、50.00 Hz 動画記録: 記録方式;MP4、AVCHD 記録フォーマット; ● 「優先モード」= 「REC/PB (4K)」時 ※1 (「システム周波数」=「59.94Hz」時) 4K 2160/29.97p 50M、 4K 2160/23.98p 50M; 平均 50 Mbps (VBR) (「システム周波数」=「50.00Hz」時) 4K 2160/25.00p 50M; 平均 50 Mbps(VBR) ※1. 専用カメラヘッド AG-MDC20G 接続時のみ ●「優先モード」=「REC/PB」時 (「システム周波数」= 「59.94Hz」時)<br>PS 1080/59.94p ;平均 25 ;平均 25 Mbps(VBR)

PH 1080/59.94i ; 平均 21 Mbps (VBR) PH 1080/23.98p ; 平均 21 Mbps (VBR) PH 720/59.94p ; 平均 21 Mbps (VBR)<br>HA 1080/59.94i ; 平均 17 Mbps (VBR) ;平均 17 Mbps (VBR) HE 1080/59.94i ; 平均 5 Mbps (VBR)<br>PM 720/59.94p ; 平均 8 Mbps (VBR) ;平均 8 Mbps (VBR) (「システム周波数」 = 「50.00Hz」時)<br>PS 1080/50.00n : 平均 25  $\div$  平均 25 Mbps (VBR) PH 1080/50.00i ; 平均 21 Mbps (VBR)<br>PH 720/50.00p ; 平均 21 Mbps (VBR) PH 720/50.00p ; 平均 21 Mbps (VBR)<br>HA 1080/50.00i ; 平均 17 Mbps (VBR) HA 1080/50.00i ; 平均 17 Mbps (VBR)<br>HE 1080/50.00i ; 平均 5 Mbps (VBR) HE 1080/50.00i ;平均 5 Mbps(VBR) ;平均 8 Mbps(VBR) 画素数と記録可能時間[は200ページ](#page-199-0)および238 [ページ](#page-237-0)

をお読みください。

#### 2 スロット機能:

#### リレー 静止画記録:

記録方式;JPEG(DCF/Exif2.2 準拠)対応 記録画素数と記録可能枚数は 239 [ページ](#page-238-0)をお読みく ださい。

#### デジタルビデオ部

外部出力ビデオ信号: 8bit 4:2:2

- 記録ビデオ信号: 8bit 4:2:0
- ビデオ圧縮方式: MPEG-4 AVC/H.264 High Profile (MP4/AVCHD)

#### デジタルオーディオ部

記録オーディオ信号: 48 kHz/16bit 2CH オーディオ圧縮方式:  $MP4$  : リニア PCM (1.5 Mbps) AVCHD : Dolby Audio (PH/PS:384 kbps, HA/HE/PM:256 kbps) ヘッドルーム:

12 dB

#### 入出力部

 $- 241 -$ 

#### ■ 映像入力

SDI IN 端子: BNC 端子 k1、 0.8 V[p-p]、75 Ω、 3G/1.5G HD-SDI 対応 入力フォーマット; 1080/59.94p LEVEL-A/59.94p LEVEL-B、 1080/29.97PsF/23.98PsF、 1080/59.94i、720/59.94p 1080/50.00p LEVEL-A/50.00p LEVEL-B、 1080/25.00PsF、 1080/50.00i、720/50.00p

#### ■ 映像出力

#### SDI OUT 端子:

BNC 端子 k1、0.8 V[p-p]、75 Ω、 3G/1.5G HD-SDI 対応 出力フォーマット; 1080/59.94p LEVEL-A/59.94p LEVEL-B、 1080/29.97PsF/23.98PsF、 1080/59.94i、720/59.94p 1080/50.00p LEVEL-A/50.00p LEVEL-B、 1080/25.00PsF、

1080/50.00i、720/50.00p

#### HDMI OUT 端子:

HDMI タイプ A 端子 k1、ビエラリンク非対応 出力フォーマット: 2160/29.97p/23.98p、 1080/59.94p/29.97p/23.98p/59.94i、 720/59.94p、480/59.94p

2160/25.00p、 1080/50.00p/25.00p/50.00i、 720/50.00p、576/50.00p

#### ∫ 音声入力

#### **MIC/LINE IN 端子:**

ステレオミニジャック 3.5 mm 径(MIC/LINE 兼用) MIC:  $-60$  dBV (マイク感度 -40 dB 相当 0 dB=1 V/Pa 1 kHz)、 プラグインパワー対応 LINE;  $-10$  dBV

#### ■ 音声出力

#### SDI OUT 端子:

2ch (リニア PCM)<br>ゲイン切り換え:  $O$  dB/ $-6$  dB/ $-12$  dB (メニューで切り換え)

#### HDMI OUT 端子:

2ch(リニア PCM)

ヘッドホン出力端子:

3.5 mm 径ステレオミニジャック k1

#### スピーカー:

丸形 20 mm 径 k1

#### 外部端子

#### CAMERA 端子:

20pin 専用インターフェース LAN: IP 制御用 LAN 端子(RJ-45) ストレートケーブル / クロスケーブル自動認識機能付き

#### CAM REMOTE 端子:

2.5 mm 径スーパーミニジャック k1 (ZOOM、S/S) 3.5 mm 径ミニジャック × 1 (FOCUS、IRIS)

#### USB2.0 端子:

タイプ Mini-B 端子、 マスストレージ機能(読み出し / 書き込み)

### DC 入力端子:

DC12 V(11.4 V ~ 12.6 V)、EIAJ タイプ 4

#### モニター

#### 液晶モニター:

3.5 型 液晶モニター(約 115 万ドット)

#### ネットワーク部

#### システム周波数:

59.94 Hz/50.00 Hz

ビデオ圧縮方式: Motion JPEG、 MPEG-4 AVC/H.264 High Profile

#### オーディオ圧縮方式:

AAC-LC(48 kHz、16bit、2ch、128 kbps) 転送モード:

(JPEG)

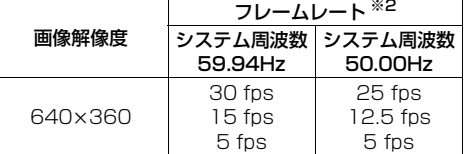

#### (H.264)

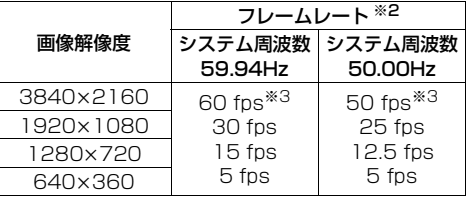

※2. 使用条件により、設定よりもフレームレートが低 下することがあります。

※3. 画像解像度が「3840k2160」、「640k360」の ときは、フレームレートに60 fps または50 fps を 選択できません。

#### 対応プロトコル:

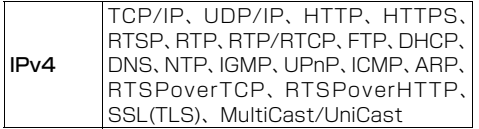

#### IP 接続ケーブル:

LAN ケーブル<sup>※4</sup> (カテゴリー 5 以上) 最大 100 m ※4. STP (Shielded Twisted Pair) を推奨

## - 242 -

### 対応コントローラー

AW-RP50、AW-RP120、AK-HRP200 ● コントローラーは、本機に対応するためのバージョン アップが必要な場合があります。

## AC アダプター

定格入力

 $AC \sim 100$  V  $- 240$  V. 50 Hz/60 Hz、1.2 A

#### 入力容量

79 VA(AC 100 V 時)/ 99 VA(AC 240 V 時)

#### 定格出力

 $DC = 12 V, 3.0 A$ 

は安全項目です。

#### 動作周囲温度:

0 ℃~ 40 ℃

#### 動作周囲湿度:

10%RH ~ 90%RH(結露なし)

#### 質量:

約 225 g

#### 外形寸法 (幅 × 高さ × 奥行き):

115 mmk37 mmk57 mm

(DC コード部を除く)

本製品(付属品を含む)に表示の記号は以下を示してい ます。

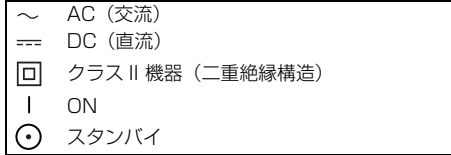

# 保証とアフターサービス(よくお読みください)

#### 故障・修理・お取り扱いなどのご相談は、まず、お買い上げの販売店へ、お申し付けください。

お買い上げの販売店がご不明の場合は、当社(裏表紙)までご連絡ください。 ※ 内容により、お近くの窓口をご紹介させていただく場合がございますので、ご了承ください。

#### ■ 保証書 (同梱印刷物に添付)

お買い上げ日・販売店名などの記入を必ずお確かめのうえ、お買い上げの販売店からお受け取りくださ い。内容をよくお読みいただいたうえ、大切に保管してください。

万一、保証期間内に故障が生じた場合には、保証書記載内容に基づき、無料修理させていただきます。

#### 保証期間 : お買い上げから本体1年間

### ■ 補修用性能部品の保有期間 8年

当社は、このメモリーカードポータブルレコーダーの補修用性能部品を、製造打ち切り後8年保有してい ます。

※ 補修用性能部品とは、その製品の機能を維持するために必要な部品です。

#### ∫ 保守・点検

- ●保守・点検は機器の機能を常に良好な状態に維持し、お客様が安心してご使用していただくためのもの です。
- ●部品の劣化、ごみ、ほこりの付着などにより突発的な故障、トラブルを未然に防ぐとともに、安定した 機能、性能の維持のために、定期的な保守・点検を行ってください。
- ●保守・点検(有料)についての詳しい内容は、お買い上げの販売店にご相談ください。
- ●修理、保守、点検時には、情報漏えいしては困る本体設定情報はあらかじめ削除し、SD カードを外し て、ご依頼ください。

#### 修理を依頼されるとき

この取扱説明書を再度ご確認のうえ、お買い上げの販売店までご連絡ください。

#### ■ 保証期間中の修理は・・・

保証書の記載内容に従って、修理させていただきます。詳しくは、保証書を参照してください。

#### ■ 保証期間経過後の修理は・・・

修理により、機能、性能の回復が可能な場合は、ご希望により有料で修理させていただきます。

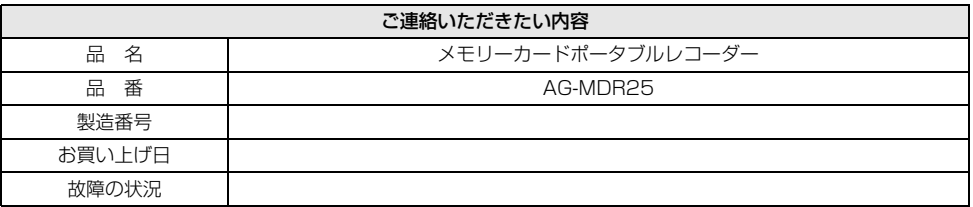

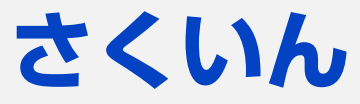

## $\blacksquare$

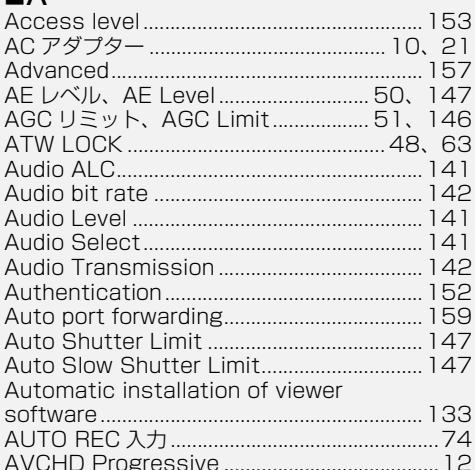

# $B$

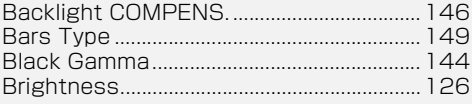

# $\blacksquare$

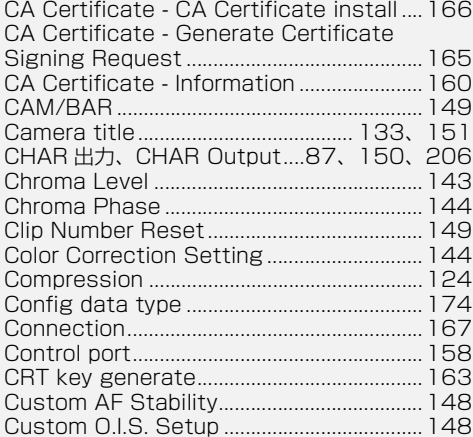

## $\blacksquare$

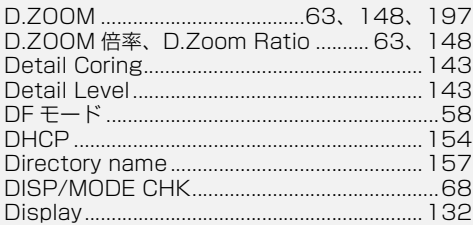

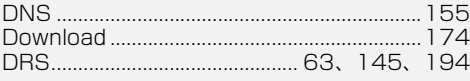

## $E$

Easy IP Setup accommodate period ...... 156

#### $E$

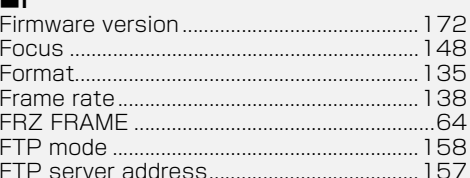

## $\blacksquare$

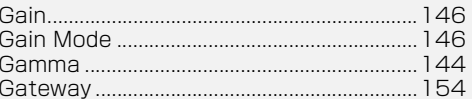

## $H$

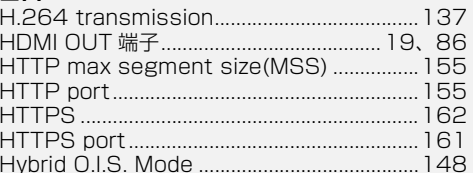

# $\blacksquare$

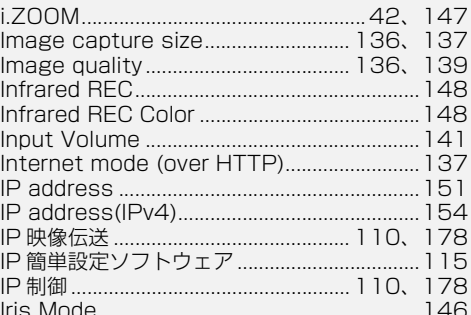

## $\blacksquare$

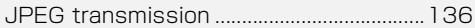

## $\blacksquare$

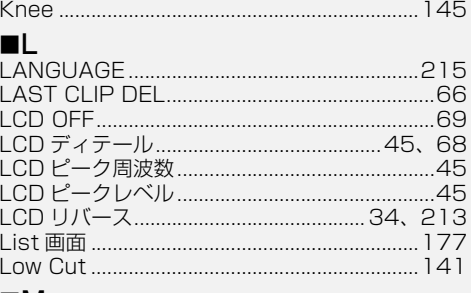

#### $\blacksquare M$  $\Lambda$

 $-245-$ 

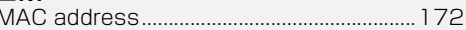

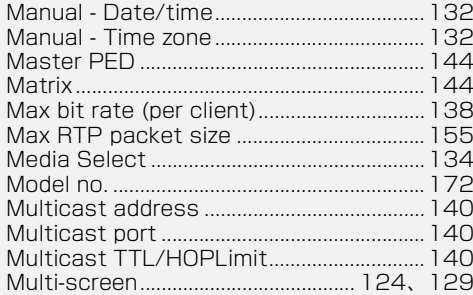

## $\blacksquare$

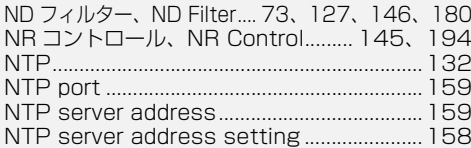

## $\blacksquare$

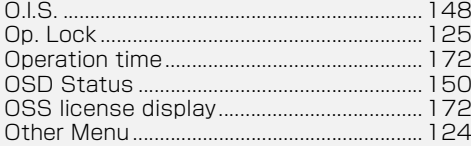

## $P$

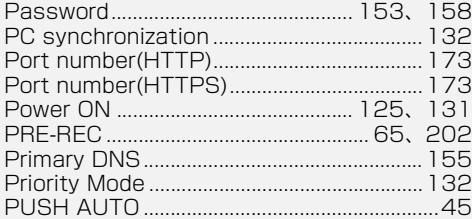

# $\blacksquare$ R

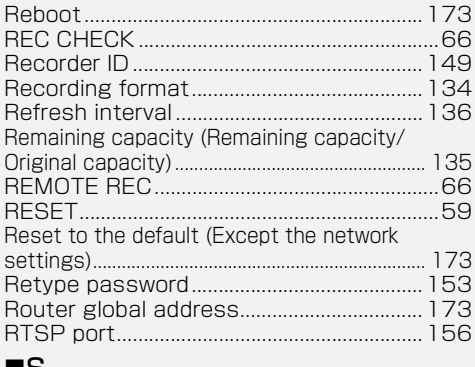

### פ∎

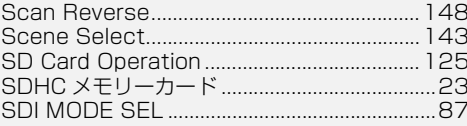

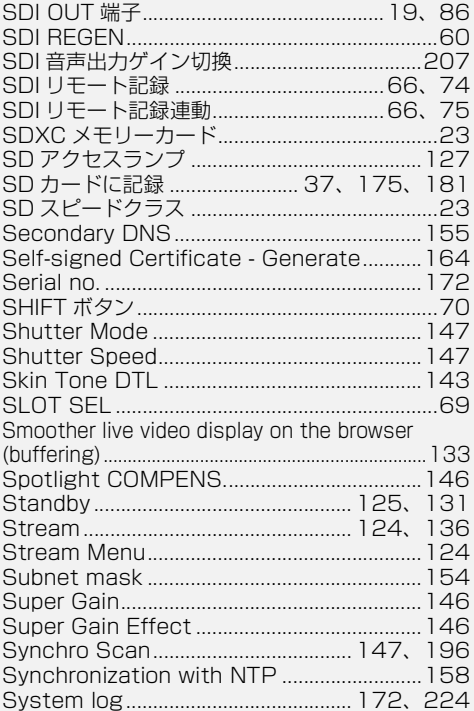

# $\blacksquare$

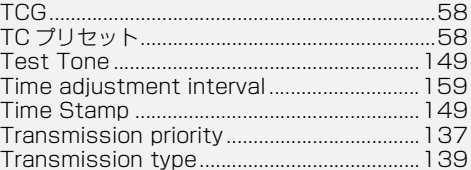

# $\blacksquare$

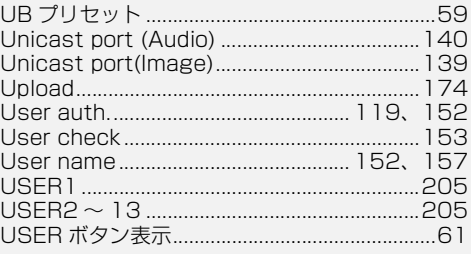

# $\blacksquare$

 $\overline{\phantom{a}}$ 

 $-246-$ 

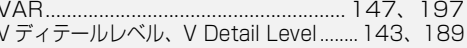

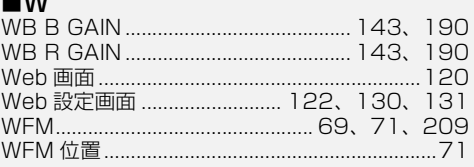

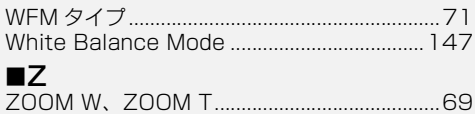

## ■ 番号

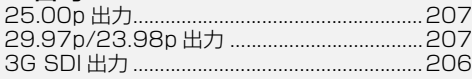

# ■あ行

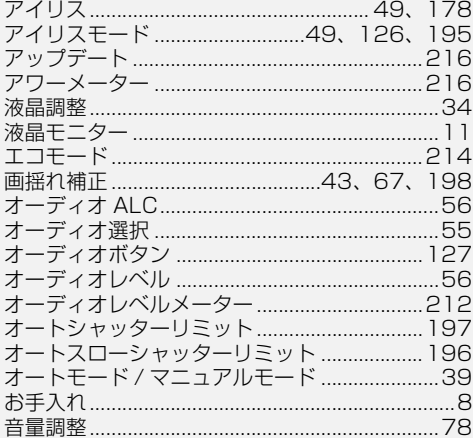

# ■か行

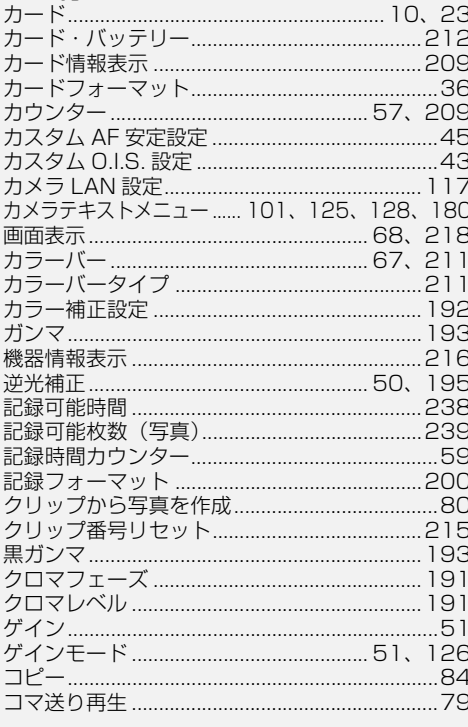

# ■さ行

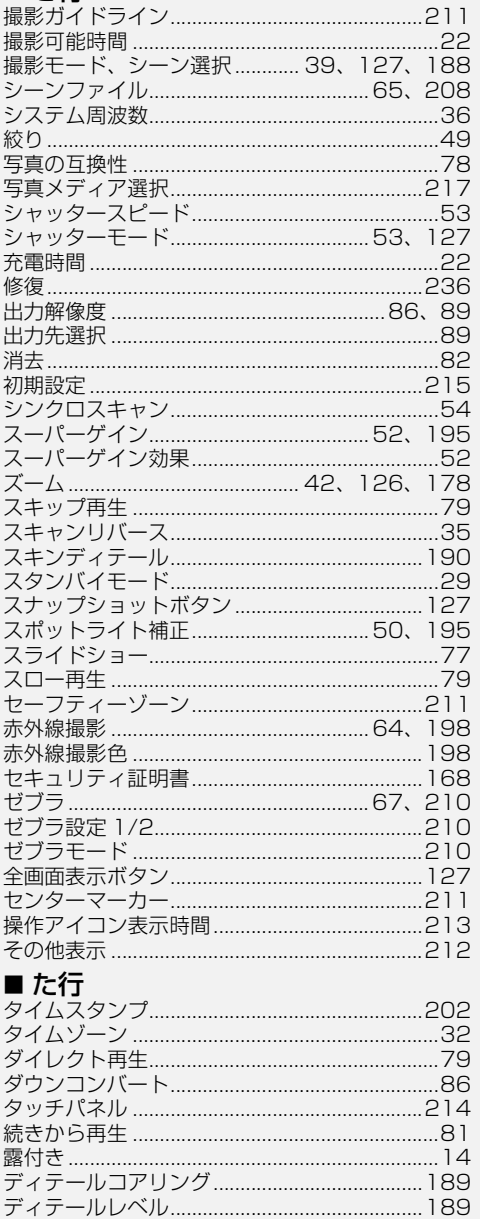

# 

# ■な行

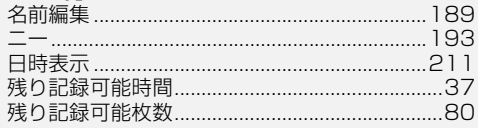

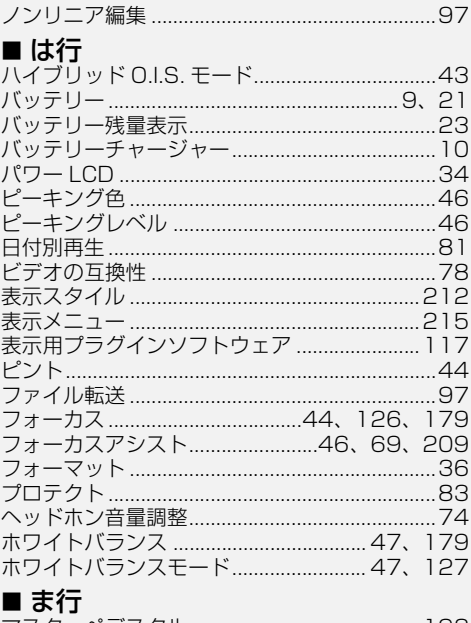

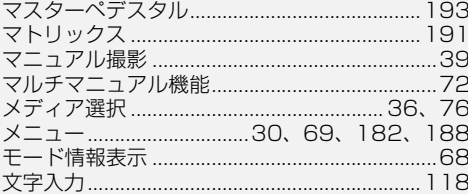

# ■や行

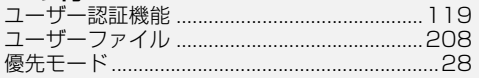

# ■ 5行

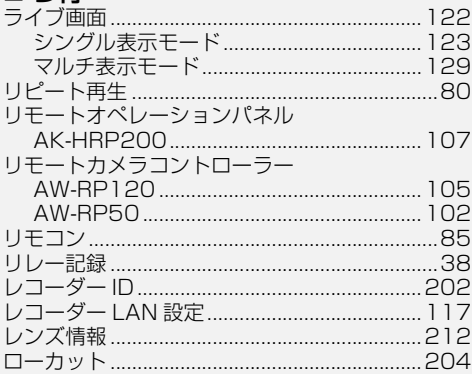

# パナソニック コネクト株式会社

〒571-8503 大阪府門真市松葉町2番15号 ☎ 0120-872-233

© Panasonic Connect Co., Ltd. 2017-2022